# <span id="page-0-0"></span>金阳光智慧 **MC** 使用说明书

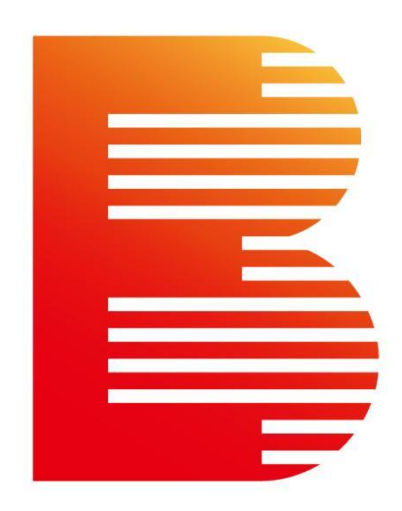

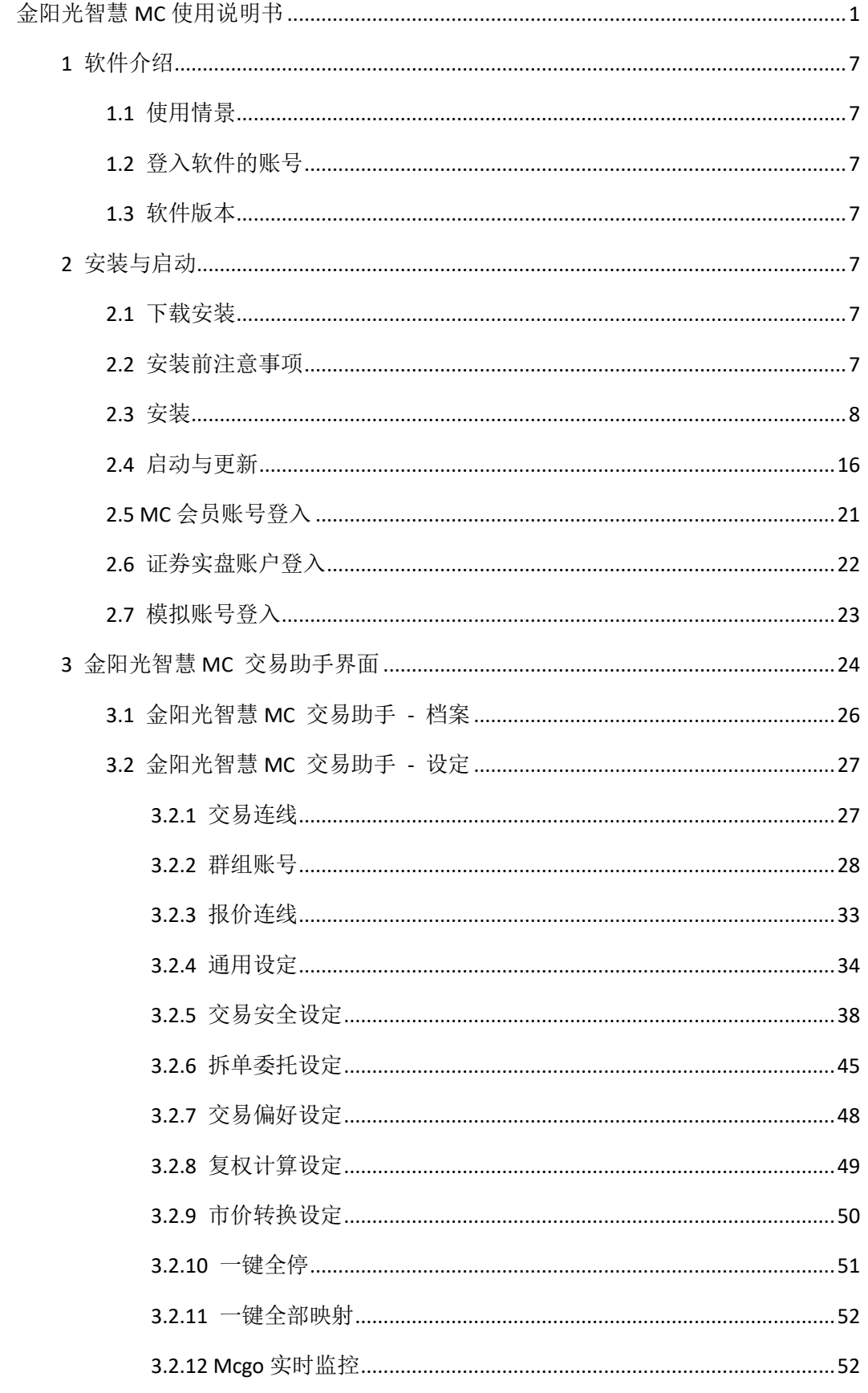

第 2 页 共 228 页

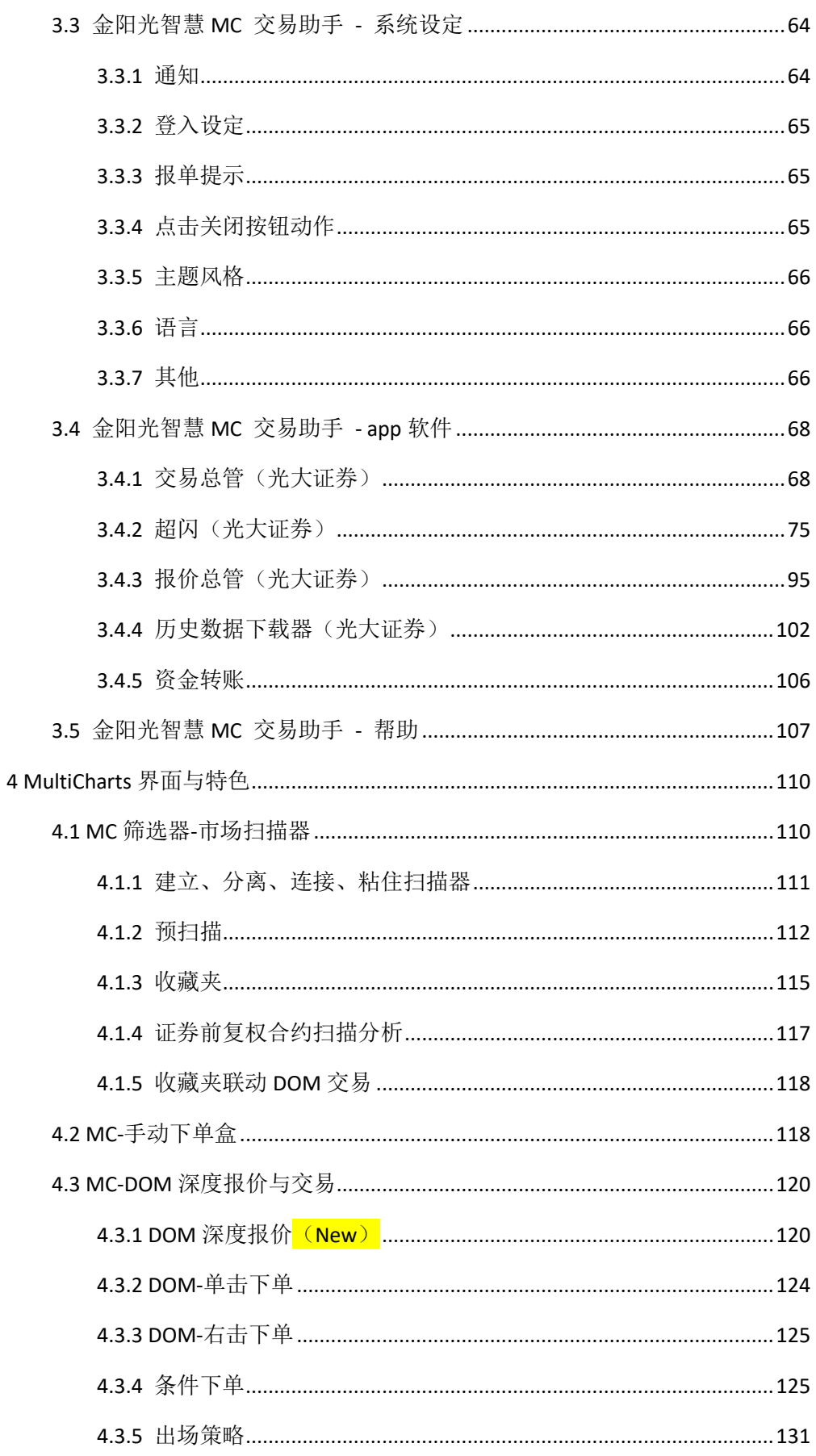

第3页共228页

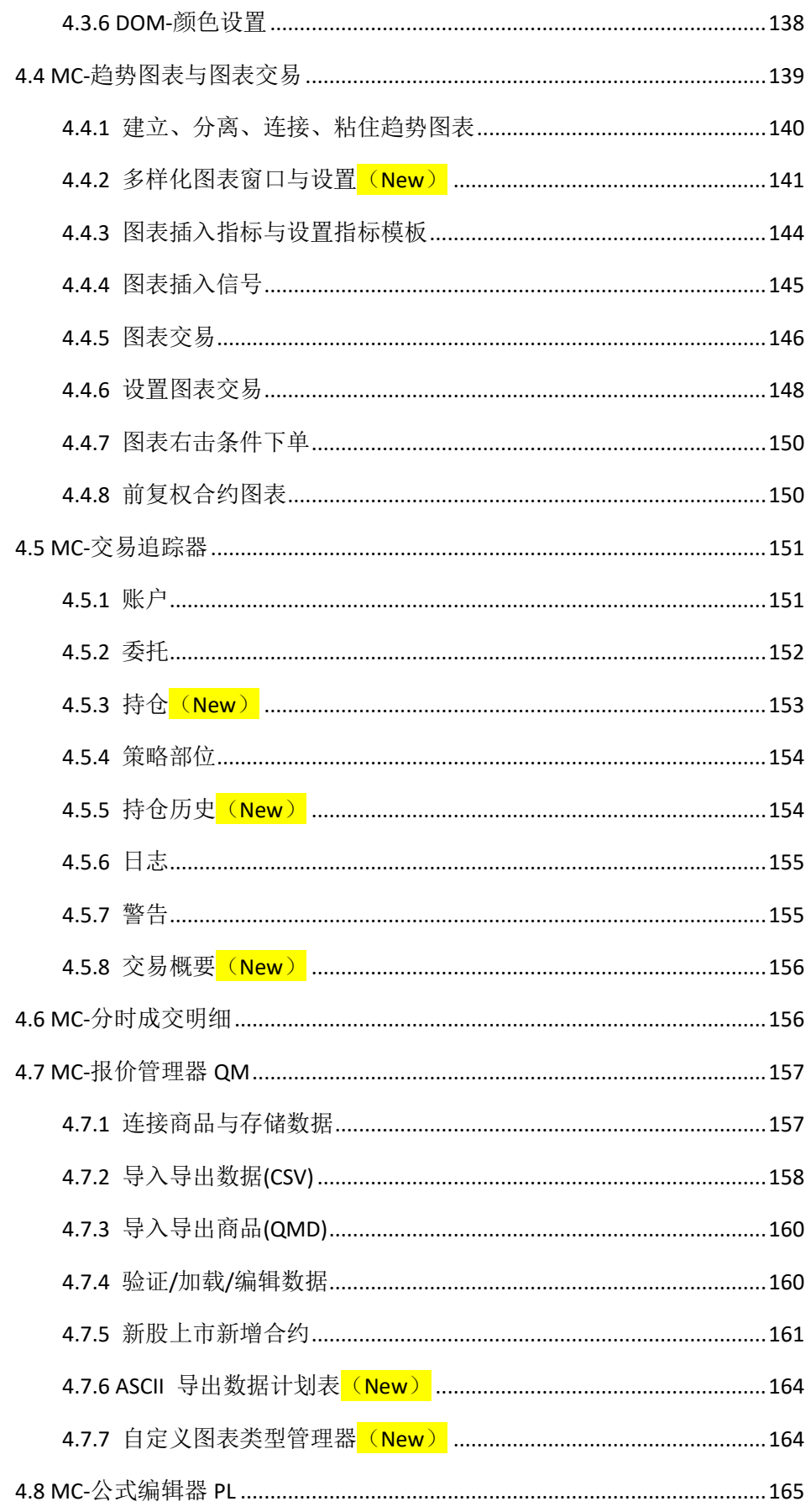

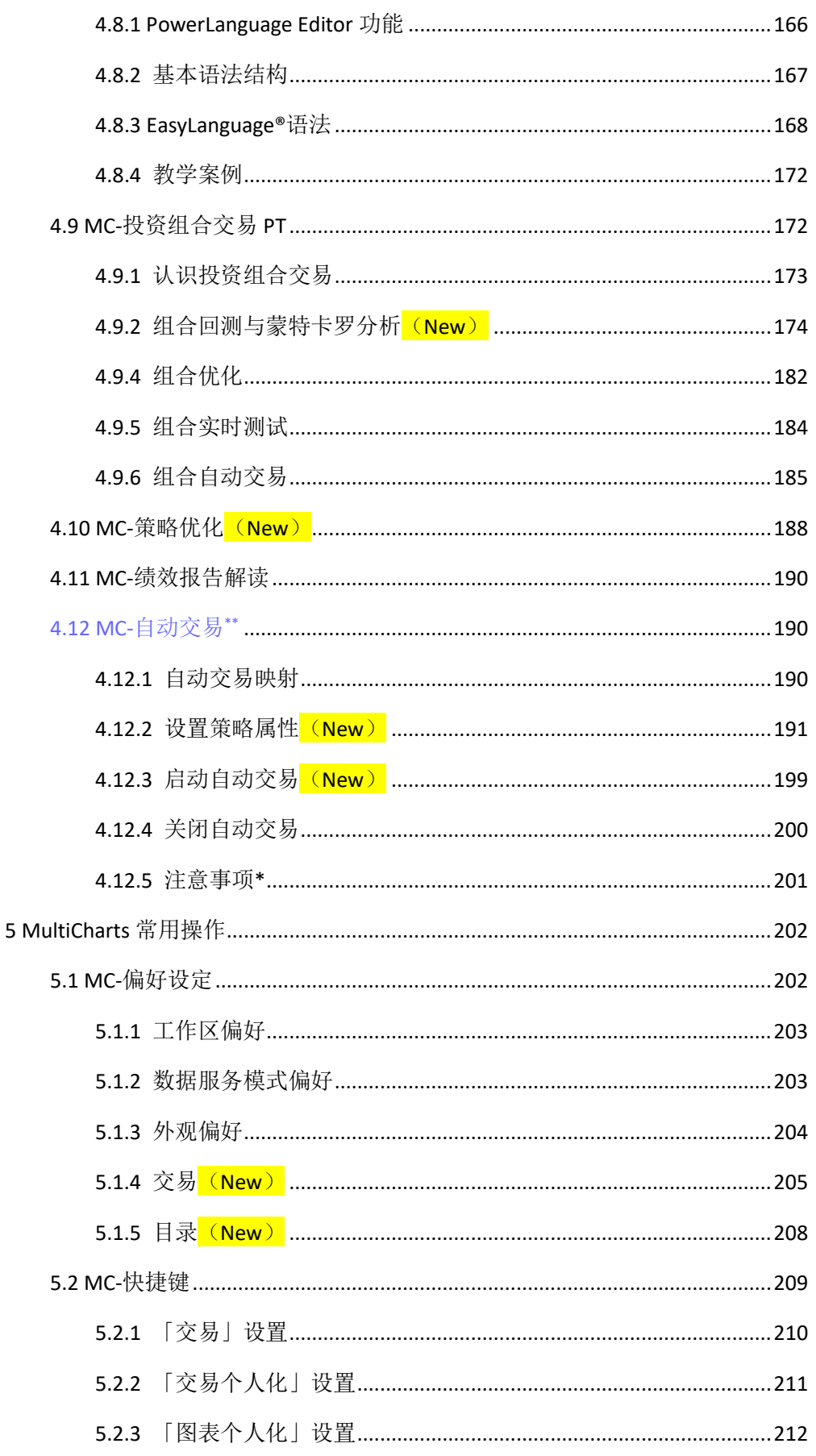

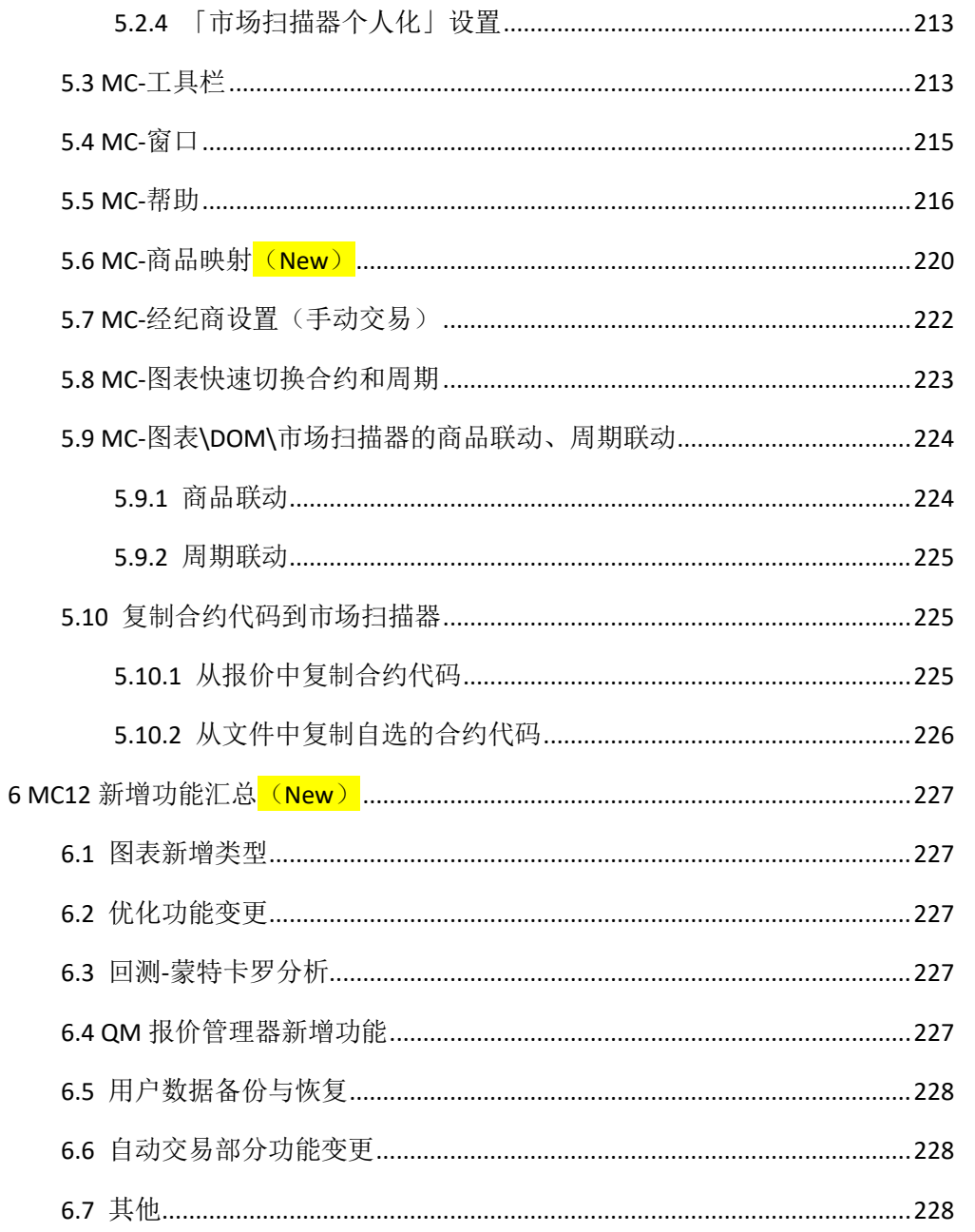

### 第 6 页 共 228 页

### <span id="page-6-0"></span>**1** 软件介绍

### <span id="page-6-1"></span>**1.1** 使用情景

### 通过软件下载下载最新版本金阳光智慧 MC,进行市场扫描选股、交易策略分析、投资 组合分析,并进行 **DOM** 下单、图表交易、手动下单、图表右键下单等一系列手动交易。

金阳光智慧 MC 亦可根据您的策略思想,进行自动交易。

金阳光智慧 **MC** 由「MCTrader 交易助手」和「MultiCharts」两部分组成。

助手提供基本的报价、资金与持仓、委托回报与成交回报、历史数据下载管理工具、交 易安全设定等功能;MultiCharts 提供市场扫描器选股、策略分析、自动交易与一系列手动交 易工具,包括 DOM 下单、图表交易、手动下单、图表右键单击下单。

MultiCharts,简称 MC,下同。

MCTrader,称为交易助手,下同。

# <span id="page-6-2"></span>**1.2** 登入软件的账号

**1**)**MCTrader** 交易助手使用券商发给用户的 MC 会员账户登入。

### <span id="page-6-3"></span>**1.3** 软件版本

金阳光智慧 **MC** 为 64 位版,只可安装在 64 位的操作系统上。

### <span id="page-6-4"></span>**2** 安装与启动

### <span id="page-6-5"></span>**2.1** 下载安装

1.下载链接咨询券商或 MC 客服,获取金阳光智慧 MC 软件使用说明书和软件安装包。

#### **2.**仔细阅读软件使用说明书,了解软件使用方式、软件下载安装方式和软件功能特点。

### <span id="page-6-6"></span>**2.2** 安装前注意事项

● 安装前, 请把电脑的用户账户控制设置, 设为"从不通知"。win7 电脑设定后, 电 脑需要重启;win8 及以上电脑设定后,电脑不需要重启。

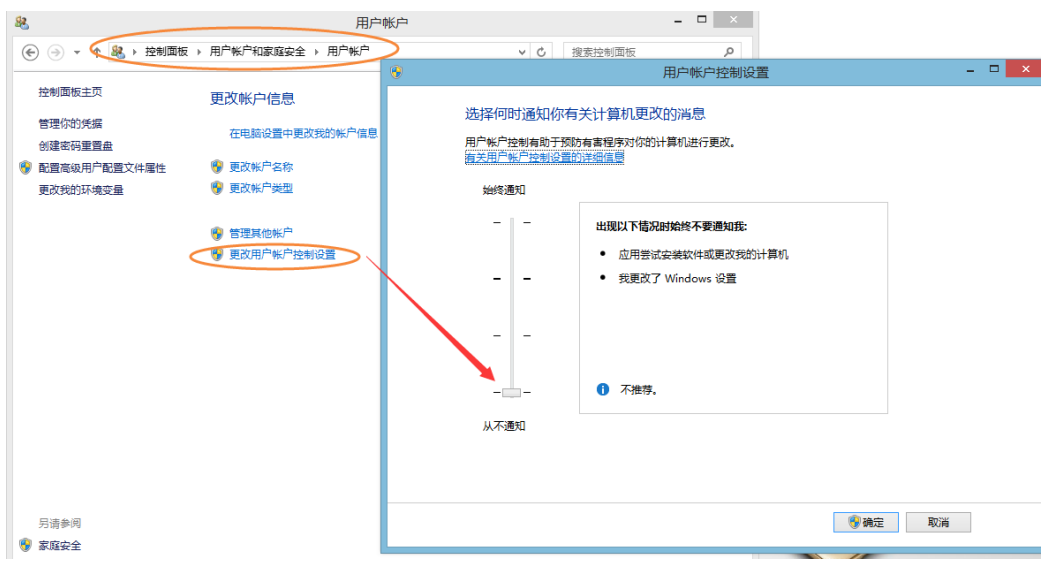

- ⚫ 安装前,请关闭杀毒、防毒软件。
- ⚫ 安装时,以管理员身份安装。
- 安装时, 会先安装MultiCharts, 再安装 金阳光智慧MC交易助手。其中金阳光智 慧MC交易助手路径建议不要改动, MultiCharts的路径建议修改到如下路径:

 $\triangleright$  64位: C:\MC64

## <span id="page-7-0"></span>**2.3** 安装

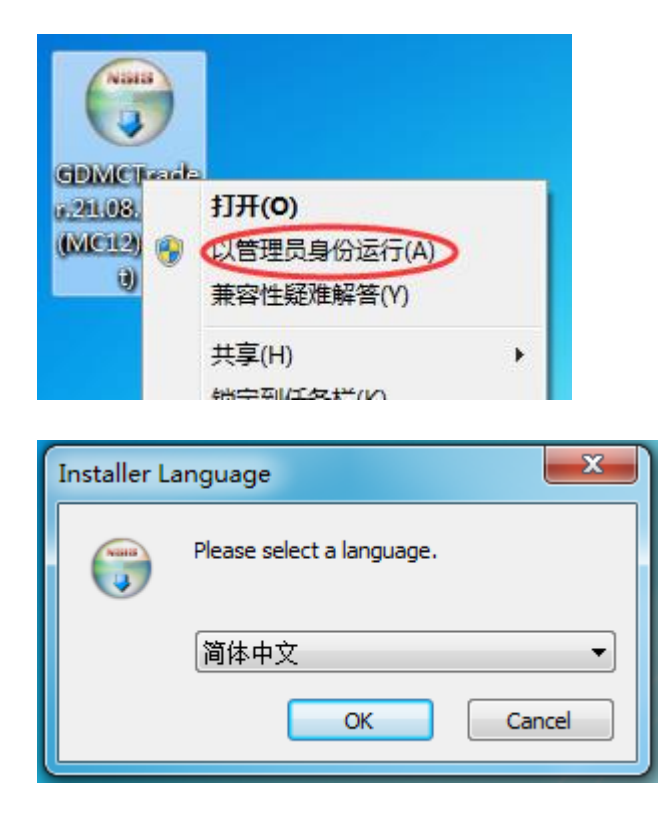

如果电脑的.net Framework 低于 4.6.1, 则会要先安装.Net 4.6.1:

第 8 页 共 228 页

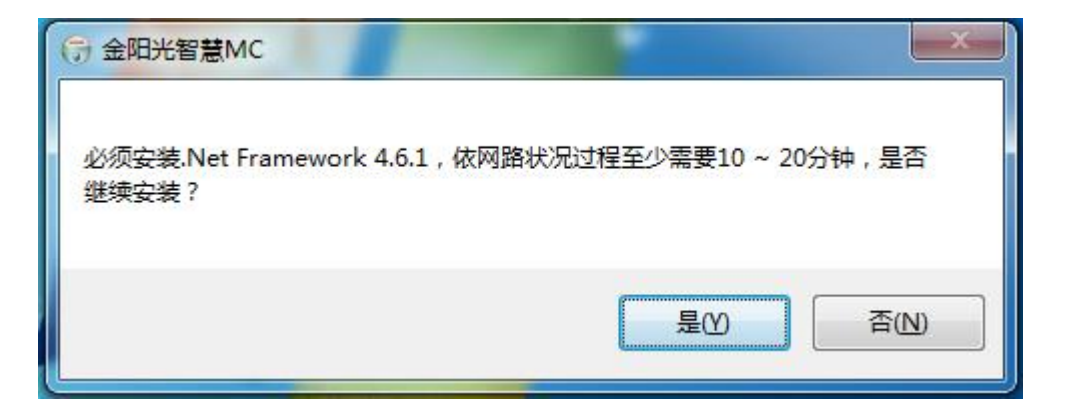

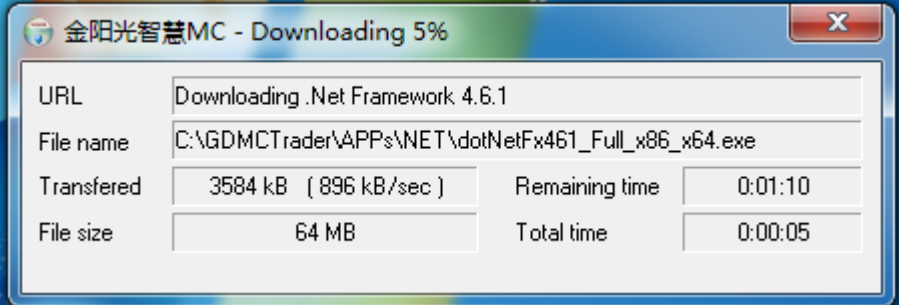

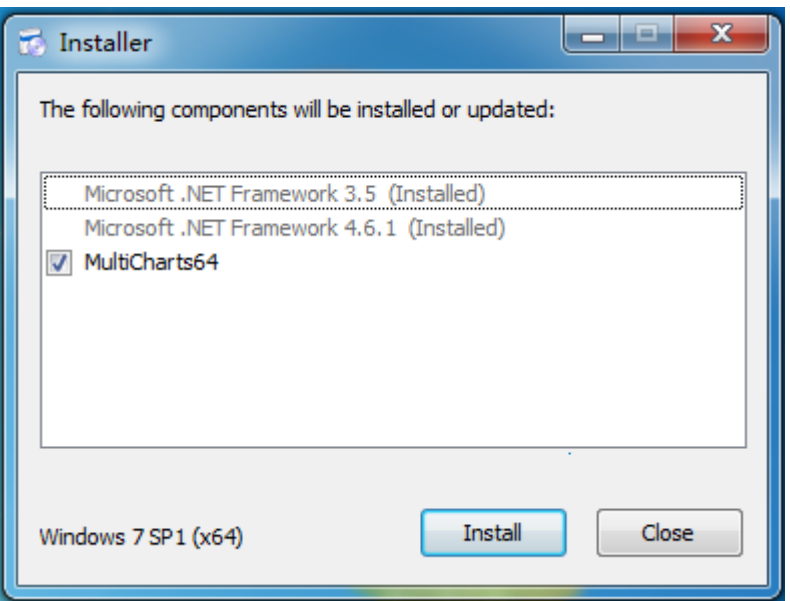

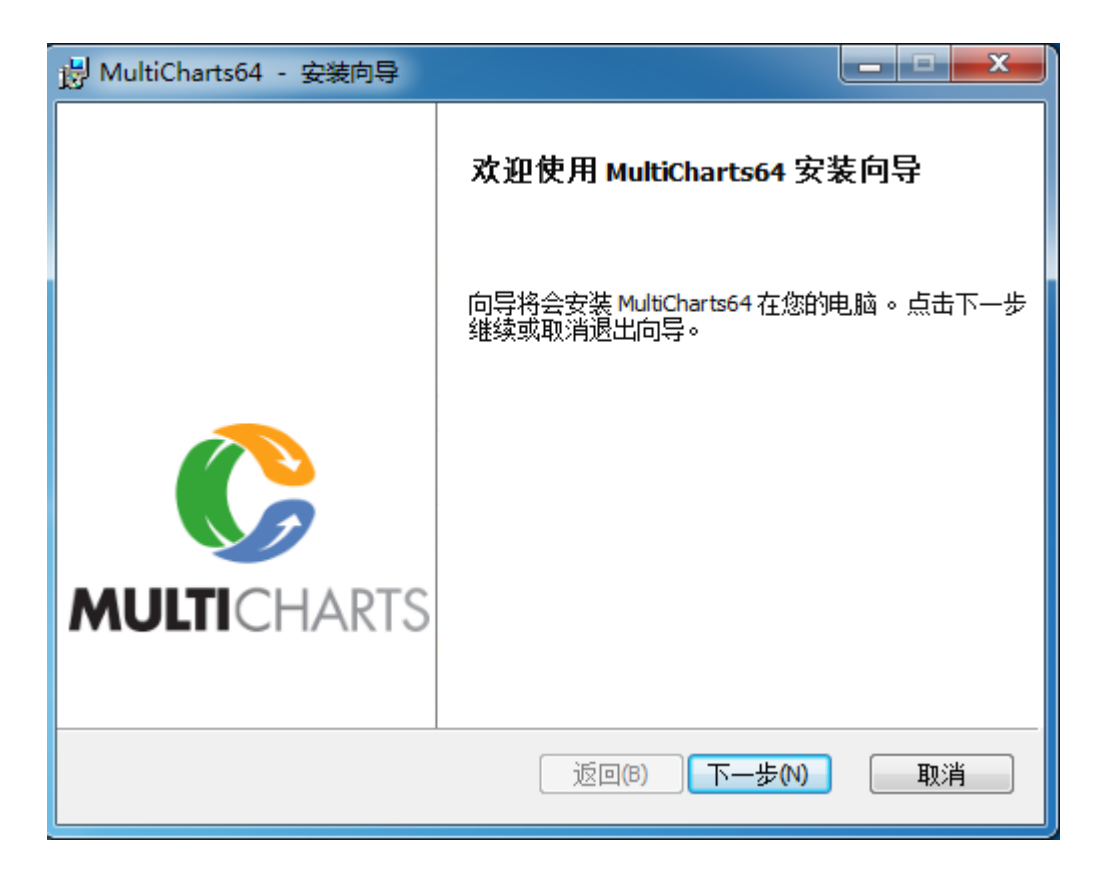

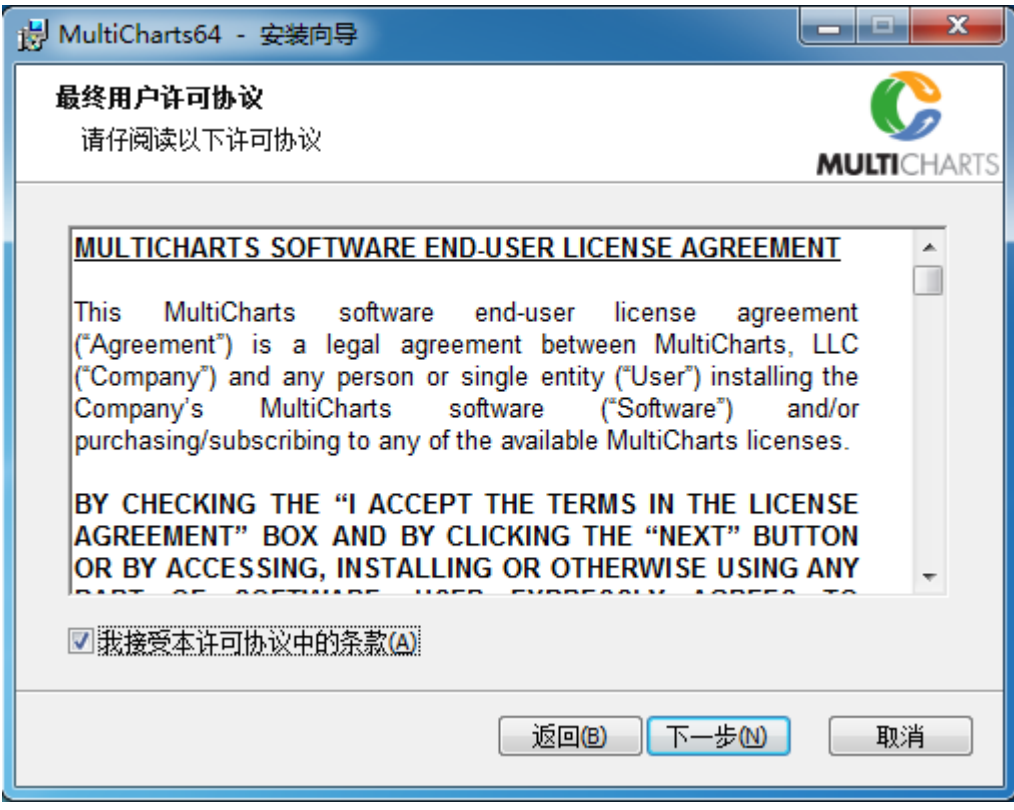

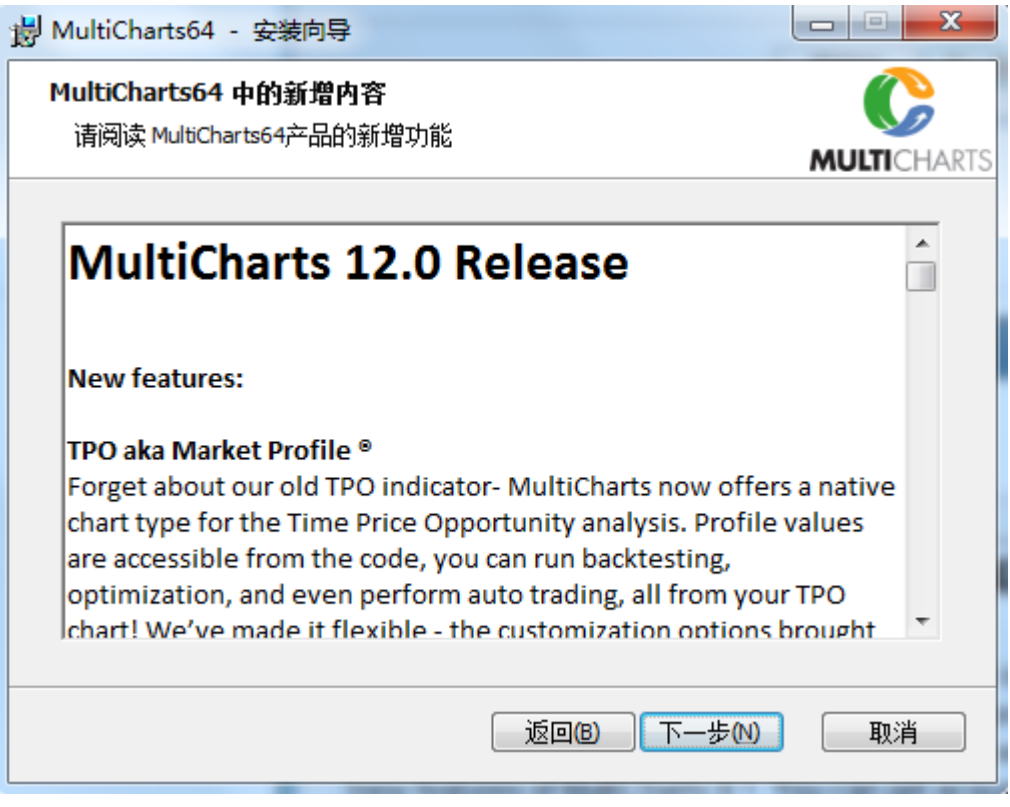

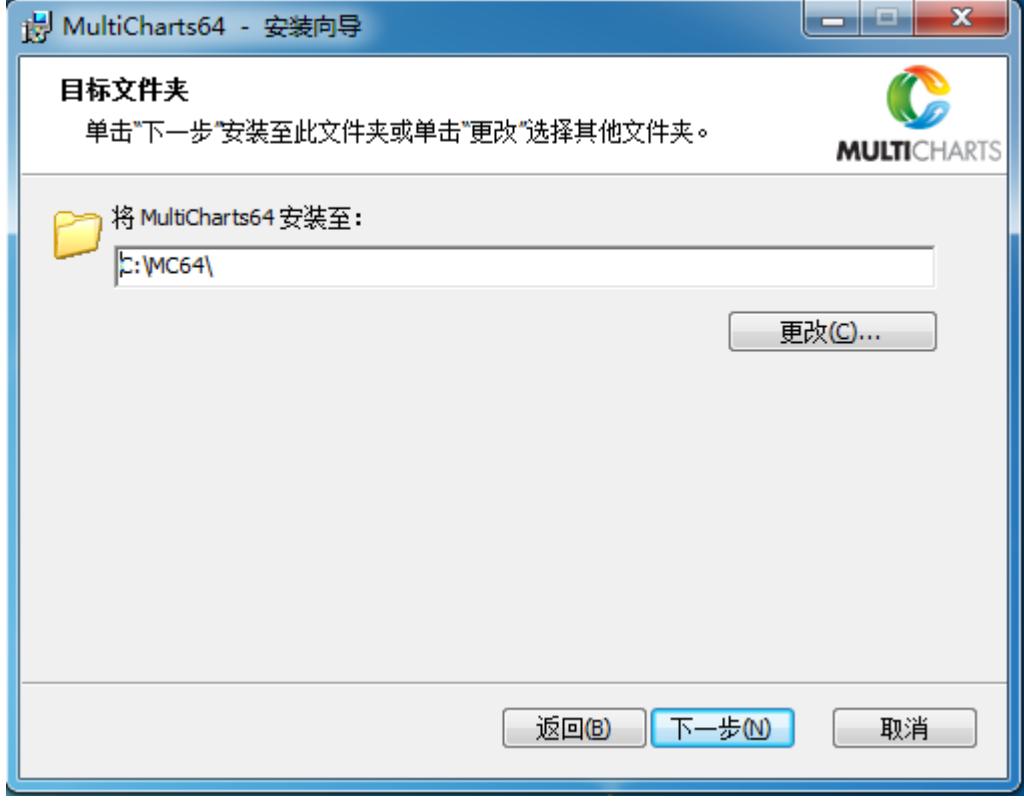

第 11 页 共 228 页

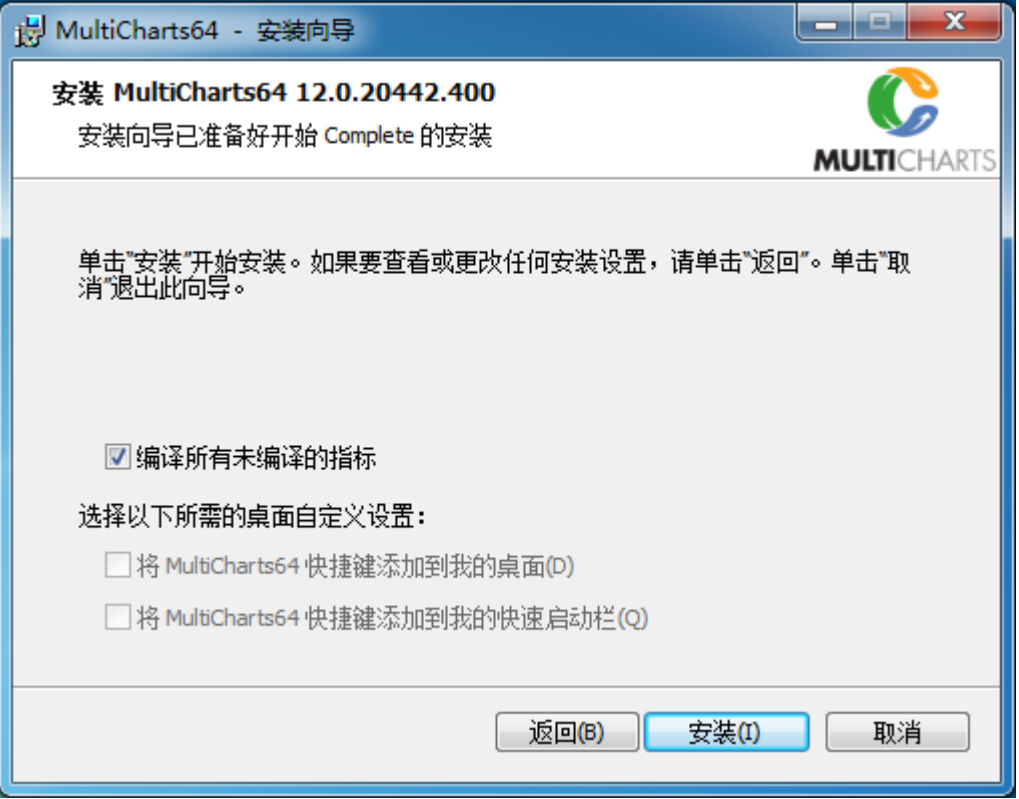

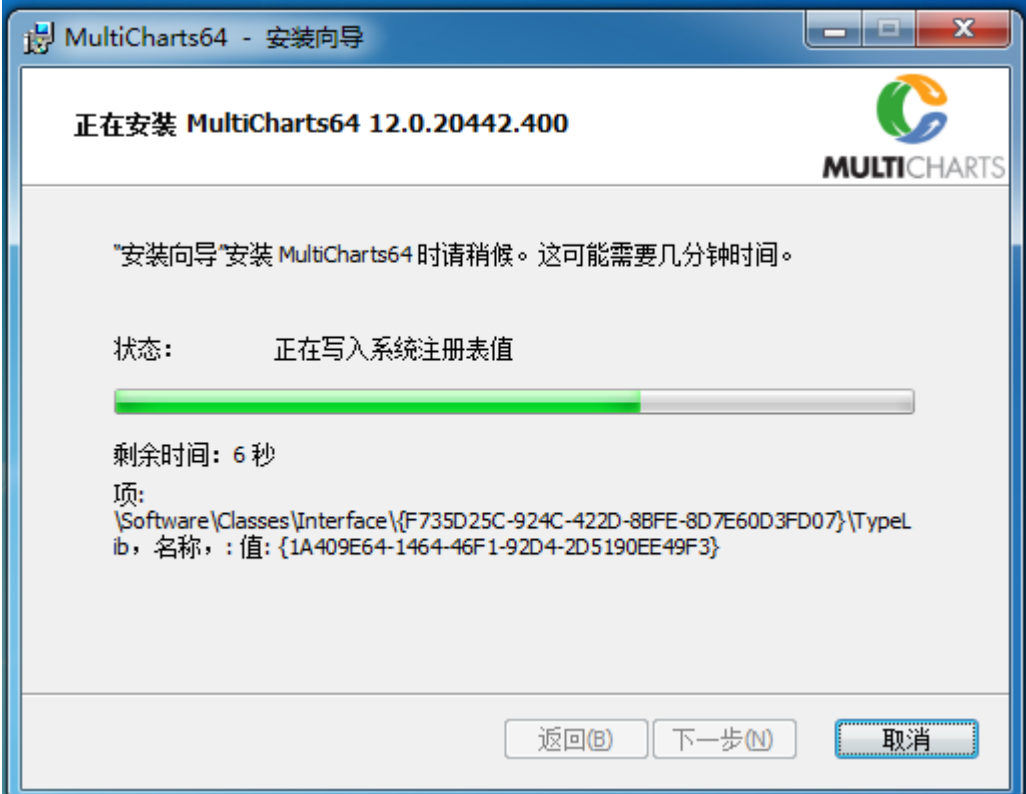

### 第 12 页 共 228 页

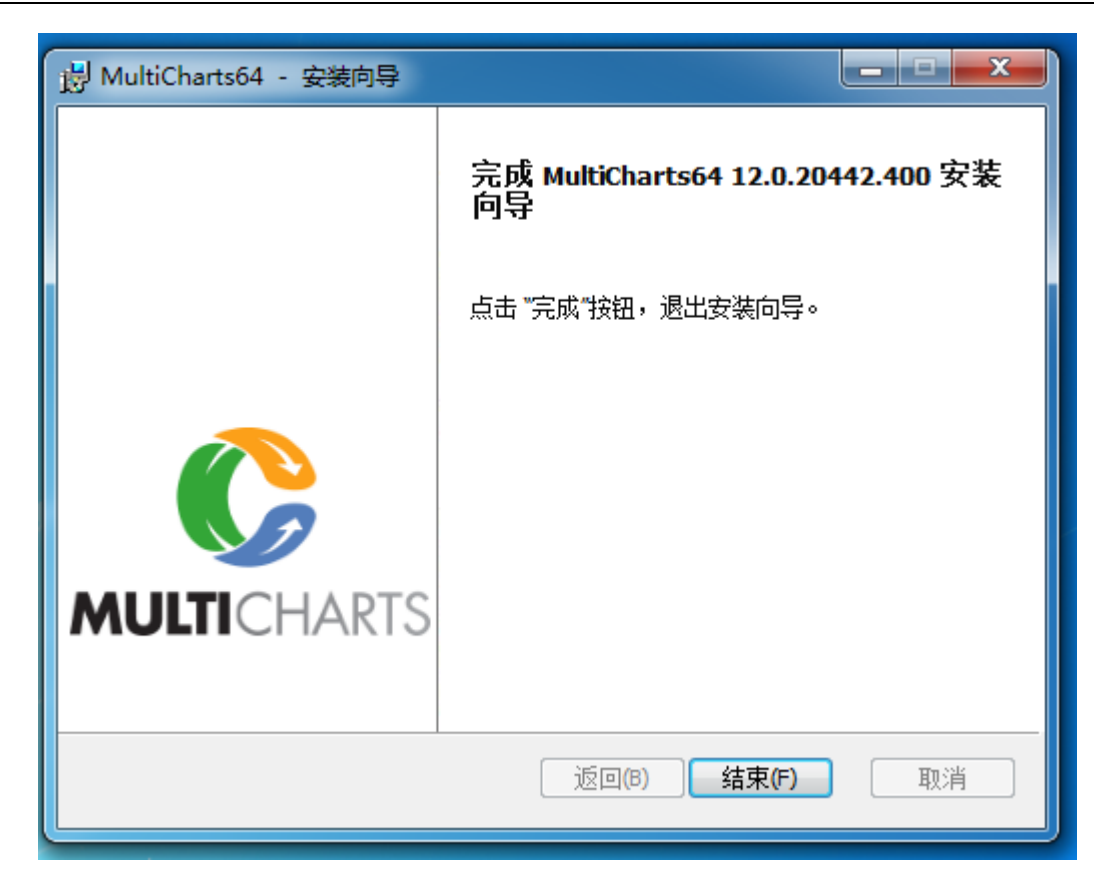

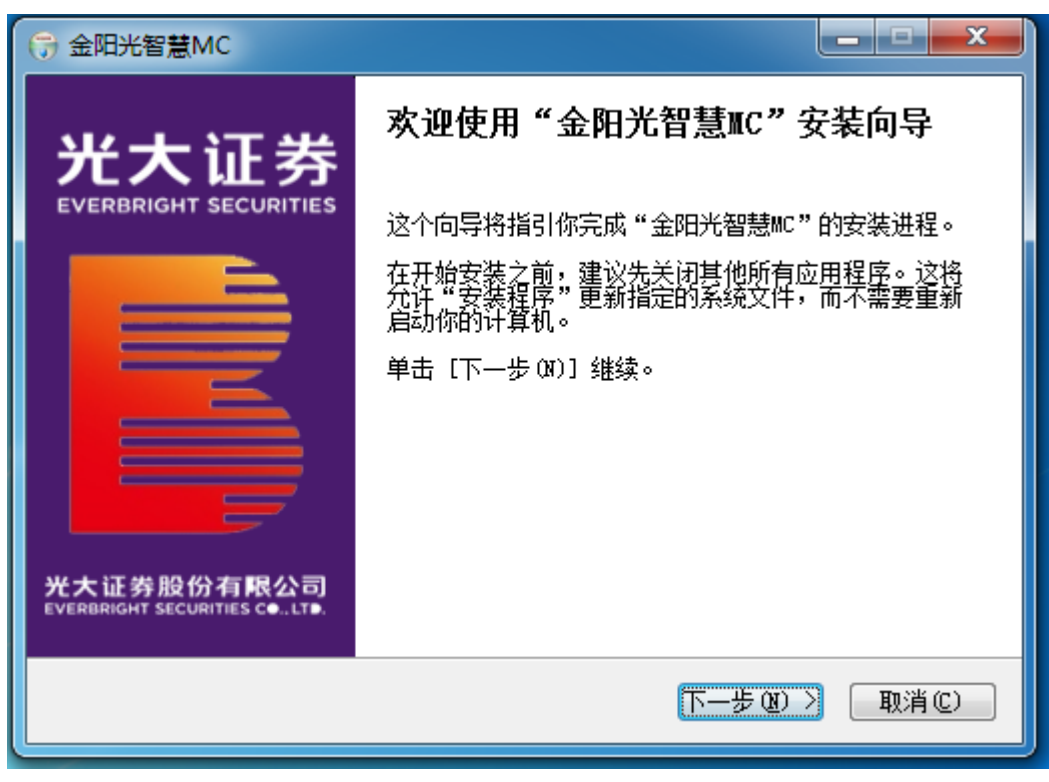

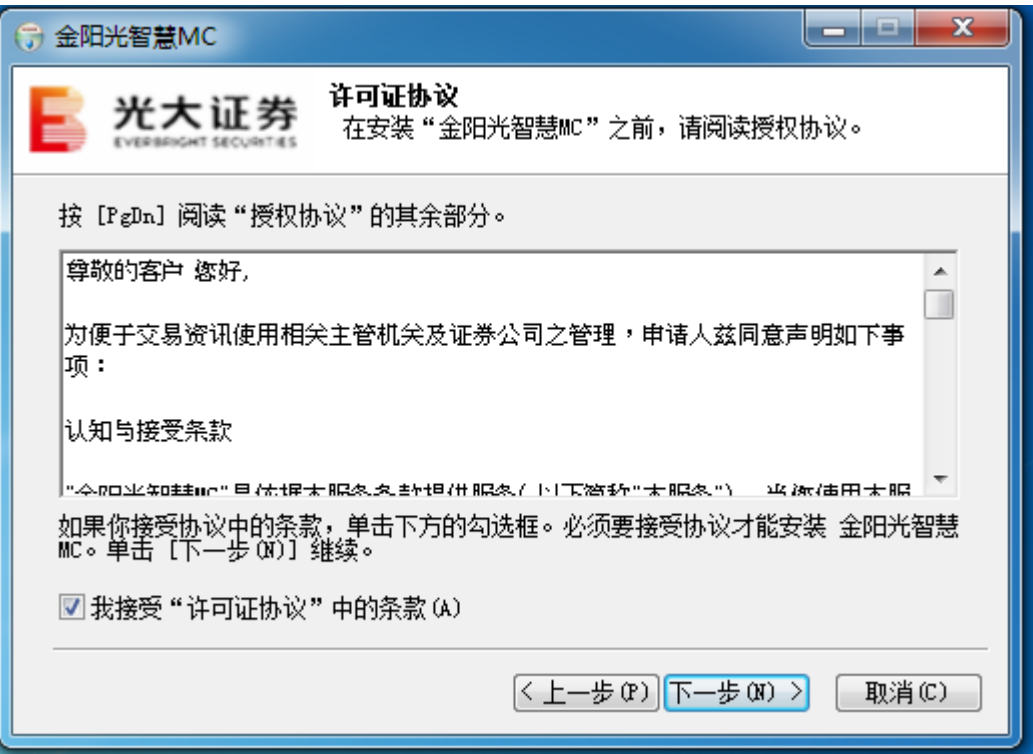

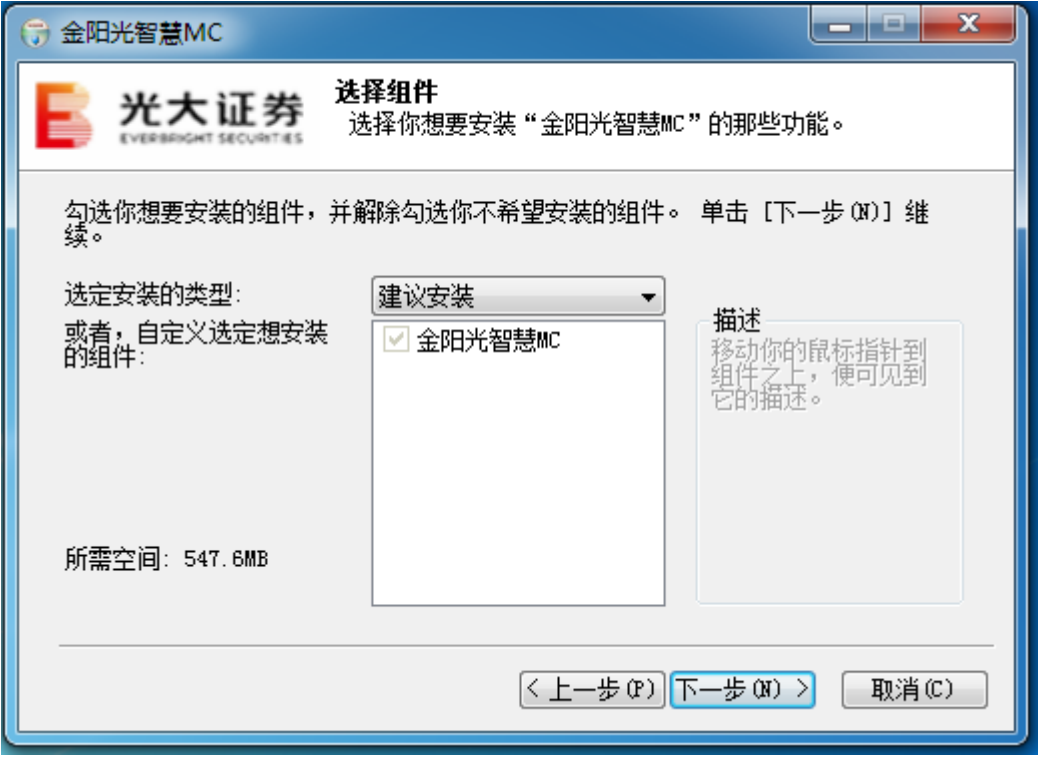

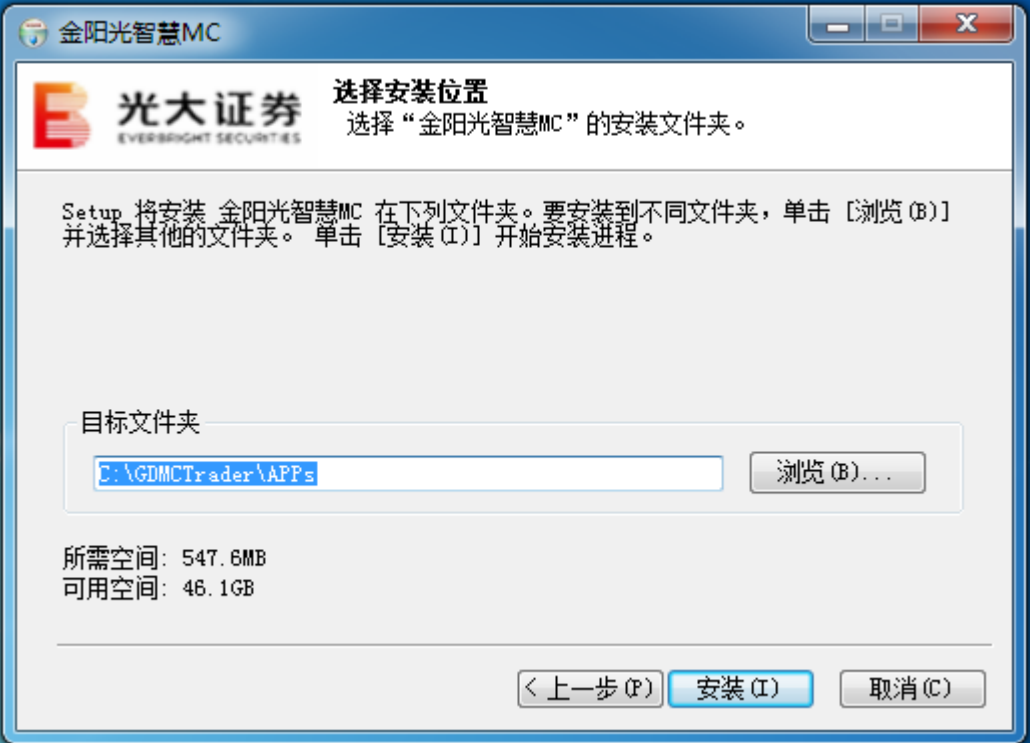

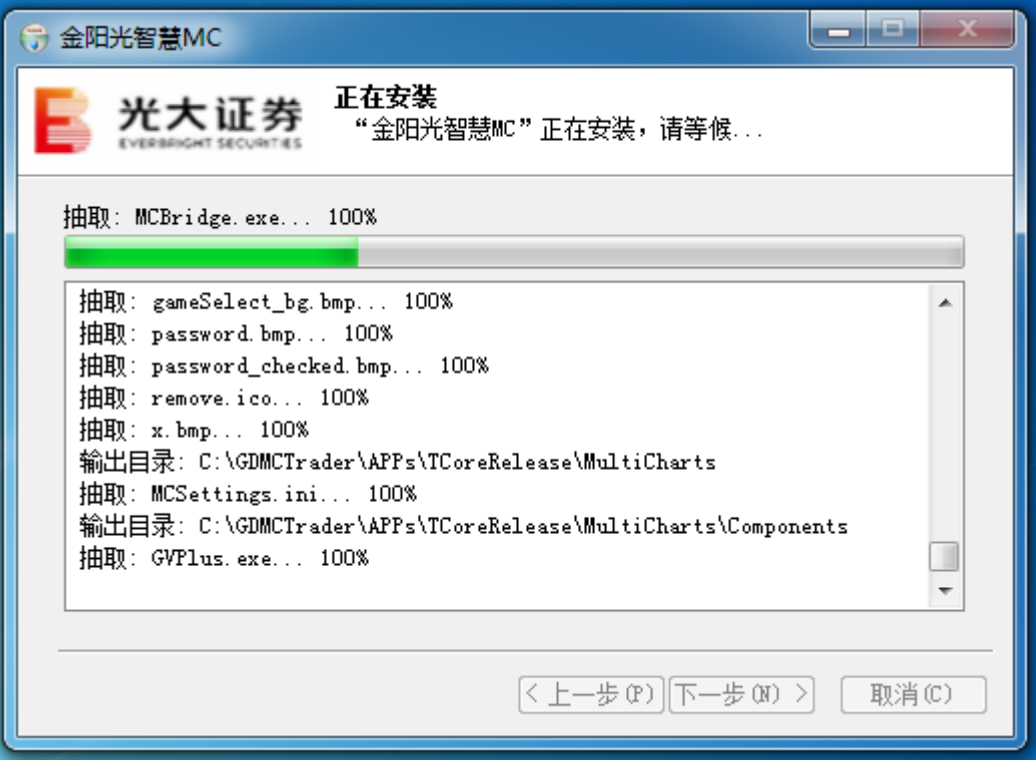

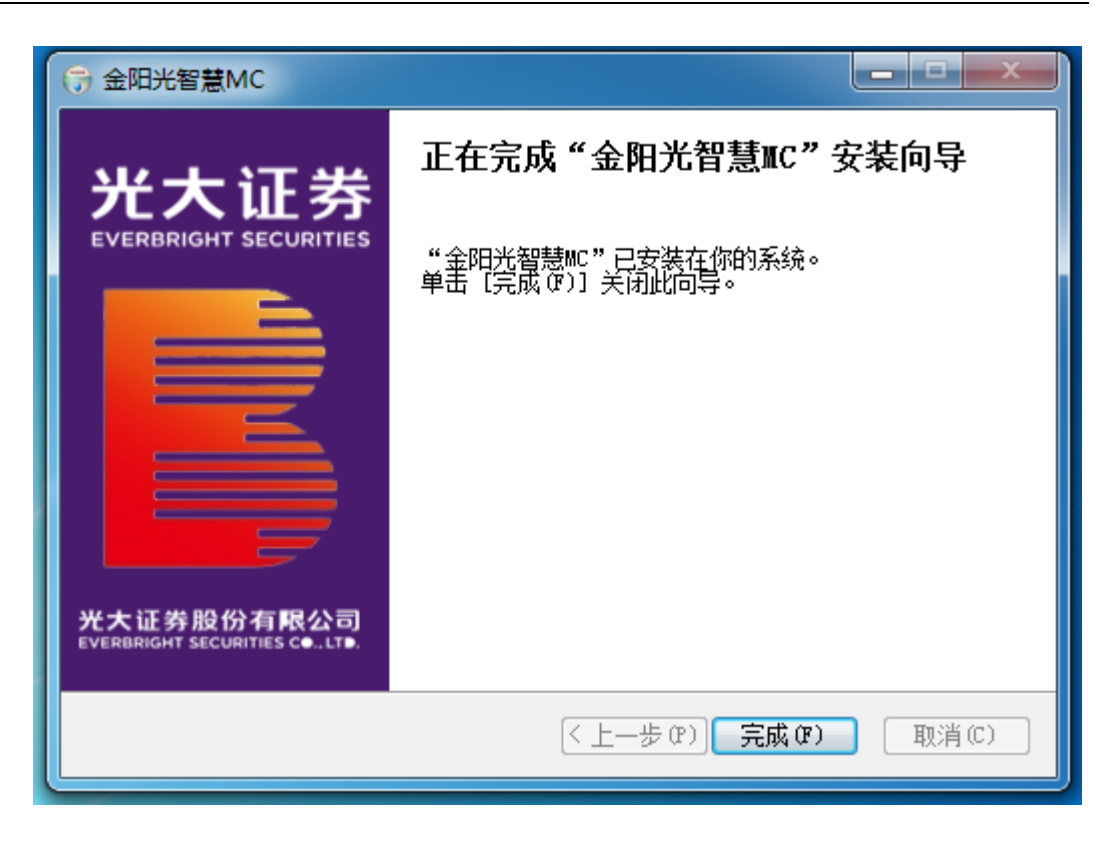

安装完成后,桌面上会有一个图标:

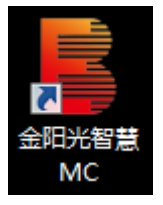

# <span id="page-15-0"></span>**2.4** 启动与更新

以管理员身份运行:

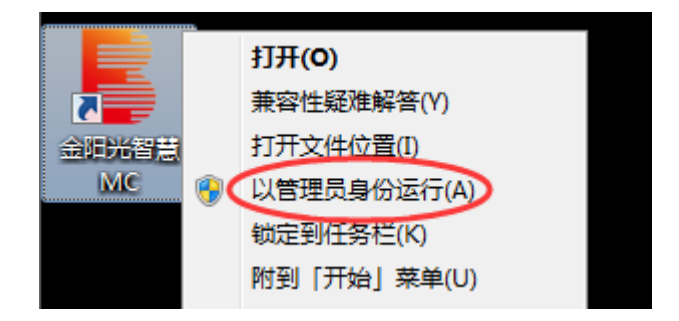

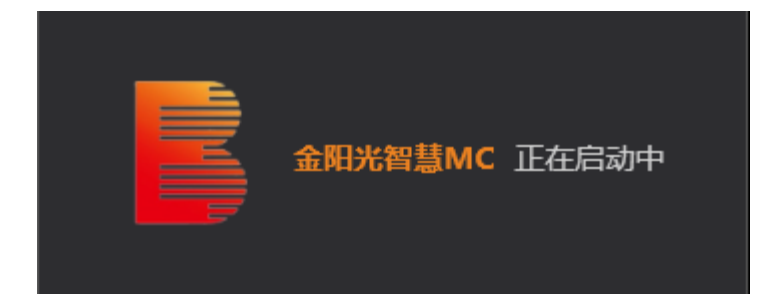

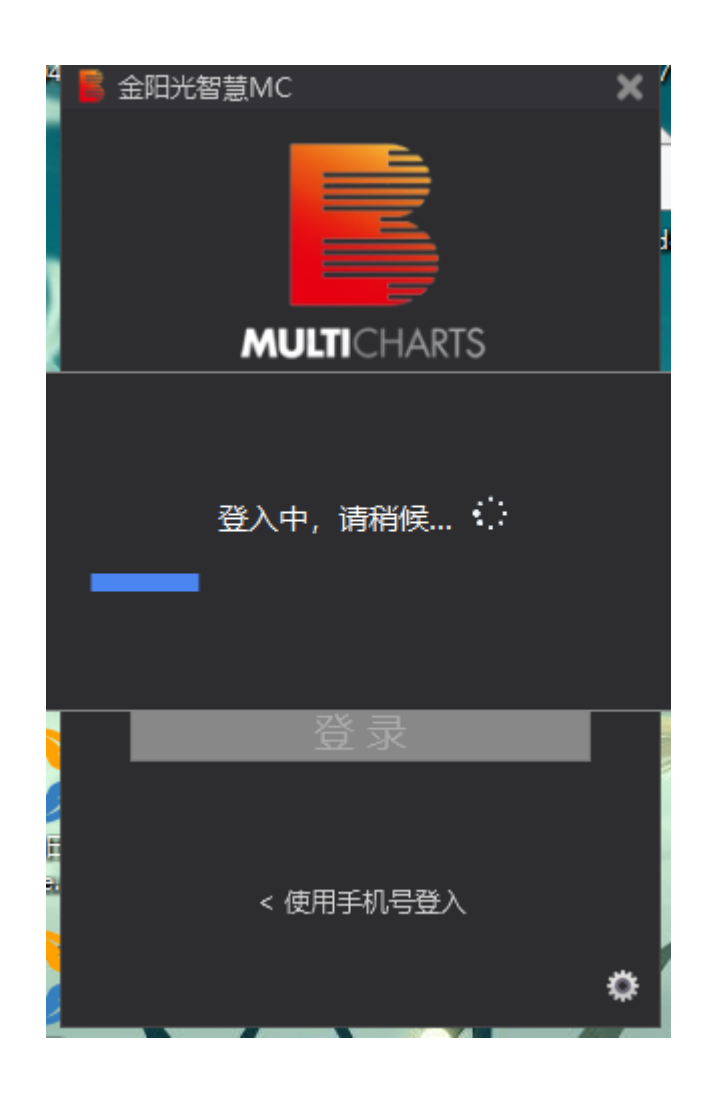

### ⚫ 系统更新:

1、在重新启动时,软件会自动下载更新进行更新。

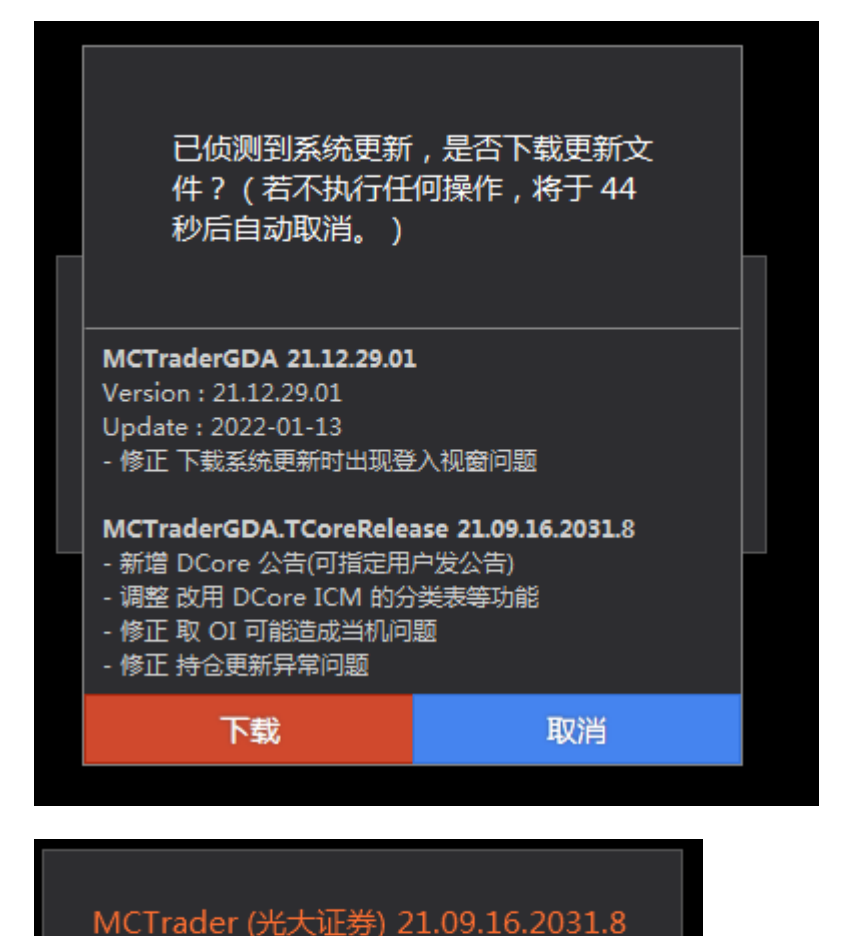

正在下载中,请稍候... .

2、在软件开启状态,新推送的更新会在 MC Trader 上显示出系统更新字样,点击即可 重启软件进行更新,鼠标移动至系统更新处会显示出更新的详细内容。

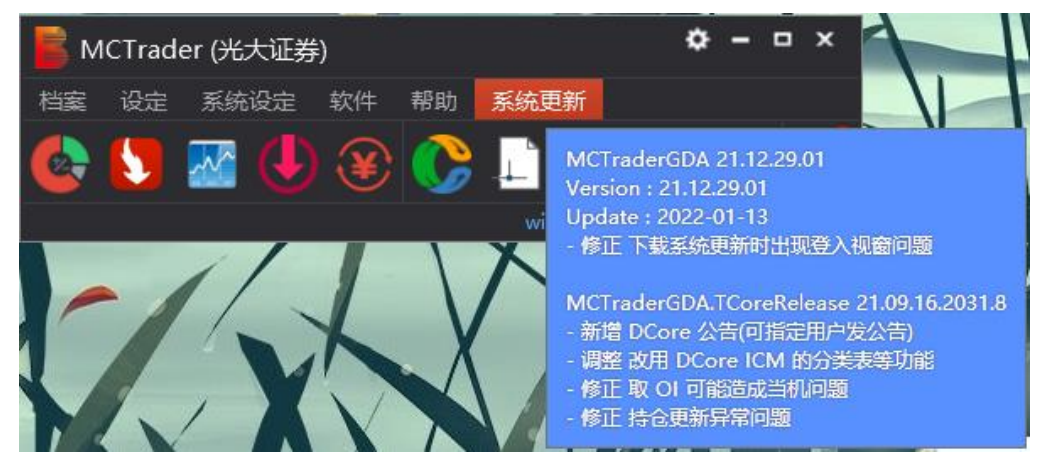

第 18 页 共 228 页

⚫ **APP** 软件更新:

### APP 软件的更新,非强制性,也建议及时更新。

1) 会在右下角提示更新

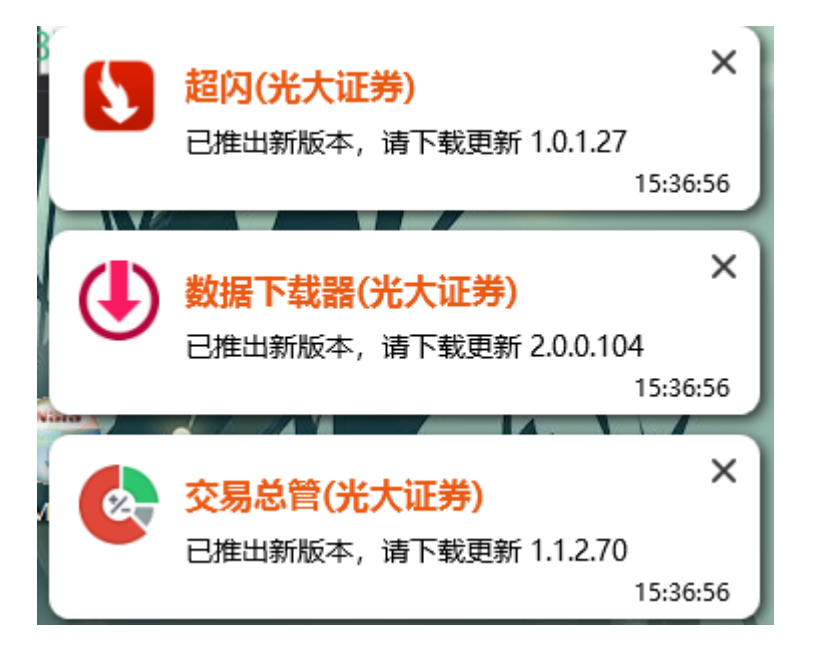

2) 软件商店提示更新

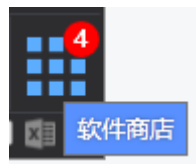

3) MC12 的交易助手的图标也提示有更新,同时右侧的快捷图标也会转动

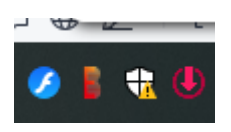

我们可以进入软件商店已安装软件列表,查看更新内容,并进行及时更新:

×

| 软件商店 |                                        |                                             |                  |     |               |    | $\mathbf x$ |
|------|----------------------------------------|---------------------------------------------|------------------|-----|---------------|----|-------------|
|      |                                        |                                             |                  |     | 你有 4 项软件更新通知! |    | 全部更新        |
|      | 交易总管(光 <mark>N</mark><br>V1.1.2.13     | 版本:1.1.2.70<br>-新增组合报单加入组合编号 (OptCombID) 栏位 | 更新日期: 2022/06/16 |     | 更多            | 更新 | 卸载          |
|      | 超闪(光大证… <mark>N</mark><br>V1.0.0.862.3 | 版本:1.0.1.27<br>- 修正 开平仓功能选择开仓时,没有套用到快速下单按钮下 | 更新日期: 2022/06/16 |     | 更多            | 更新 | 卸载          |
|      | 报价总管(光 N<br>V1.0.0.532                 | 版本:1.0.1.8<br>-调整 加入分类表时先取看看有没有内容,没有的话就不要加入 | 更新日期: 2022/06/16 |     | 更多            | 更新 | 卸载          |
|      | 数据下载器( N<br>V2.0.0.101.3               | 版本: 2.0.0.104<br>- 调整 记录档存放位置               | 更新日期: 2022/06/16 |     | 更多            | 更新 | 卸载          |
|      | 资金转帐<br>V1.0.0.60                      | 版本:1.0.0.60<br>- 调整 转账金额只允许输入两位小数           | 更新日期: 2021/06/24 |     |               |    | 卸载          |
|      |                                        |                                             |                  |     |               |    |             |
|      |                                        | 系统更新                                        | 特色软件             | 已安装 |               |    |             |

如果有系统更新,则先进行系统更新,再更新 APP:

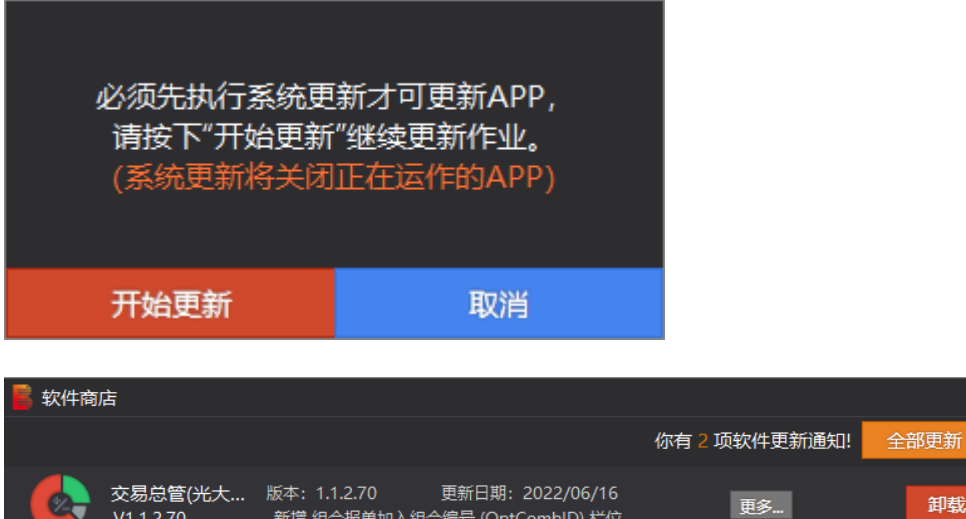

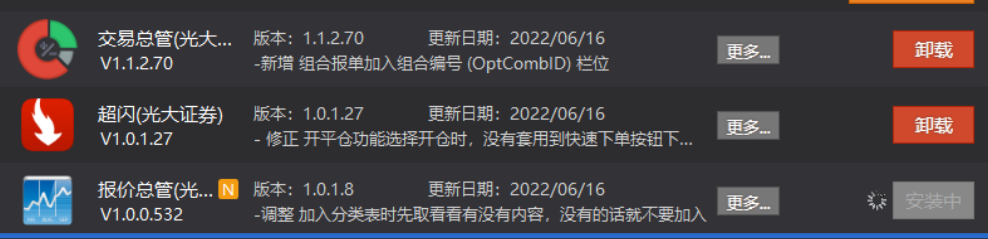

更新后,版本号一致

# <span id="page-20-0"></span>**2.5 MC** 会员账号登入

1) MC 会员账号登入 MC MCTrader 交易助手。 双击桌面金阳光智慧 MC 图表,出现下面启动画面

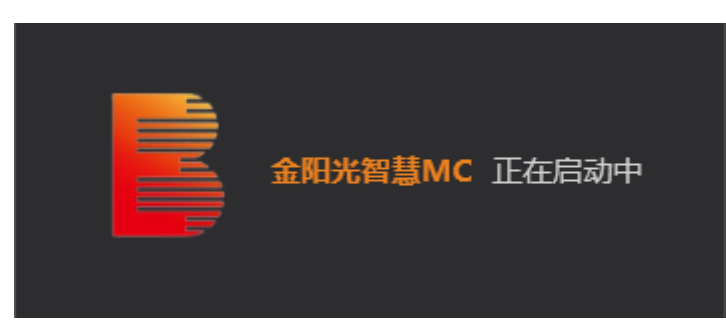

输入 MC 会员账号和密码后,根据需要勾选:记住密码、自动登入,然后点击登录。

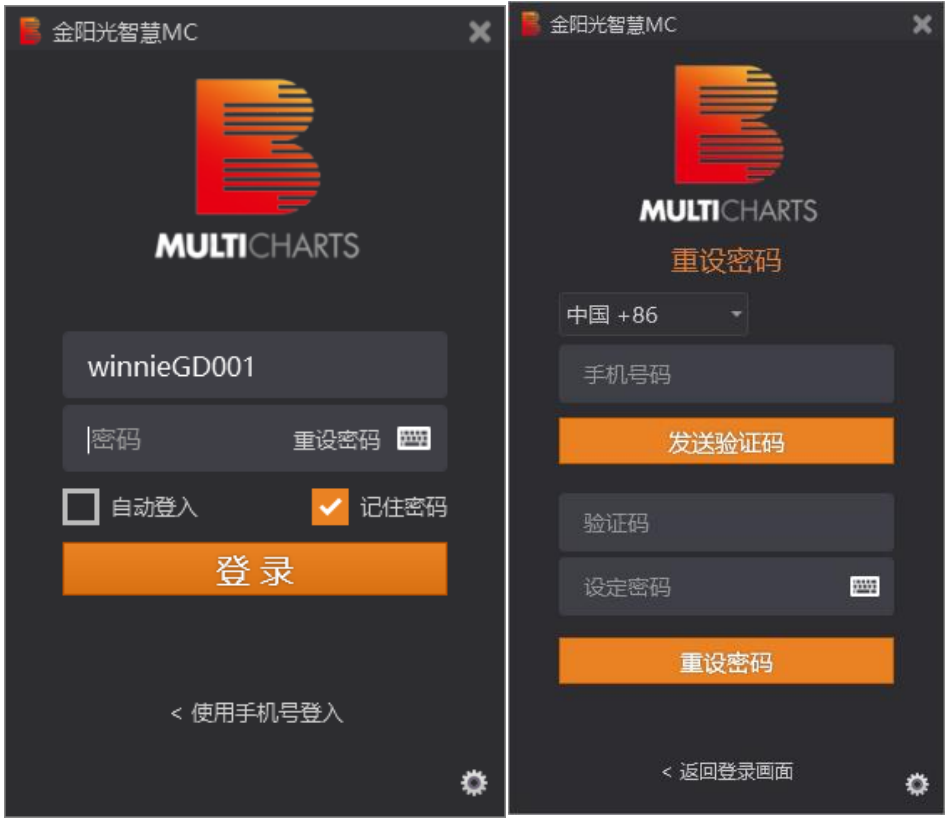

补充: 会员 ID 登入画面的"重设密码",可通过手机接收验证码的方式重设密码。 登录后,我们可以在"MC Trader"的设定**–>**交易连线中,查看已登入的模拟账号和资金账号:

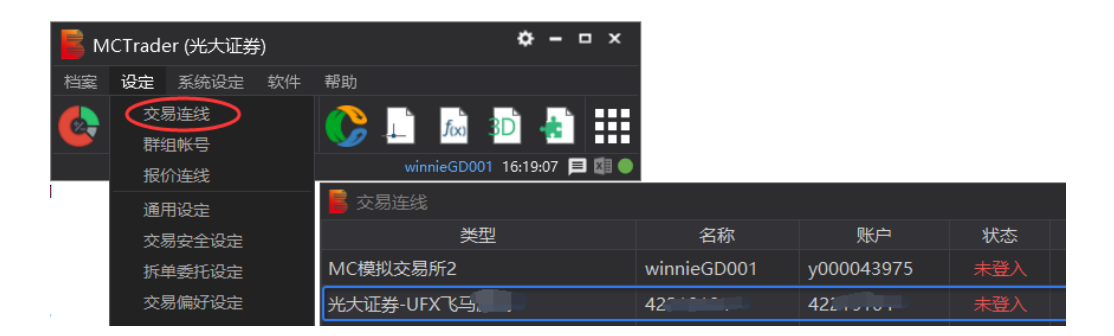

2) 自动打开 MultiCharts, 请点击"继续试用"或"注册", 成功后, 会提示连线成功 Connect.

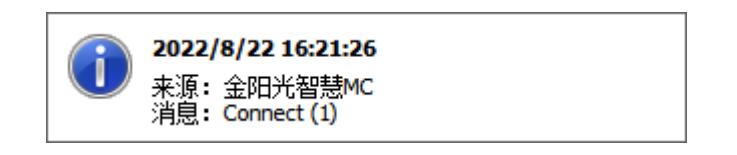

3) 将 MC Trader 交易助手图标, 拖到快捷任务栏, 方便后续使用。

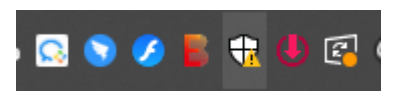

## <span id="page-21-0"></span>**2.6** 证券实盘账户登入

登入方法:

首先, 要 MC 会员账户进行软件登入, 操作步骤即为 2.6 MC [会员账号登入。](#page-20-0)

其次, 在助手"MCTrader"的设定->交易连线, 选择您的期货账号, 点击连线按钮。

|                  |              | MCTrader (光大证券)  |    |                                                         |                    | $\Box$<br>$\mathbf{x}$ |             |      |   |    |  |
|------------------|--------------|------------------|----|---------------------------------------------------------|--------------------|------------------------|-------------|------|---|----|--|
| 档案               | 设定           | 系统设定             | 软件 | 帮助                                                      |                    |                        |             |      |   |    |  |
| $\bullet$        | 交易连线<br>群组帐号 |                  |    | $C_1$ is the set of $C_2$<br>winnieGD001 16:38:20 □ 图 ● |                    |                        |             |      |   |    |  |
|                  |              | 报价连线             |    |                                                         |                    |                        | $\mathbf x$ |      |   |    |  |
|                  |              | 通用设定             |    |                                                         | 名称                 | 账户                     | 状态          | 自动结算 |   |    |  |
| MC椿              |              | 交易安全设定           |    |                                                         | winnieGD001        | y000043975             | 未登入         |      | ≎ | 连线 |  |
| 光大               |              | 拆单委托设定           |    |                                                         | 422.101            | $422 - 1$              | 未登入         |      | ≎ | 连线 |  |
| 光大i              |              | 交易偏好设定           |    |                                                         | 422.512            | $422 \times 12$        | 未登入         |      | ≎ | 连线 |  |
| 光大i              |              | 复权计算设定<br>市价转换设定 |    |                                                         | $422^{\circ -111}$ | 422                    | 未登入         |      | ≎ | 连线 |  |
| 光大               |              | 一键全停             |    |                                                         | 42210110           | 422                    | 未登入         |      | ≎ | 连线 |  |
| 光大               |              | 一键全部映射           |    |                                                         | 701                | 70 <sub>1</sub>        | 未登入         |      | ≎ | 连线 |  |
| 光大证券-UFX飞马-电信228 |              |                  |    |                                                         | 40600000           | 40600000               | 未登入         |      | ≎ | 连线 |  |

最后,输入证券账户的密码并连线。

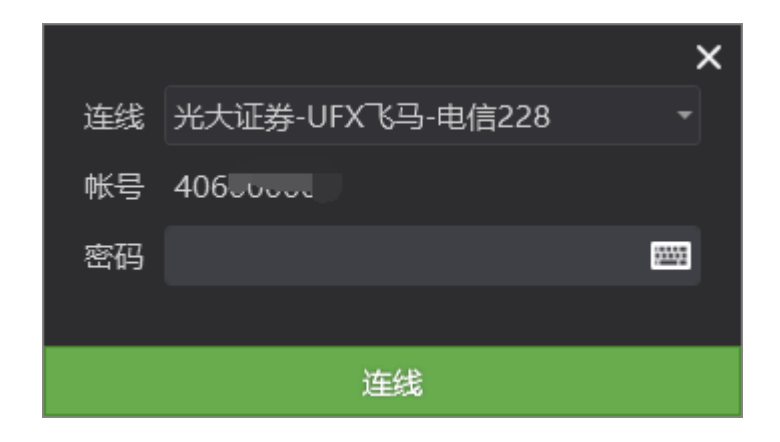

# <span id="page-22-0"></span>**2.7** 模拟账号登入

如果您还未开通实盘账户,也可以进行模拟测试,登录软件后,选择"设定**-**交易连线", 将会进入账号登录界面,登录 MC 模拟交易所。

(注意:**1999** 开头账号为期货模拟账号,**1998** 开头账号为证券模拟账号)

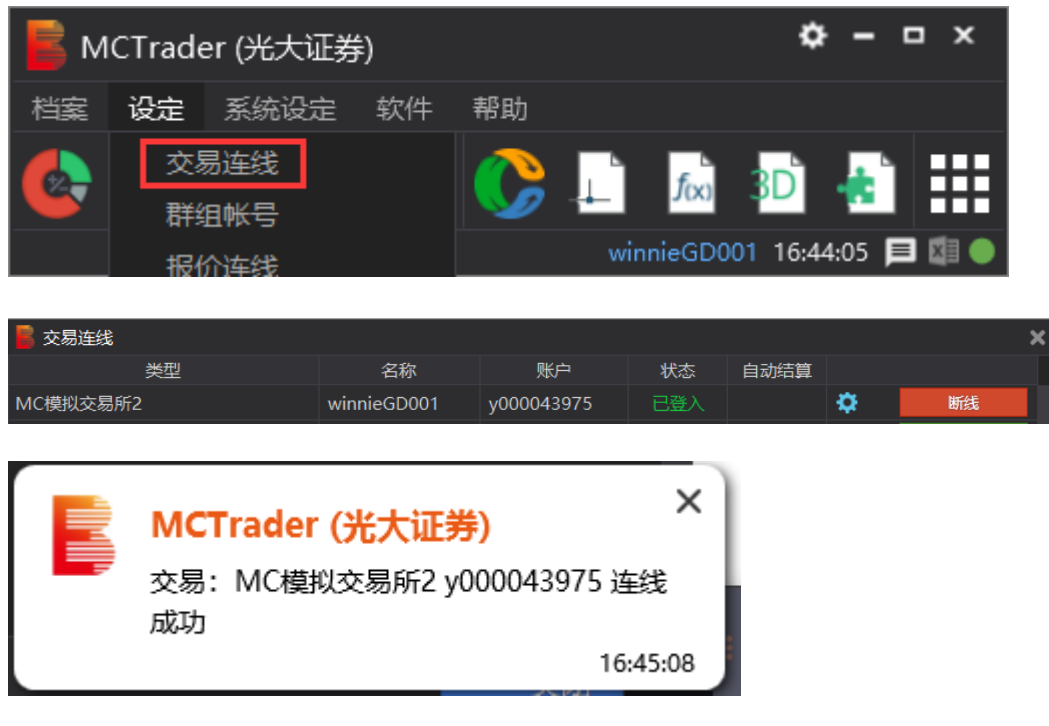

补充:

1. 模拟账号:仅支持模拟交易,由艾扬软件提供。

# <span id="page-23-0"></span>**3** 金阳光智慧 **MC** 交易助手界面

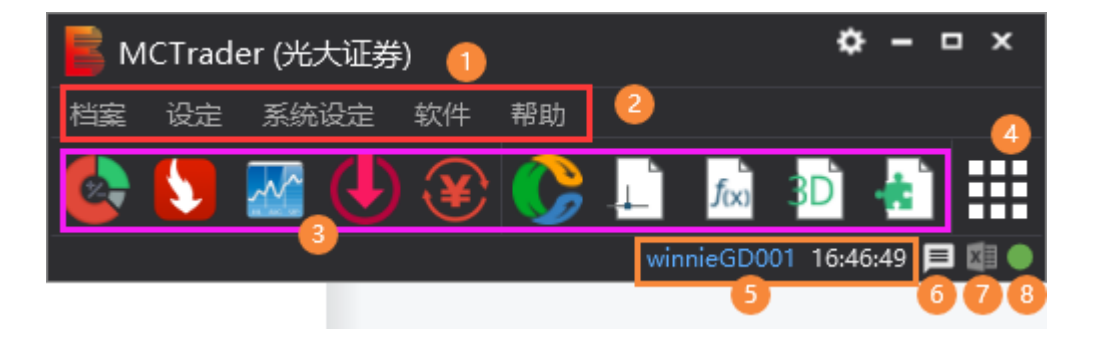

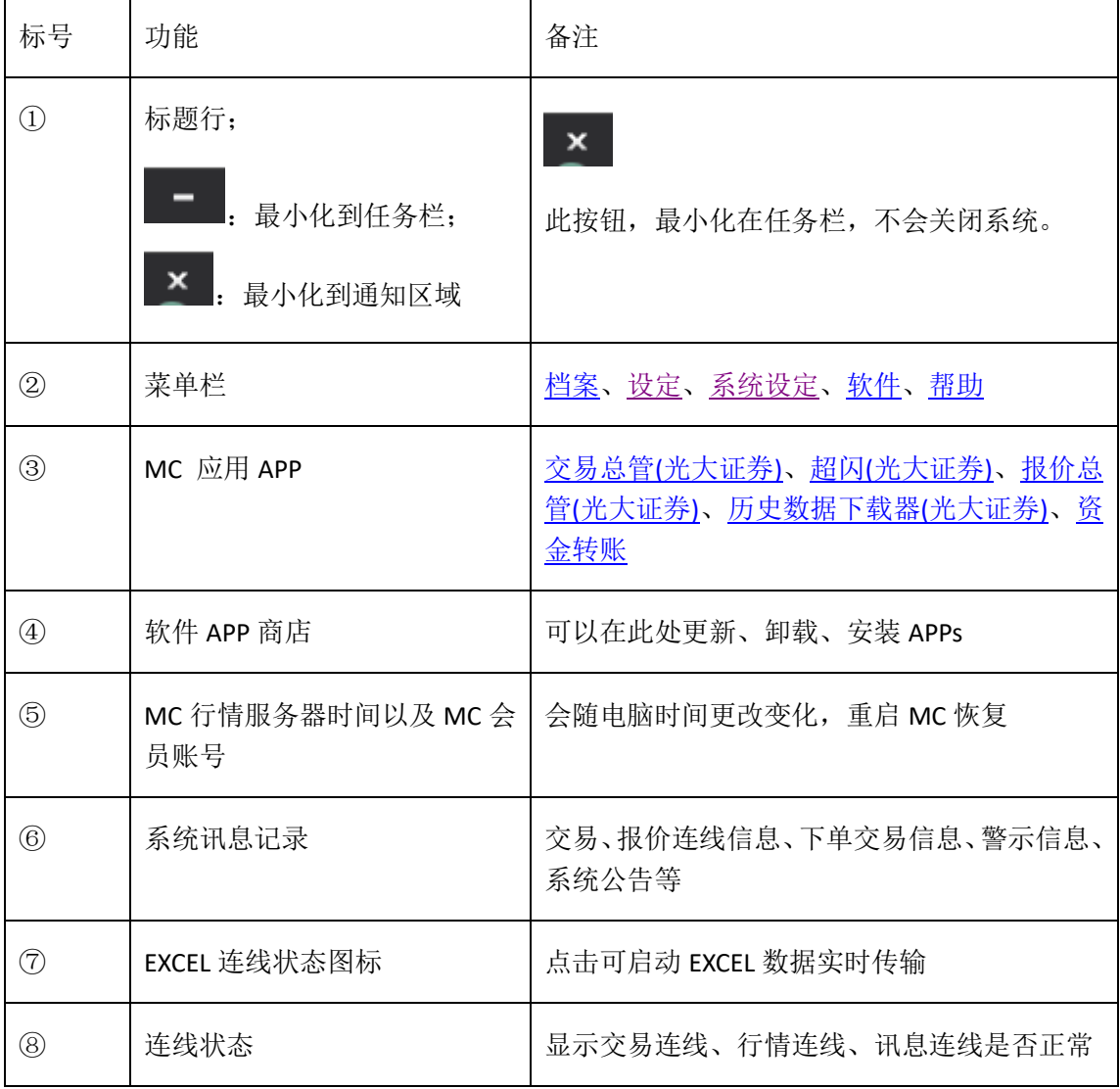

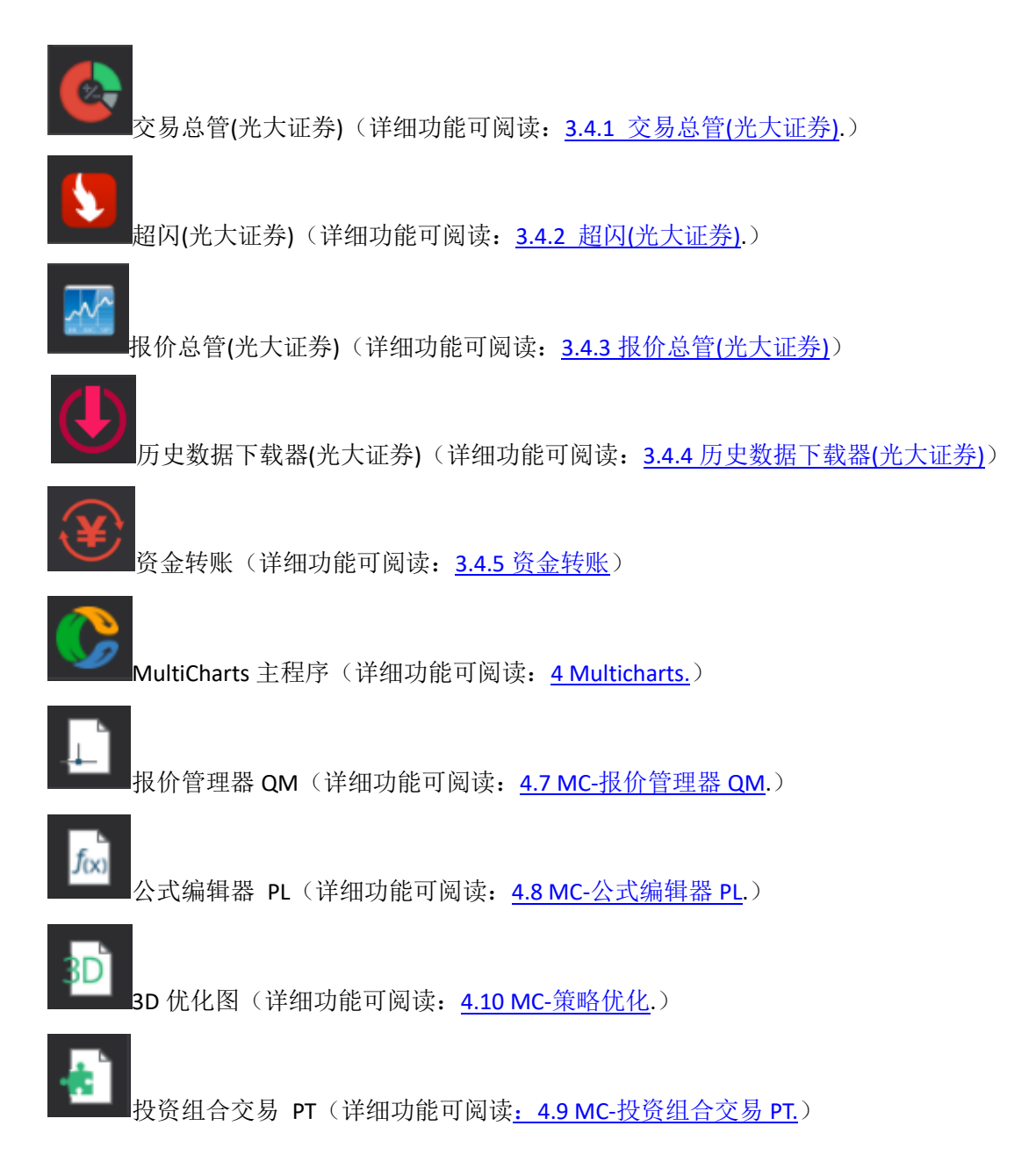

接下来详细说明每个模块的功能。

第 25 页 共 228 页

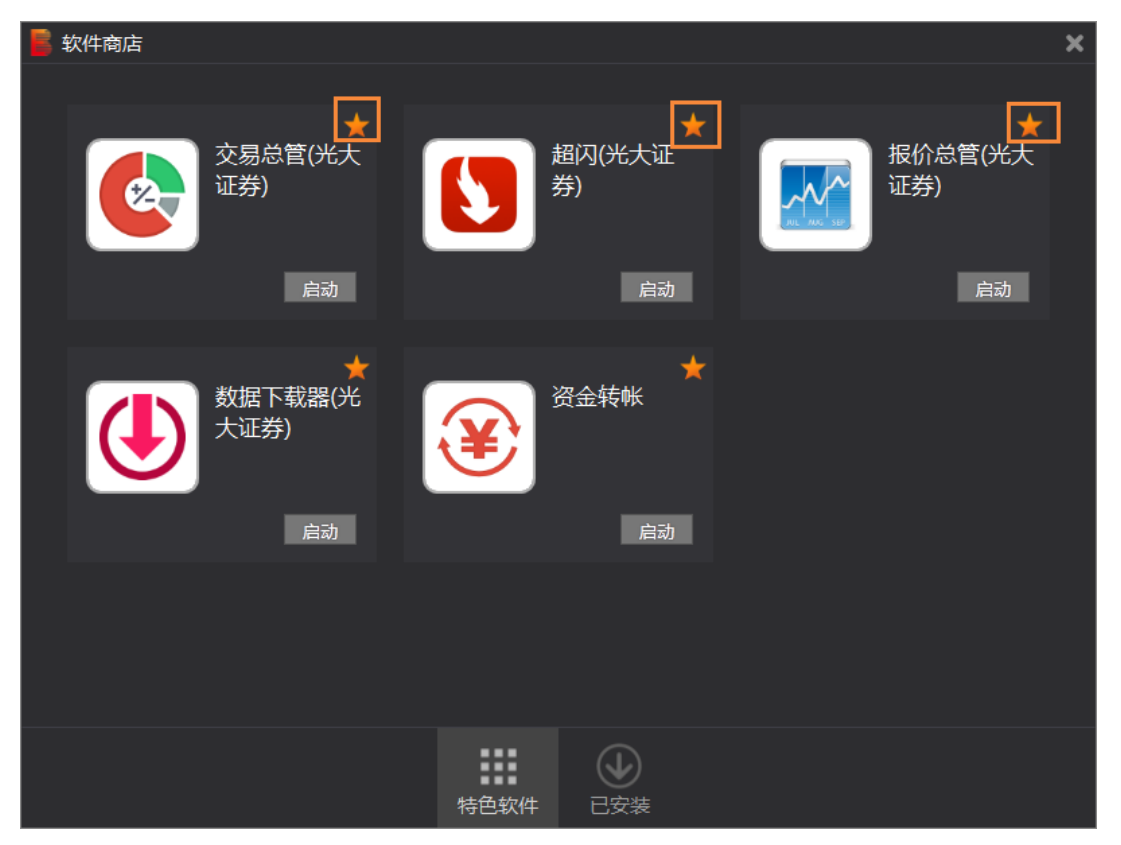

软件商店右上角星标为喜爱 App 功能,点亮喜爱 App 星标,可将 App 图标显示在 MCtrader 界面以便快速启动 App。

# <span id="page-25-0"></span>**3.1** 金阳光智慧 **MC** 交易助手 **-** 档案

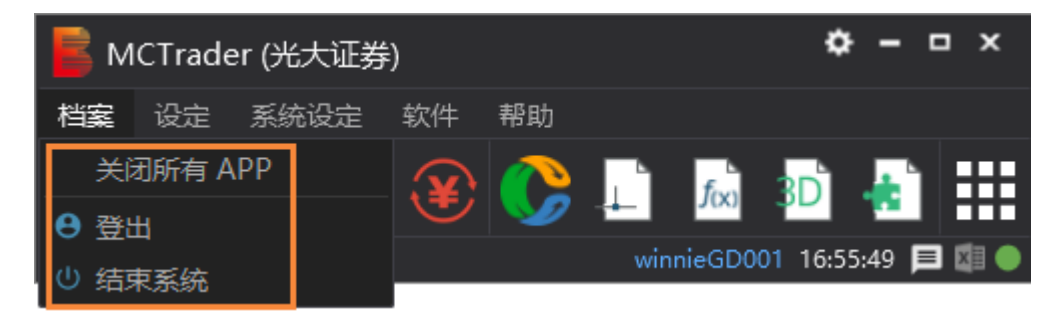

1.关闭所有 APP: 可关闭全部打开 App。 2.登出:登出已登入账户回到登陆界面。 3.结束系统:结束整个系统关闭软件所有界面。

第 26 页 共 228 页

# <span id="page-26-0"></span>**3.2** 金阳光智慧 **MC** 交易助手 **-** 设定

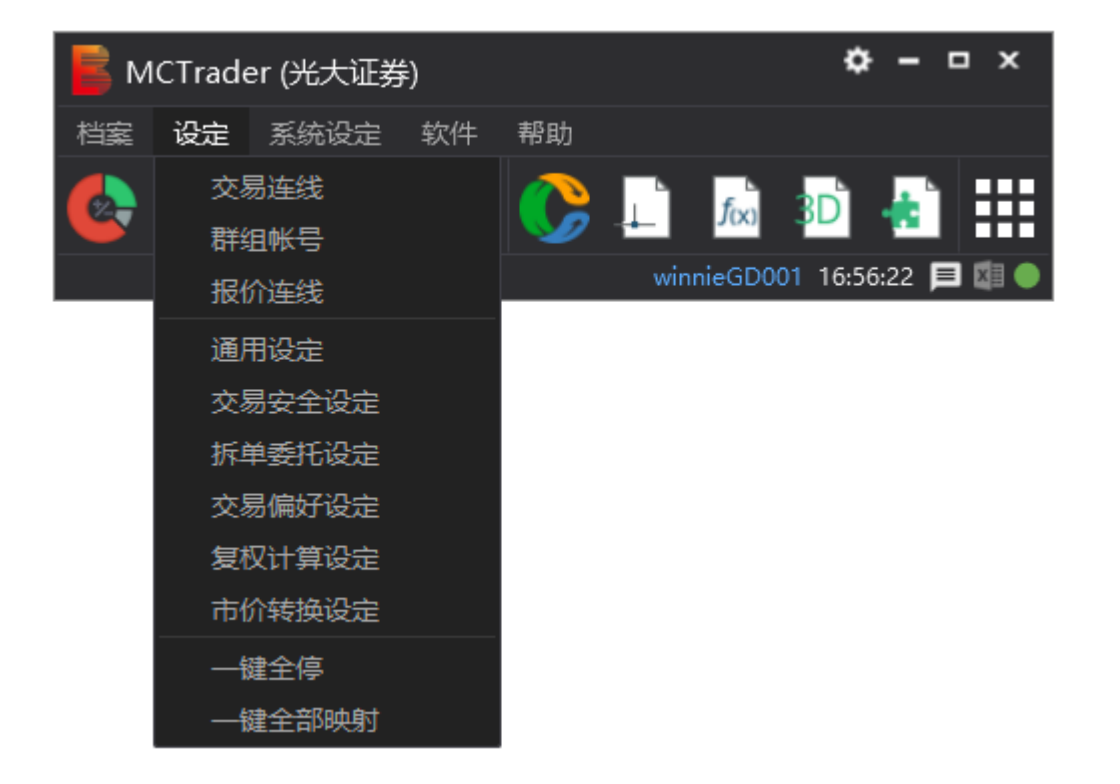

## <span id="page-26-1"></span>**3.2.1** 交易连线

1. 期货实盘用户,在期货商填写申请表开通后,打开交易连线预设可以看到对应的实盘账 户和模拟账户,(试用模拟账号仅有模拟账户)

#### 金阳光智慧 MC 使用说明书 インスコンコンコンコンコンコンコンコンコンカー 光大证券股份有限公司

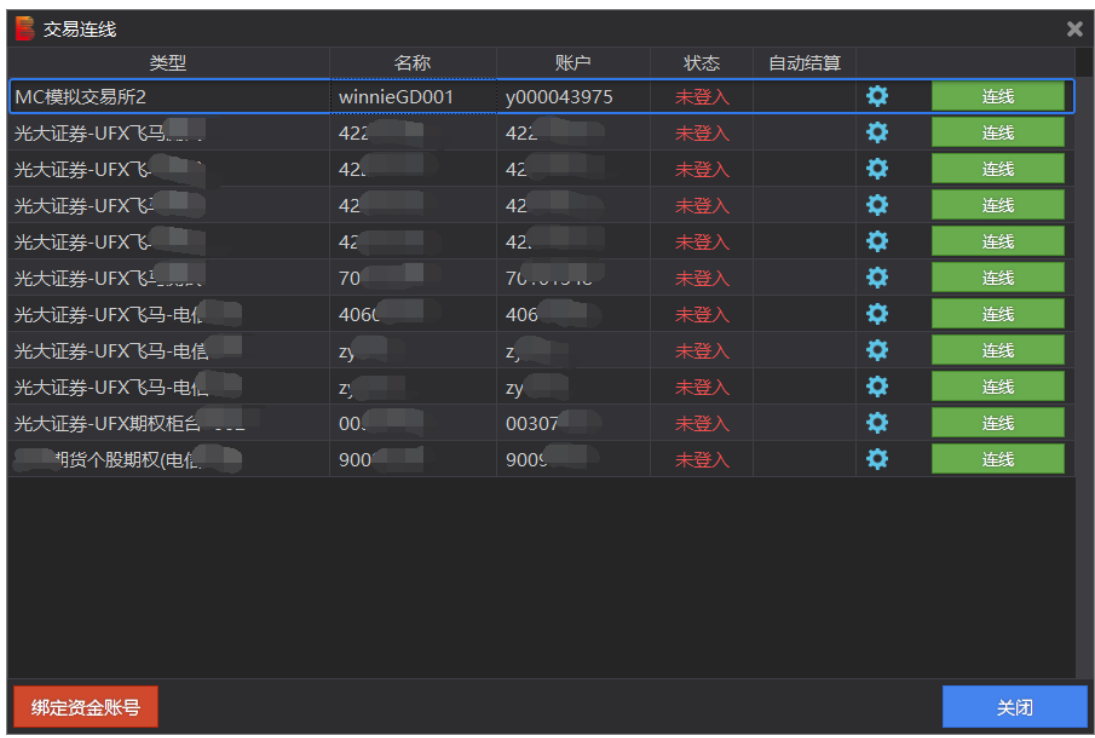

- 2. 绑定资金账号:仅限用于绑定已开通过 MC 的期货账号实盘账号, 绑定后,需要联系艾 扬客服审核。
- 3. 自动登入:勾选后,若账号断线,可自动重连。
- 4. 自动结算:对 CTP 资金账户有效,勾选后,每天结算后,可不用人工点结算确认。
- 5. 设置按钮 <sup>\*</sup>

可以进行网关连线的选择。

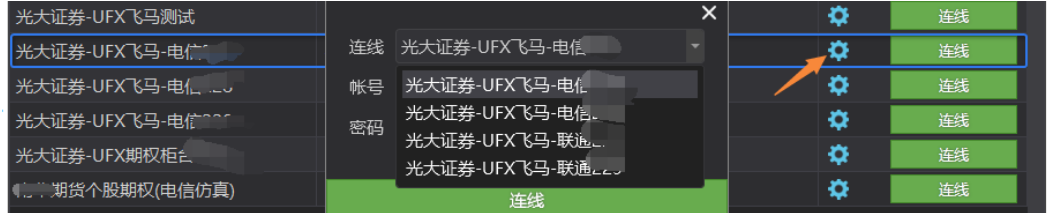

### <span id="page-27-0"></span>**3.2.2** 群组账号

如果有多个实盘账号,可以设置群组账号,用 MC 下单该群组账号,即可同步下单到不 同的实盘账号中。

1. 新增群组账号

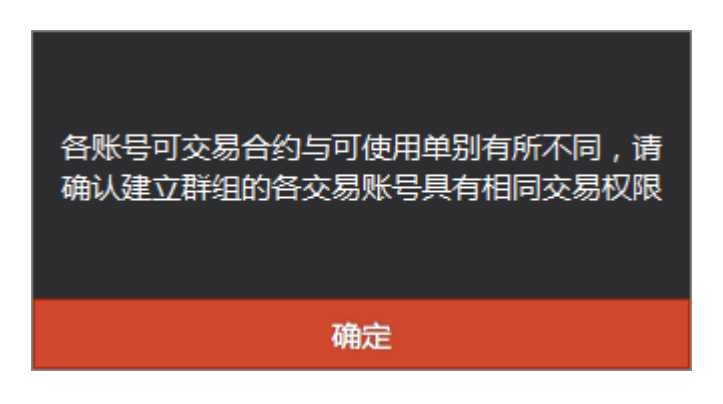

确认风险,点击进入群组"test123"

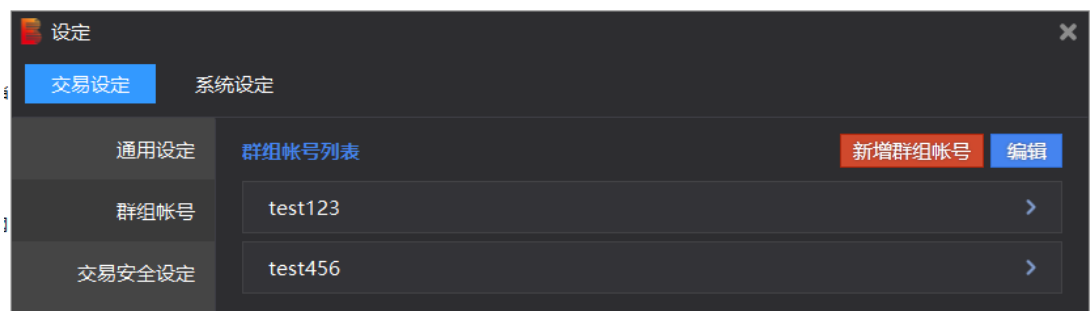

选择"自定义手数方式"或"基数乘数方式"

**1.**自定义手数方式:使用本方式并用该群组下单,下单的数量将严格遵循设定的数量。 例: 先设定群组"test123"的两个账号下单手数分别为 3 和 4 并点击"确认"。

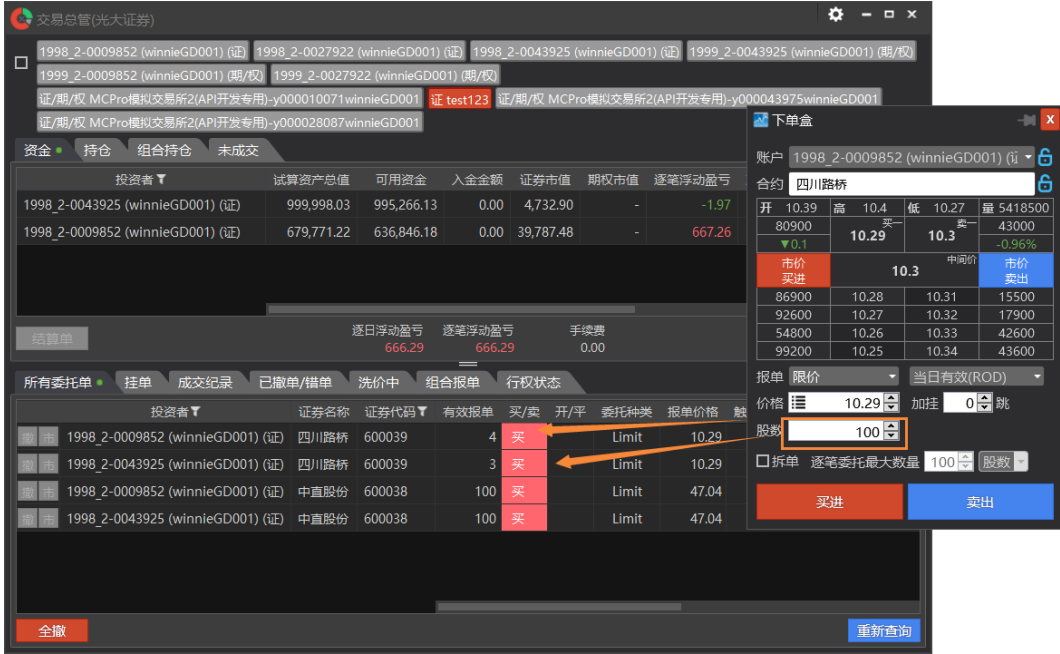

#### 注:股票的设定数量请**\*100**,再修改设定。

第 29 页 共 228 页

之后,不管发单多少,只要选择群组"test123"下单,则股数固定为 3 和 4。

#### **2.**基数乘数方式:

例:

修改群组名称: 如, "实盘 2 倍"

设置下单乘数: 如,该账号设置 2 倍乘数, 意思是, 如果 MC 下单 1 手, 那实际该账号将下 单 2 手。

补充: 多个账号设在同一群组, 可以设置不同乘数, 如 A 账号 1 倍, B 账号 3 倍, C 账号 2 倍, 则 MC 下单 5 手时, 对应 A\B\C 账号分别实际下单为 5 手、15 手、10 手。

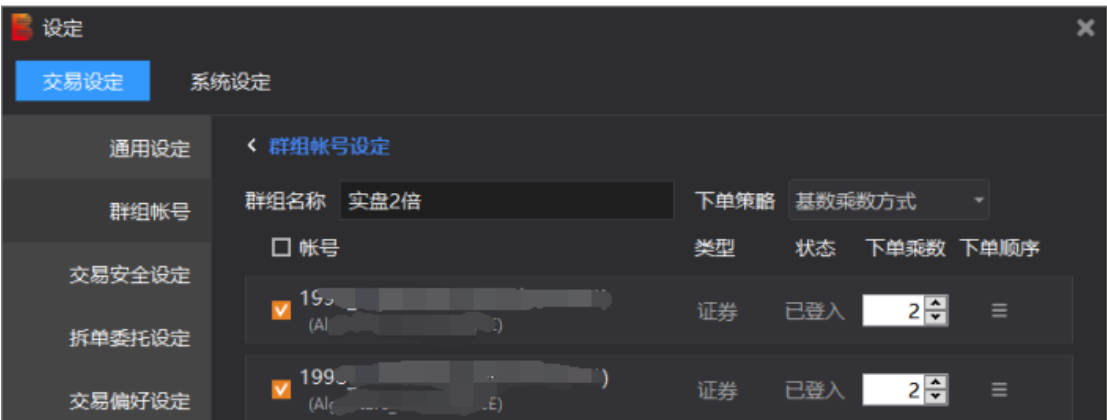

#### 点击确认保存群组账号设置。

#### 2. 编辑群组

点"编辑"按钮,出现如下设置画面,点击"-"减号并点"完成",可以将群组移除。

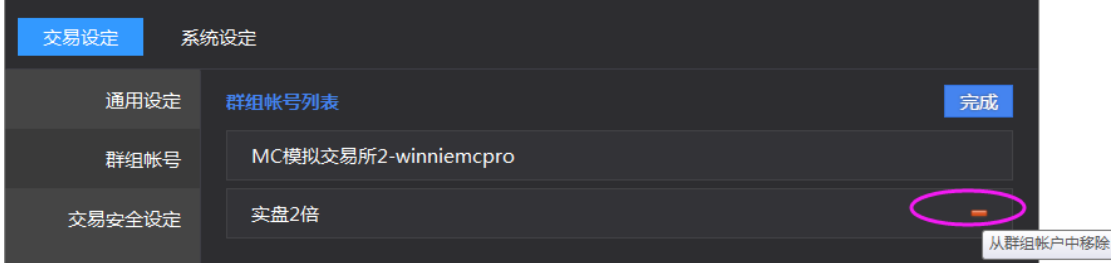

- 3. 群组下单
	- a) 报价总管下单盒,选择群组下单

#### 金阳光智慧 MC 使用说明书 インスコンコンコンコンコンコンコンコンコンコンカー 光大证券股份有限公司

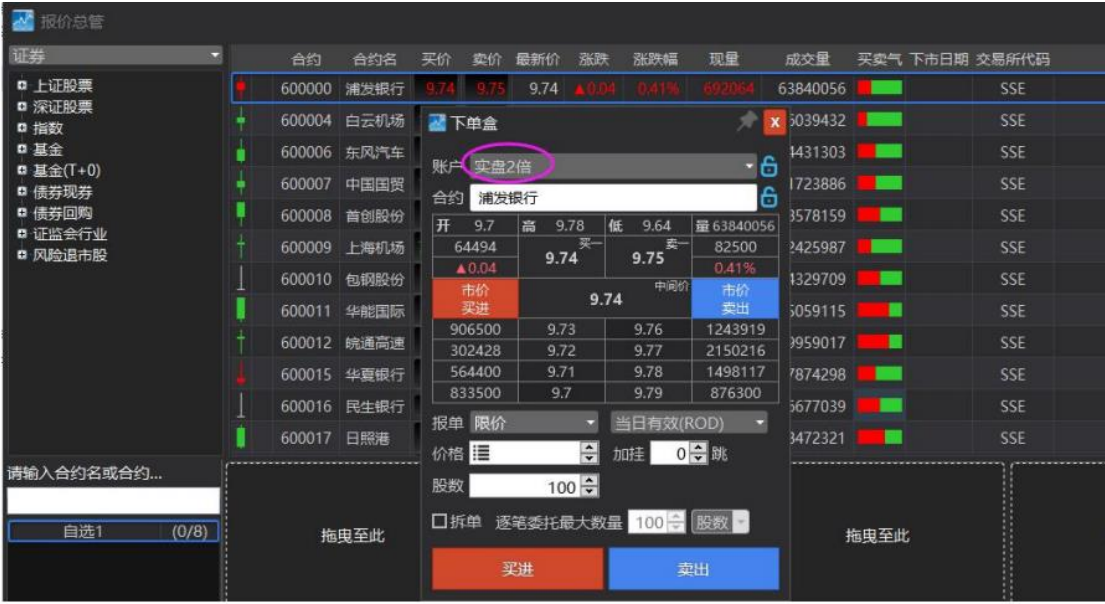

b) 报价总管的收藏夹卡片下单选择群组下单(此处有确认窗口)

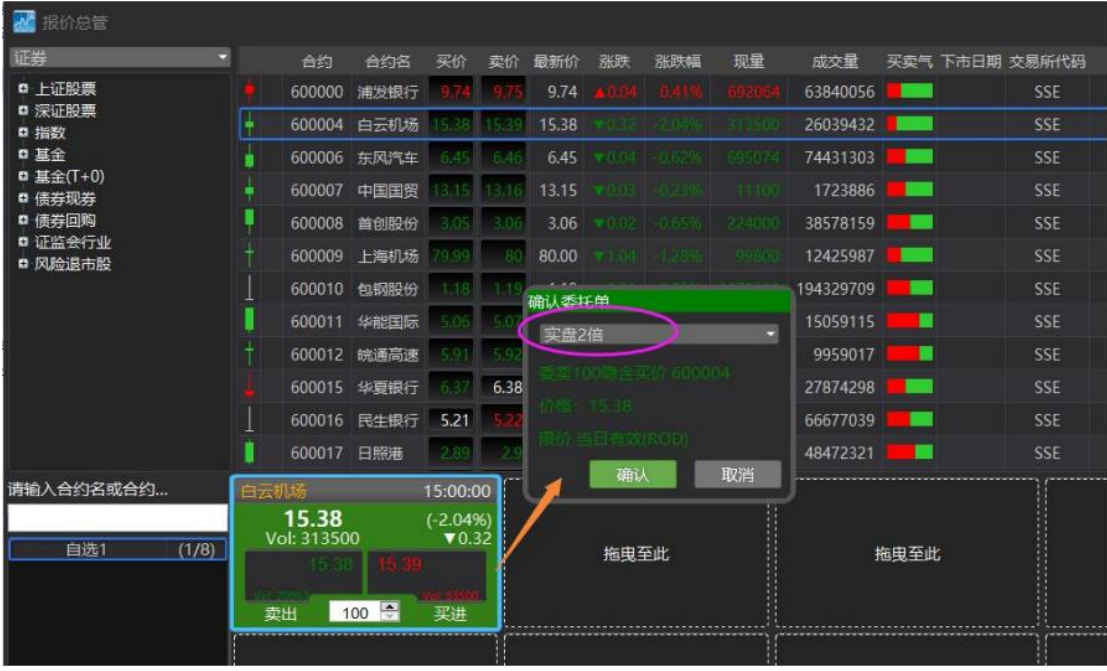

c) MC 的手动或自动下单选择群组账号

在 MC 上下单群组, 回报方式请选则: 假回报。

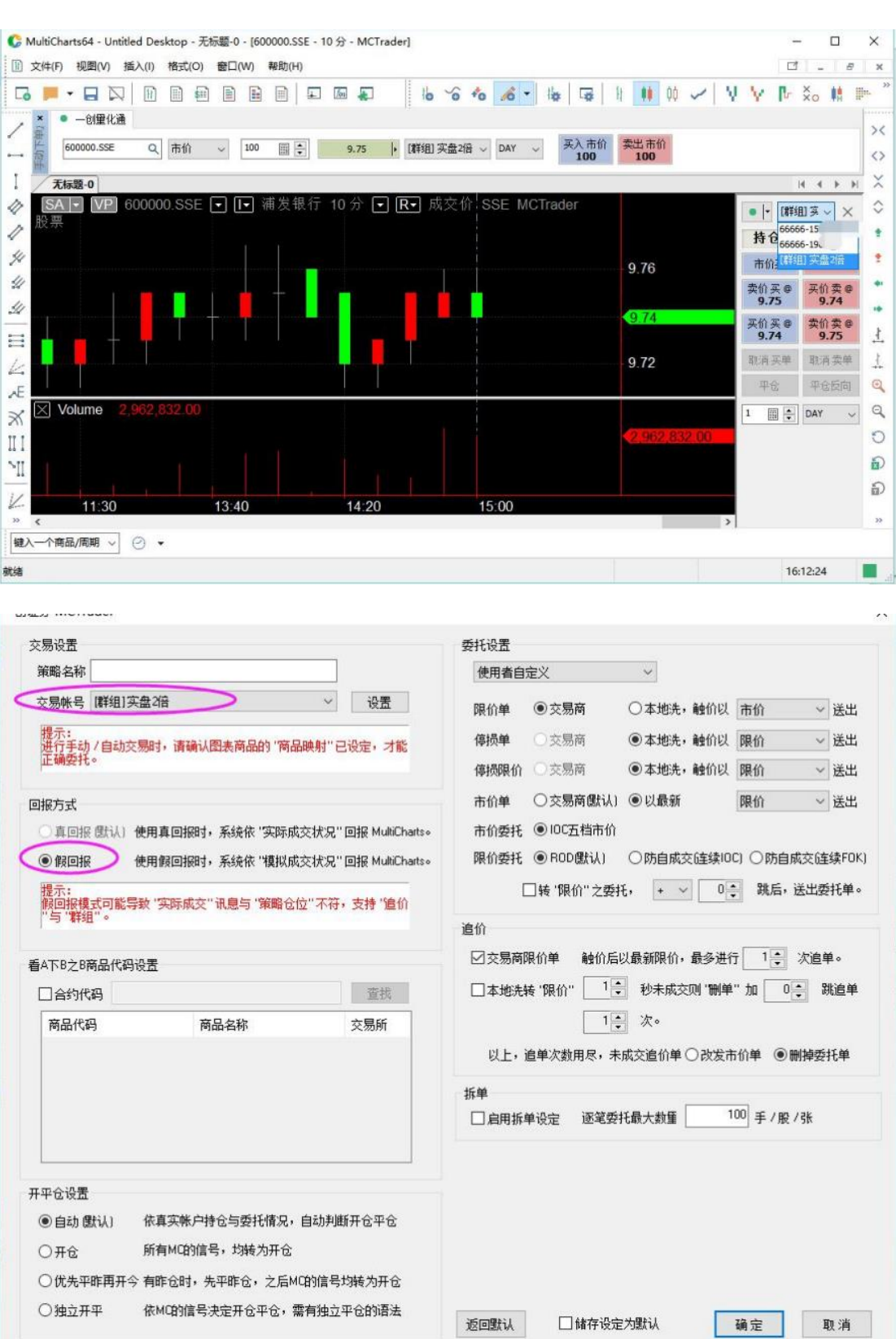

4. 群组账号资金、回报查看

我们可以在交易总管看到群组账号

金阳光智慧 MC 使用说明书 The Manager Manager State State State State State State State State State State State State State State State State State State State State State State State State State State State State State State State

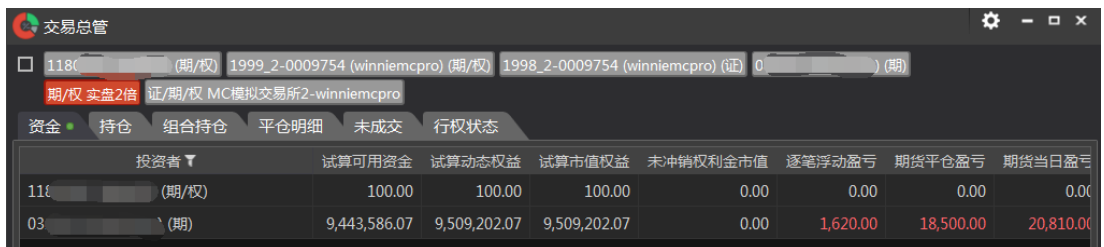

# <span id="page-32-0"></span>**3.2.3** 报价连线

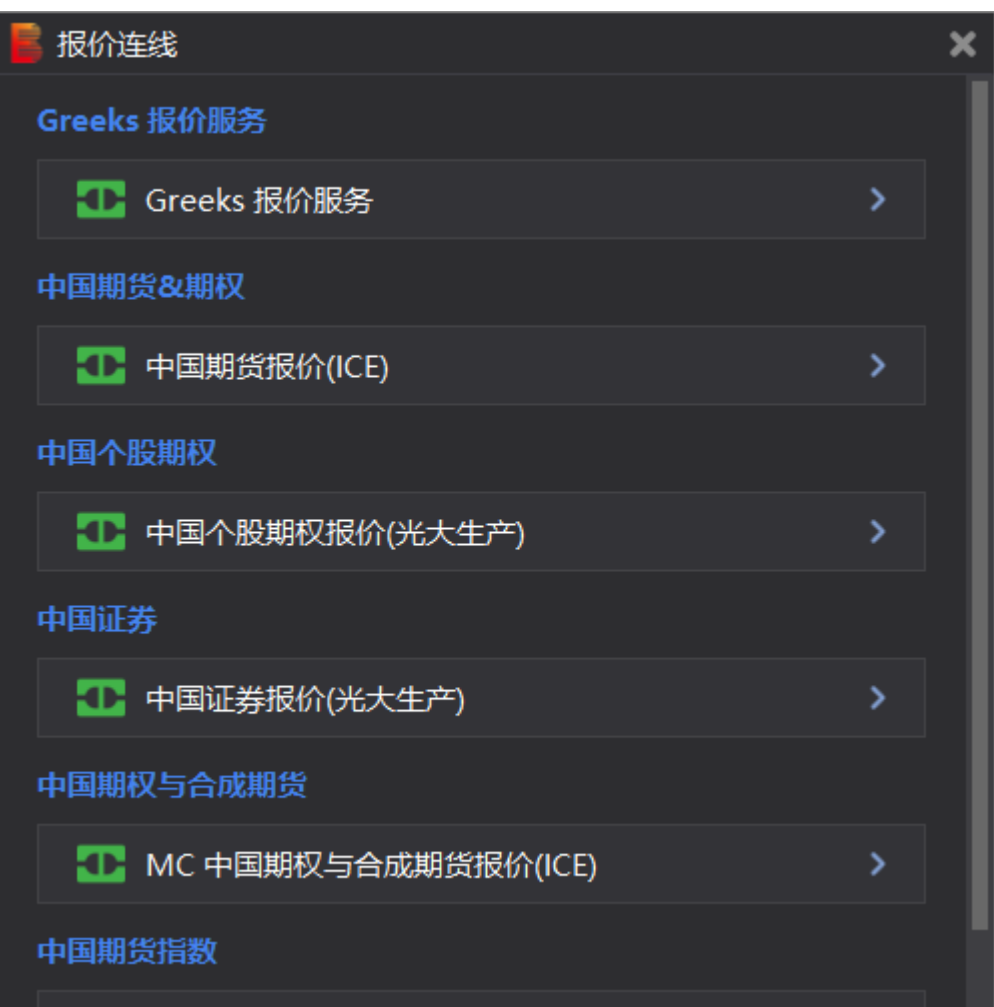

# <span id="page-33-0"></span>**3.2.4** 通用设定

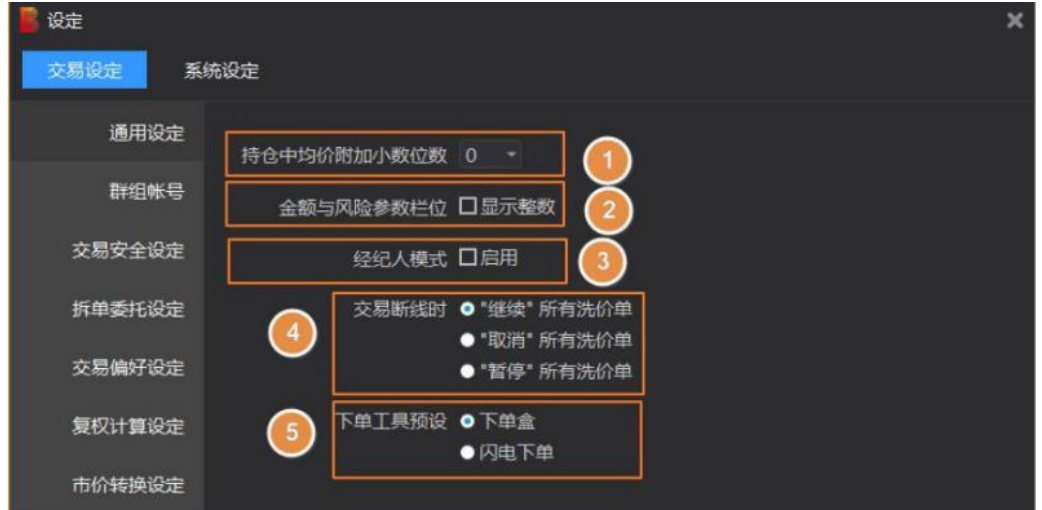

### 1. 持仓中均价附加小数位数

当数值为 0 时,交易总管持仓的均价小数位数与报价的小数位数保持一致:

|         |                                      | ● 交易总管(光大证券) |     |                    |              |    |                                                   |         |              |           |     |     |        |        |      |                    |          |                        |        |          | ٠              | $B \times$ |
|---------|--------------------------------------|--------------|-----|--------------------|--------------|----|---------------------------------------------------|---------|--------------|-----------|-----|-----|--------|--------|------|--------------------|----------|------------------------|--------|----------|----------------|------------|
| ×       |                                      |              |     |                    |              |    |                                                   |         |              |           |     |     |        |        |      |                    |          |                        |        |          |                |            |
| 資金      |                                      | 待食。          | 未成交 |                    |              |    |                                                   |         |              |           |     |     |        |        |      |                    |          |                        |        |          |                |            |
|         |                                      | 投资者          |     | 证券代码工              | 证券名称         | 行权 | 净食                                                | 可用数量(多) | 可用数<br>(191) | $-0.01$   | 学化  | 偏兒食 | 化线件    | 多食均价   | 空仓均价 | 持食或本价              | 持我现本     | (4.354)                | 张天     | 医日序动程号   | 逐篇浮动盈亏         |            |
|         |                                      |              |     | (证) 000049         | 德赛电池         |    | 200                                               | 200     |              | 0 200     |     | o   | 37.33  | 37.33  |      | 37.33              | 7,465,00 | 54.77                  | A 0.84 | 3:489.00 | 489.00 10.95   |            |
|         |                                      |              |     | <b>1(记) 002262</b> | 震华药业         |    | 600                                               | 600     |              | 0 600     | -0. | 0   | 11.46  | 11.46  |      | 11.46              | 6,874.80 | 17.56                  | A029   | 3,661.20 | $-661,00$ 10.5 |            |
|         |                                      |              |     | (证) 002304         | 洋河股份         |    | 100                                               | 100     |              | $0$ $100$ |     | n   | 99.78  | 99.78  |      | 99.78              | 9,978.00 | 176.40                 | 90.6   | 7,662.00 | 7,662.00 17.6  |            |
|         |                                      |              |     | $(42)$ 113038      | <b>陽20時债</b> |    |                                                   | 10      |              | $0 \t 10$ |     |     | 100.00 | 100.00 |      | 100.00             | 1,000.00 | 142.97                 | A 1.97 | 429.70   | 429.70 1.4c    |            |
|         |                                      |              |     | (证) 164906         | 中国互联         |    | 目设定                                               |         |              |           |     |     |        |        |      | 不問加小数位数、保持原有的 2位小数 |          | $\times$ $\frac{1}{3}$ | ▼0.008 | 285.50   | 285.50         | 96         |
| Π<br>全平 |                                      |              |     |                    | 交易说定<br>系统设定 |    |                                                   |         |              |           |     |     |        |        |      | 重新查询               |          |                        |        |          |                |            |
|         | 成交纪录<br>34<br>已接单/推单<br>所有委托单。<br>挂盖 |              |     |                    |              |    | 通用设定<br>持仓中均价附加小数位数 0<br>$\overline{\phantom{a}}$ |         |              |           |     |     |        |        |      |                    |          |                        |        |          |                |            |

当数值为 1 时,交易总管持仓的均价小数位数比报价的小数位数多一位:

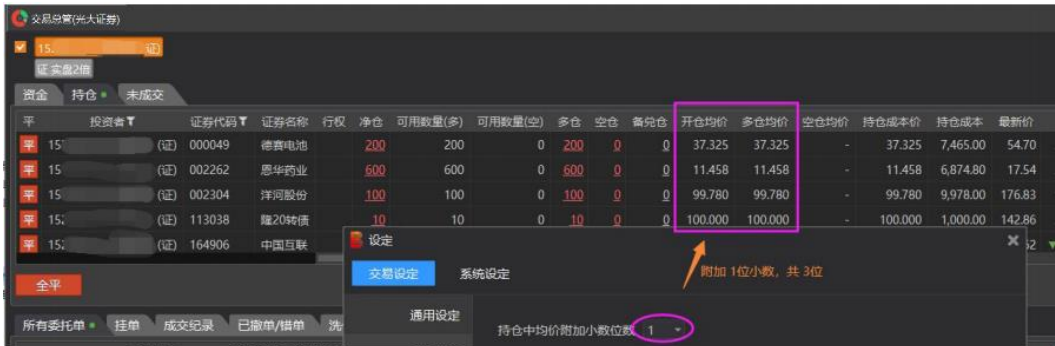

### 2. 金额与风险参数栏位

当勾选 显示整数 时,交易总管资金的栏位数值都只有整数,没有小数部分。(小数四 舍五入)

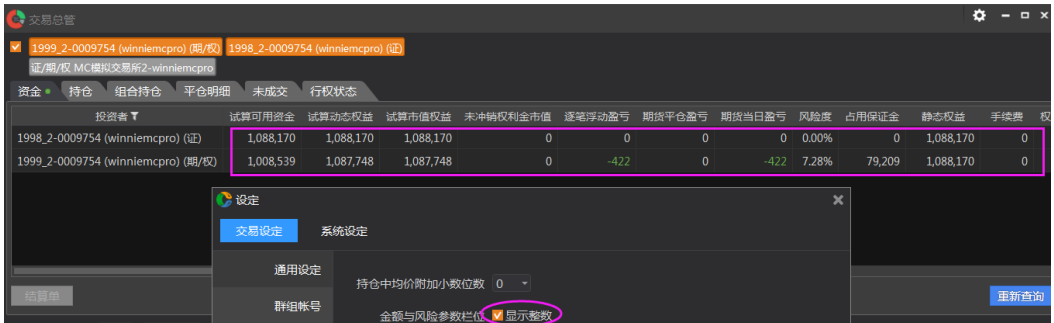

不勾选时,资金栏位保留 2 位小数。

### **3.** 经纪人模式

**MC** 用户暂时用不到。

### **4.** 交易断线时,对洗价单的处理

(1) 交易断线时, "继续"所有洗价单 断线重连后,断线前的洗价单,仍然有效:

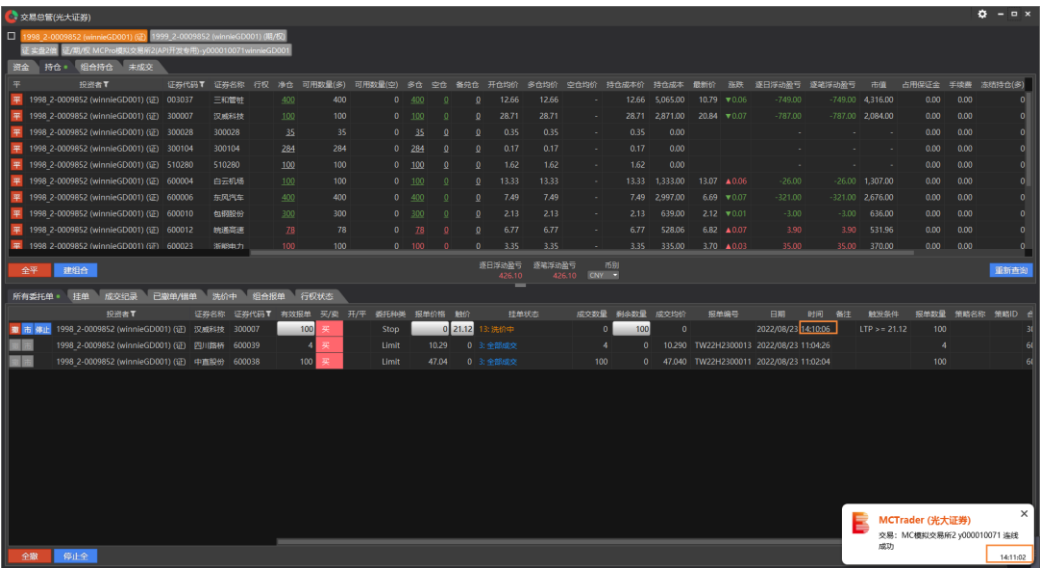

(2) 交易断线时, "取消"所有洗价单 断线重连后,断线前的洗价单,已被撤单:

第 35 页 共 228 页

#### 金阳光智慧 MC 使用说明书 インスコンコンコンコンコンコンコンコンコンカード大证券股份有限公司

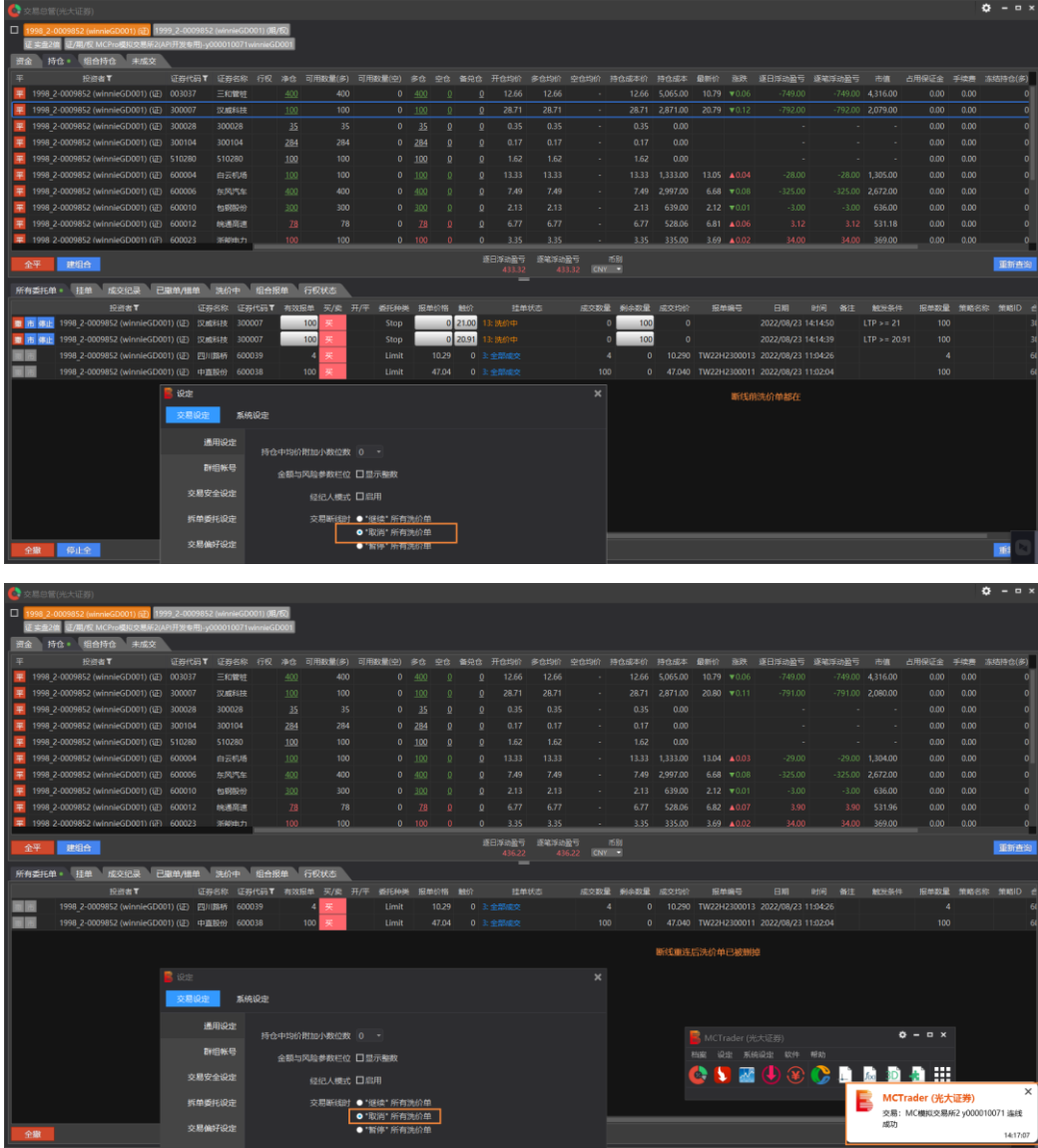

(3) 交易断线时, "暂停"所有洗价单

断线重连后,断线前的洗价单,需要"激活",才会有效,否则会一直处于暂停状 态,不会被触价送单。
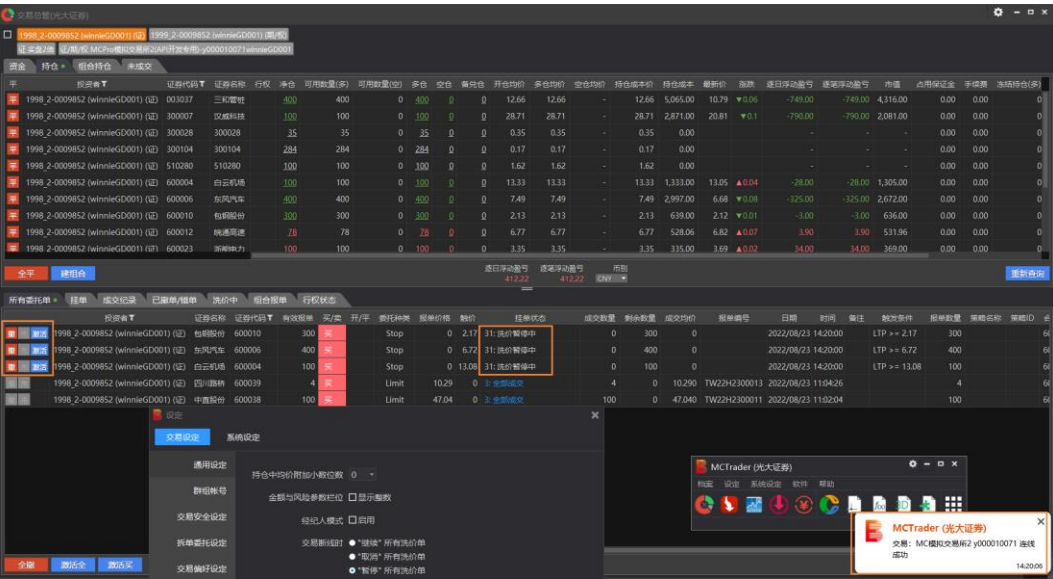

#### **5.** 下单工具预设选择

### **(1)** 下单盒

勾选下单盒时,从报价总管点击 买卖价,预设的下单工具是下单盒

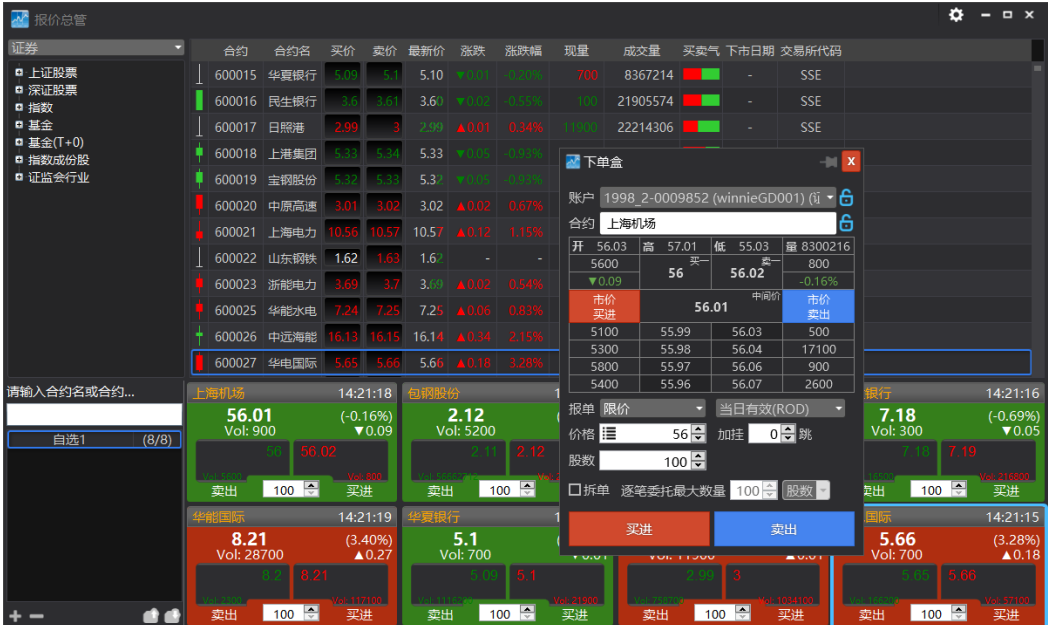

#### **(2)** 闪电下单

勾选闪电下单时,从报价总管点击 买卖价,预设的下单工具是闪电下单

#### 金阳光智慧 MC 使用说明书 インスコンコンコンコンコンコンコンコンコンコンカード 光大证券股份有限公司

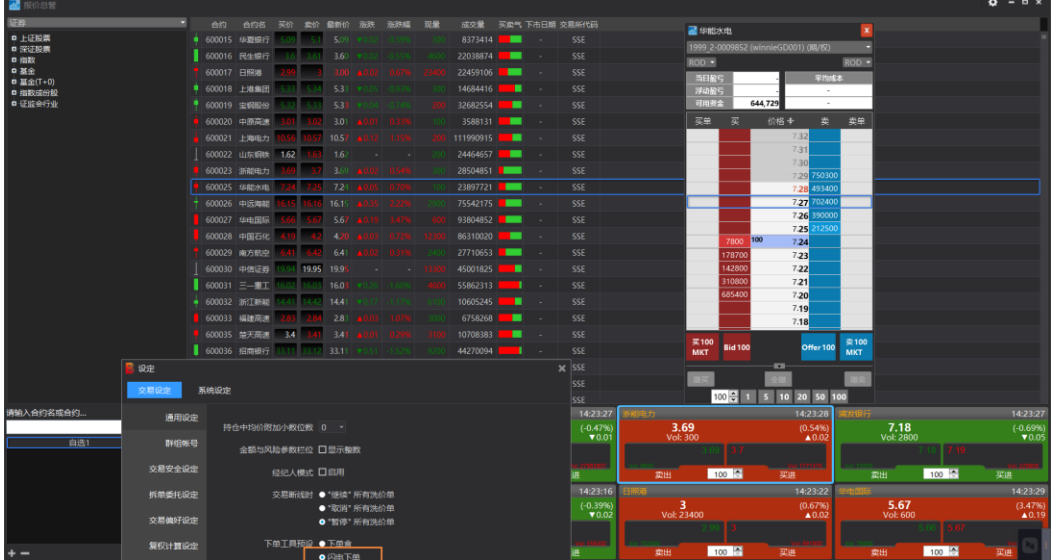

# **3.2.5** 交易安全设定

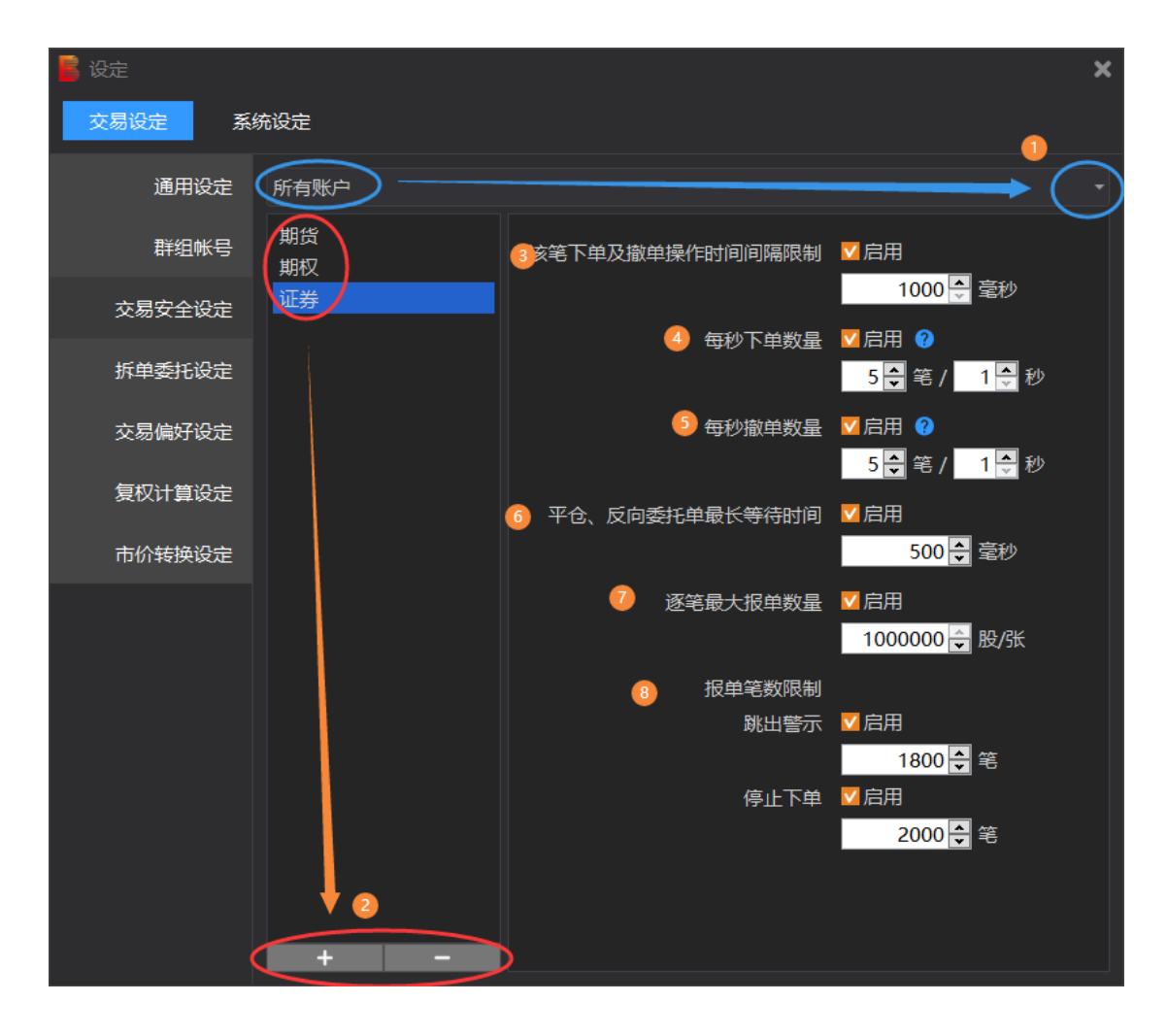

第 38 页 共 228 页

以上,是预设设定。

可自行修改设定:所有账户或单个账户,也可针对期货、期权、证券不同类别品种或单个商 品设定。

所有账户:是指每个账户都按此设定控制安全。

### 优先级:单个账户、单个商品的设定,优先于所有账户、所有商品的设定。

交易安全设定目前有 7 个部分:

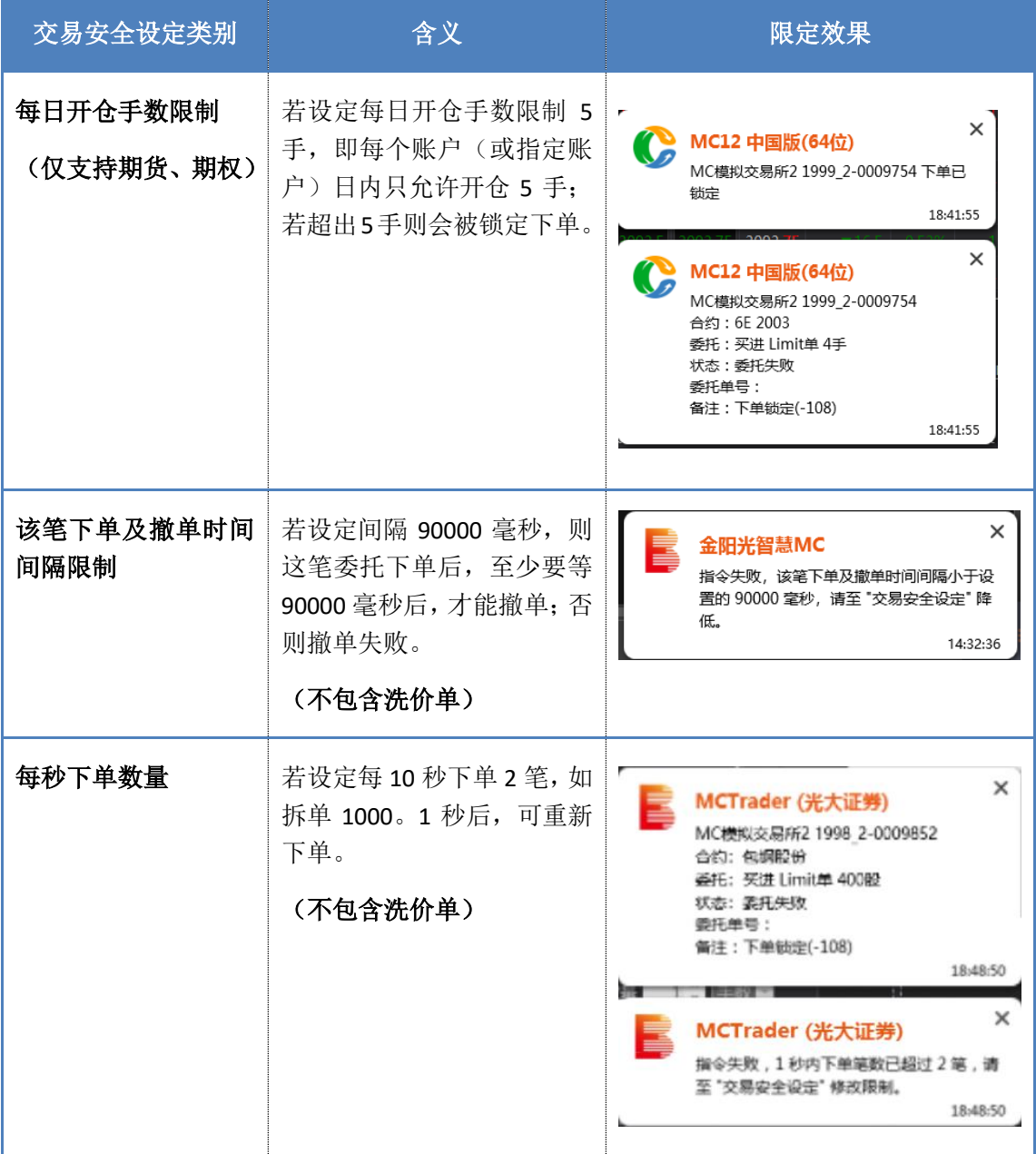

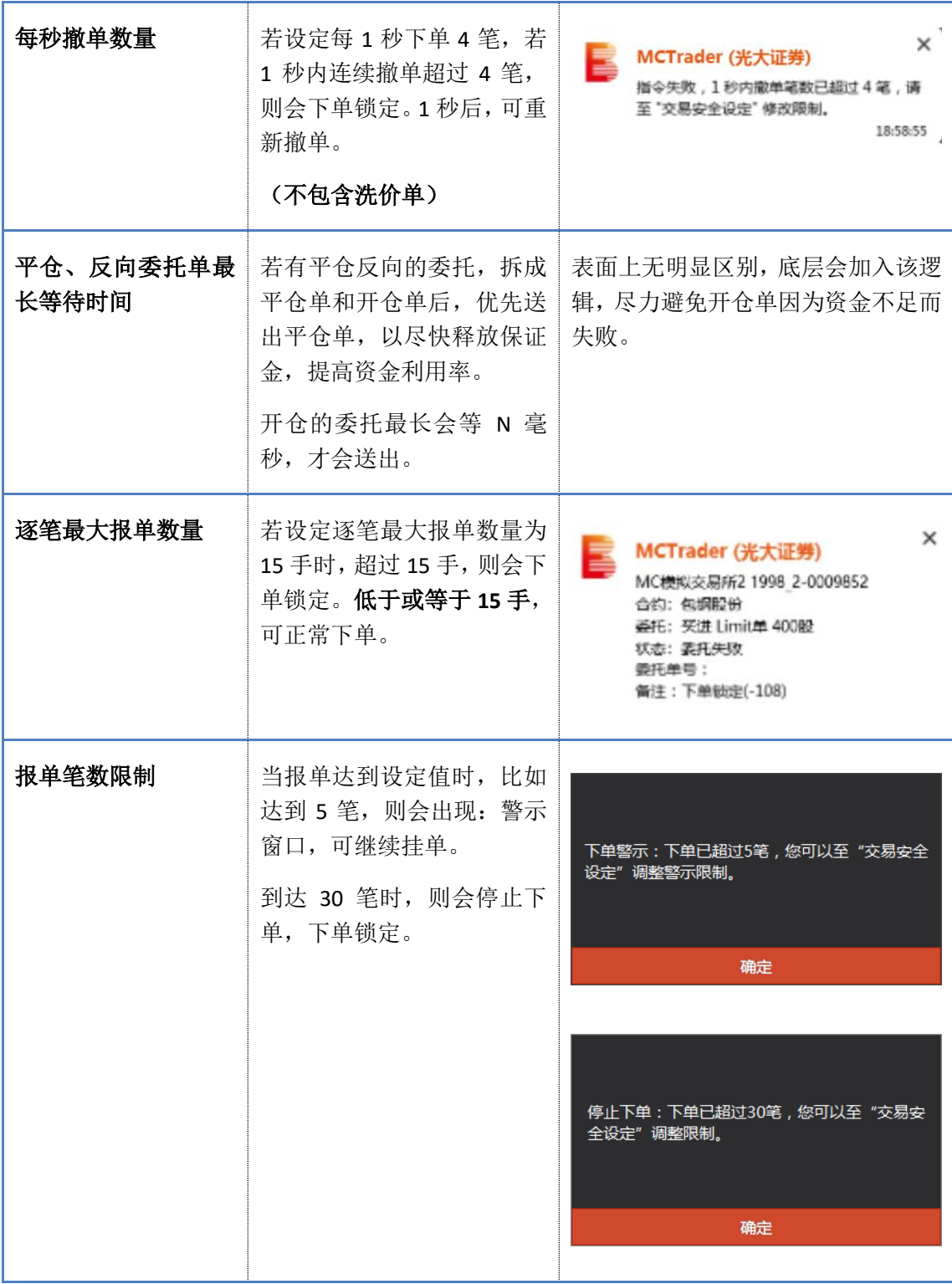

#### **1.** 所有账户或单个账户

预设对所有账户有效,若要设置独立账户,可单击"所有账户"将会出现"+"

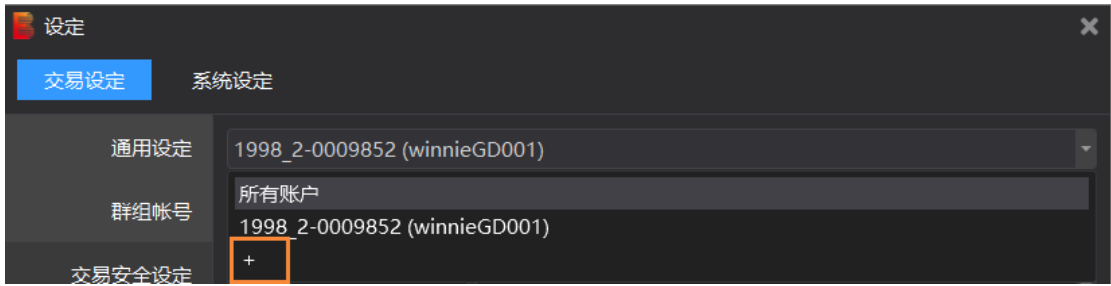

点击"+",勾选想要独立设定的账户,并点击"加入"

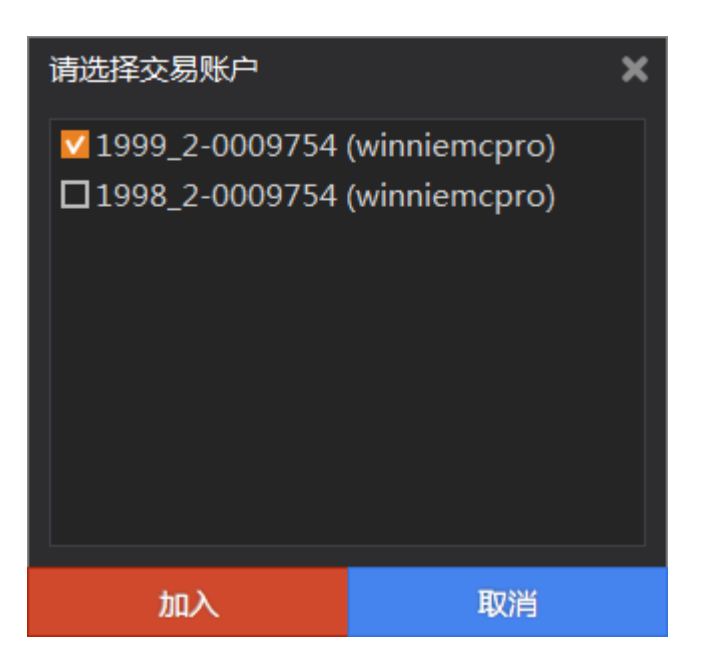

修改对应需要的安全设定,如每秒下单数量不超过 4 笔等。

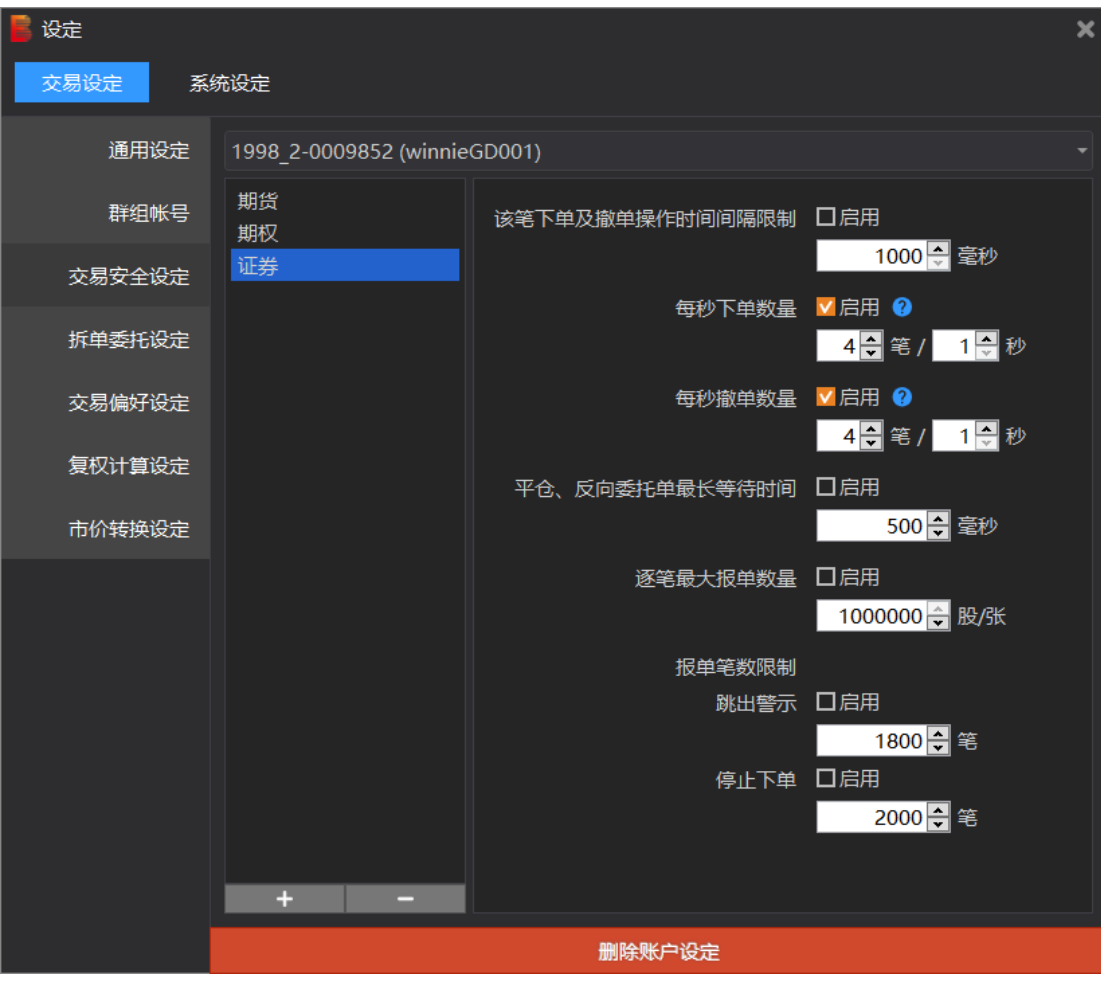

如果不需要该账户独立设定,可点"删除账户设定"即可。

### **2.** 所有商品或单个商品

预设对所有商品有效, 若想独立设定单个商品, 可点击左下角的"+"按钮

#### 金阳光智慧 MC 使用说明书 インスコンコンコンコンコンコンコンコンコンカード大证券股份有限公司

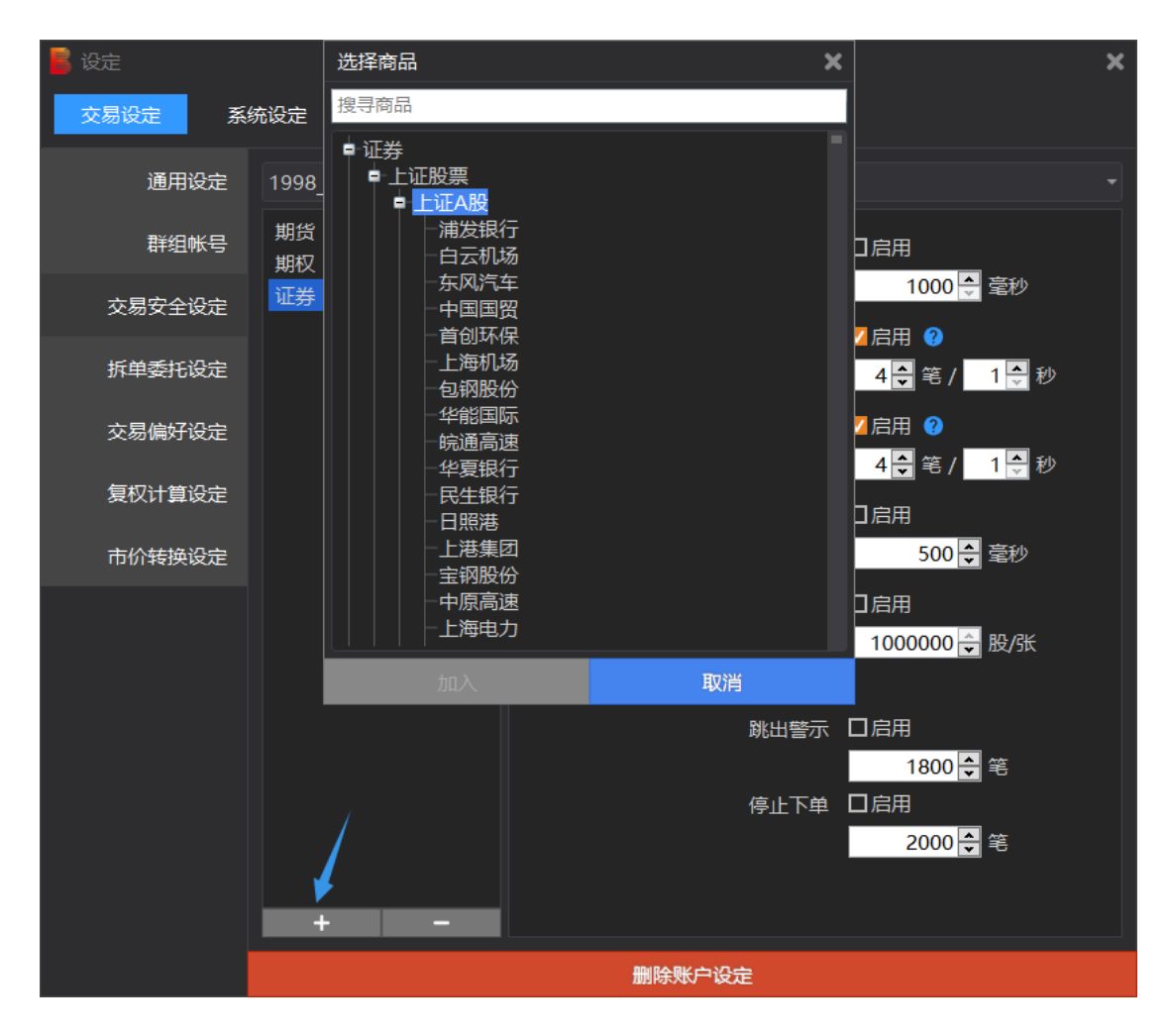

如,设定股票浦发银行,逐笔最大报单数量,不超过 **10000** 股,选中该商品,加入,并设定。

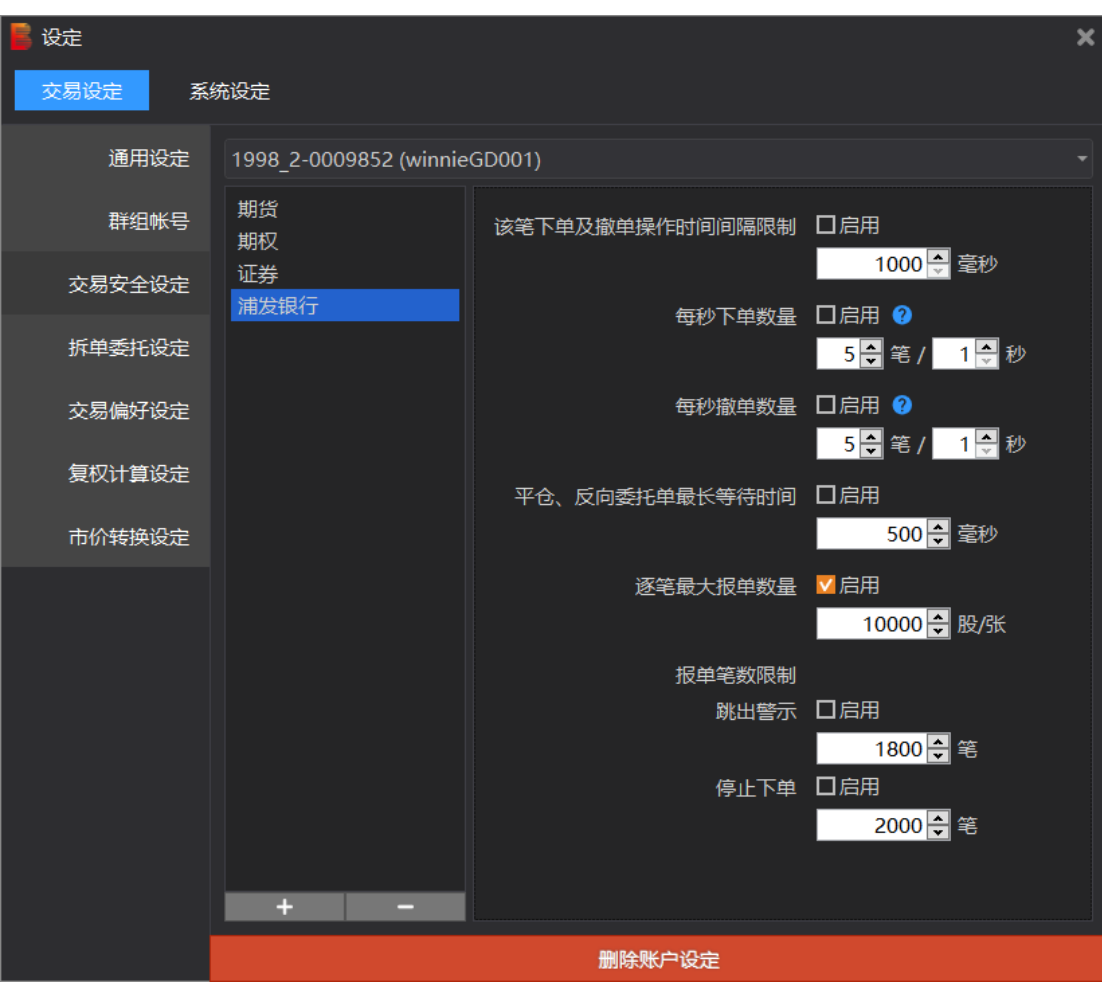

若要移除单个商品设定,只需点击左小角的"-"按钮。

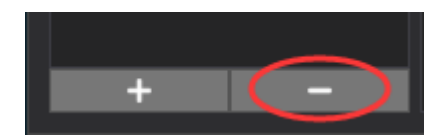

# **3.2.6** 拆单委托设定

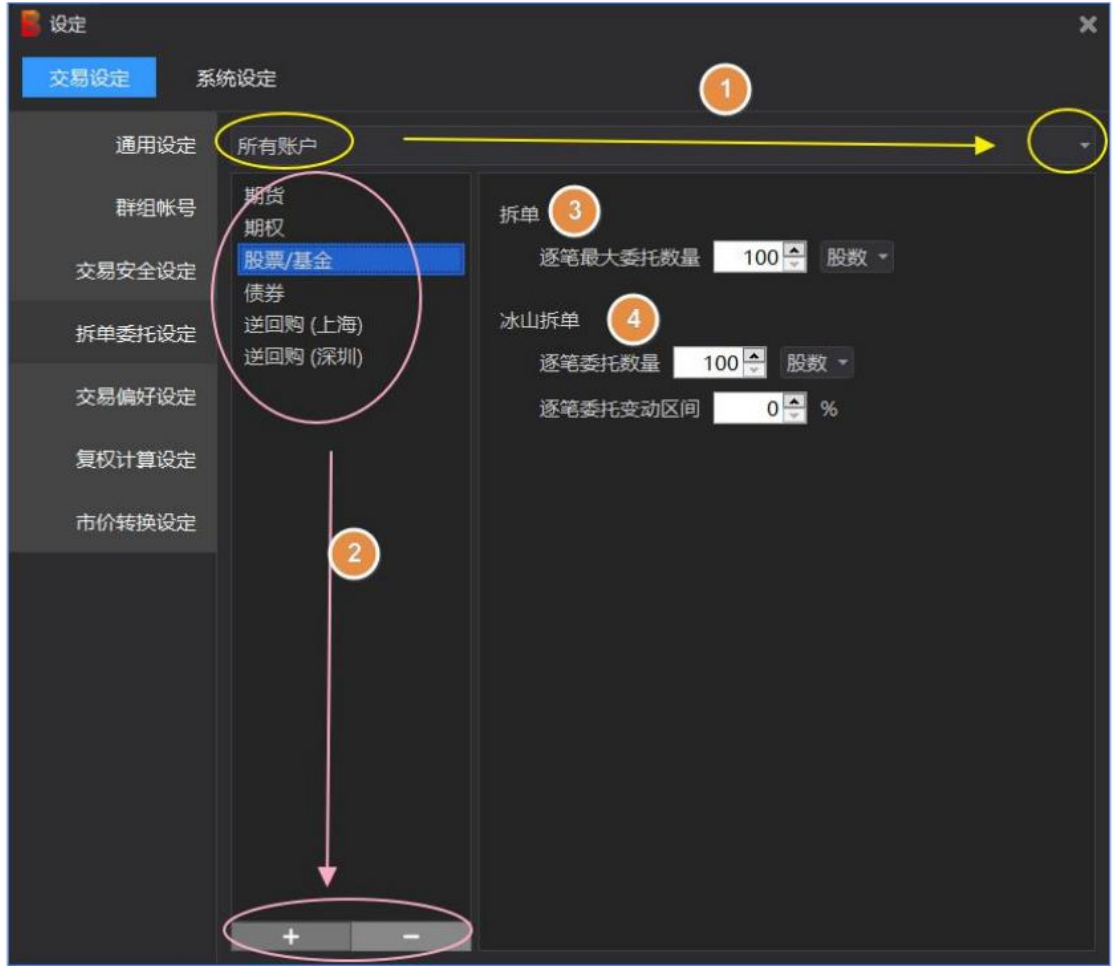

以上,是股票/基金预设设定。

可自行修改设定:所有账户或单个账户,也可针对期货、期权、证券不同类别品种或单个商 品设定。

所有账户:是指每个账户都按此设定控制安全。

#### 优先级:单个账户、单个商品的设定,优先于所有账户、所有商品的设定。

单个商品、单个账户的操作方式同交易安全设定,本节操作说明略。

拆单设定后,要在下单盒,勾选"拆单"或"冰山拆单",才会有效:

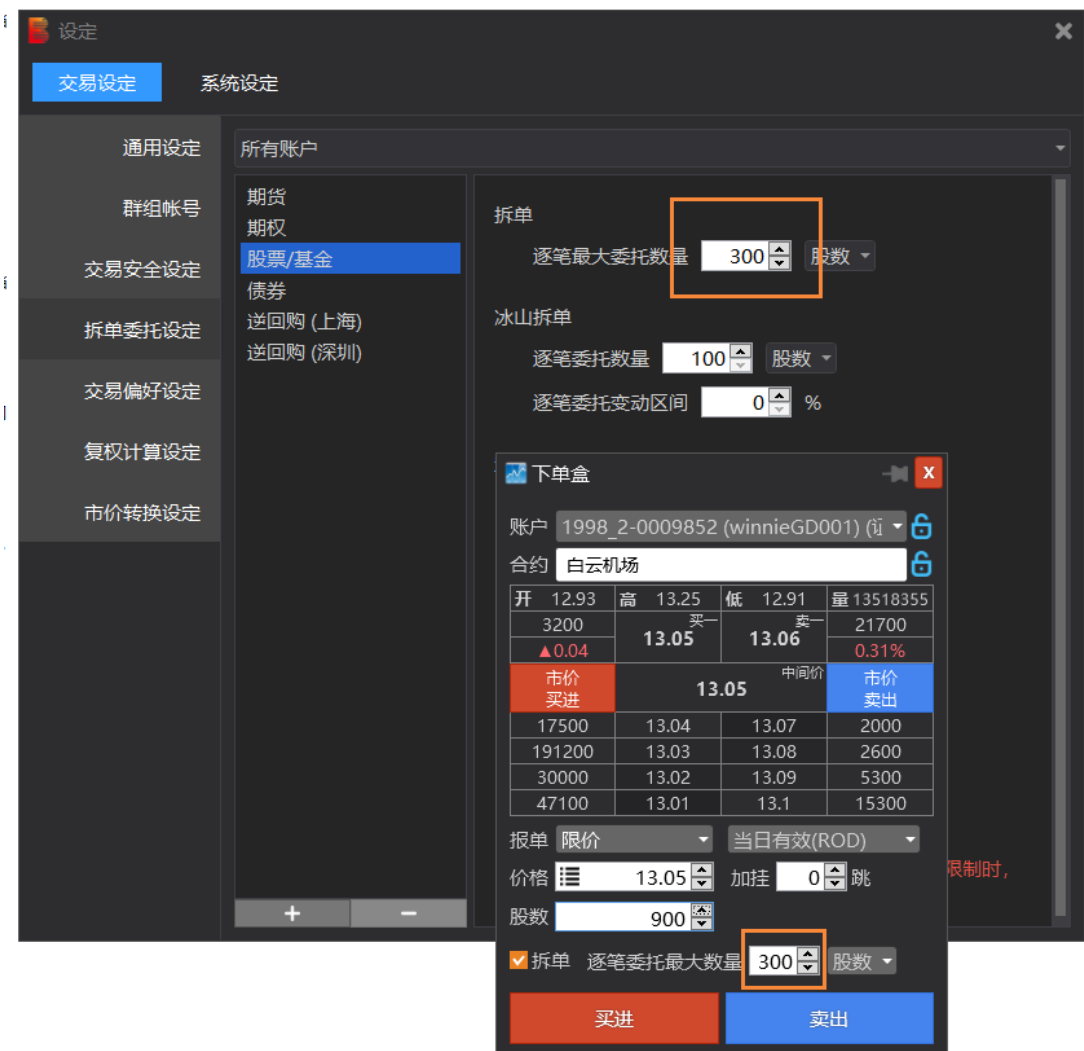

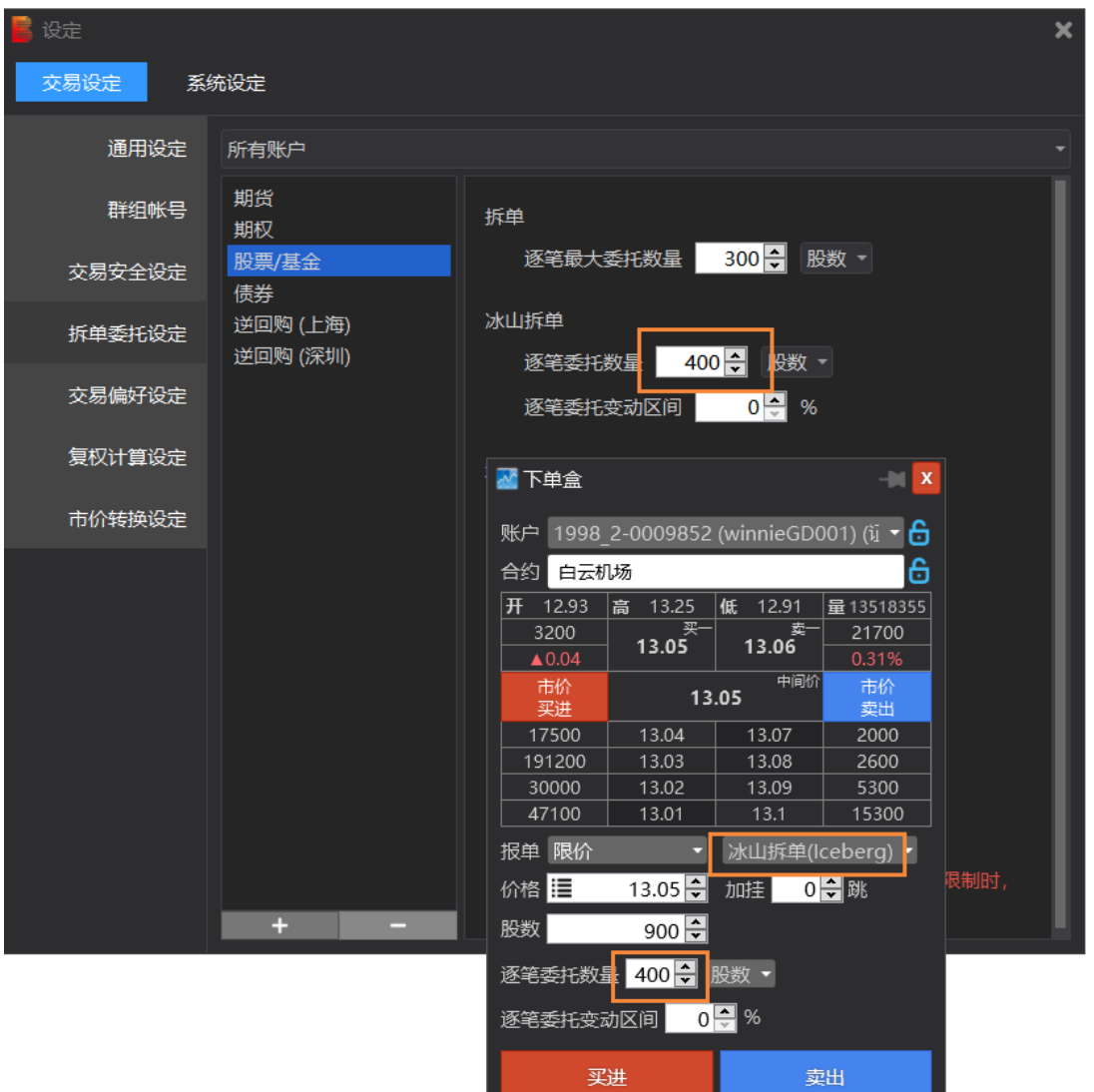

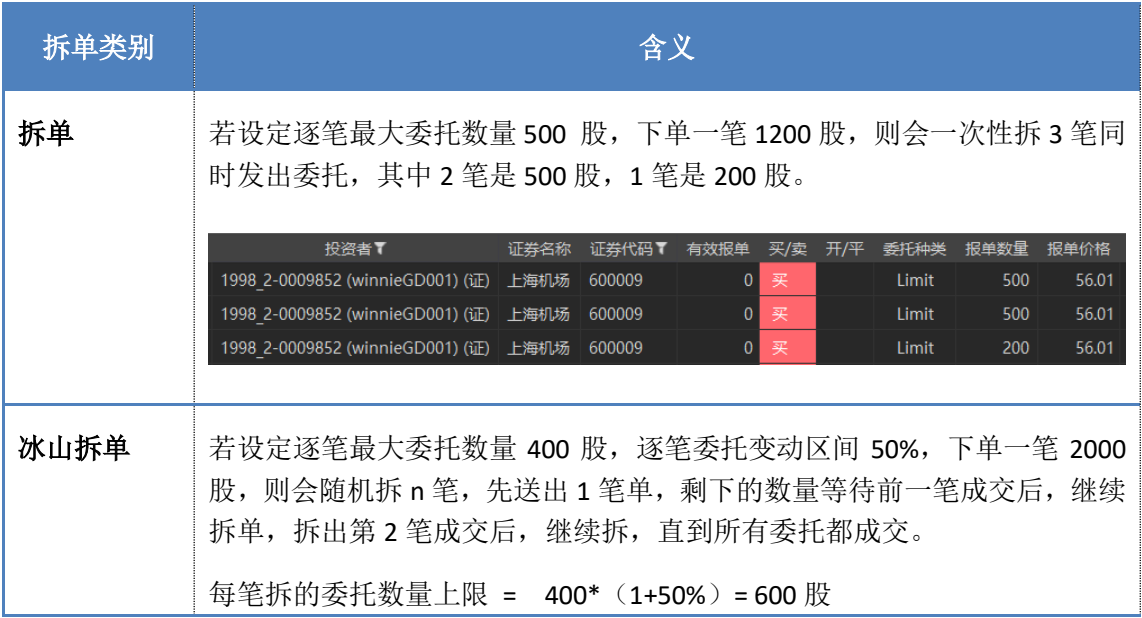

#### 第 47 页 共 228 页

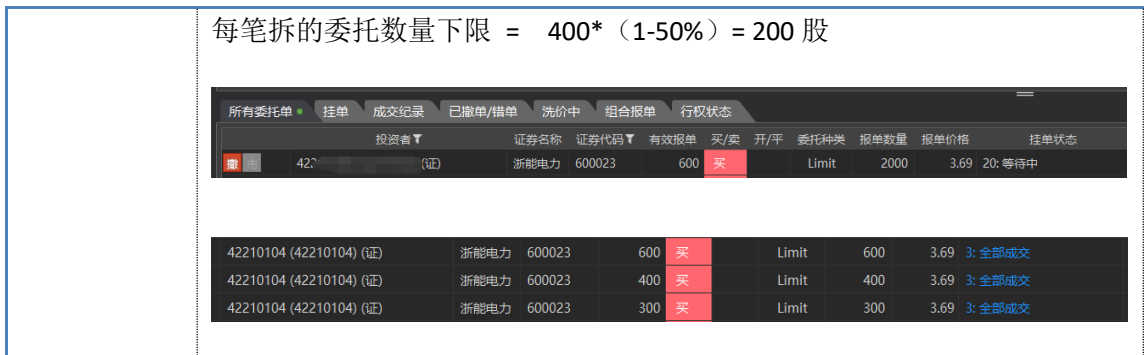

# **3.2.7** 交易偏好设定

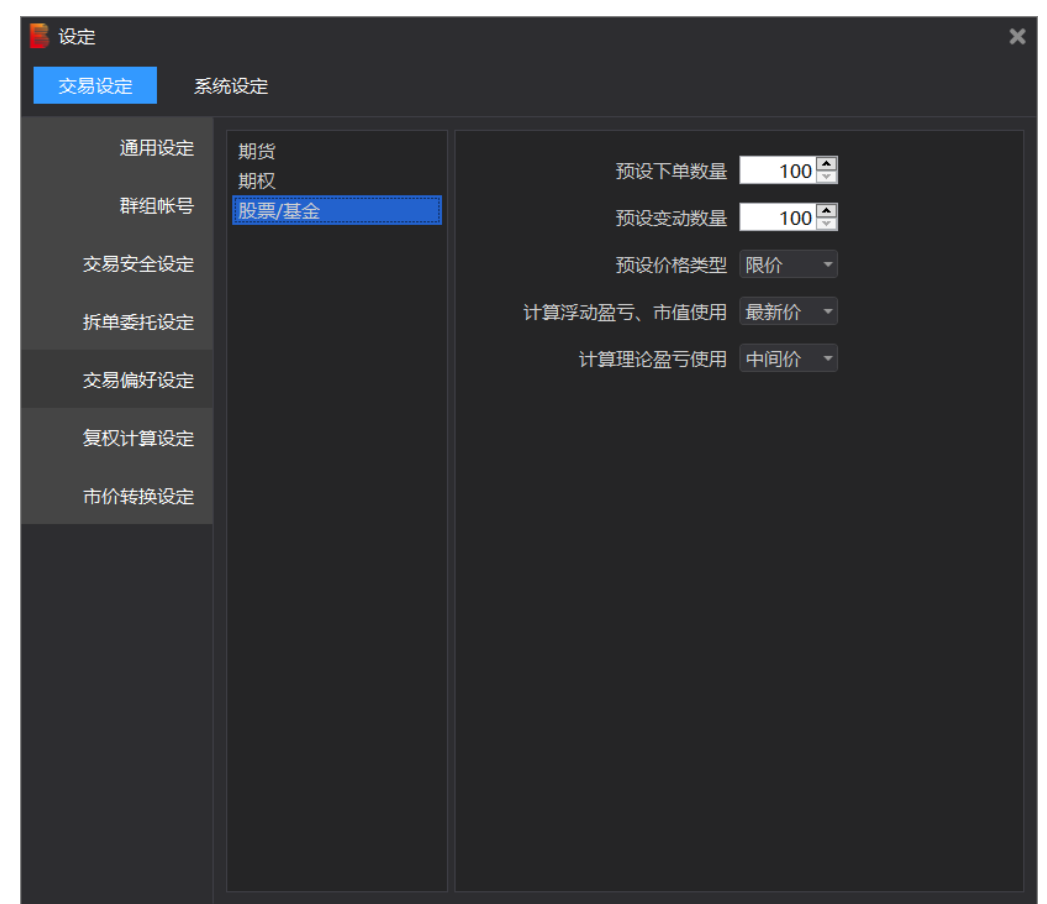

以上,是预设设定。

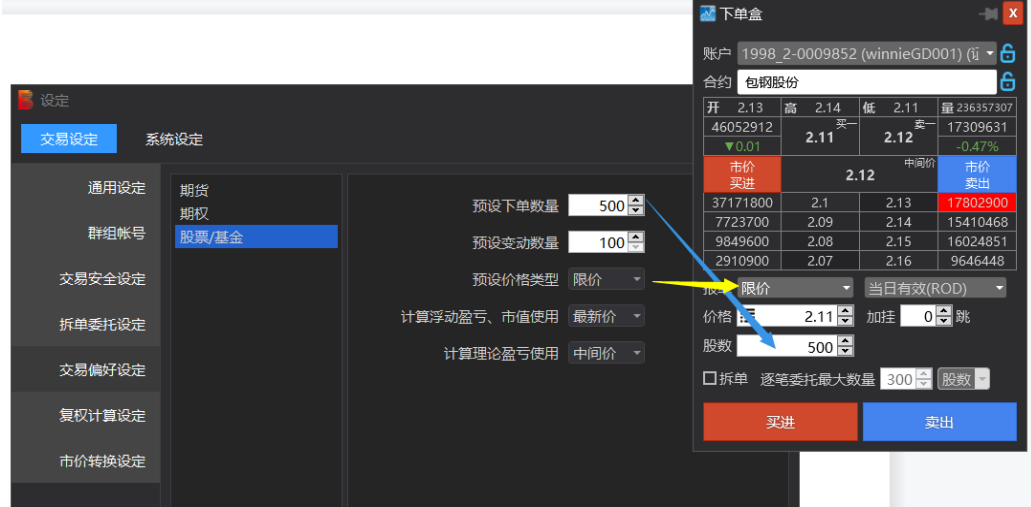

#### 例如图:

#### 计算浮动盈亏、市值使用选项: 结果可参考交易总管上的相关栏位

预设下单数量:更改后,下单盒里的手数部分就默认为"500" 预设变动数量:更改后,下单盒手数输入框旁的上下箭头的增量减量会是"100" 预设下单类型:更改后,下单盒默认报单类型就为"限价"

## **3.2.8** 复权计算设定

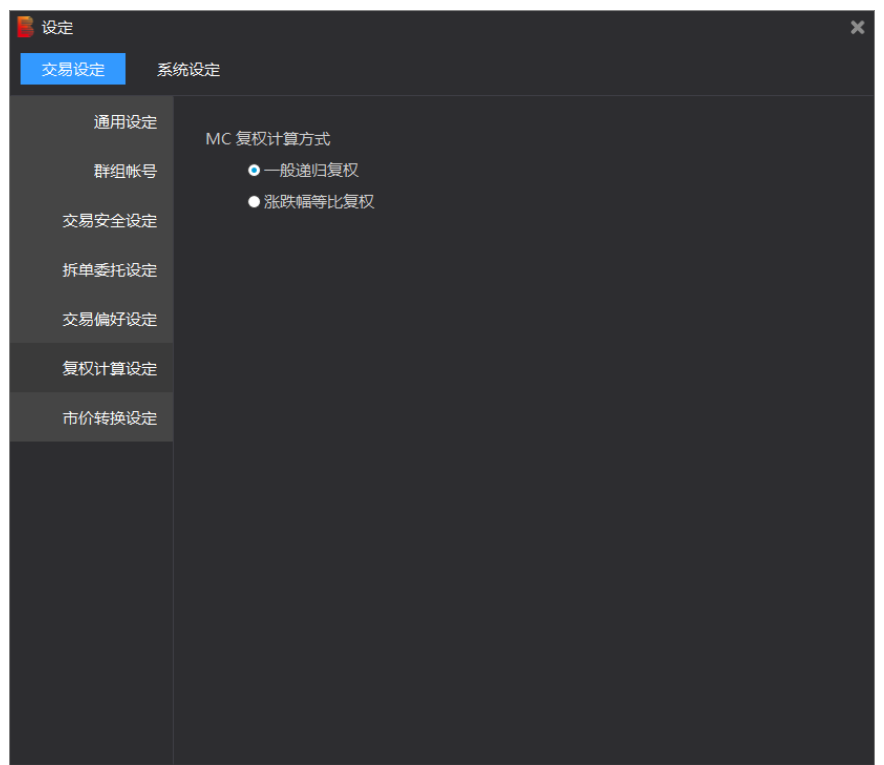

第 49 页 共 228 页

# **3.2.9** 市价转换设定

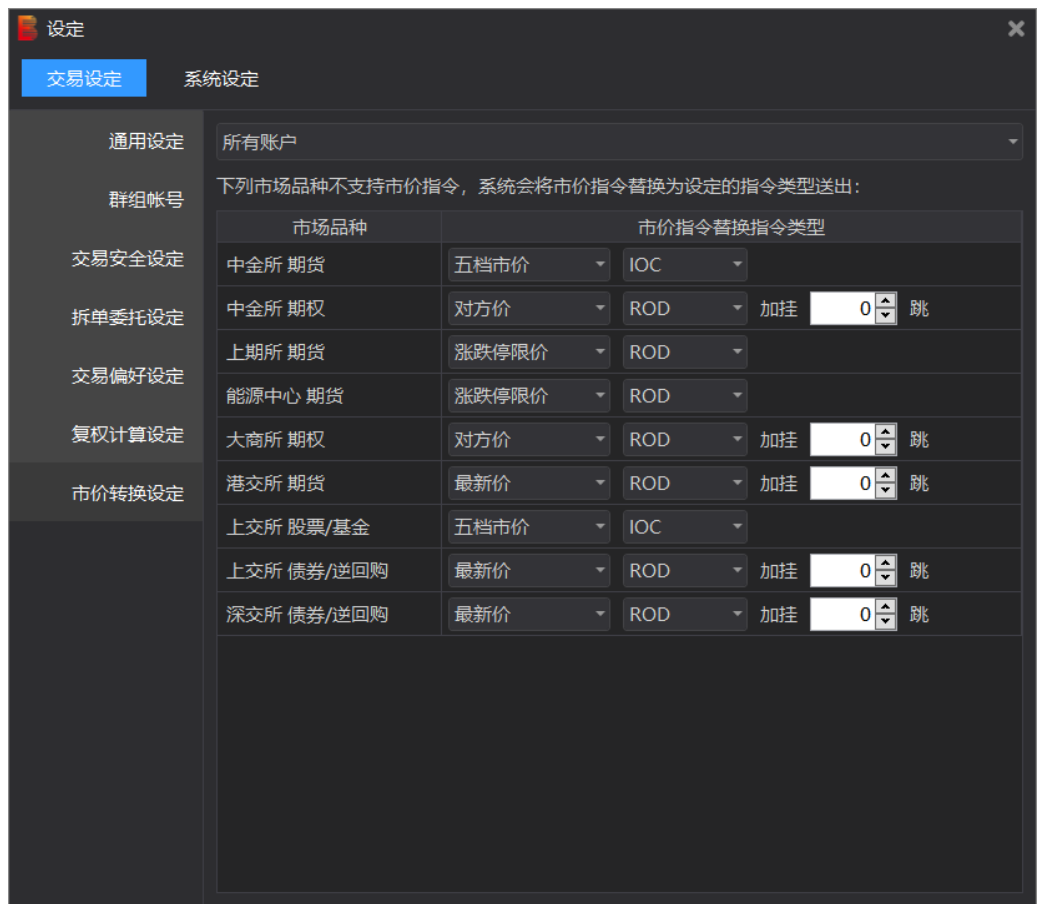

因个别交易所不支持市价单,系统会将市价指令替换为图上设定的指令类型下单。

## **3.2.10** 一键全停

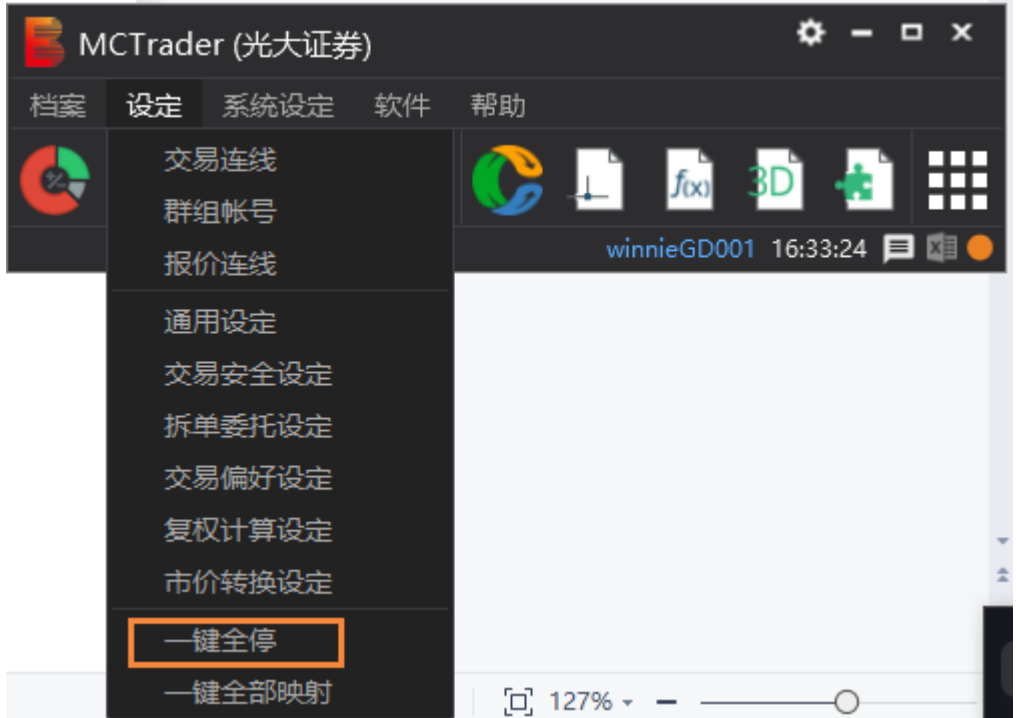

一键全停功能针对自动交易,点击一键全停将会停止所有的自动交易。 点开「一键全停」,出现提示如下:

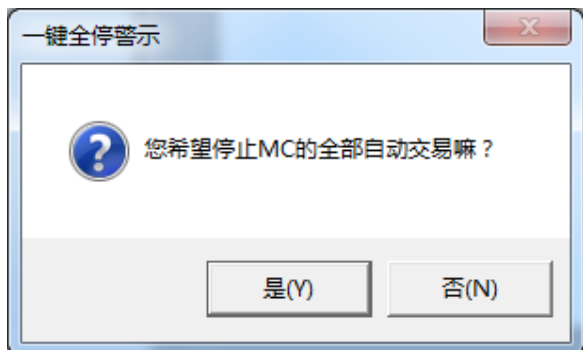

您希望停止 MC 的全部自动交易嘛?

选择「是」,则当前所有正在自动交易的图表的自动交易都会立刻被停掉,可以看到提示:

Stop All Strategies!

自动交易即被关闭。

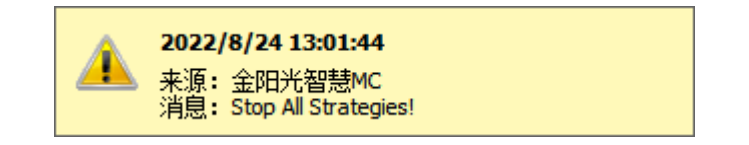

## **3.2.11** 一键全部映射

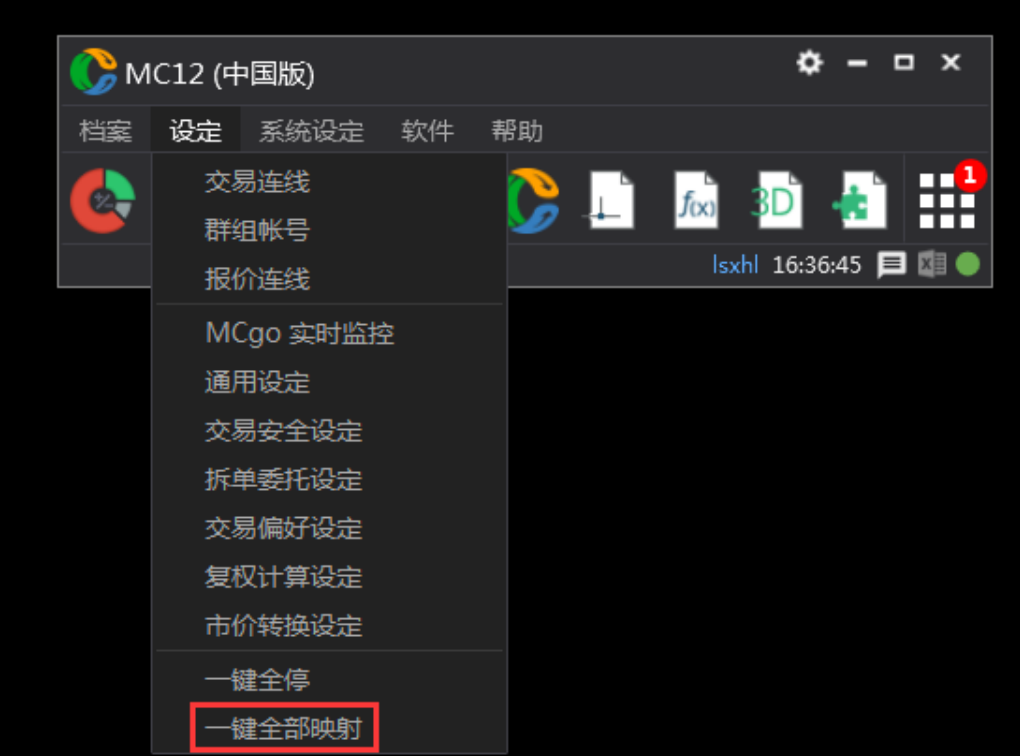

一键全部映射功能可以将期货一键映射到目热门月合约,证券映射到下单证券(如前复权映 射到下单证券),使用后请重启自动交易才会生效。(具体操作参考章节 5.6 MC-[商品映射\)](#page-219-0)

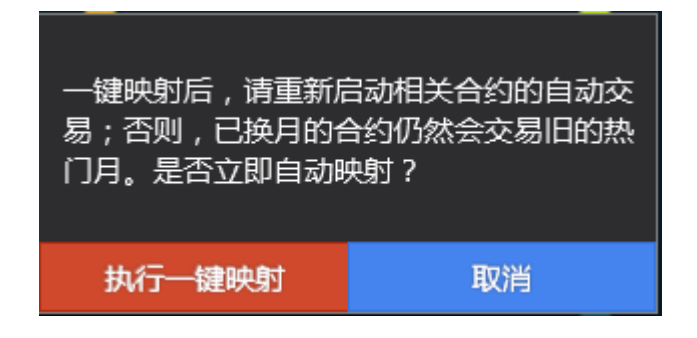

## **3.2.12 Mcgo** 实时监控

在交易助手上选择"设定" —— "MCgo 实时监控", 点击"启用"启动监

控功能,勾选需要推送的消息类型(通知、警示),并填入钉钉链接(链接获取 参看下面步骤)。

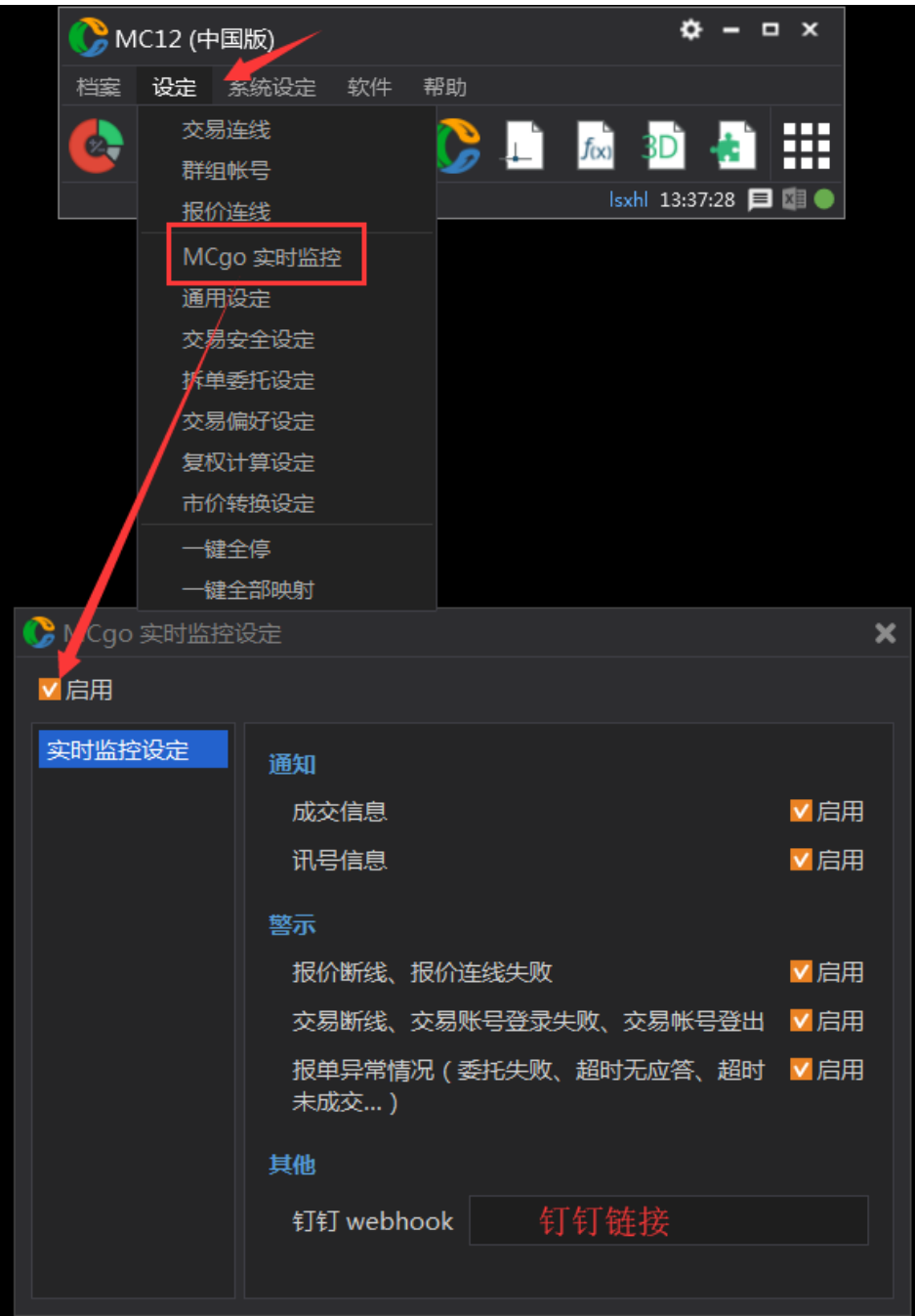

### 1. 钉钉链接获取(需要使用钉钉 PC 版)

A. 注册钉钉账户(请自行下载钉钉注册)

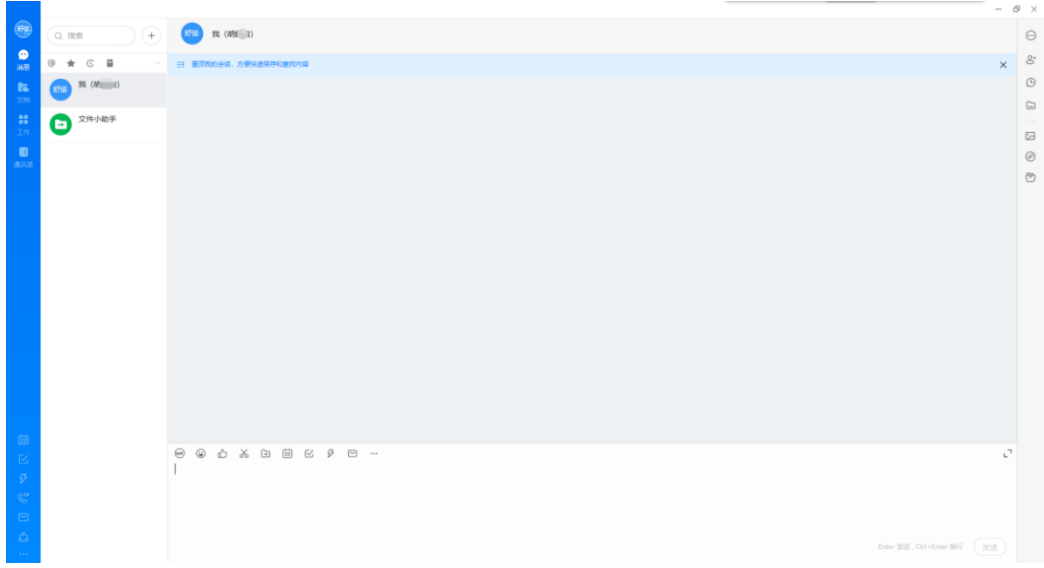

钉钉登录后的界面

B. 钉钉链接生成

1)新建群聊

点击"+"新建群聊。

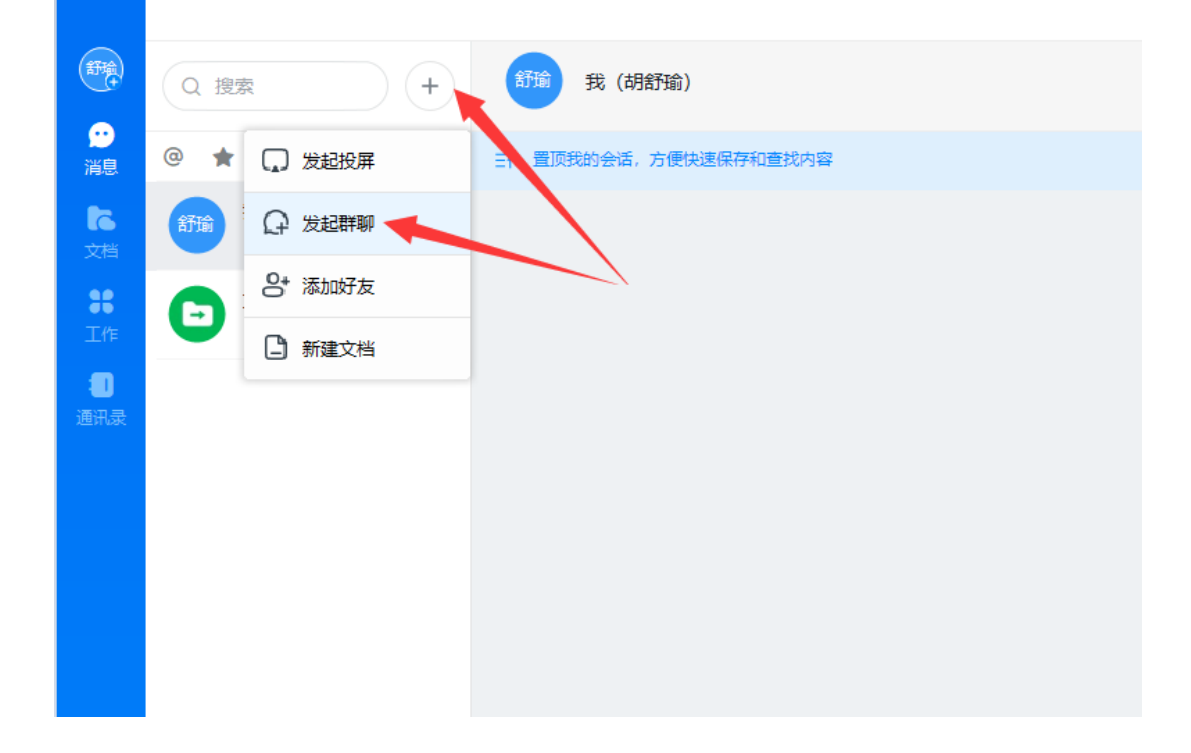

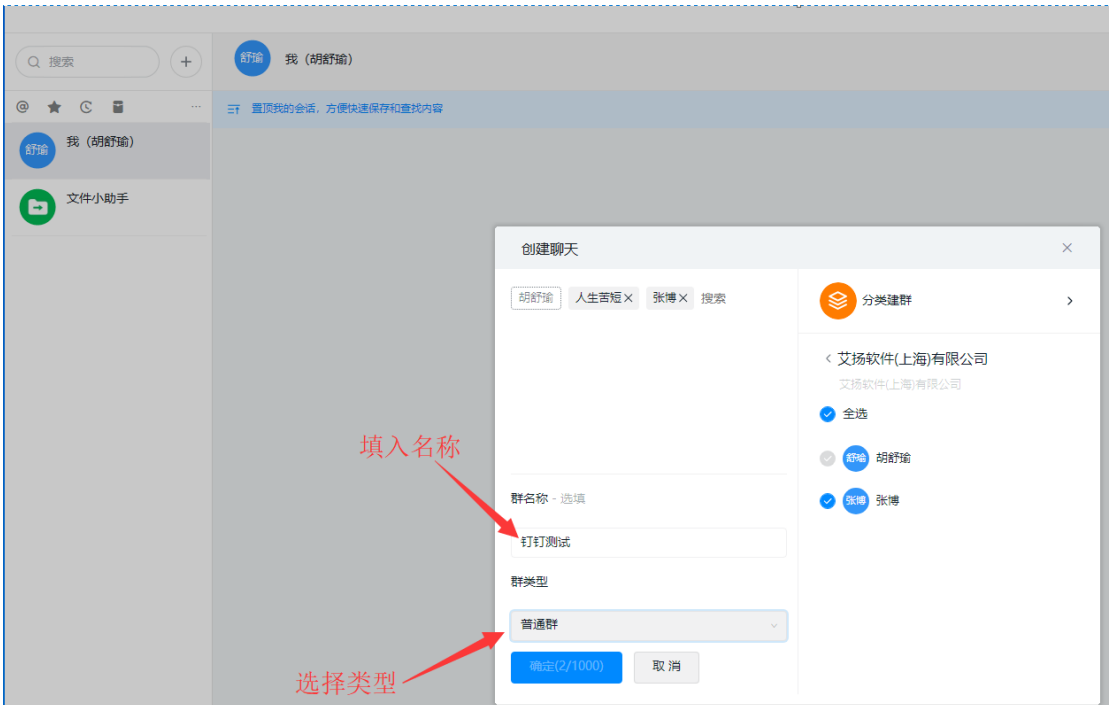

#### 2.添加机器人

在钉钉群聊中,通过群设置->智能群助手->添加机器人选择"自定义"机器人,为机 器人设置一个头像和名称,点击「添加」后可以获得一个 WebHook 地址,点击「完成」 即可完成钉钉机器人的添加。(获取后的 webhook 地址填入 MCgo 监控设定里的链接 位置)

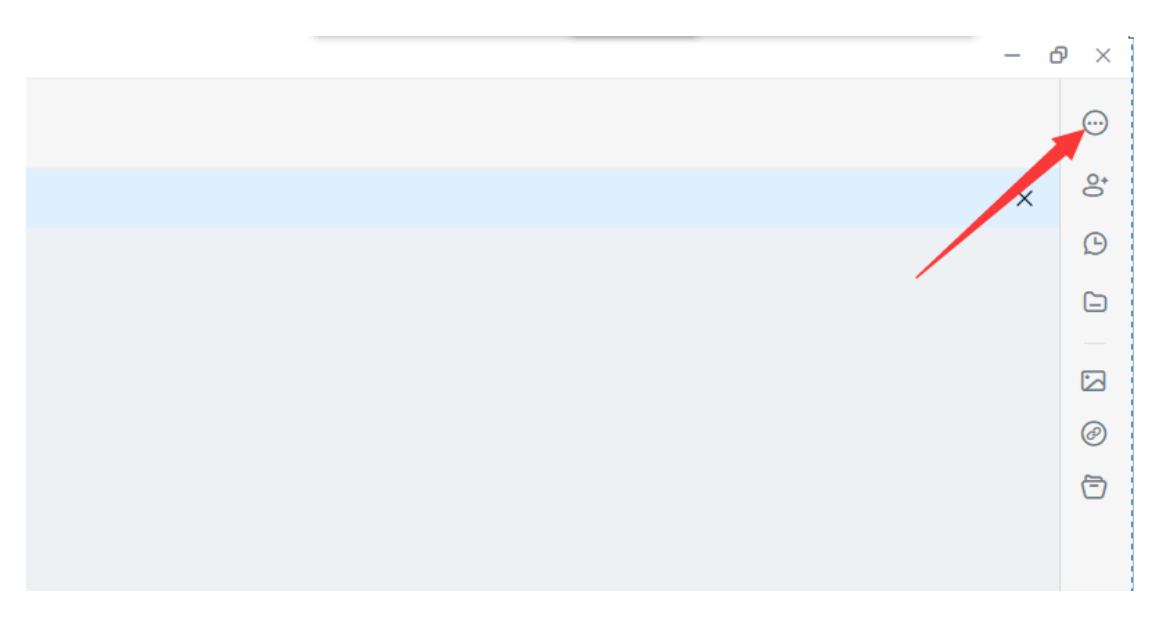

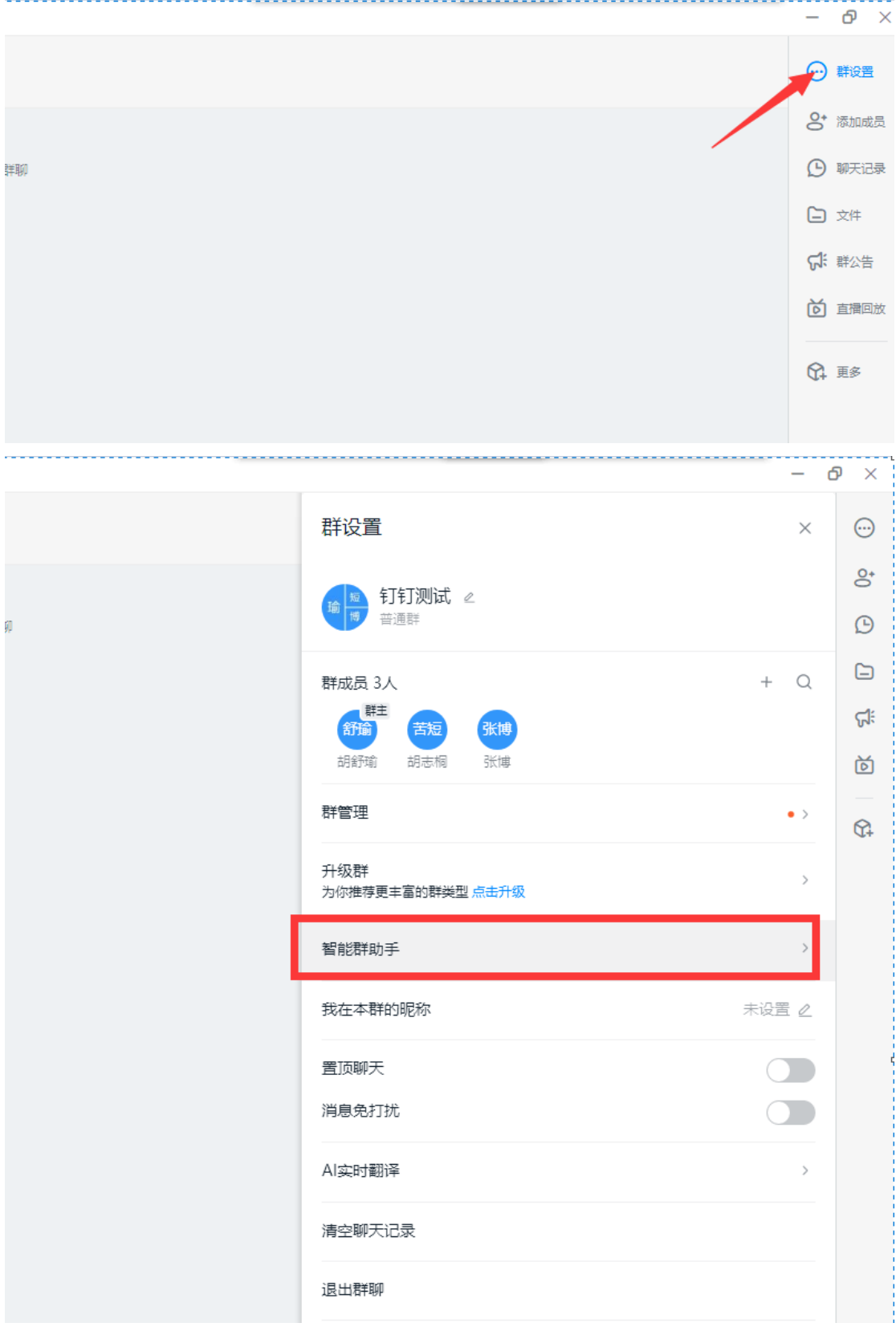

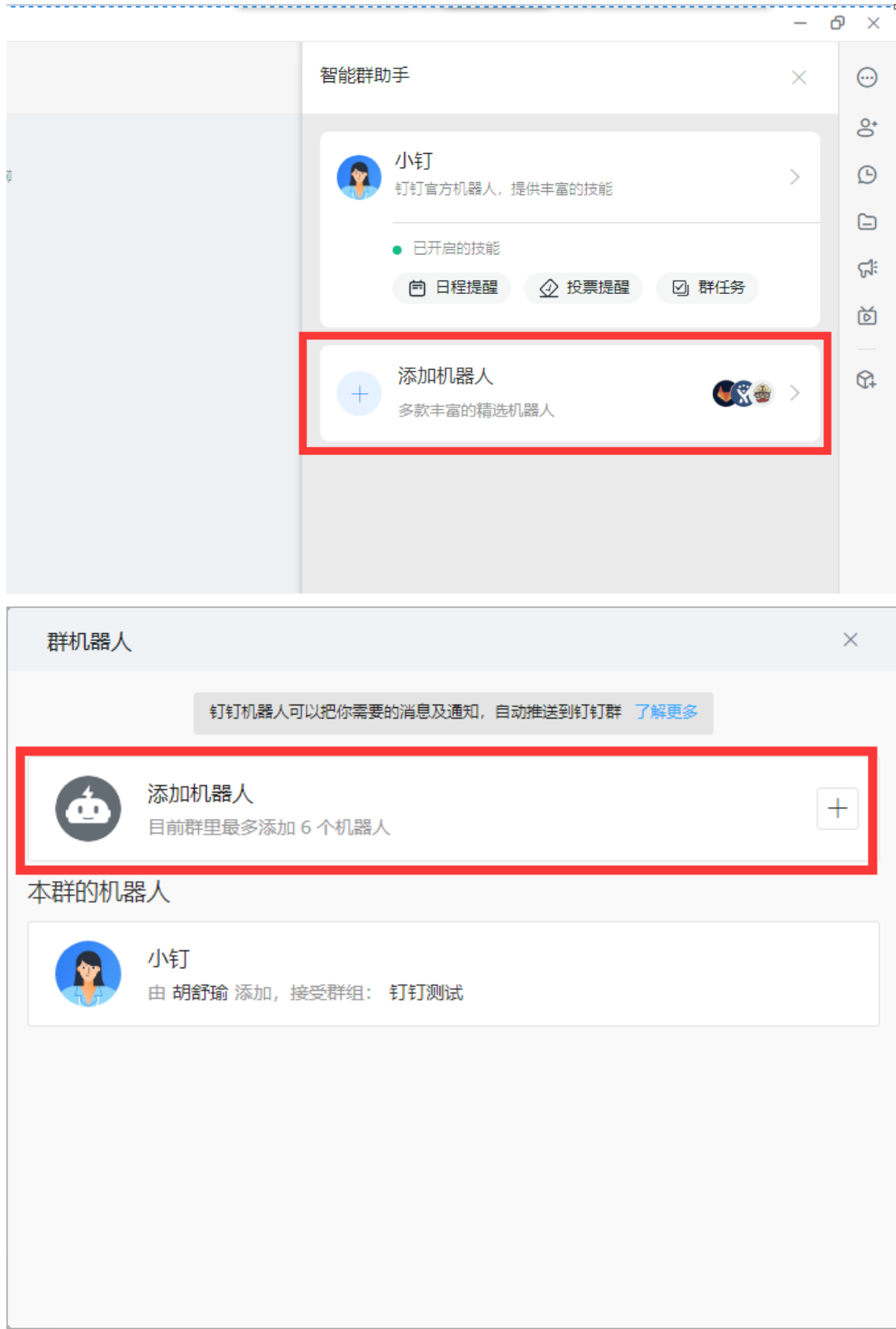

第 57 页 共 228 页

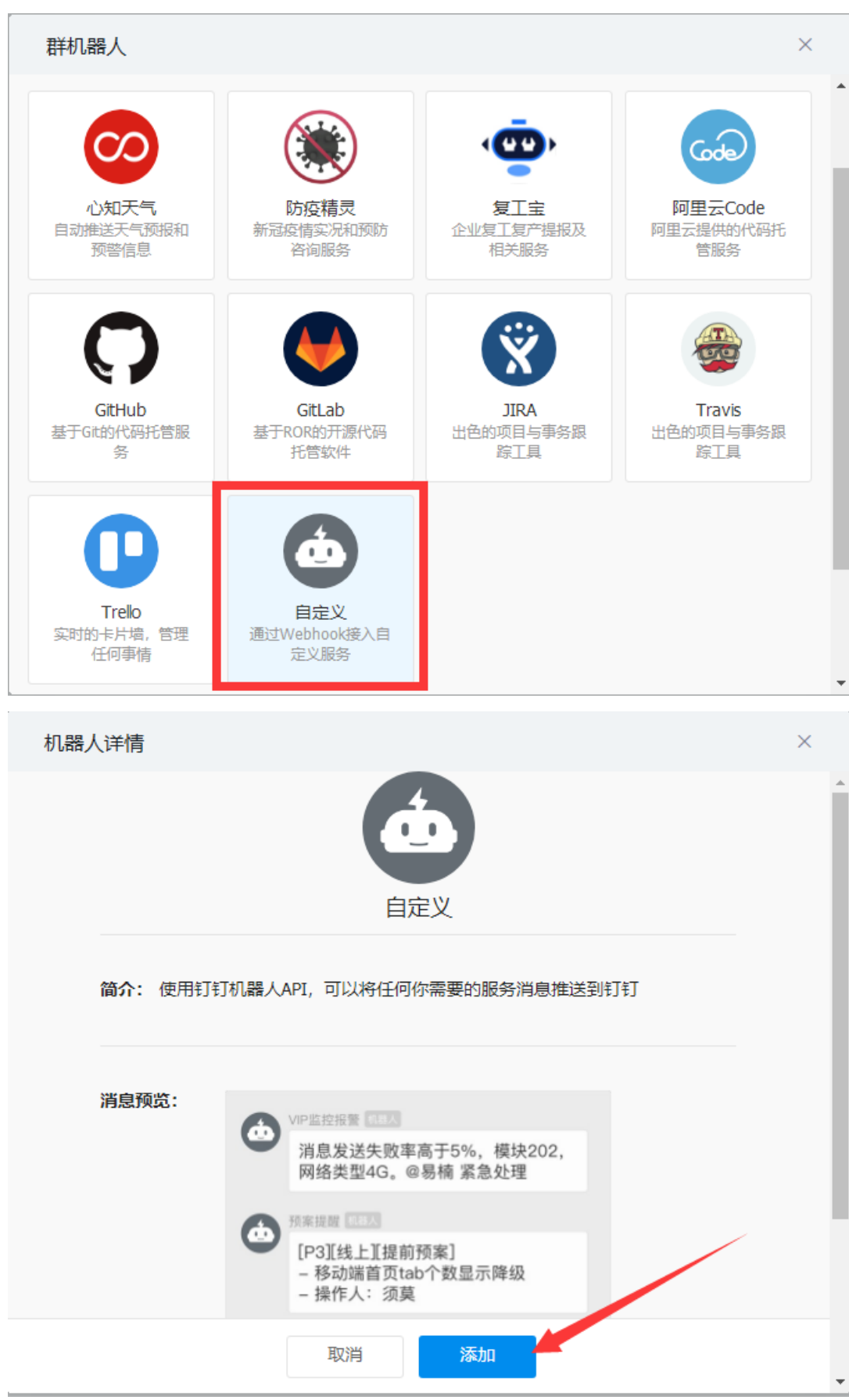

第 58 页 共 228 页

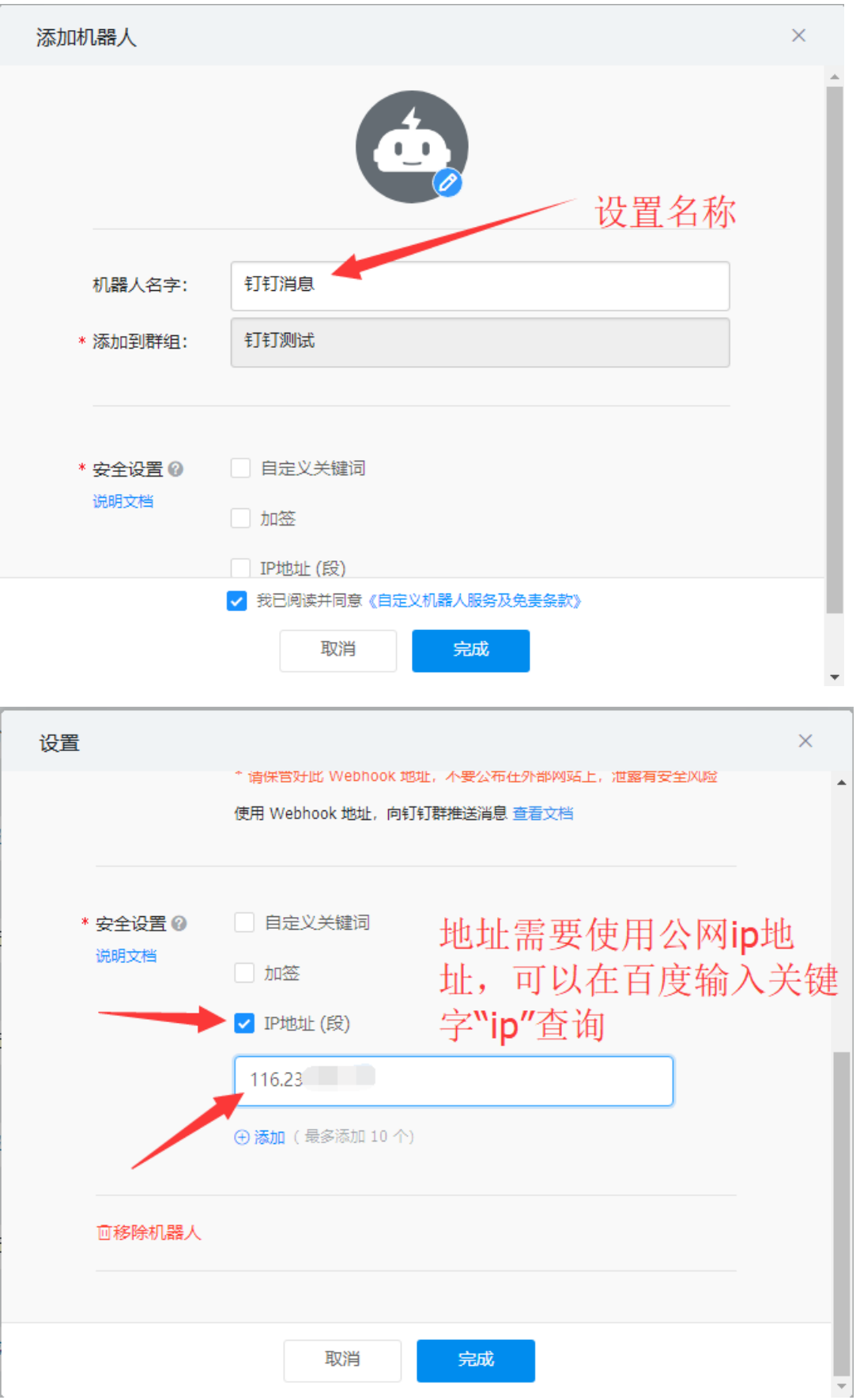

第 59 页 共 228 页

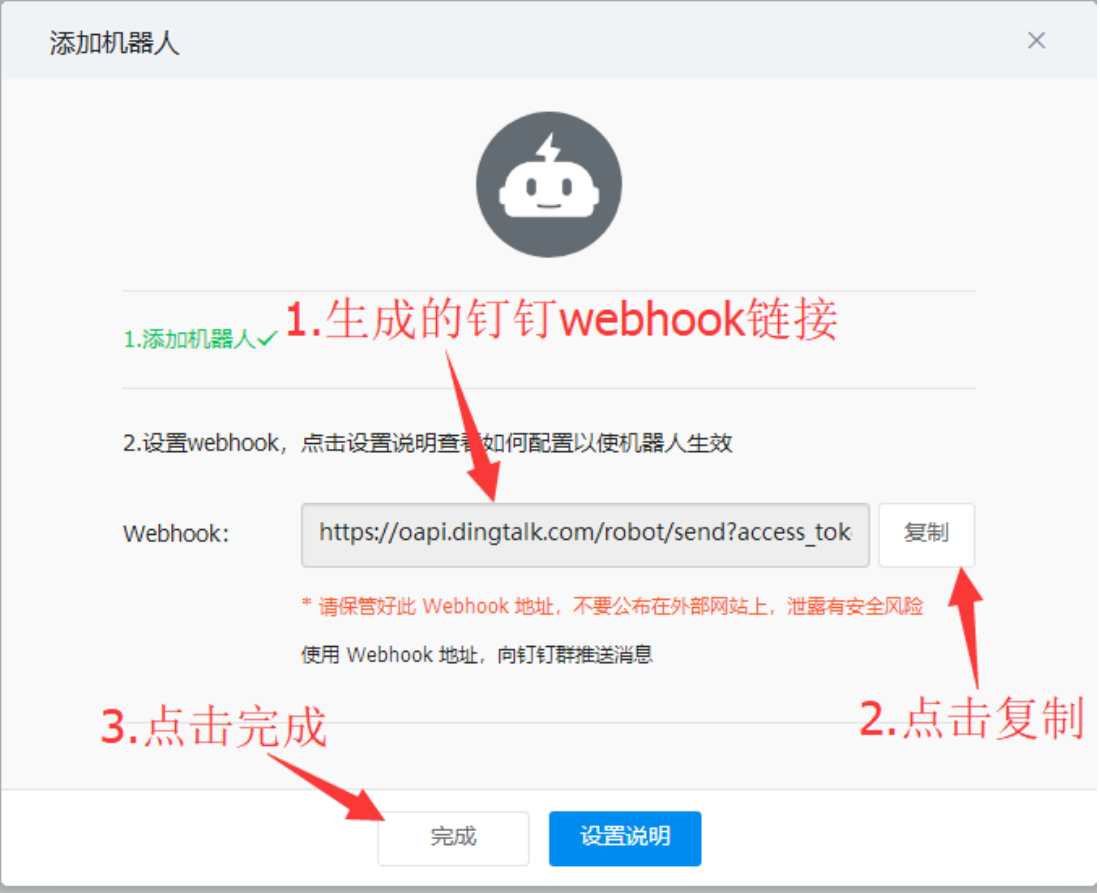

#### 3 注意事项

- a. 获取钉钉链接的时候需要用到 PC 版本钉钉软件, 在获取链接之后就不必再使 用 PC 版本钉钉;
- b. 链接可以在任意一个电脑的 MC 上使用而该电脑无需安装钉钉!
- c. IP 地址(段)需要使用公网 ip 地址; ip 地址查询方式:百度搜索关键字"ip" 即可;如果路由器或者电脑重启,会导致 ip 地址变更,请注意!
- d. 安全设置,除了使用 ip 地址的方式,也可以使用"自定义关键词"的方式;由 于推送的消息中包含计算机名信息,因此可以使用计算机名称作为关键词(安 全设定中的 3 个设定,选择一项设定即可,不需要设定多个);关键词设定具 体步骤如下:

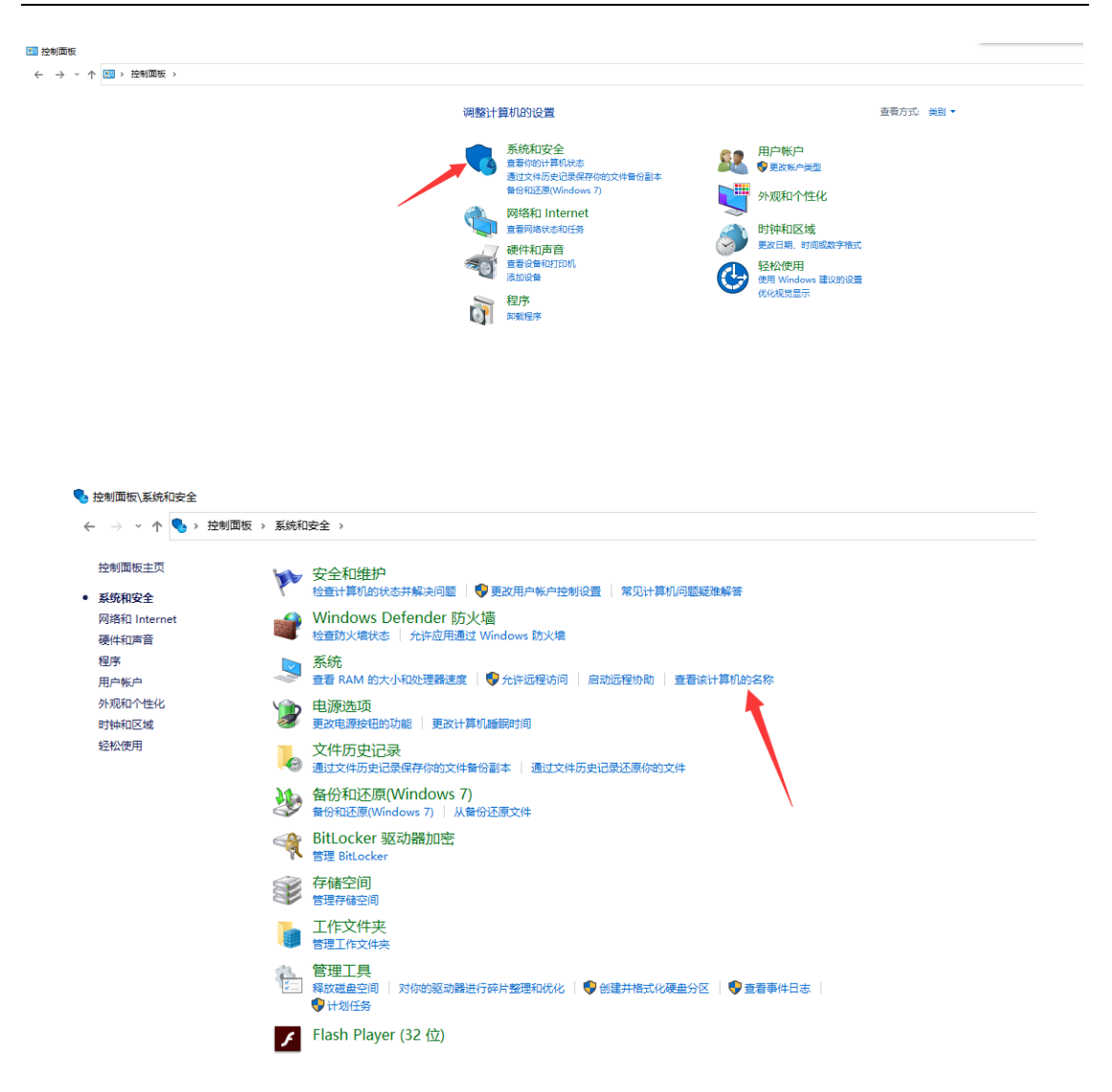

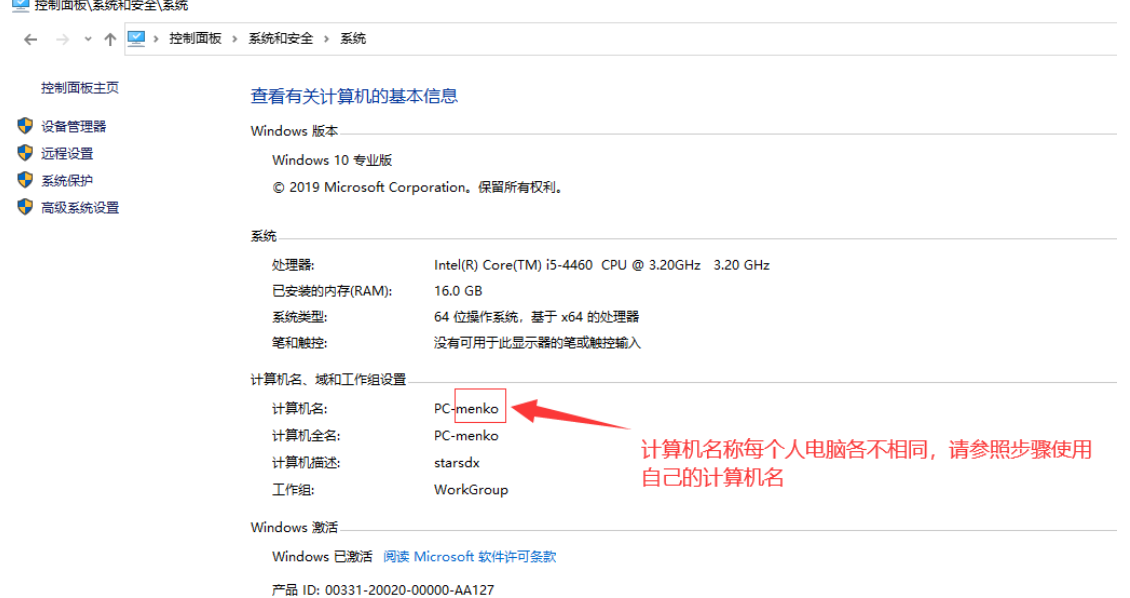

### 注意:使用该功能需要先在 PC 端安装远程助手才可以使用

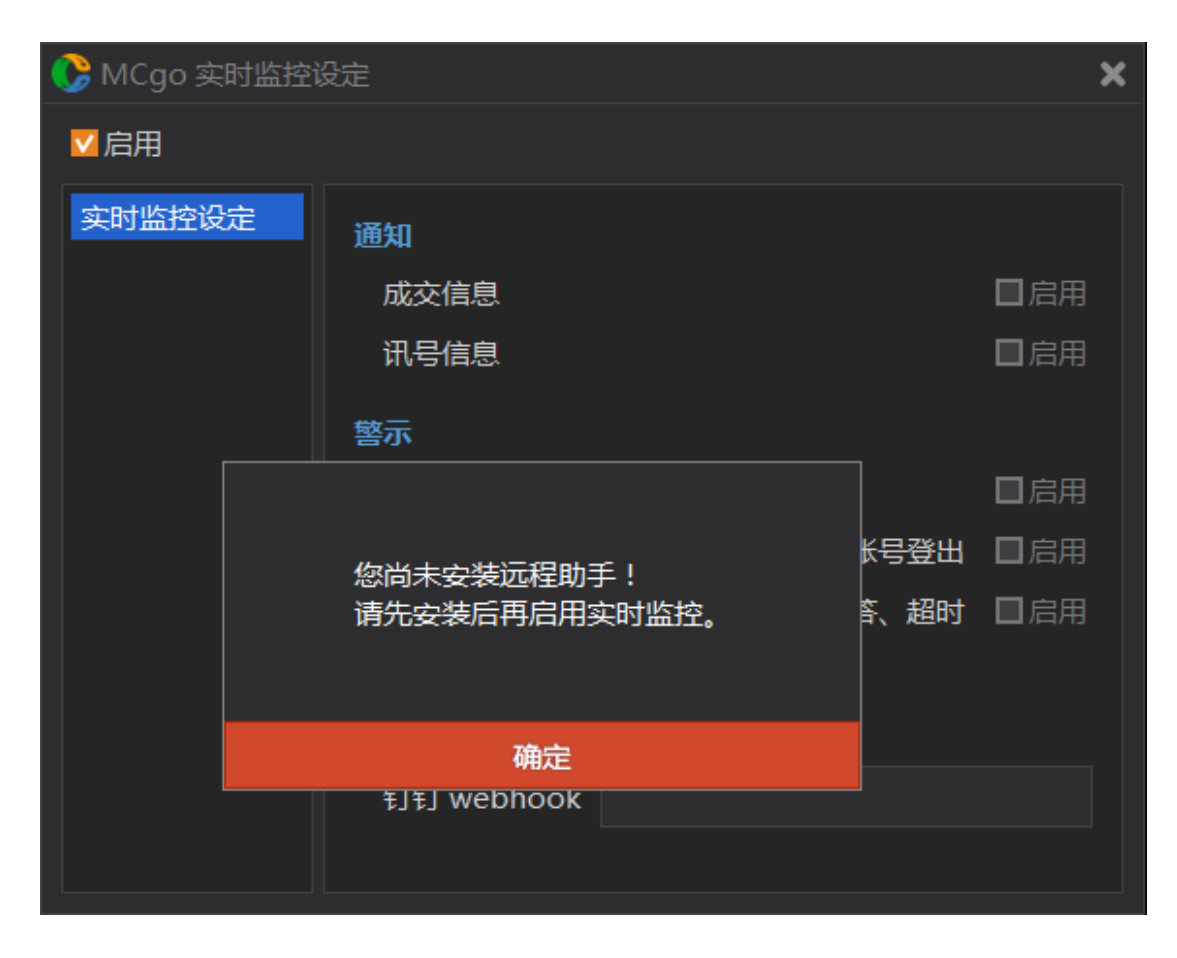

第 62 页 共 228 页

 $\overline{\mathbf{x}}$ 

#### ▌帮助

#### 版权声明:

金阳光智慧MC: 21.12.29.01 Core: 21.09.16.2031.8 .Net Framework: 4.8.04084 (528372) 授权于: winnieGD001

#### 版权声明:

尊敬的客户, 感谢您使用 MCTrader 服务平台 (以下简称本服 务),对任何破坏、修改版权信息、反编译、破解等并以此发 布、销售等用于牟利或其他目的的行为,将追究其法律责任。

本软件由 ICE Technology Corp. 设计开发

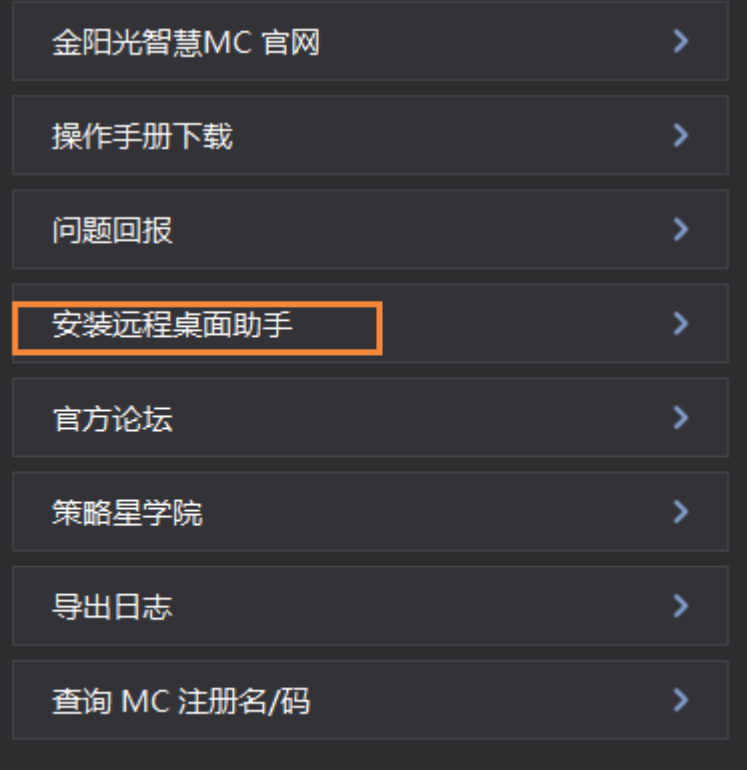

# **3.3** 金阳光智慧 **MC** 交易助手 **-** 系统设定

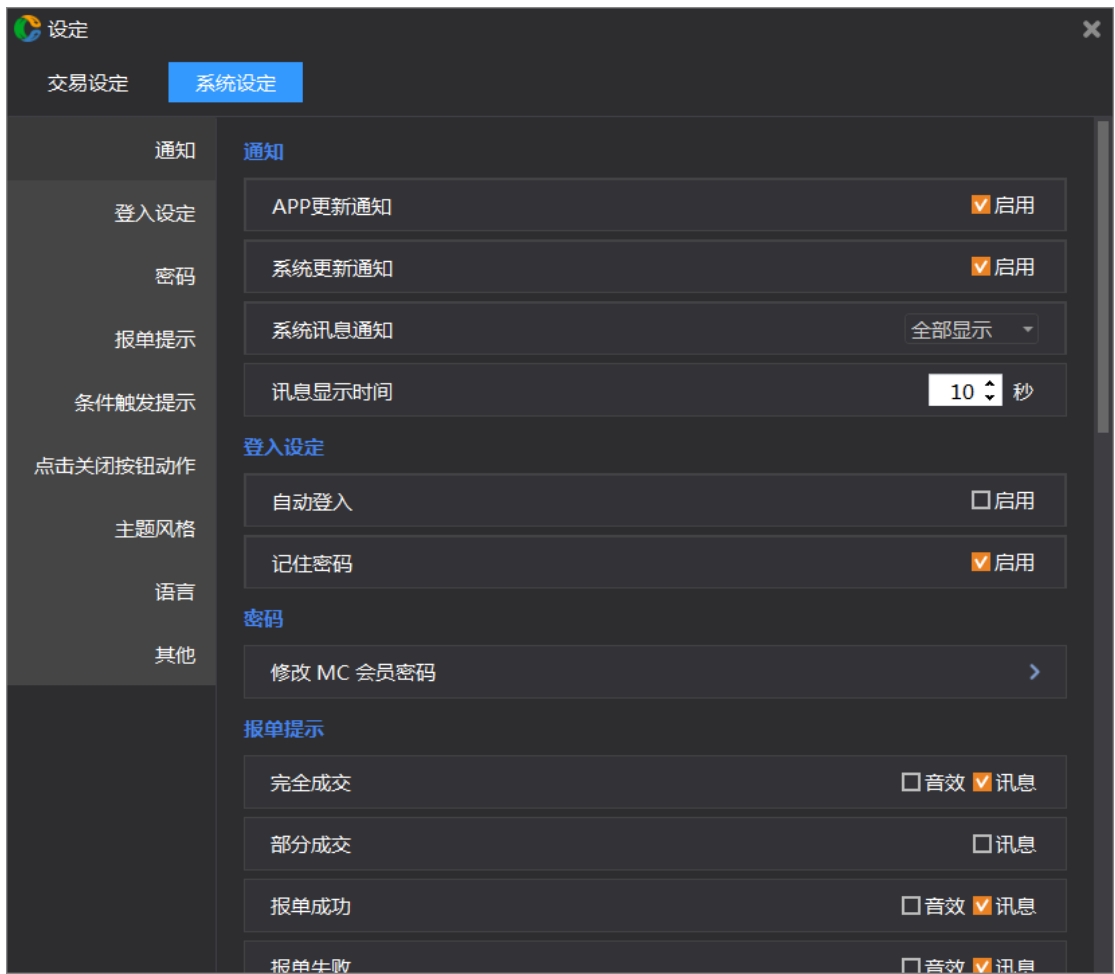

## **3.3.1** 通知

可以设定 App 的更新通知,系统更新通知,新 app 上架通知,系统讯息通知的启用,讯 息显示到时间。

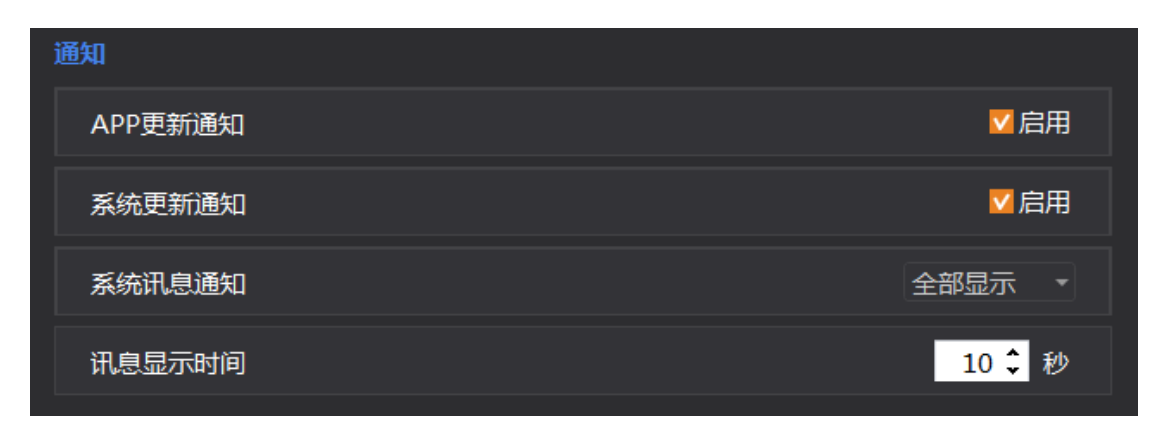

## **3.3.2** 登入设定

自动登录与登录时的记住密码(如自动登录勾选后,需要切换账号,想取消自动登录再 退出软件重现登录切换账号)。

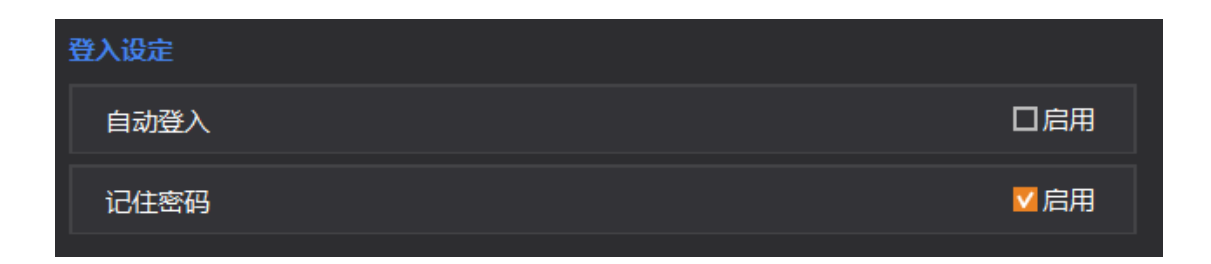

### **3.3.3** 报单提示

完全成交,报单成功,报单失败提供语音和讯息弹框进行提示,部分成交,报单超时无 应答,市价单超时未成交提供讯息弹框提示。

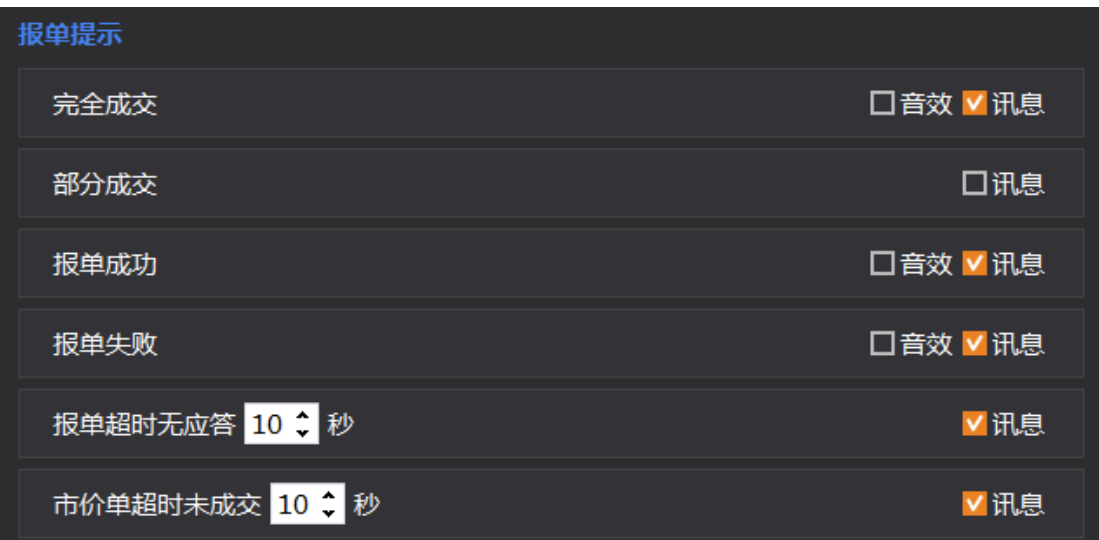

## **3.3.4** 点击关闭按钮动作

最小化或退出 MCtrader 系统,点击 MCTrader 关闭按钮弹出下列弹框提示**(**注意:退出 **MCTrader** 选项将会关闭整个交易软件,请谨慎选择**)**。

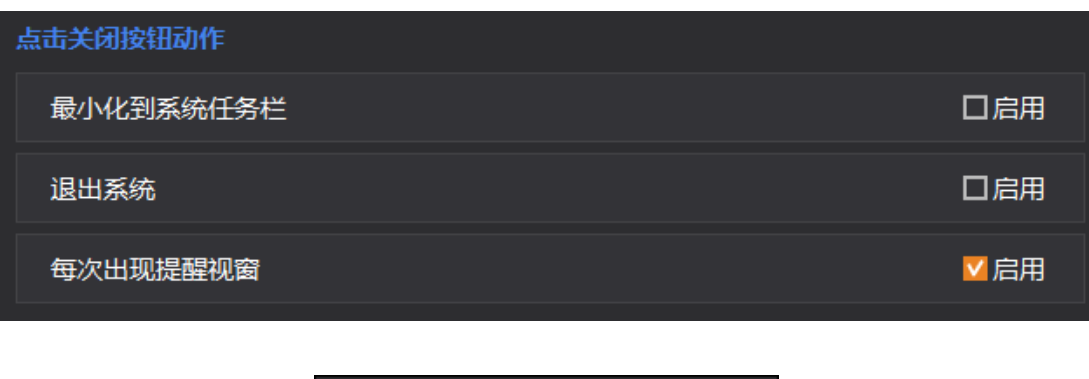

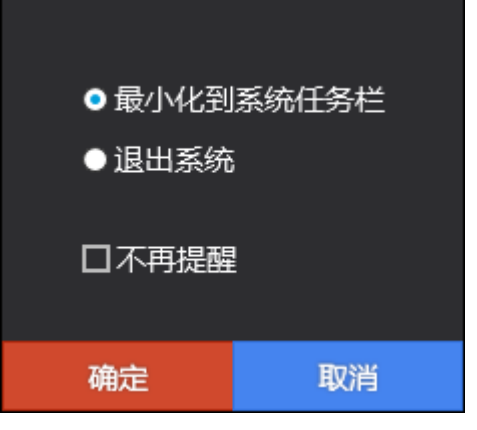

## **3.3.5** 主题风格

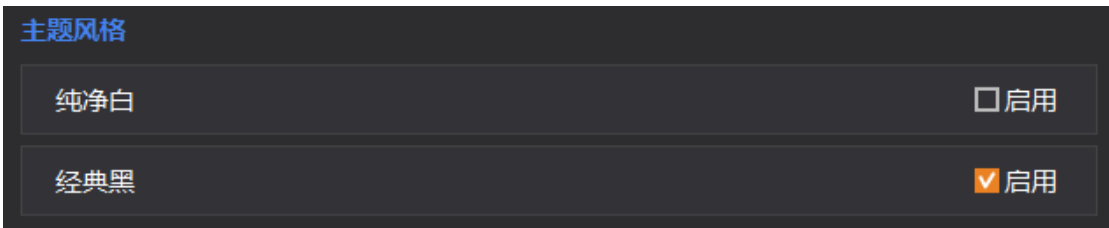

# **3.3.6** 语言

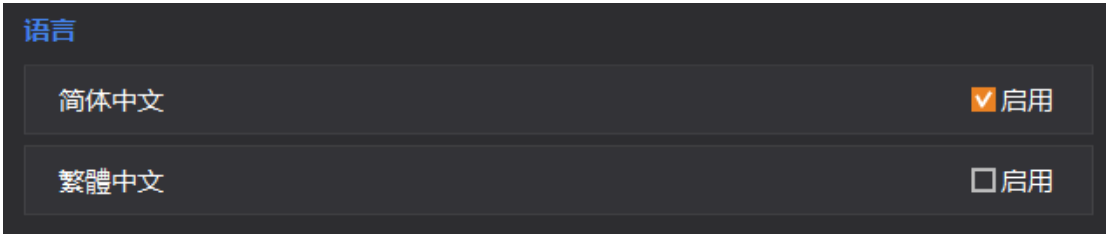

# **3.3.7** 其他

可以选择是否自动更新 APP,清除缓存资料,使用资源,扫描修复异常,避免 Windows 进入休眠和屏保而导致自动交易关闭。

第 66 页 共 228 页

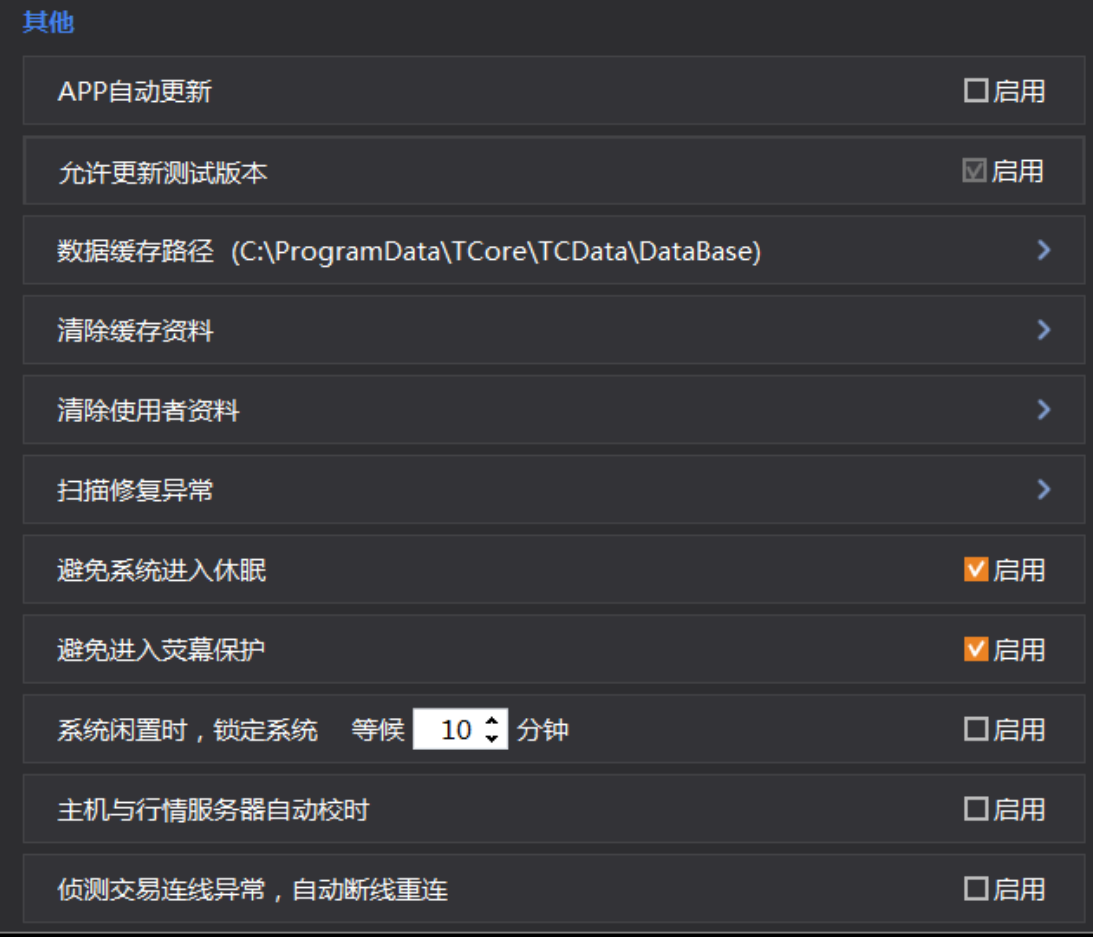

请注意:扫描修复异常时会关闭执行中的程序。

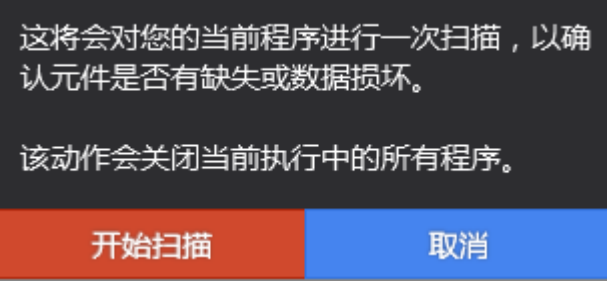

# **3.4** 金阳光智慧 **MC** 交易助手 **- app** 软件

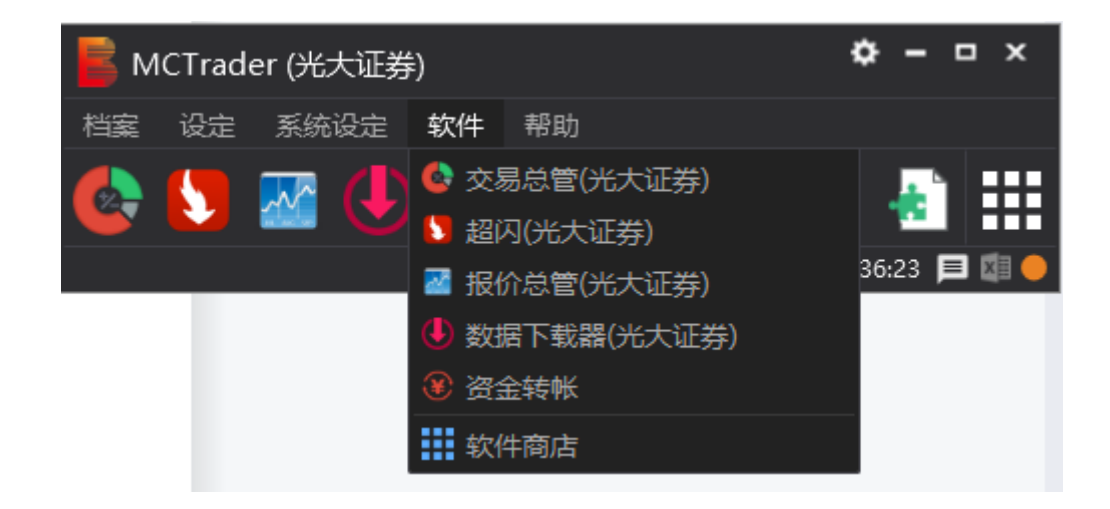

软件商店栏同 MCTrader 的软件商店按钮,用于下载和更新 app 软件,含有交易总管、 超闪、报价总管、历史数据下载器四个 app 软件。

交易总管**(**光大证券**)**:回报查询,成交查询,资金查询等账户信息,回报信息。

超闪**(**光大证券**)**:快速下单,拆单,扫单等功能

报价总管**(**光大证券**)**:期货内外盘行情报价,证券行情报价,期权行情报价,下单盒下 单,自选合约卡片式快速下单。

数据下载器(光大证券): 使用 MC 交易分析前, 先进行历史数据下载到本地数据库, 会 加快 MC 图表等开启速度。下载的范围依照各会员账户权限不同而不同。

## **3.4.1** 交易总管(光大证券)

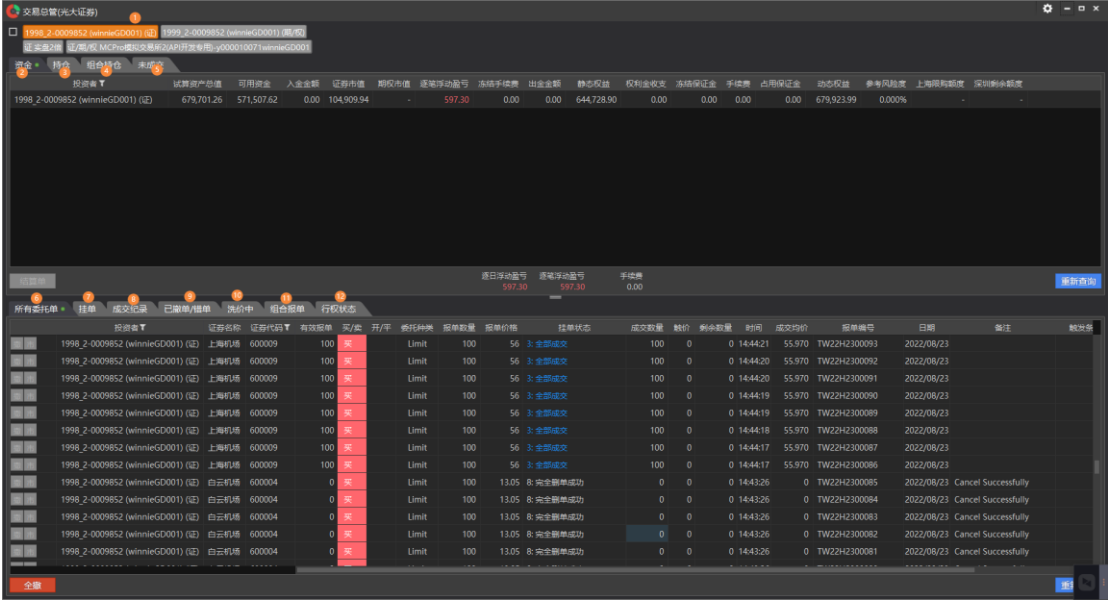

第 68 页 共 228 页

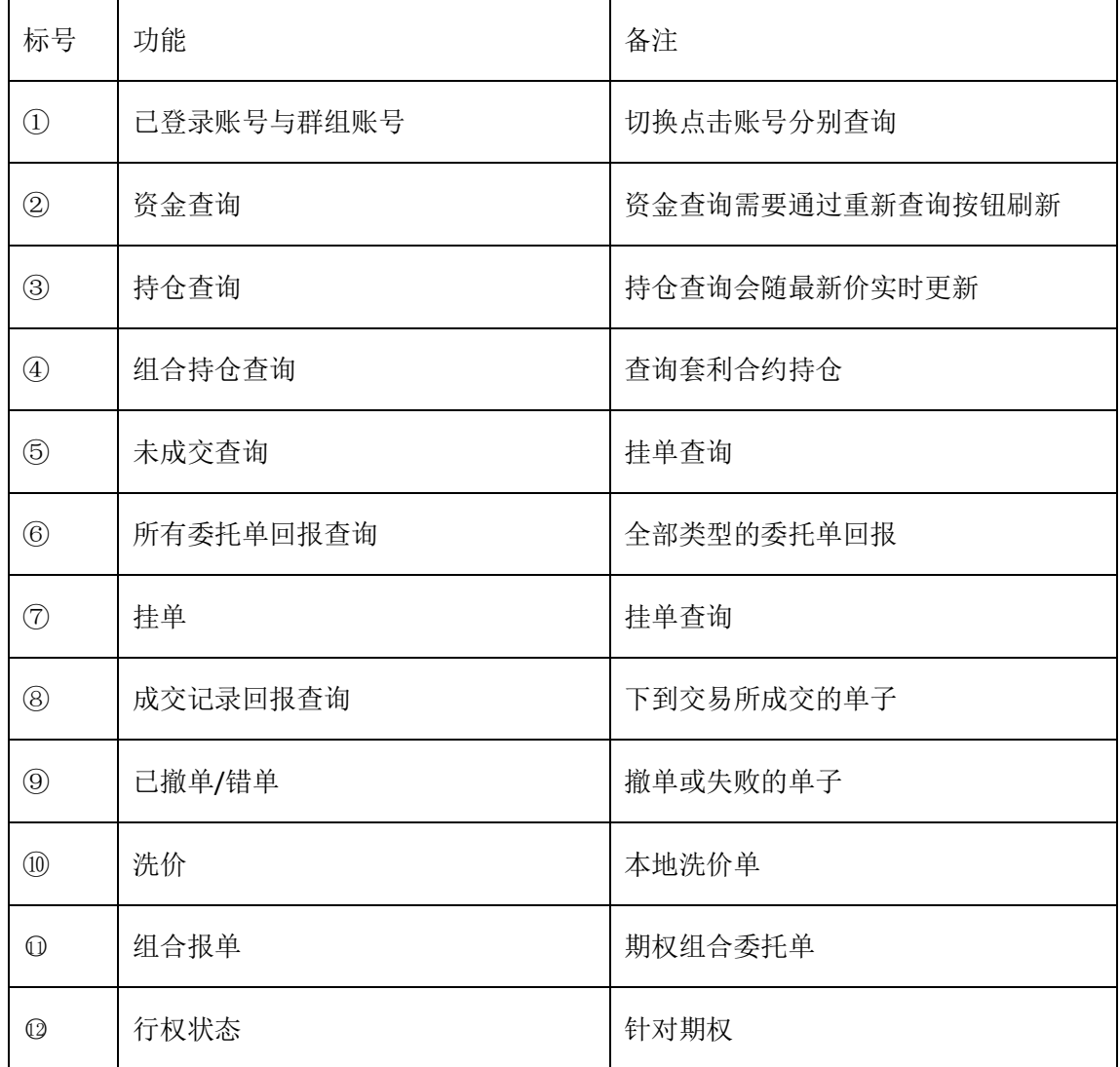

选择栏位:可加入需要的栏位,取消不需要的栏位。

在交易总管中可对不同查询进行栏位设定,如下: 在栏位处右键鼠标可调出选项有三个部分:锁定栏位,汇出档案,栏位设定, 锁定栏位:锁定住栏位在下方滑动条滑动时,锁住的栏位及前方的栏位不进行移动。 汇出档案:可以汇出对应栏位的信息以 CSV 格式。 栏位设定:调出下列栏位设定,用户可根据自己习惯选择。

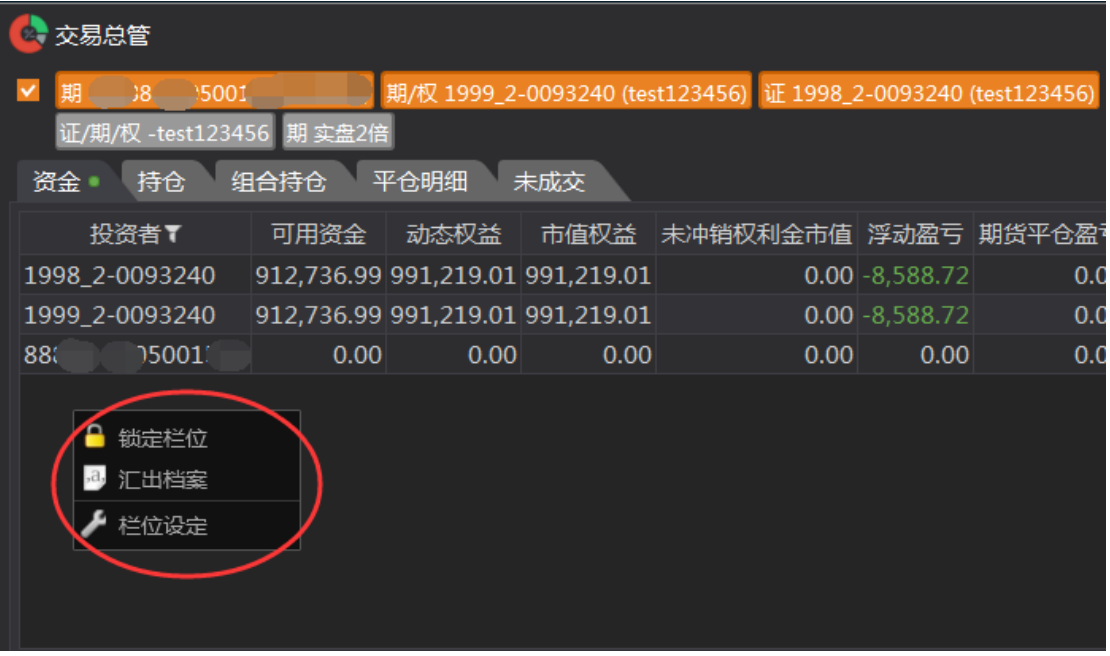

### **3.4.1.1** 交易账号

可以点击账号选定要查看的账号资金,持仓,明细等,账号为橘色为选定需要查看的账 号, 灰色为不查看。

下图为橘色选中查看:

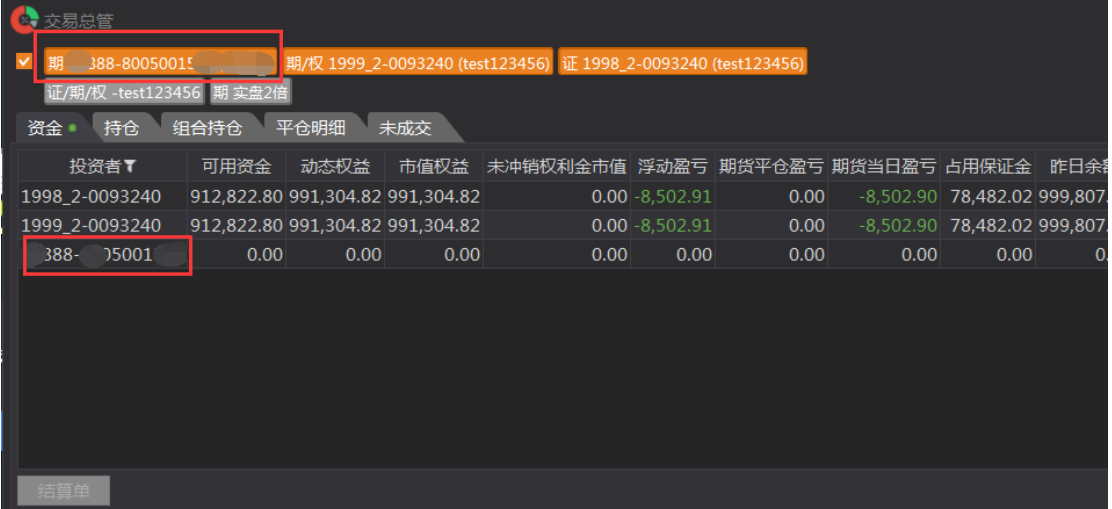

下图为灰色不选中查看:

第 70 页 共 228 页

#### 金阳光智慧 MC 使用说明书 インスコンコンコンコンコンコンコンコンコンカー 光大证券股份有限公司

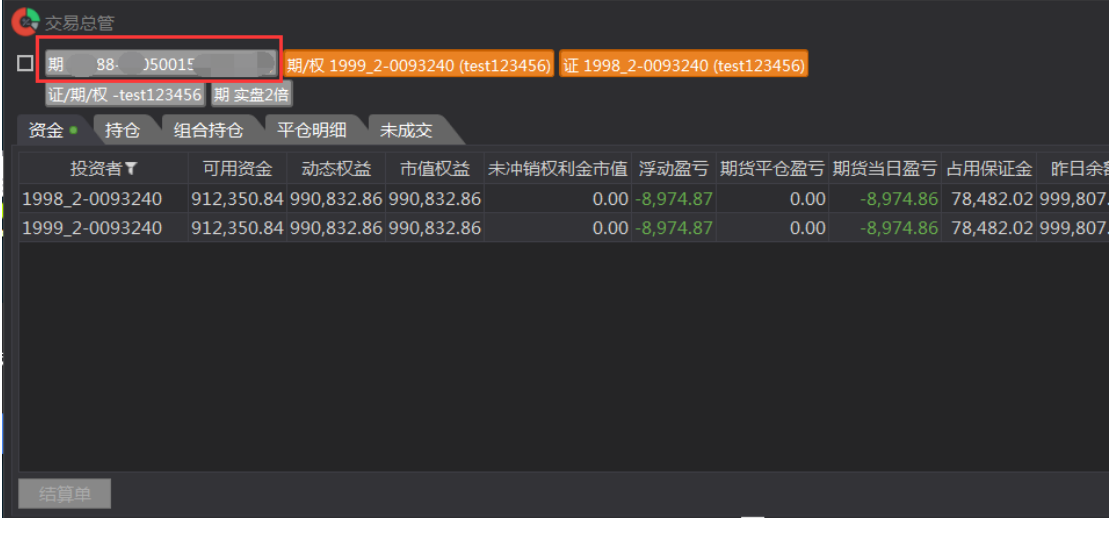

### **3.4.1.2** 资金

资金栏查询可用资金,权益,持仓浮动盈亏等,可以通过重新查询按钮刷新。

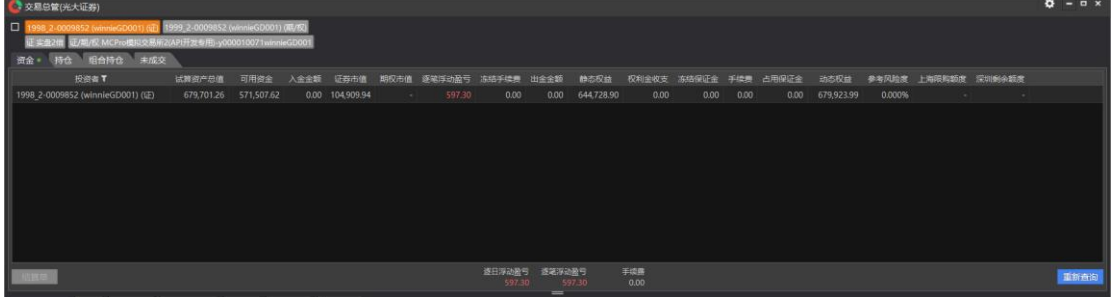

筛选按钮:根据投资者或币别筛选

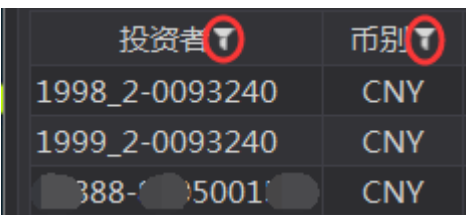

### **3.4.1.3** 持仓

持仓栏查询目前持仓商品,可以通过右键栏位处直接开启 MC 图表/技术图表,下单盒, 左下角的全平按钮可一键以市价卖出选中账号目前所有持仓。

金阳光智慧 MC 使用说明书 光大证券股份有限公司

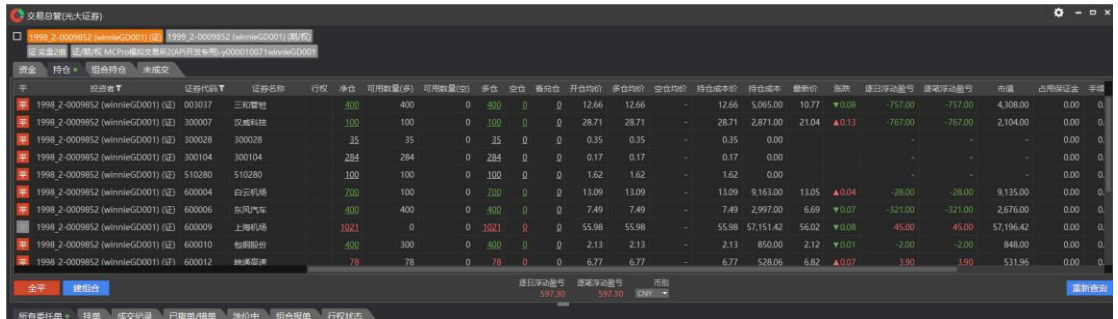

持仓右键开启功能,群组设置功能可以设置持仓中的分级分类显示,更方便查看:

筛选按钮:可筛选投资者账号和合约:

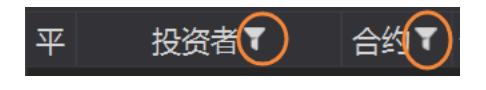

### **3.4.1.4** 组合持仓

组合持仓可以查询在支持组合套利合约下单的交易所所持有的合约(目前,仅针对大 商所和郑商所期货的组合品种,揭露持仓之用)。

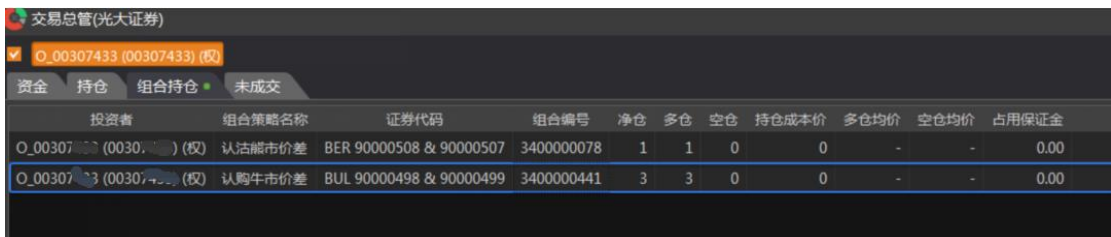

#### **3.4.1.5** 未成交

未成交记录目前挂单至交易所未成交的单子,显示其挂单的状态,触价价格及买卖方向。

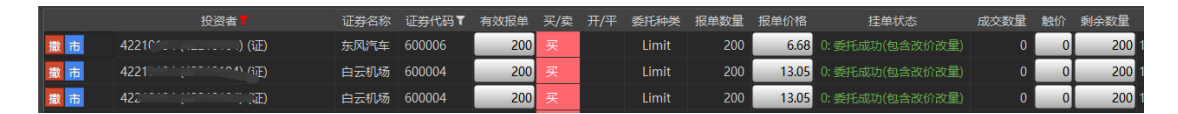

#### **3.4.1.6** 所有委托单

所有委托单记录委托成功、委托失败、全部成交、删单成功、下单锁定等回报信息。
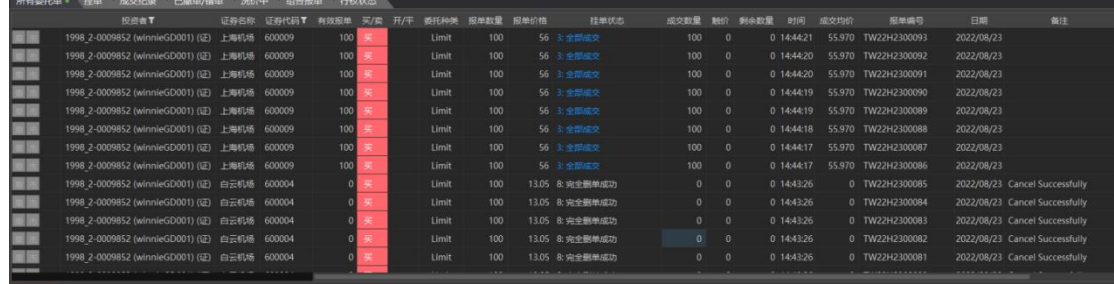

## **3.4.1.7** 挂单

所有可以撤销的委托挂单。

未成交和挂单的区别:不能撤销的委托单不会出现在 未成交中。

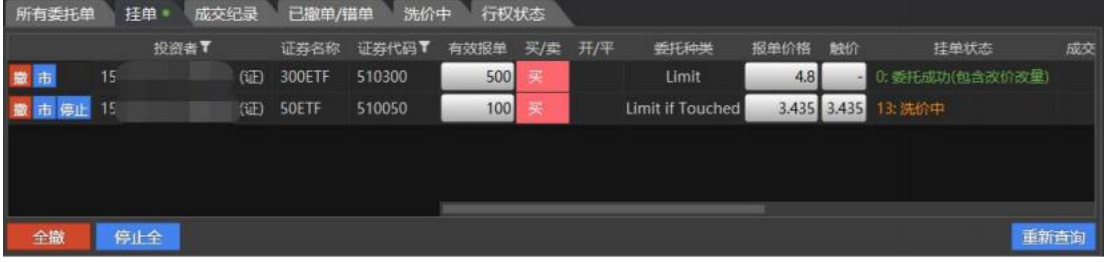

## **3.4.1.8** 成交记录

下单成交后,记录成功成交的下单回报。

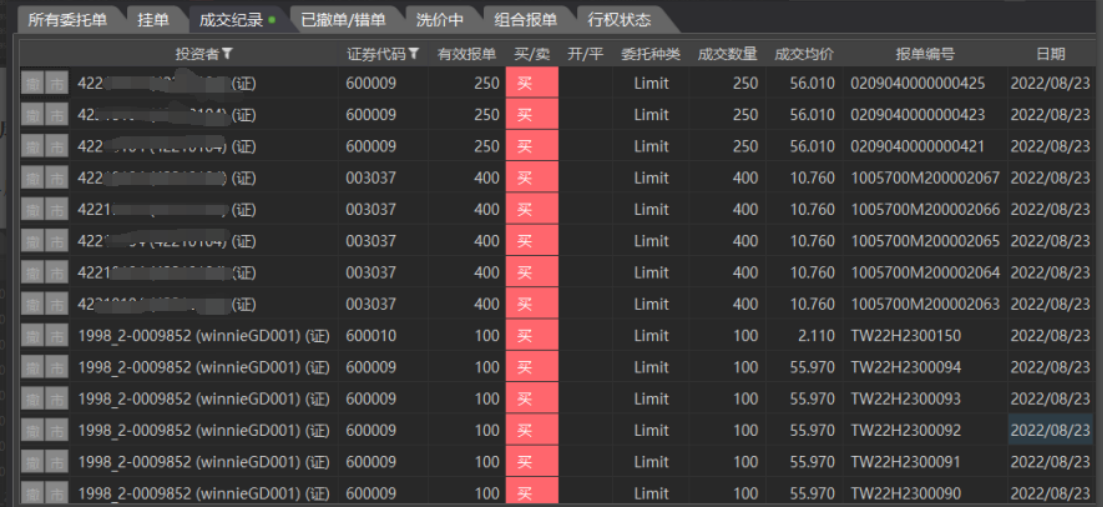

## **3.4.1.9** 已撤单**/**错单

已删单的委托、失败的委托,会揭露于此。

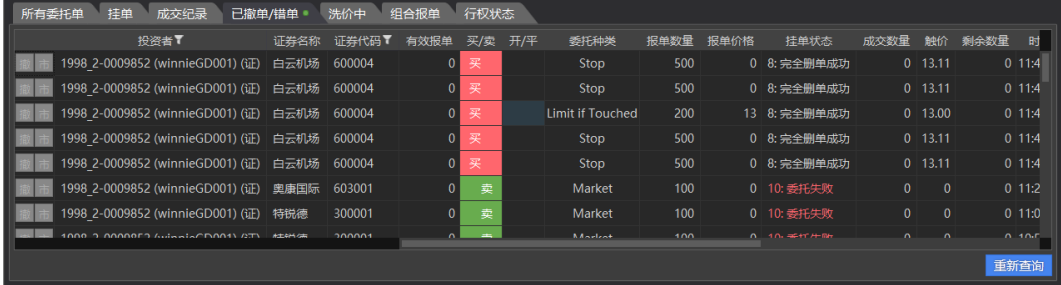

## **3.4.1.10** 洗价中

仅揭露挂在本地客户端洗价中的委托:

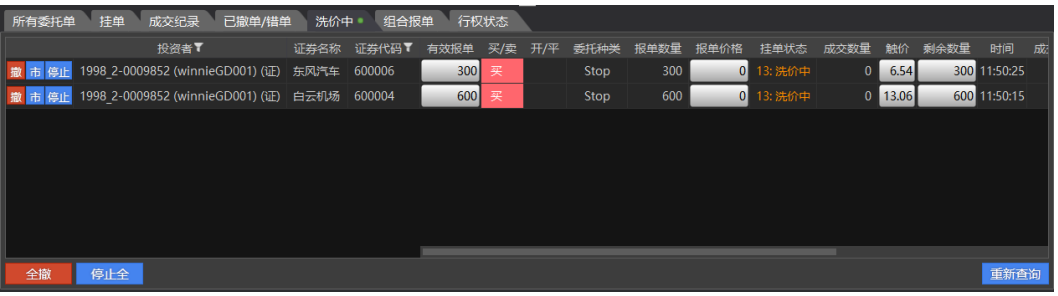

## **3.4.1.11** 组合报单

期权组合委托单。

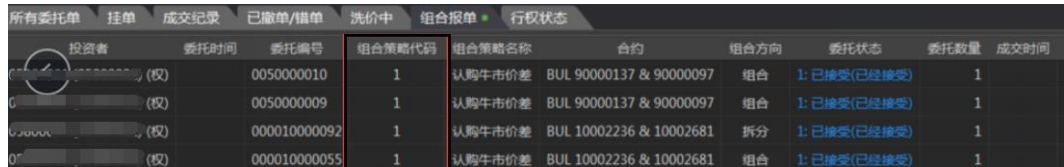

## **3.4.1.12** 行权状态

行权状态,目前只针对期权系列。

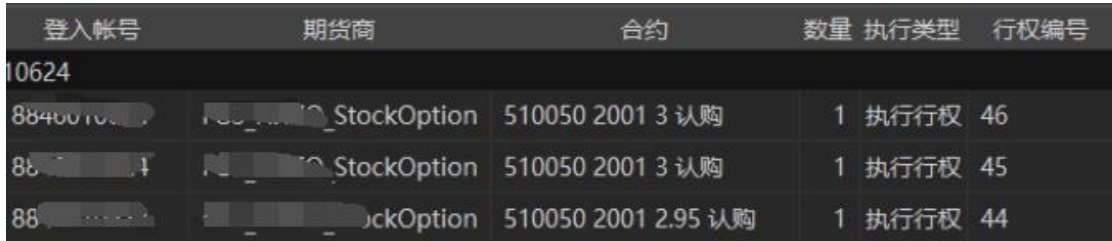

第 74 页 共 228 页

## **3.4.2** 超闪(光大证券)

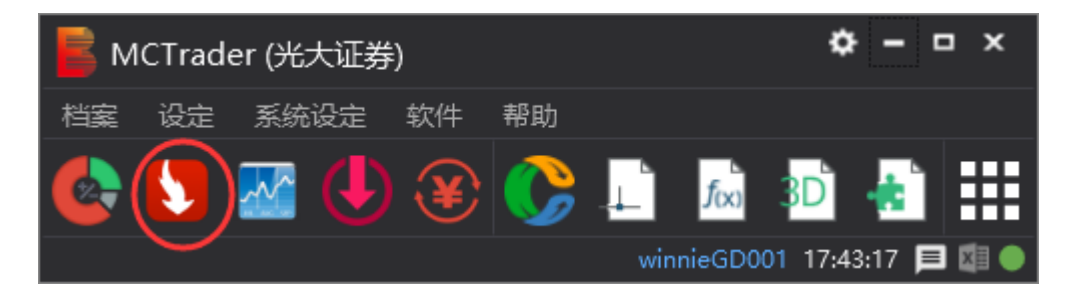

超闪 App 通过截图图标快速开启或在 MCTrader--软件--超闪开启。

软件商店栏同 MCTrader 的软件商店按钮, 用于下载和更新 app 软件。

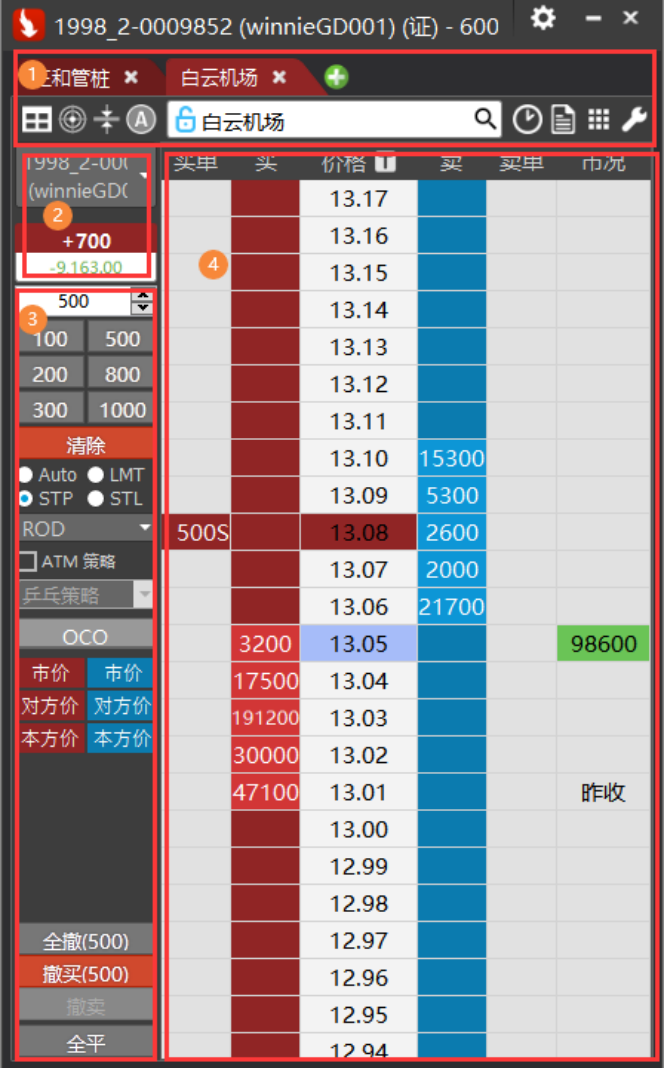

1、版面设置、分时表,回报/账务,一般设置和扩展功能。

- 2、合约及账户功能区
- 3、策略及功能区

4、快速下单,报价工作区

## **3.4.2.1** 选择交易账号及合约

1. 选择交易账号:

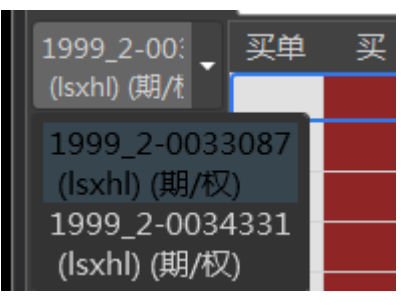

2. 查找选择交易合约:

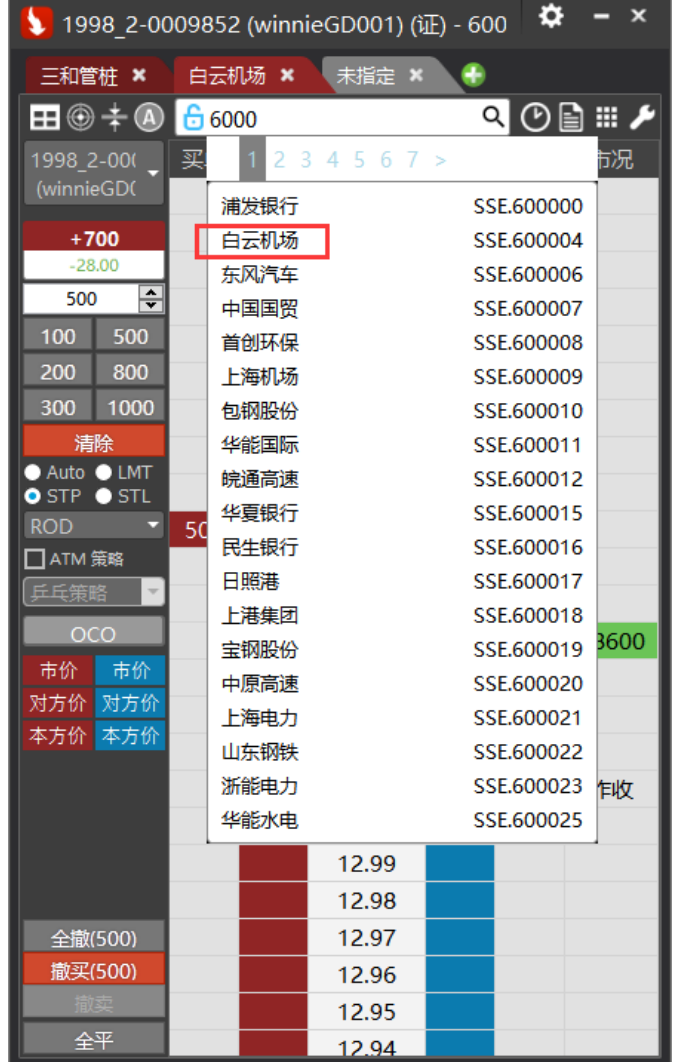

3. 版面设定:

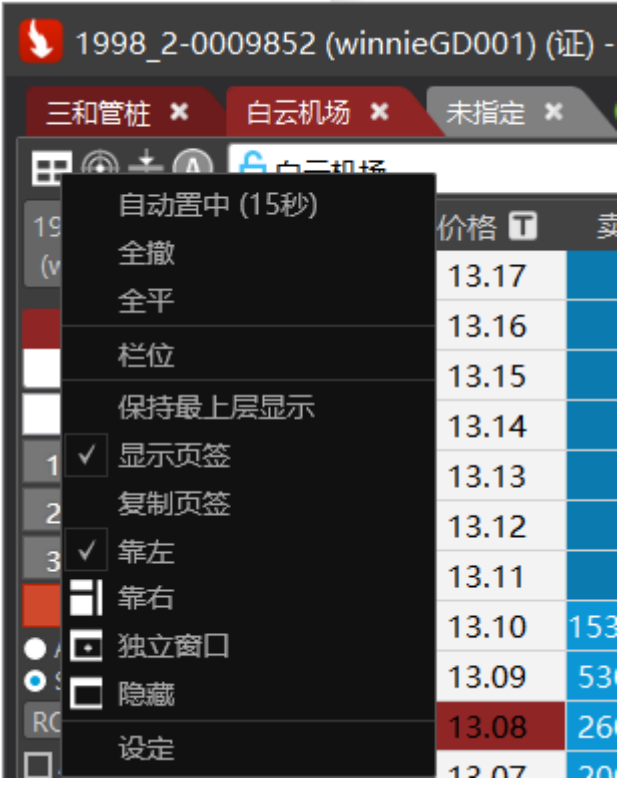

设定功能区靠左,靠右,隐藏或独立显示,个性化设置。

4. 最新价置中:将最新报价置中于版面

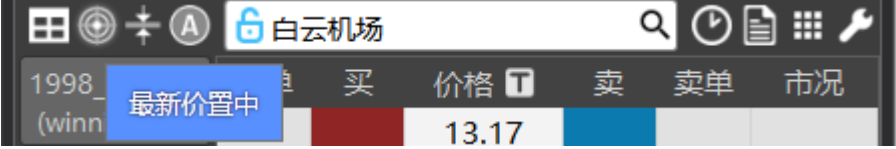

5. 价格序列压缩:鼠标左键缩小价格序列,右键放大价格序列

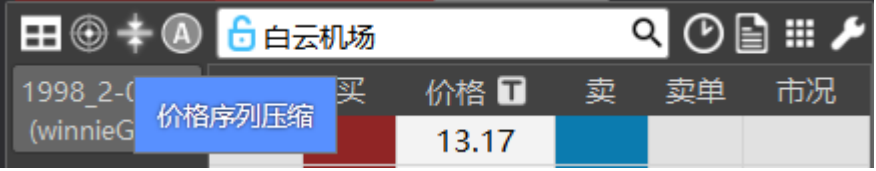

6. 开平仓:选择送单方向为自动或开仓或开平。

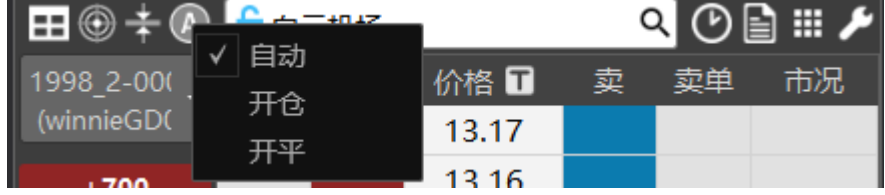

## 选择自动时报价栏位显示为:

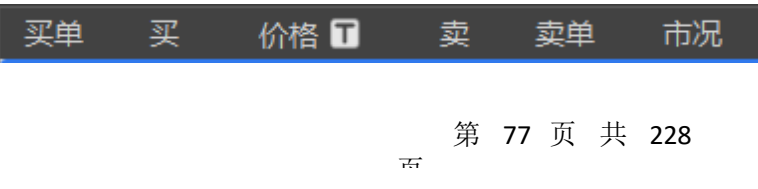

选择开仓时报价栏位显示为:

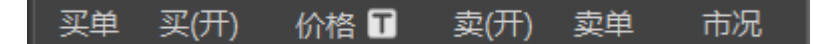

选择开平是报价栏位显示为:

买单 买(平) 买(开) 价格 ■ 卖(开) 卖(平) 卖单 市况

7. 分时表:开启分时成交明细。

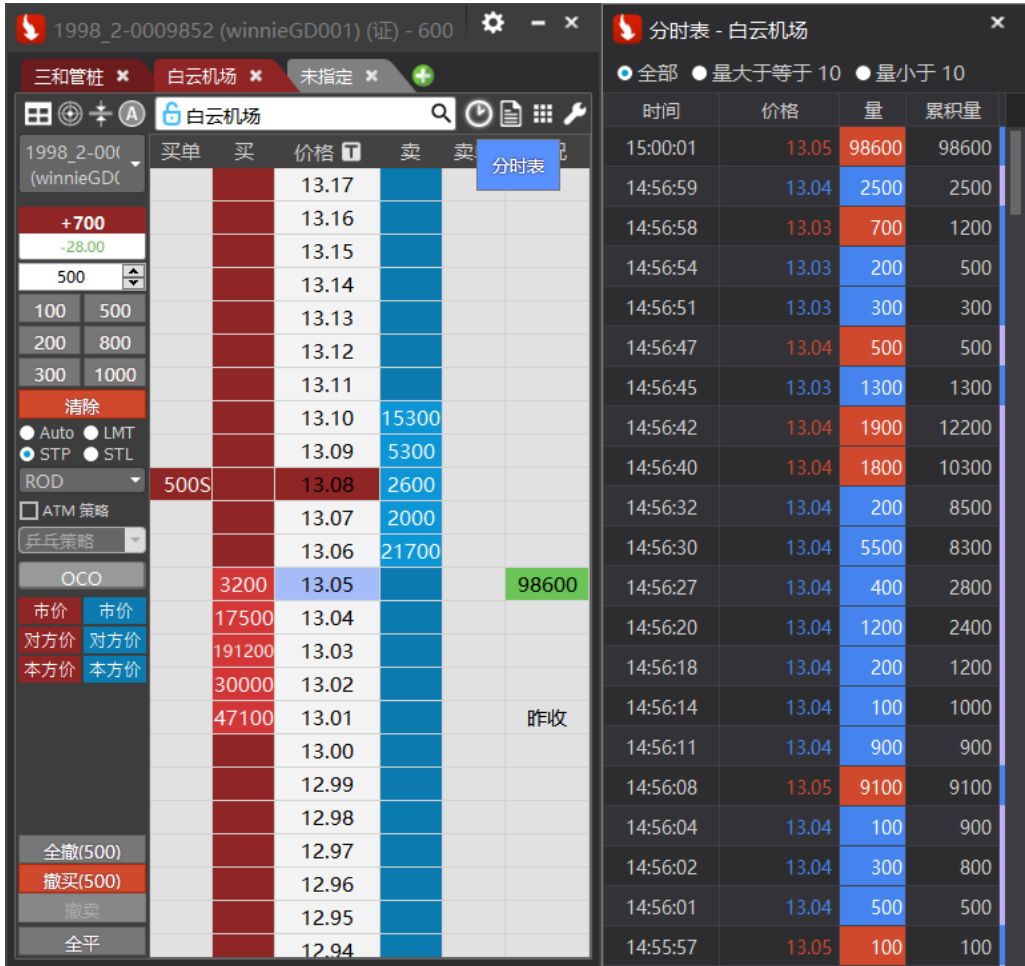

8. 回报/账务:开启分时成交明细,持仓栏可通过合约筛选回报。

### 金阳光智慧 MC 使用说明书 The Manager State State State State State 文扬软件(上海)有限公司

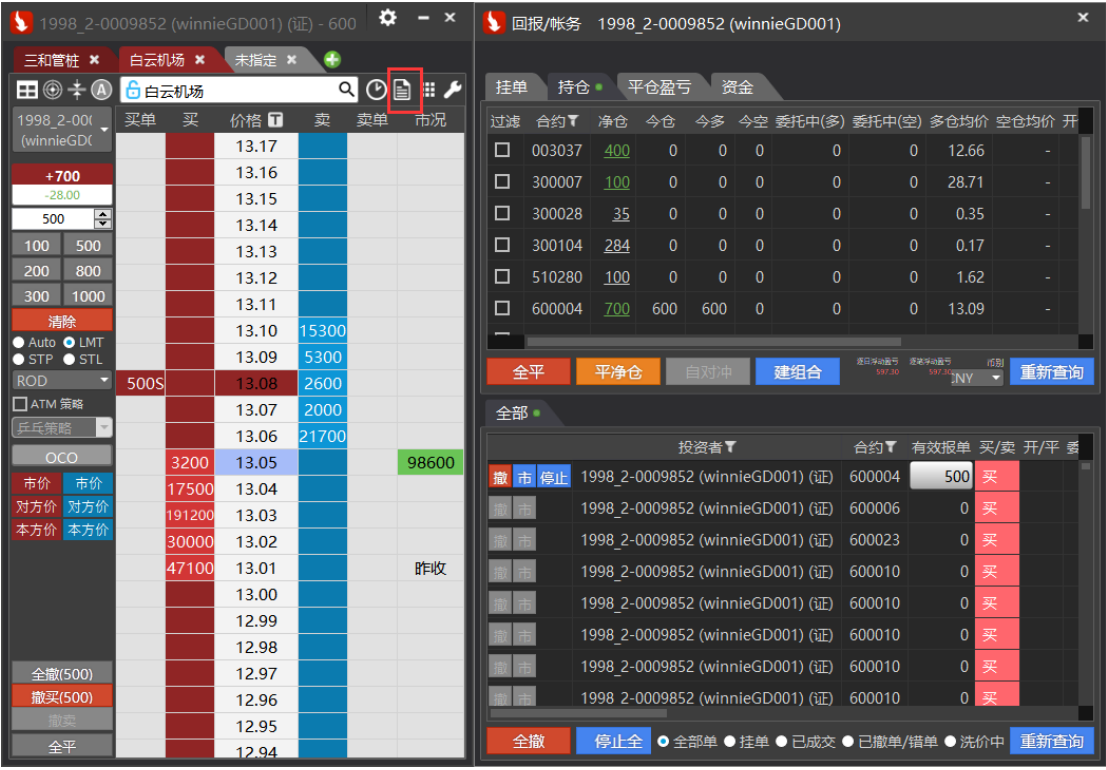

9. 扩展功能:排列,分页及切换页签。

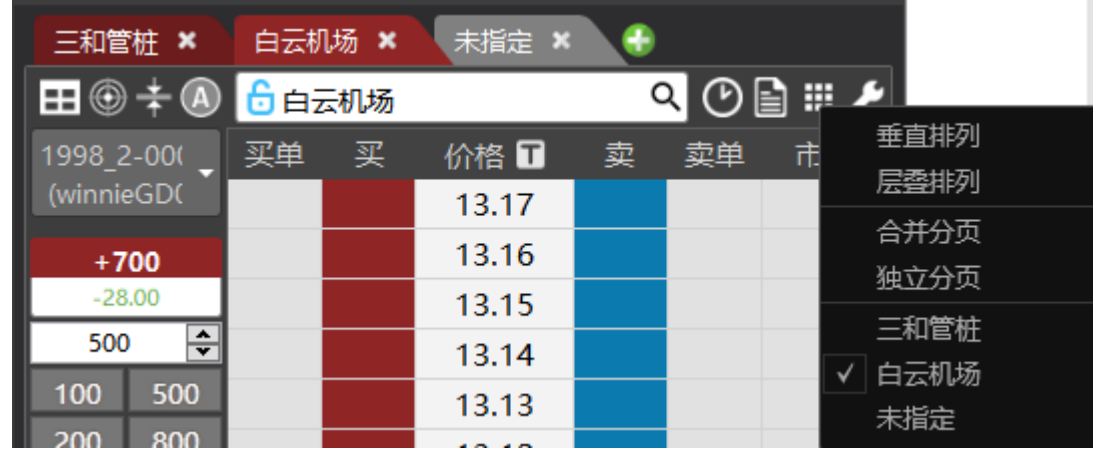

10.一般设定:新增页签,新增窗口,缩放窗口,设置(设定详见 **3.2.1.5**)

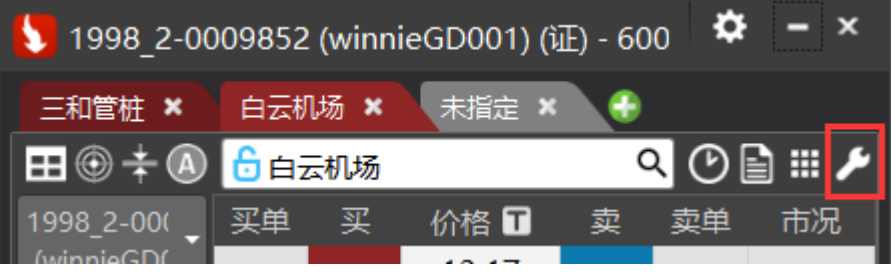

第 79 页 共 228

## **3.4.2.2** 合约及账户功能区

1、选择交易账号:选择交易账户,单个超闪只可选择单一账号交易,可以同时打开多个超 闪 App 进行多账号下单。

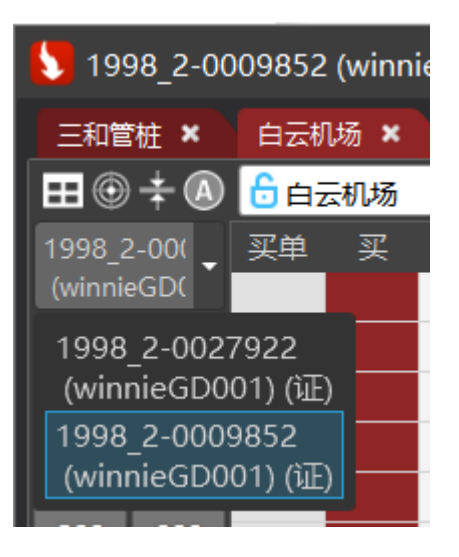

2、 持仓及盈亏:显示选择的账号持有的合约数量及浮动盈亏。

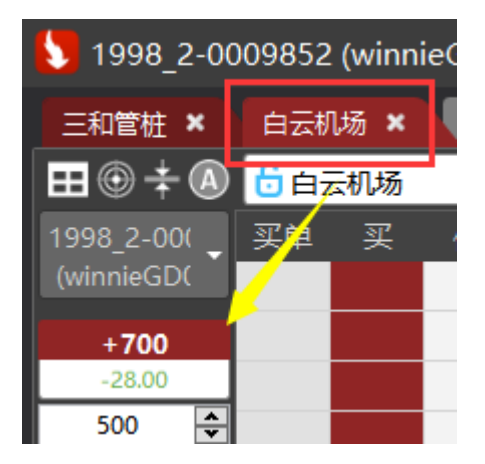

## **3.4.2.3** 功能下单

1、预设下单数量设置:显示选择的账号持有的合约数量及浮动盈亏,可以设置下单手数, 点击叠加下单手数,右键点击数字框可自定义叠加手数(可通过设置更改最大手数详见 **3.2.1.5**)。

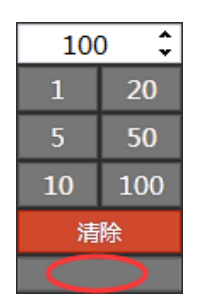

## 第 80 页 共 228

红框处为第二阶下单数量,表示除去第一笔下单数量后,后续的下单数量通过此处设置 取代。

2、下单单别及快速挂单按钮(可通过设置更改最大手数详见 **3.2.1.5**)。

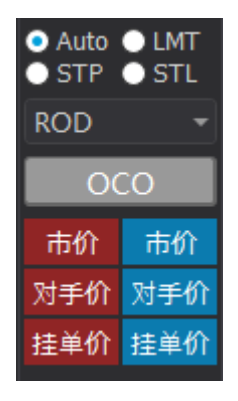

Auto:自动单别。买方点选高于最新价时以停损价委托,低于最新价以限价委托。卖方相 反。若交易所不支持 stp 或 stoplimit 单别,选 Auto,下单 stop 或 stoplimit 时,为本地洗, 触价后再送市价或限价到交易所。

LMT: 以限价委托。

STP:以停损价委托。

STL:已停损限价委托。

OCO:在一根 bar 内同时发出多笔委托单,其中一笔委托单成交,则其他委托单自动撤单。

市价:依目前市价买进/卖出

对手价:依目前卖一买一价买进/卖出。

挂单价:目前市场挂单价格买进/卖出。

## **3.4.2.4** 下单及报价工作区

此区域为所选定合约分档报价展开

1、报价展示

## 第 81 页 共 228

 $\pm$ 

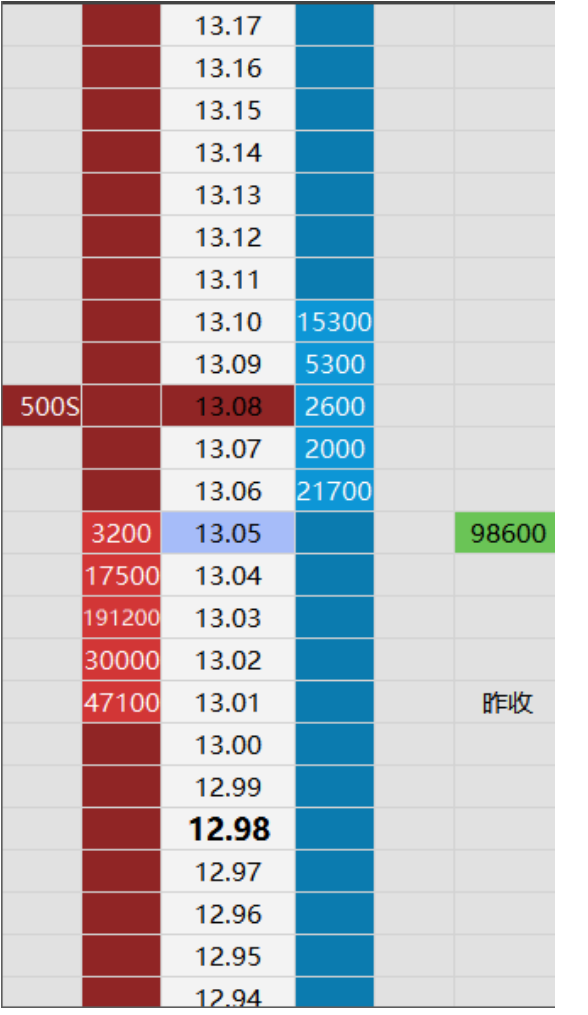

报价分为买单,买量(红色),价格,卖量(蓝色),卖单,市况。

买卖分价表:当日上涨量与下跌量的累积量

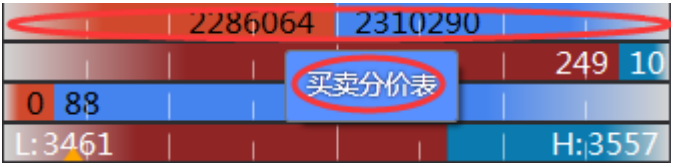

市场深度:红色区域数字代表买方的所有挂单量,绿色区域即为买方所有挂单量(预设 为 5 档加总,可以在一般设定-延伸设定-市况仪表盘进行设置)

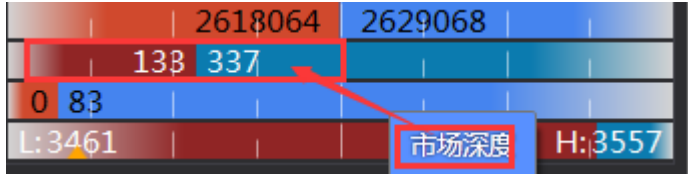

挂单变动数量:挂单的变动情况

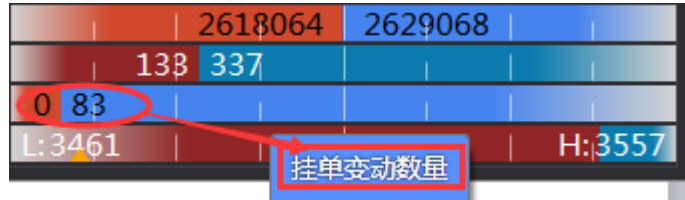

最高最低价:左边为当日最低价,右边为最高价,黄色三角符号为今日开盘价位置

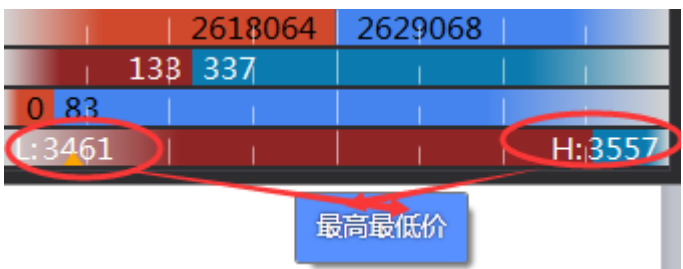

- 2、下单功能
	- ⚫ 快速点击下单

通过 3.2.1.3 功能下单处,选择下单单别后在报价窗口处,通过鼠标左键点击选择买(红 色区域),卖(蓝色区域)的下单价格,进行快速下单,买方点选高于最新价时以停损 价委托,低于最新价以限价委托。卖方相反。(L代表 limit 单, S代表 Stop 单)

## 第 83 页 共 228

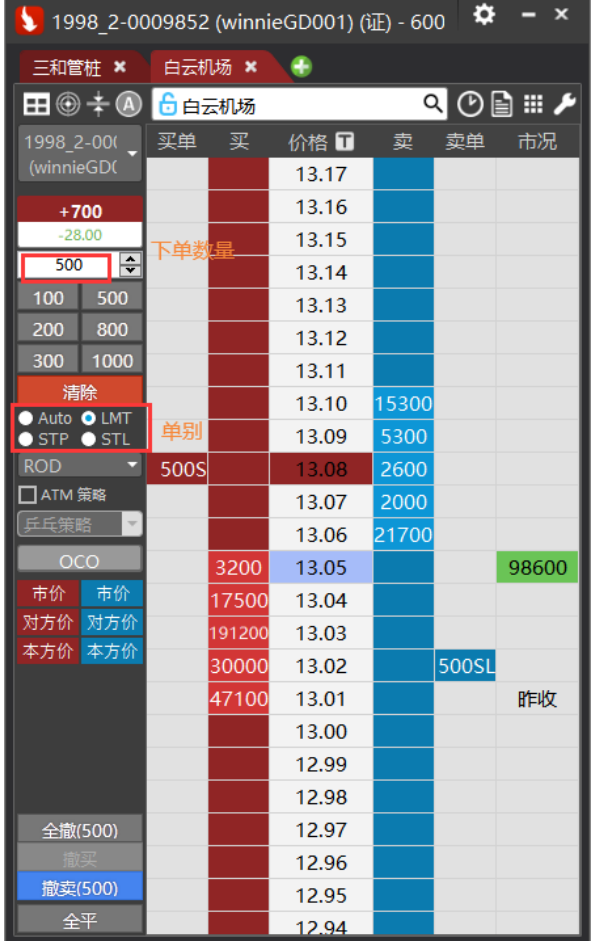

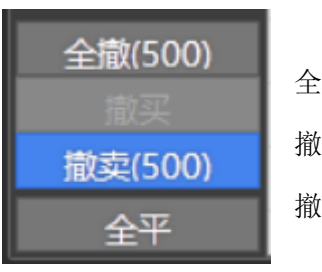

全撤: 撤掉所有委托挂单。 撤买:撤掉买入委托挂单。 撤卖:撤掉卖出委托挂单。

全平:平仓当前选定合约持仓。 全平 反向:将当前选定合约仓位全数平仓并反方向重新开仓。 反向

⚫ 快速改价改量

在报价下单处快速更改挂单, (如: 下图有挂 500 股价格 1310 的 stop 单, )

#### 第 84 页 共 228  $\overline{a}$

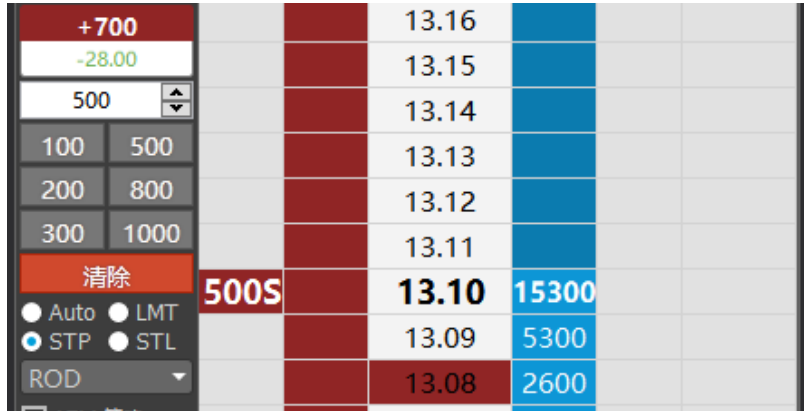

将鼠标移动至图标处,图标变成加粗白色,鼠标移动至其他价格,此时鼠标变成一只笔 图标,在改价价格处点击,将会快速改价到点击价格处,并且在弹出小窗口更改数量,鼠标 右键可以快速撤销挂单。

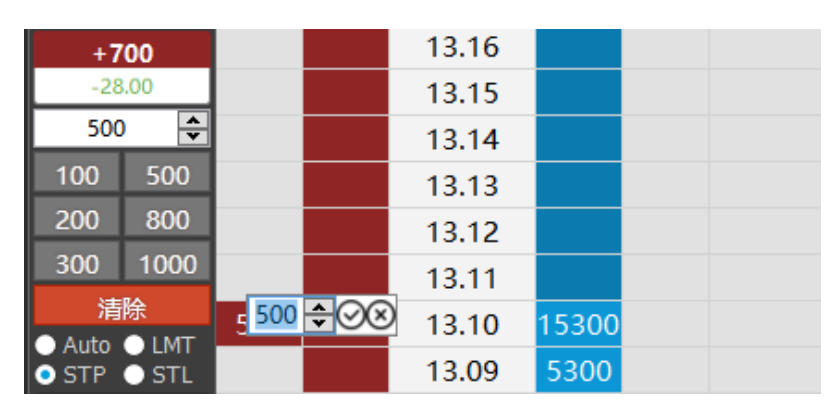

鼠标悬浮在挂单处不动,会显示挂单详情,挂单量,单别,以及时间

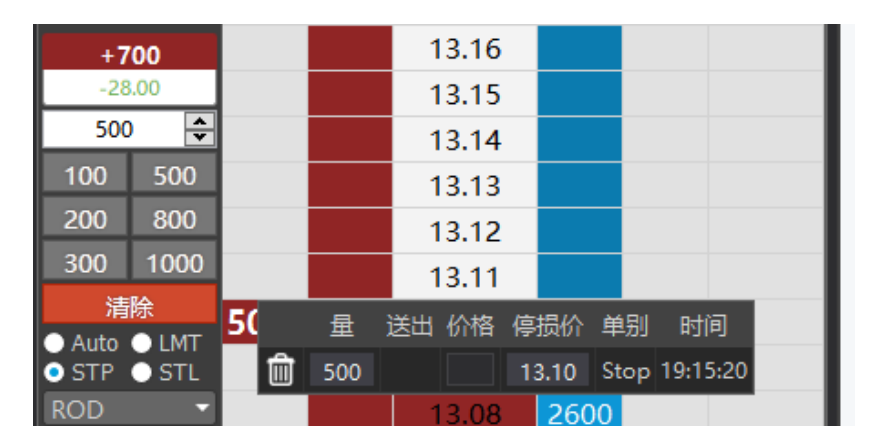

### **3.4.2.5** 设置

在超闪通过设置自定义个人习惯页面。

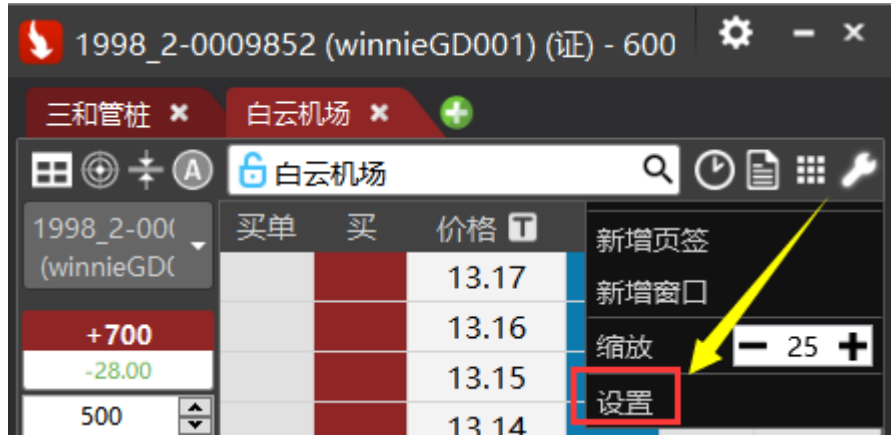

1、一般设定:进行超闪功能的一般设置。

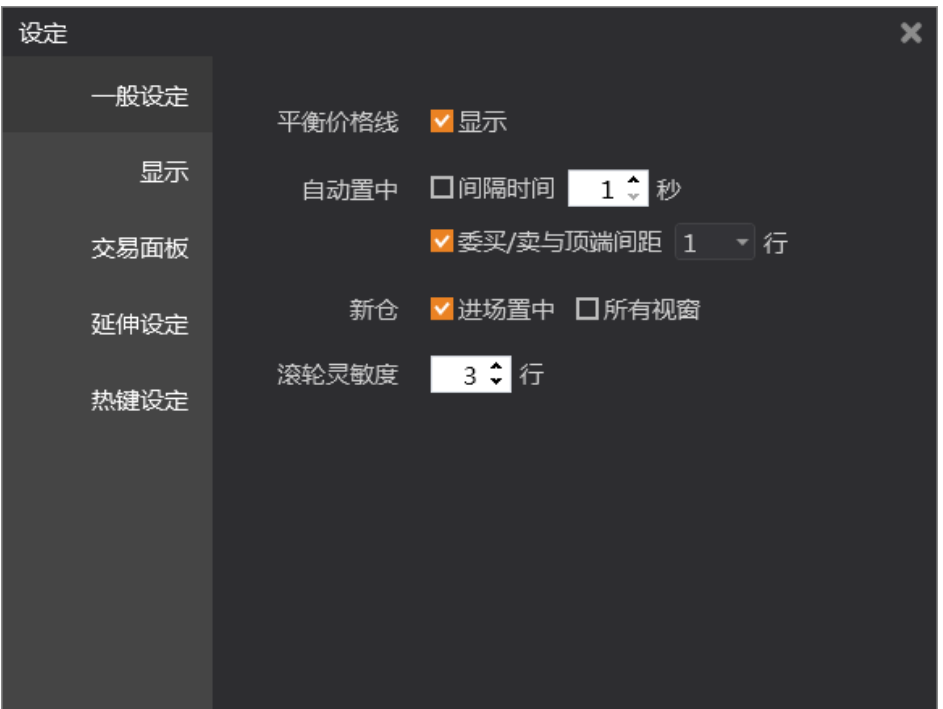

⚫ 平衡价格线:以最新价和买卖挂单量为界限显示出黑色实体直线区分买卖时况。

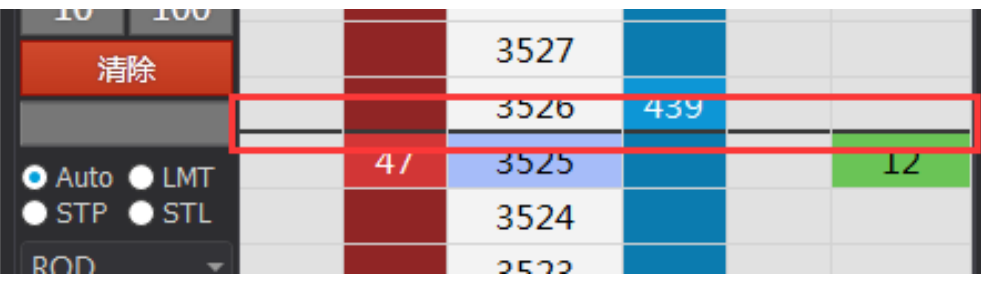

⚫ 自动置中:勾选后平价格线会按设定的好的时间自动置中在报价区。

⚫ 新仓:进场置中勾选会在挂单成交时,自动将报价窗口中进场价置中在窗口正中, 可勾选并作用于所有视窗。

#### 第 86 页 共 228  $\overrightarrow{H}$

- ⚫ 滚轮灵敏度:控制滚轮在报价区滚动的速度。
- 2、显示:超闪页面的显示设置

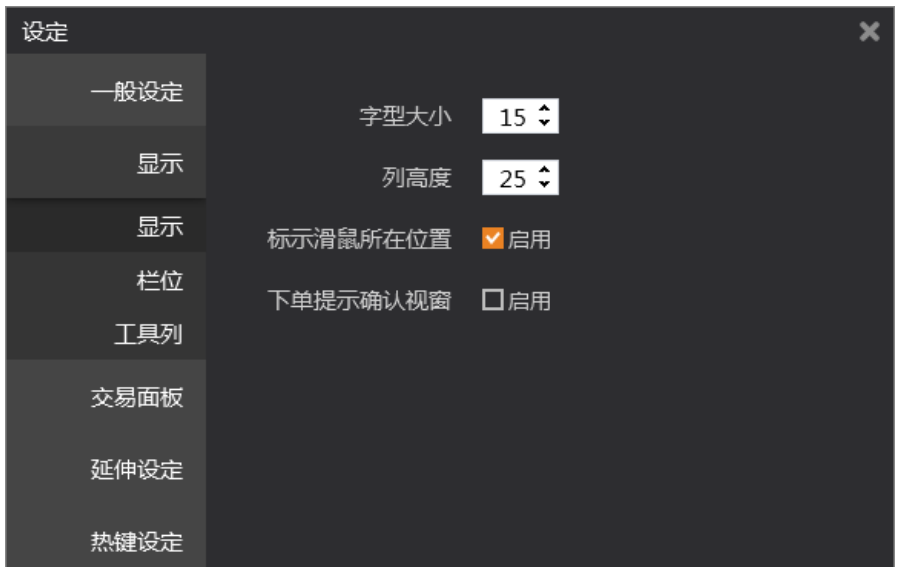

- ⚫ 字体大小:显示字体大小
- ⚫ 列高度:列的高度
- ⚫ 标示滑鼠所在位置:鼠标所在位置
- ⚫ 下单提示确认视窗:勾选后下单会弹出确认提示视窗。

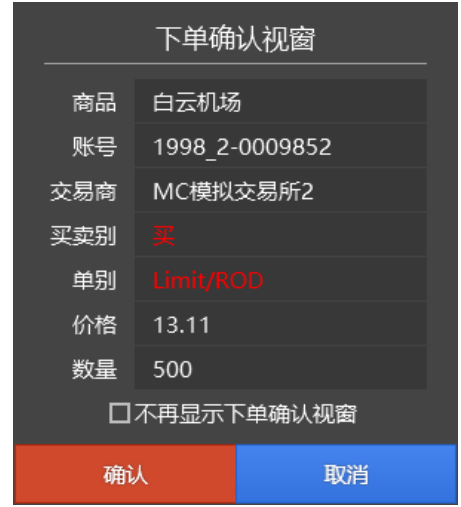

3、栏位:

超闪栏位启用及颜色等个性化设置,价格的背景颜色,文字颜色,市场深度,单量记录 买卖颜色,显示背景柱状图,重置,延迟单量记录,挂单变动数量颜色,分价表颜色,买 卖独立分价表颜色,市况提醒及报价标示显示,报单颜色个性化设置。

> 第 87 页 共 228  $\overrightarrow{H}$

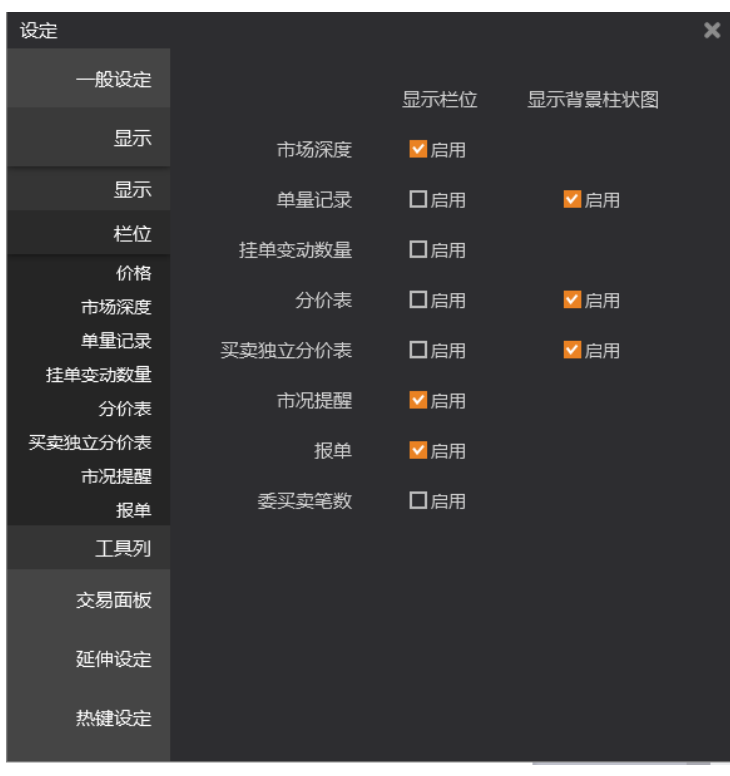

市场深度:市场深度是指在报价表记录历史买卖量,分为历史记录和加总记录两种

```
设置
```
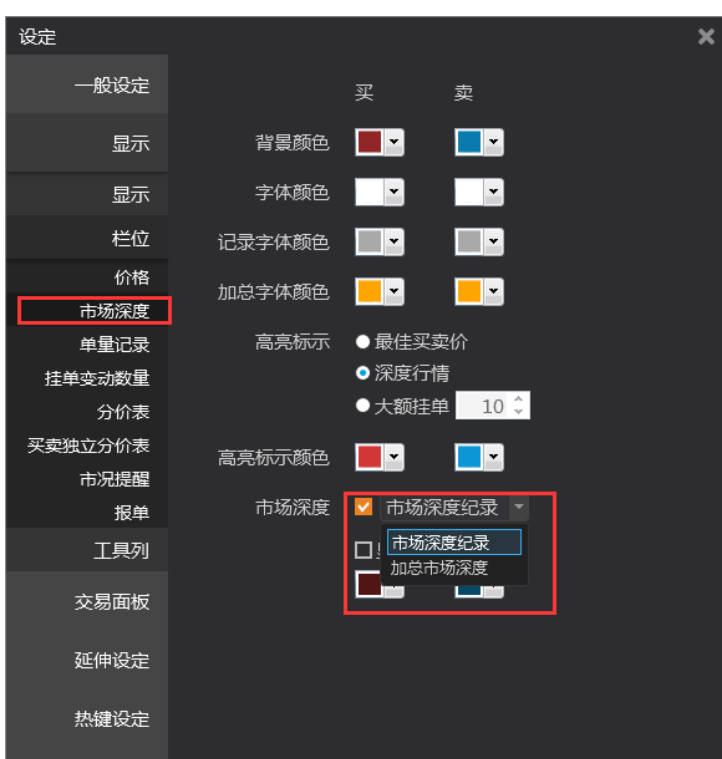

市场深度记录为左图,灰色字体部分为记录的历史买卖量,实时单量默认为亮白色字体 显示。

市场深度加总为右图,黄色字体部分为记录加总的历史买卖量,实时显示。

第 88 页 共 228  $\overrightarrow{H}$ 

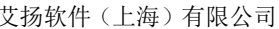

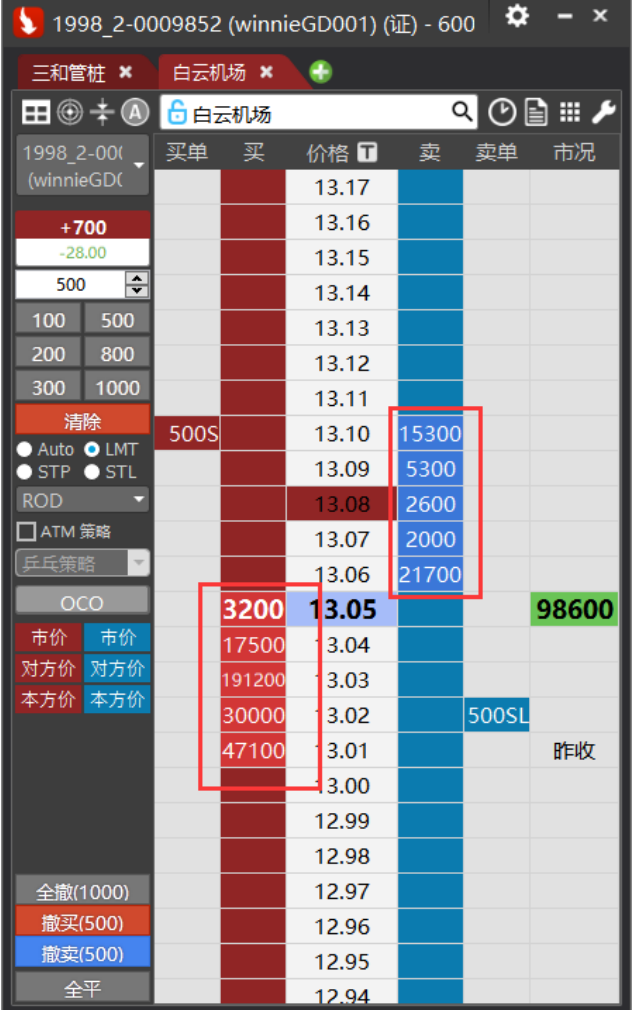

4、工具列:超闪页面的快速工具按钮,可以调出清除记录按钮清除历史记录。

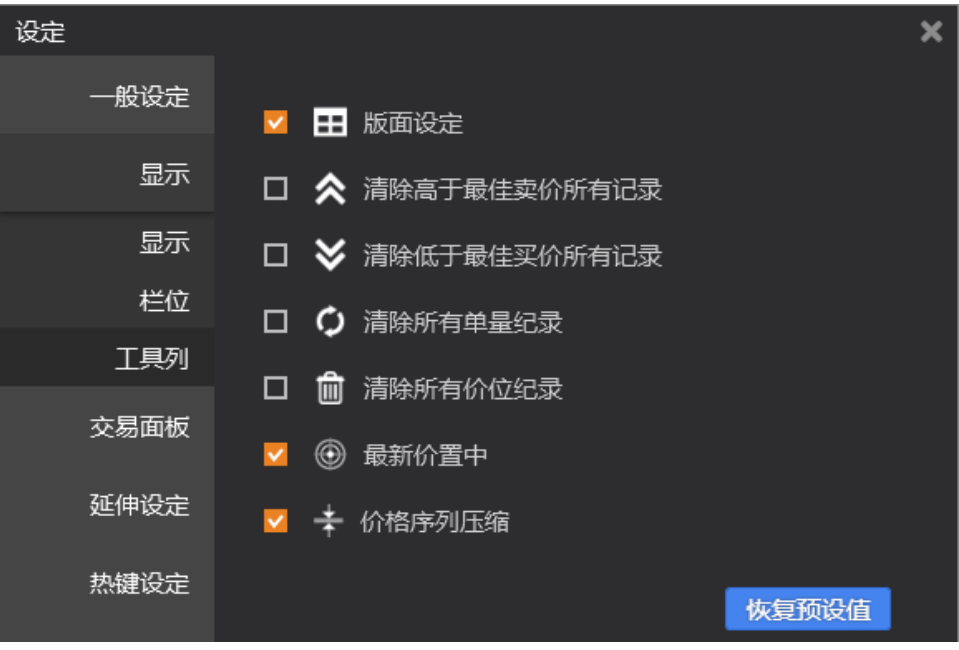

第 89 页 共 228  $\overrightarrow{H}$ 

5、交易面板:交易面板功能设置。

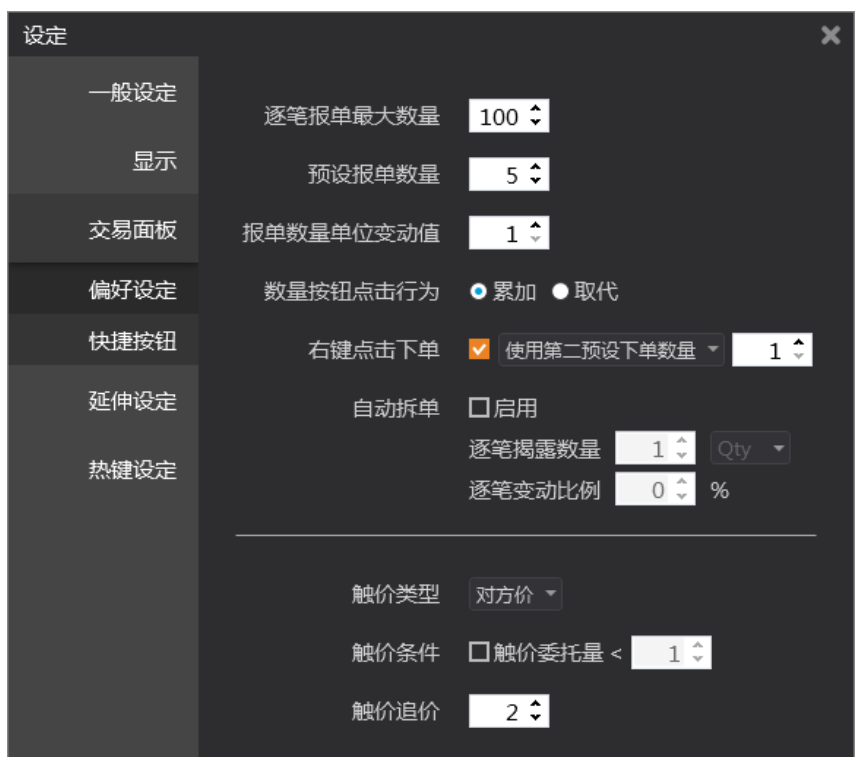

⚫ 逐笔报单最大数量:限制每笔委托下单的最大数量。

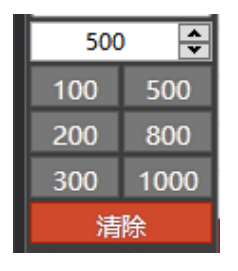

预设报单数量:

- 报单数量单位变动值:鼠标每点击一次+/-时变动的最小单位。
- 数量按钮点击行为:点击数量按钮时累加/取代下单数量的动作。

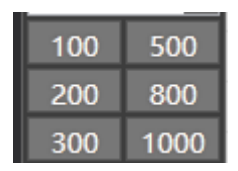

⚫ 右键点击下单:选择使用第二下单数量时,右键点击报价区下单使用此设置处的手 数进行下单,实现左右键 2 个下单数量的功能,选择扫单时右键点击报价区买方处,即会吃 掉所有卖方在不同点位的所有挂单。右键点击报价区卖方处,即会吃掉所有买方在不同点位 的所有挂单。

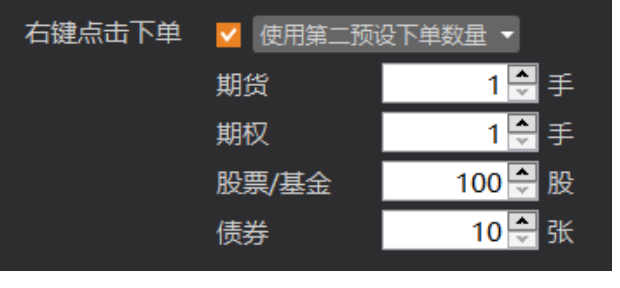

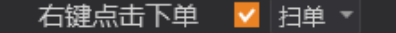

- ⚫ 触价类型:
	- (1)最新价:触价后以最新价委托。

(2)对方价:触价后以对手挂单价委托,买方对手价即为卖方挂单价,卖方对手价 即为买方挂单价。

(3)本方价:触价后以本方买一价卖一价委托。

触价条件: 勾选后开启功能, 策略区 STP、STL 按钮变成 DSTP、DSTL。

DSTP:按点选价格触价后以停损价委托。 DSTL:按点选价格触价后以停损限价委托。

⚫ 触价追价:勾选启动时,触价成交口数小于市场挂单量时会按预设的跳数加开启追 加。

6、快捷按钮:快捷按钮的设置。

### 第 91 页 共 228

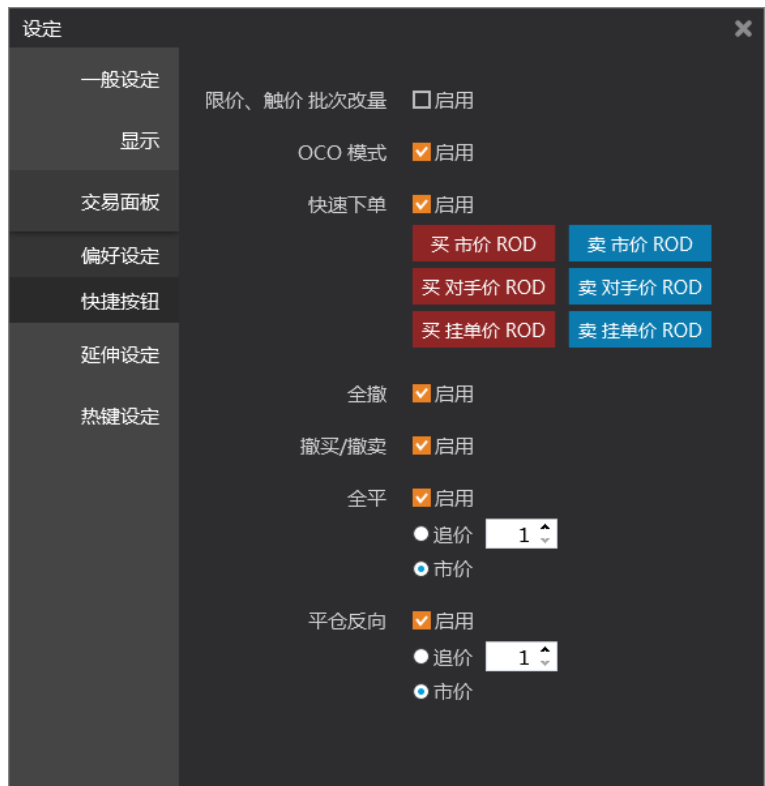

⚫ 限价、触价、批次改量:启用时下单区域显示 S2P、L2P 按钮。

S2P: 报价区有多笔不同价格点位的触价挂单时点选 S2P 按钮变成绿色, 在报价区 点选某个价格时,所有触价挂单会回到点选的这个价格触价挂单。

L2P: 报价区有多笔不同价格点位的限价挂单时点选 L2P 按钮变成绿色, 在报价区 点选某个价格时,所有限价挂单会回到点选的这个价格限价挂单。

- OCO 模式: 启用或隐藏下单区 OCO 功能按钮。
- ⚫ 快速下单:启用或隐藏快速下单功能按钮。
- ⚫ 全撤:启用或隐藏全撤功能按钮。
- ⚫ 撤买/撤卖:启用或隐藏撤买/撤卖功能按钮。
- ⚫ 全平/平仓反向:启用追价时,
- 7、延伸设定:分时表,回报账务,市况仪表板设置
	- 分时表: 显示分时表按钮在超闪页面, 高亮显示大单, 筛选最小数量设置

#### 第 92 页 共 228 页

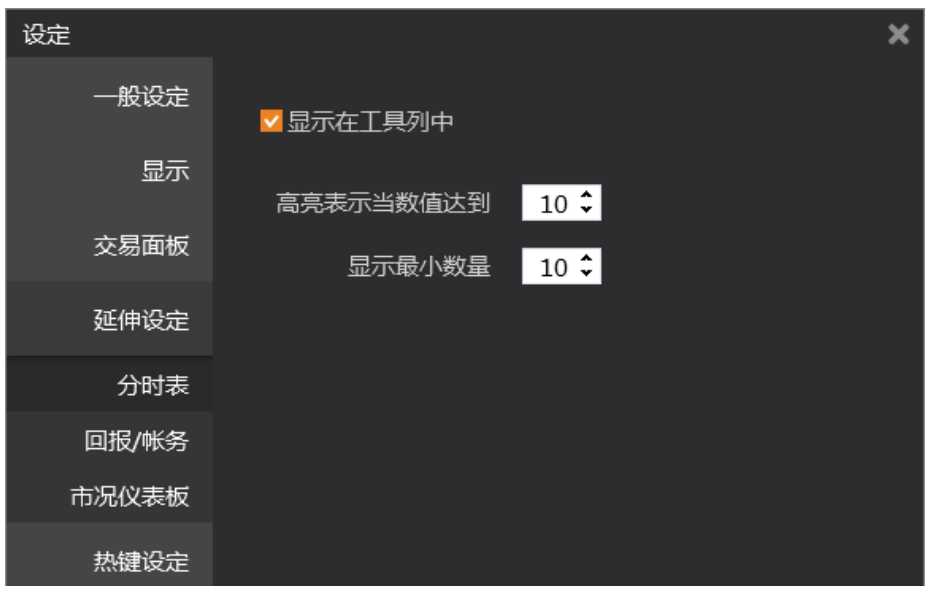

● 回报账务: 显示回报账务按钮在超闪页面, 可以打开查询下单明细, 资金账务等。

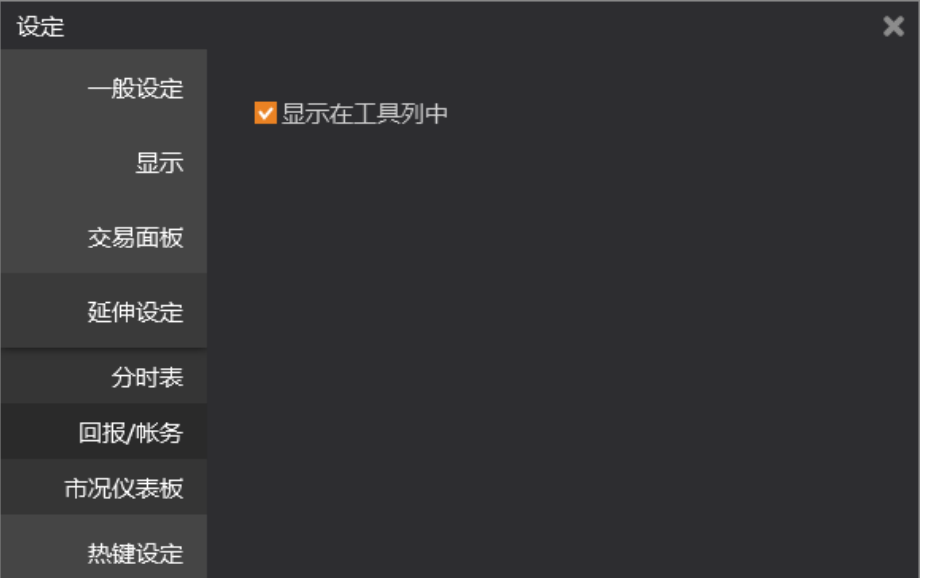

⚫ 市标仪表盘:设置超闪页面上,市况表板的显示隐藏。

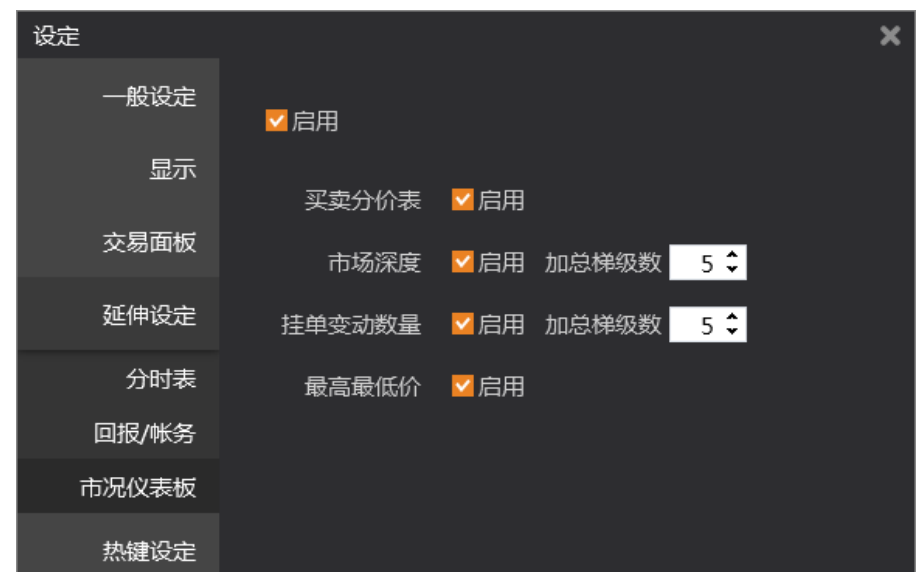

8、热键设定:快捷热键设定。

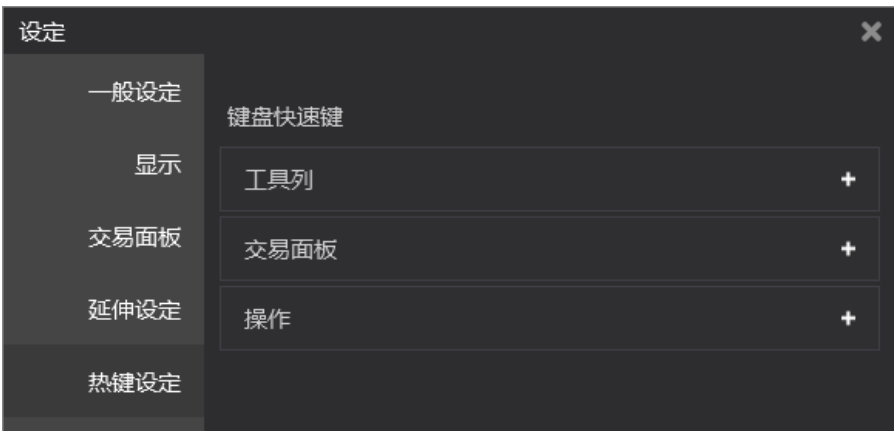

### 第 94 页 共 228

# **3.4.3** 报价总管(光大证券)

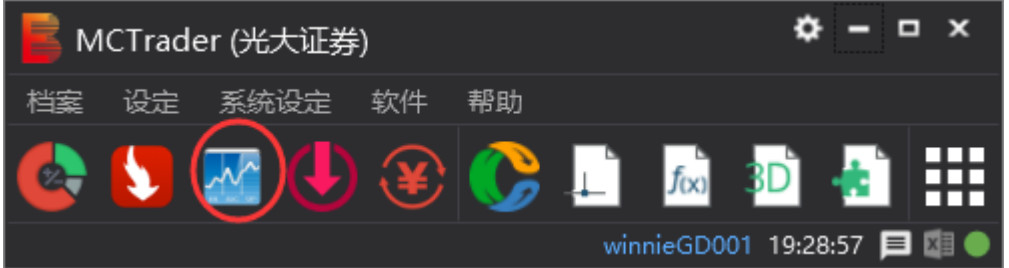

报价总管通过截图处图标开启或通过 MCTrader--软件--交易总管开启。

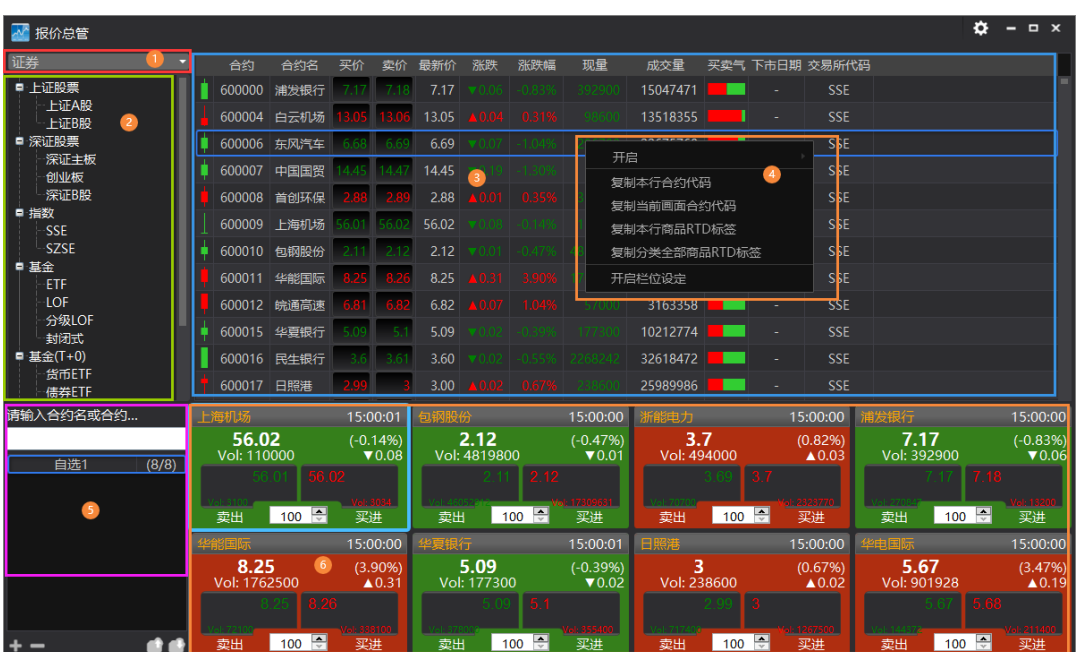

## **3.4.3.1** 报价分类表

MCTrader 交易助手支持证券报价、期货报价、期权报价。

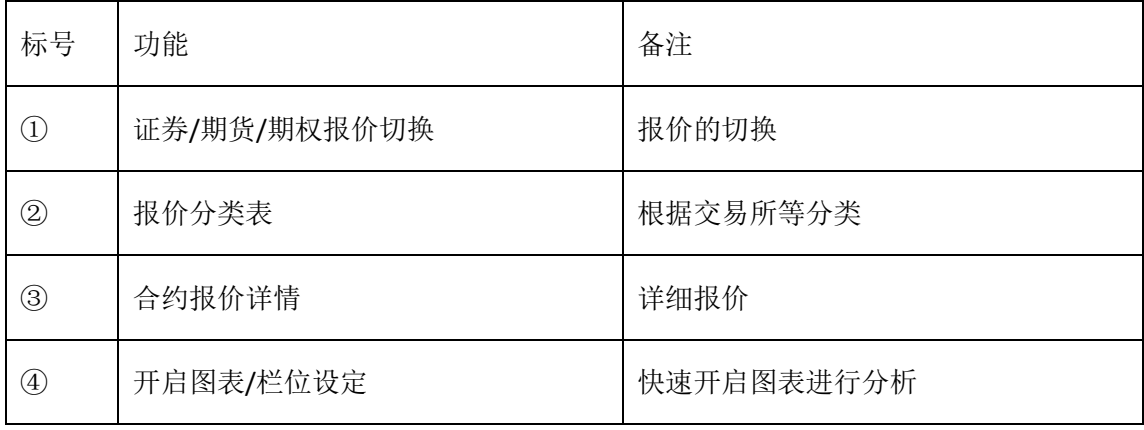

第 95 页 共 228 页

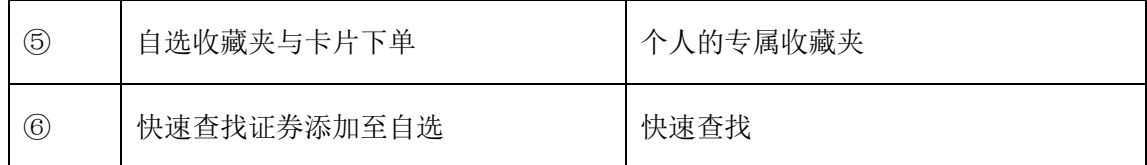

针对图中 1~6, 说明如下:

- 1. 证券/期货/期权报价切换: 证券报价包含股票、基金、指数、其他。SSE 和 SZSE 的全部。 期货报价包含中国金融期货交易所。 期权报价包含上交所、深交所期权报价。
- 2. 报价分类表为每个大类下面的细分:如, 股票 — 证监会行业和风险退市股(股票的证监会行业分类 - 农业、林业、畜牧业等七 十多个分类) 基金 — ETF、实时申赎货币基金、LOF、分级 LOF、封闭式基金、ETF 基金申赎。 指数 — SSE、SZSE **SSE**、**SZSE —** 按证券号码前 **3** 位分类,含有两个交易所全部的上市合约。 中国金融期货交易所 — 股指国债期货 上海证券交易所(权) — 50ETF 深圳证券交易所(权) — 50ETF
- 3. 合约报价详情: 开盘价,买价,卖价,最新价,合约名称等30个栏位,右键栏位开启栏 位设定进行添加栏位。
- 4. 开启图表/栏位设定:
- (1) 可直接开启 multicharts 图表,下单盒进行分析下单。

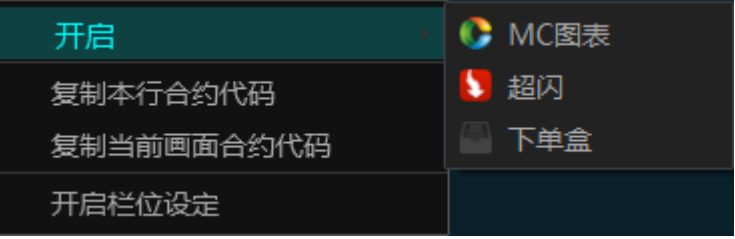

(2) 开启栏位设定:可以按喜好设置字形大小和资料列高。

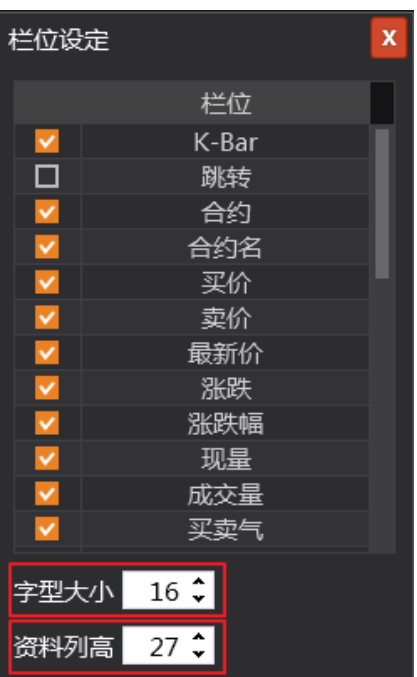

5. 自选迷你下单盒(或卡片下单),拖动详细报价或在快速查找进行添加,可自动识别股 票或期货,股数以 100 的整数倍增减。

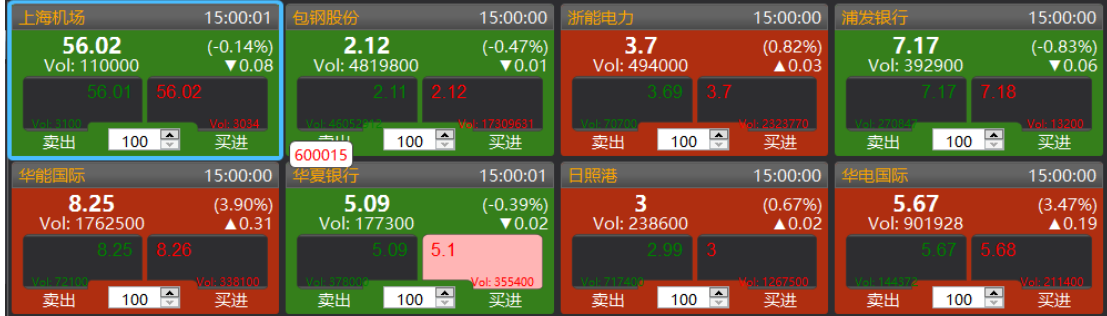

6. 快速查找合约:支持证券代码和中文搜索,搜索后可直接添加至自选合约栏处,下方是 新增/删除自选的股票收藏夹,汇出/汇入自选股票的设定

## 第 97 页 共 228

## **3.4.3.2** 下单盒

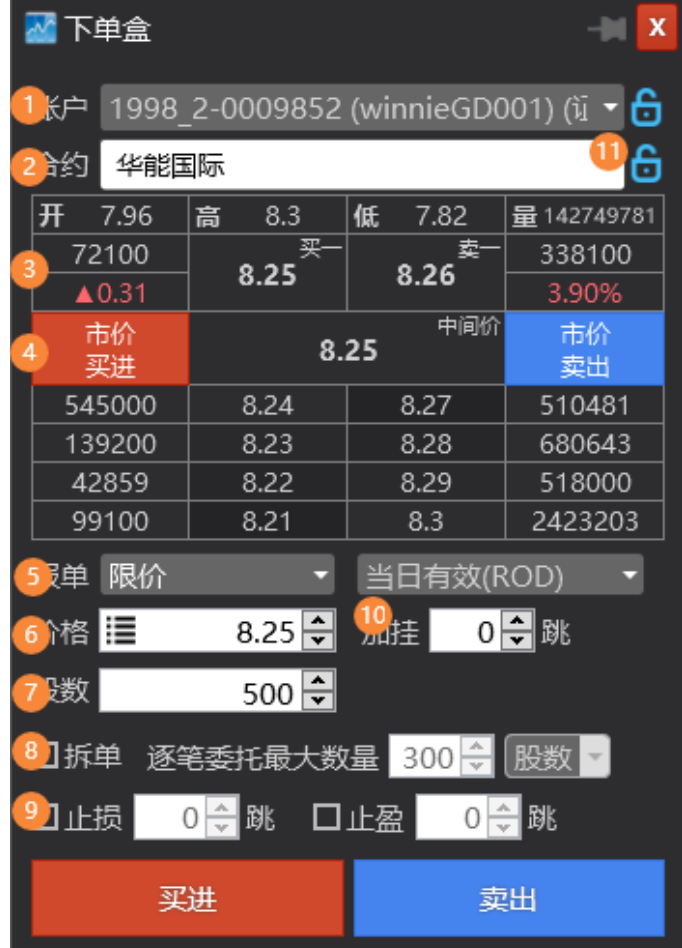

针对图中 1~9, 说明如下:

- 1. 账户:表示要下单的账号,可点击切换其他已登录的账户。
- 2. 下单合约代号。
- 3. 目前选中下单股票(华能国际):开(7.96)高(8.3)低(7.82)当前的成交量(14279781), 买一量(72100),买一价格 8.25,卖一价格 8.26,卖一量(338100),涨跌(0.31), 涨跌幅(3.9%)。
- 4. 目前选中合约:市价买进,中间价(8.25),市价卖出。
- 5. 报单:限价,市价,停损市价,停损限价(红色代表交易所不支持,可以通过本地 洗预埋单触价后转交易所支持单边)。
- 6. 下单的价格。
- 7. 股数
- 8. 拆单: 把大单拆成小单逐笔成交,可按手数逐笔拆单委托,也可按百分比逐笔拆单 委托。

第 98 页 共 228 页

冰山拆单: 为逐笔委托的数量设定一个变动的区间。例如下图, 买入 1000 股螺纹, 逐笔委托的数量为:400 股,逐笔变动区间为:[400\*(1-50%),400\*(1+50%)]=[200,600]。 那么实际逐笔委托的数量就可能是 200、300、400、500、600 股。

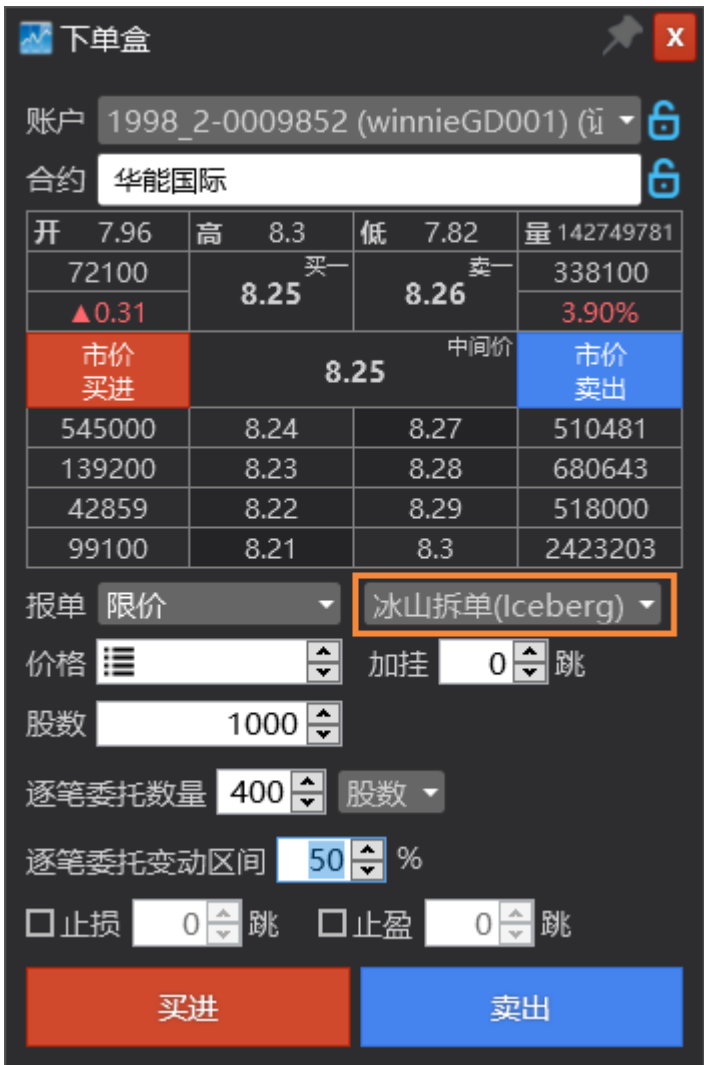

注:冰山拆单功能需要从 MCTrader—设定—拆单委托设定—冰山拆单中开启。

- 9. 以下单价格为基础,止盈和止损多少跳。
- 10. 报单单别: SSE 和 SZSE 交易所支援单别限价和市价。 仓别:默认是自动,证券在 T+1 交易制度下,当日买进股票,第二天才能卖出(相 当于平仓)。 买进按钮被选中,为红色;卖出按钮被选择,为绿色。 价格:限价时,可调整,按最小跳动加减。 有效期: ROD、IOC。
- 11. 锁定:锁定账户或合约,同时锁定可以打开多个下单盒。
- ◇ 根据单别和有效期的选择,写出如下的 SSE 和 SZSE 支援的下单类型:

第 99 页 共 228  $\pm$ 

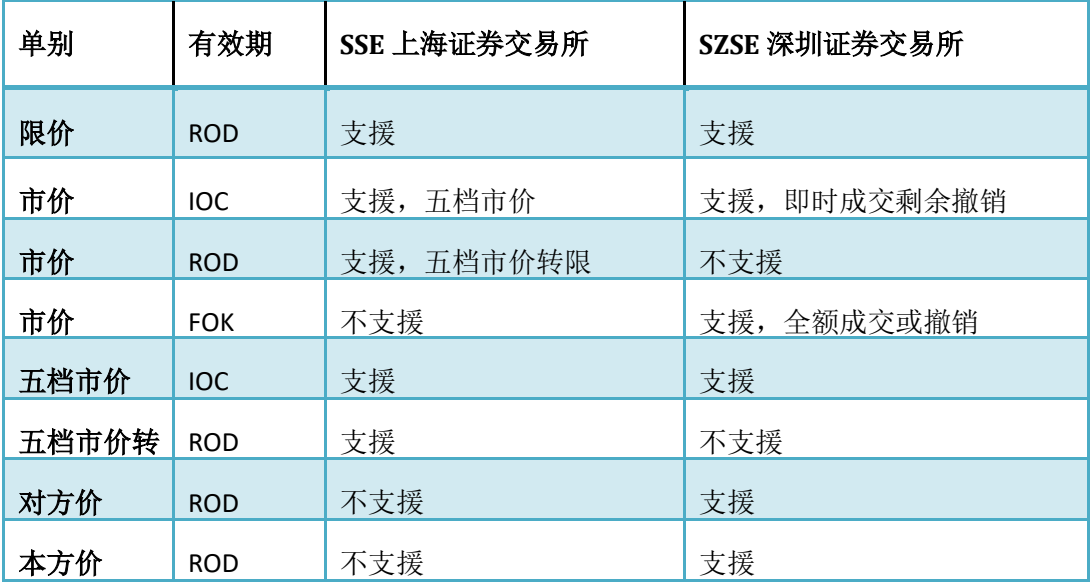

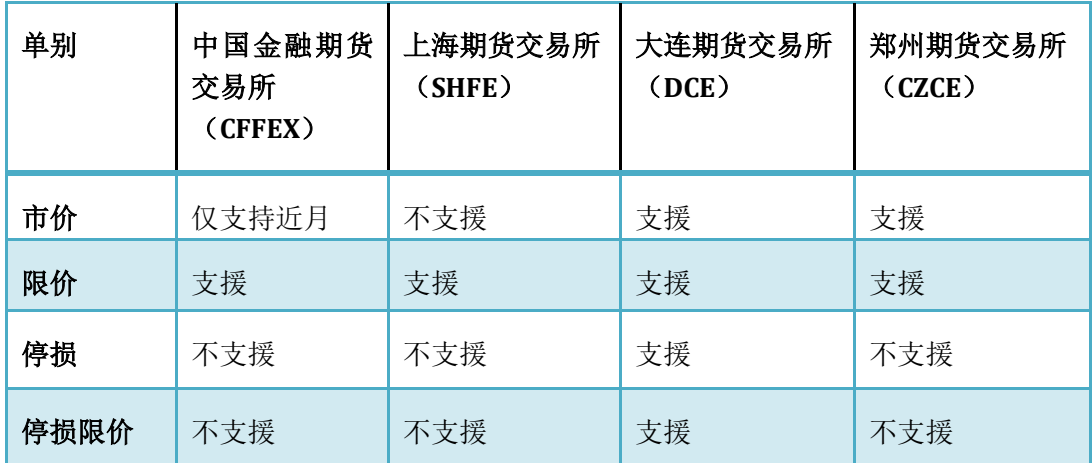

## 复制合约代码:

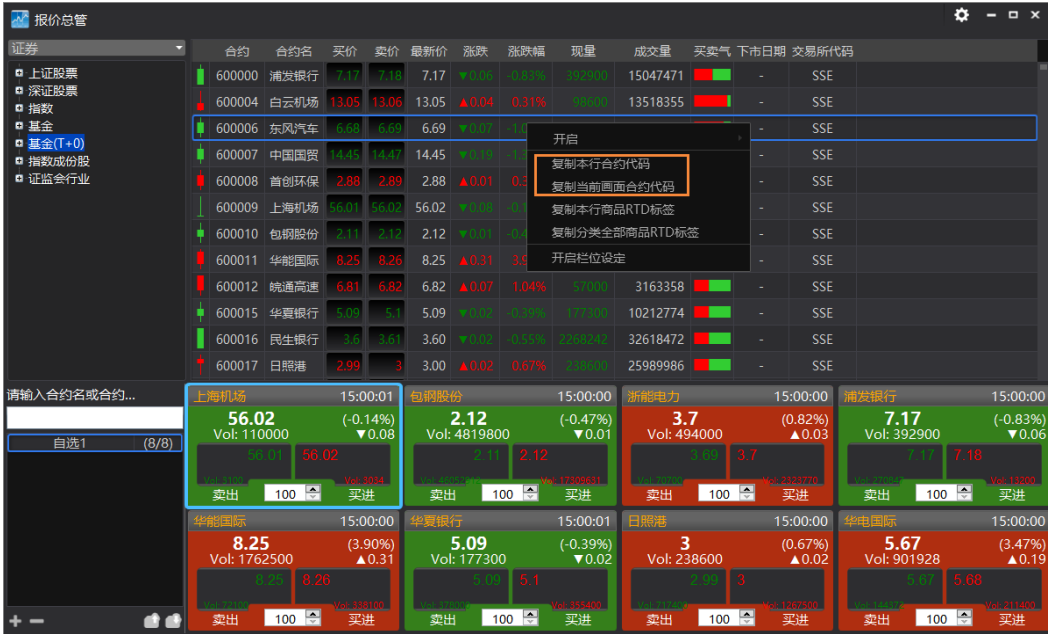

证券可复制不复权(ID.EXCHANAGE)和前复权(QID.EXCHANAGE)的合约代码、DDE 代码。

## 合约代码,可直接贴到 **MC** 的市场扫描器的预扫描中。

举例:

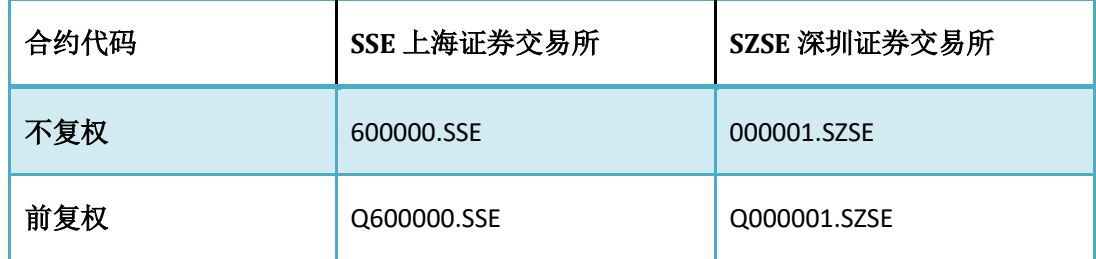

## **3.4.3.3** 卡片下单

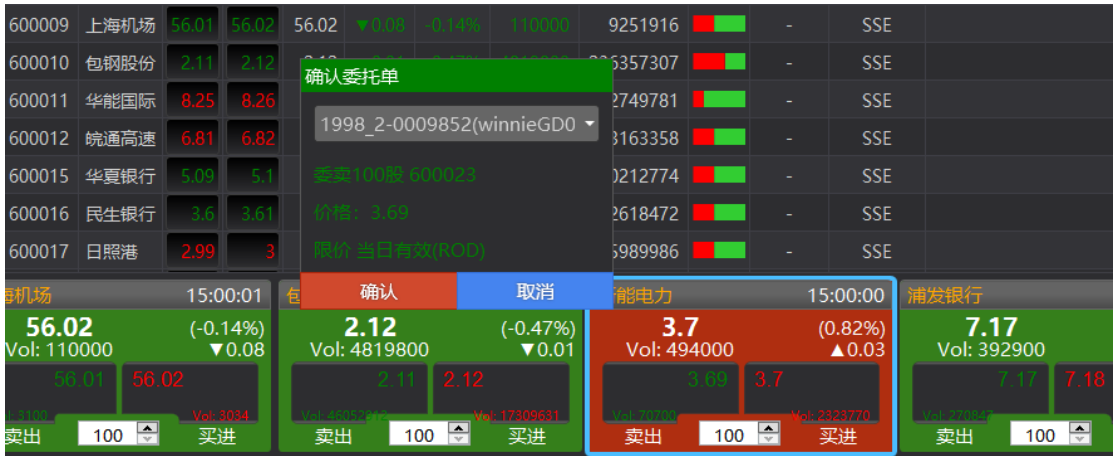

在自选报价里,可以对每个独立的卡片进行下单,该下单工具称为:卡片下单。

 $\overrightarrow{H}$ 

## 第 101 页 共 228

点在卖价进行买入下单、点在买价进行卖出下单。 下单数量:对于证券是股数,对于期货是手数。 它的特点是快速、直观、便捷。

## **3.4.4** 历史数据下载器(光大证券)

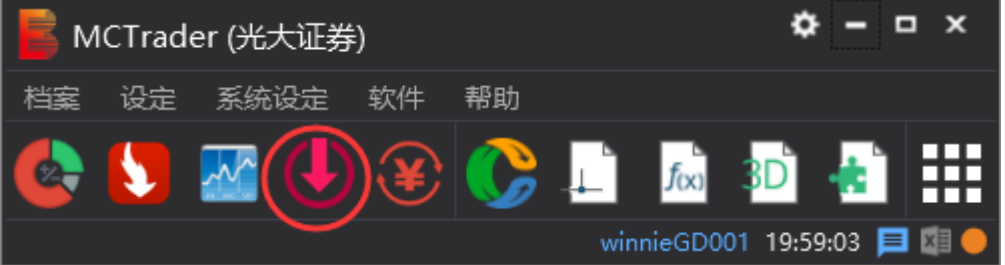

历史数据下载器通过截图处图标开启或通过 MCTrader--软件—历史数据下载器开启。 (首次使用需要在软件商店中安装)

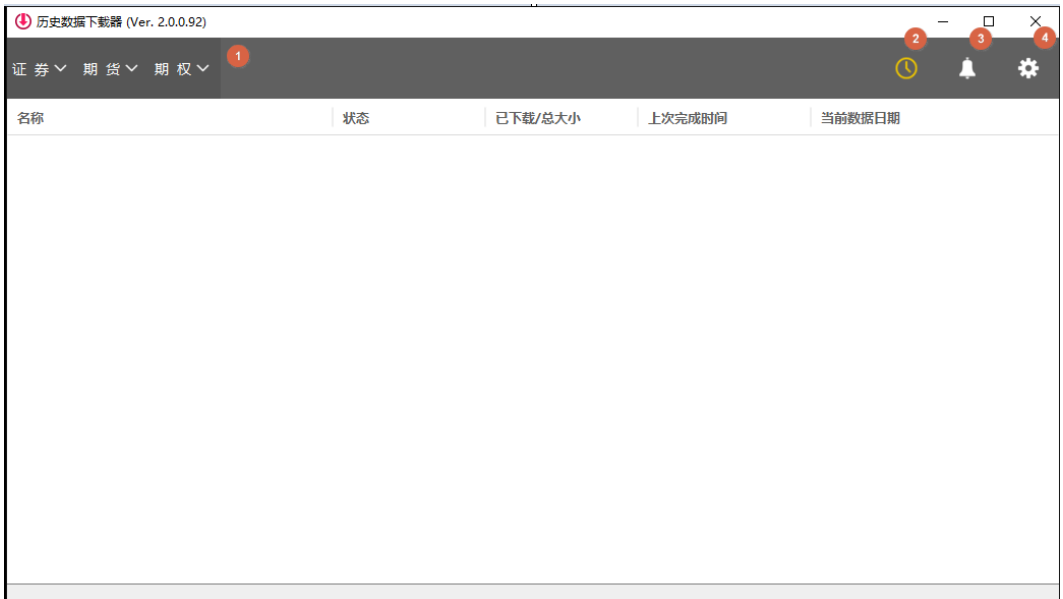

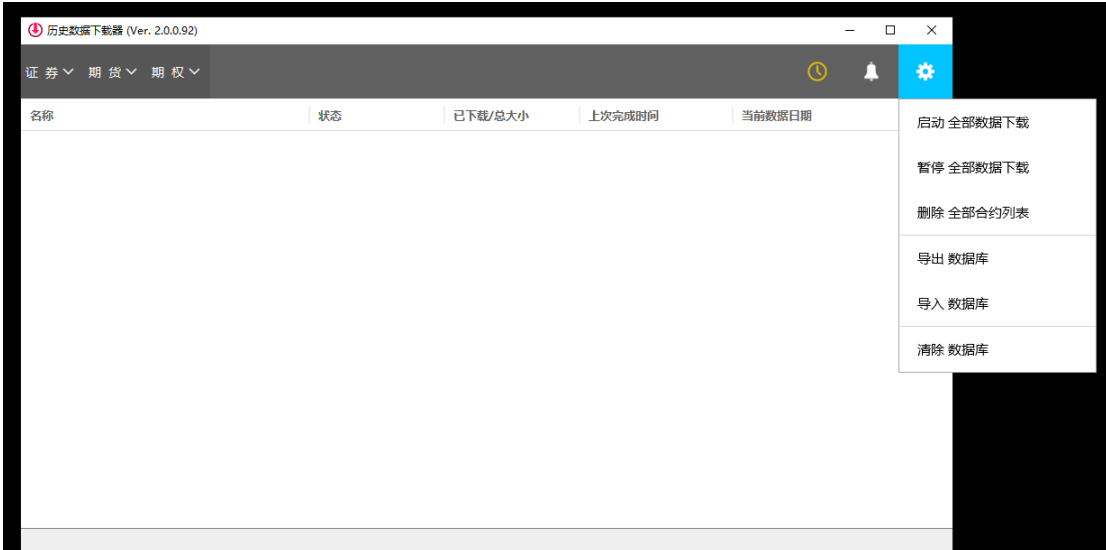

1、选择需要下载的合约分类(证券、期货、期权)。

- 2、数据同步时间记录。
- 3、异常提醒记录。
- 4、下载器一键设置。

历史数据下载器可以通过直接下载的方式,下载证券、指数、基金、期货、期权等合 约报价数据(分钟&Tick)下载至本地端,节省图表线上回补时间并且保证数据完整性。

## 第 103 页 共 228

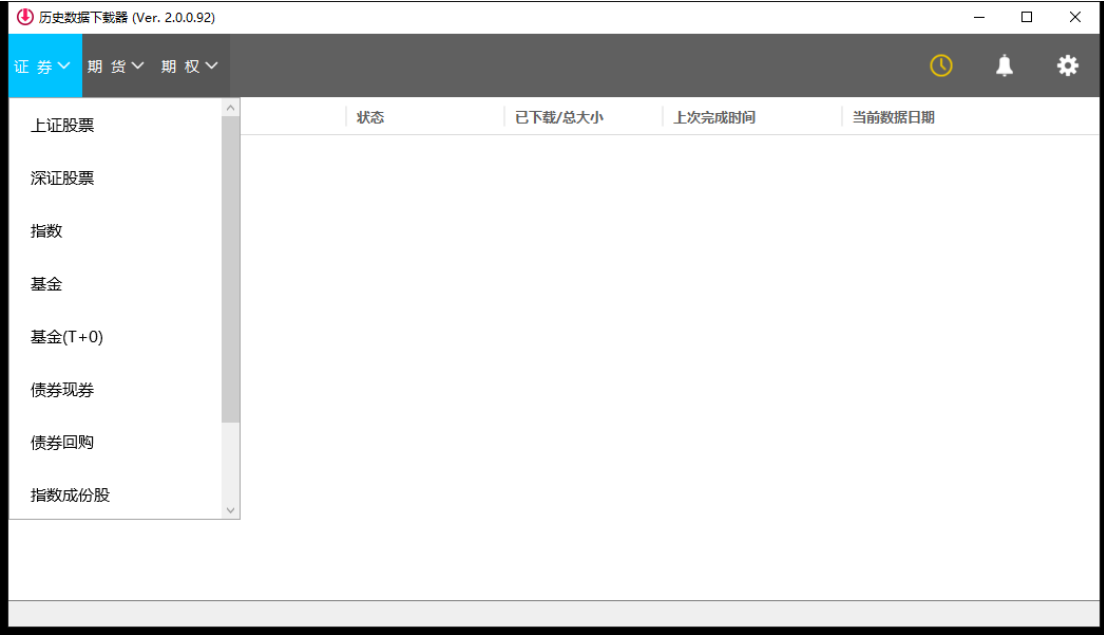

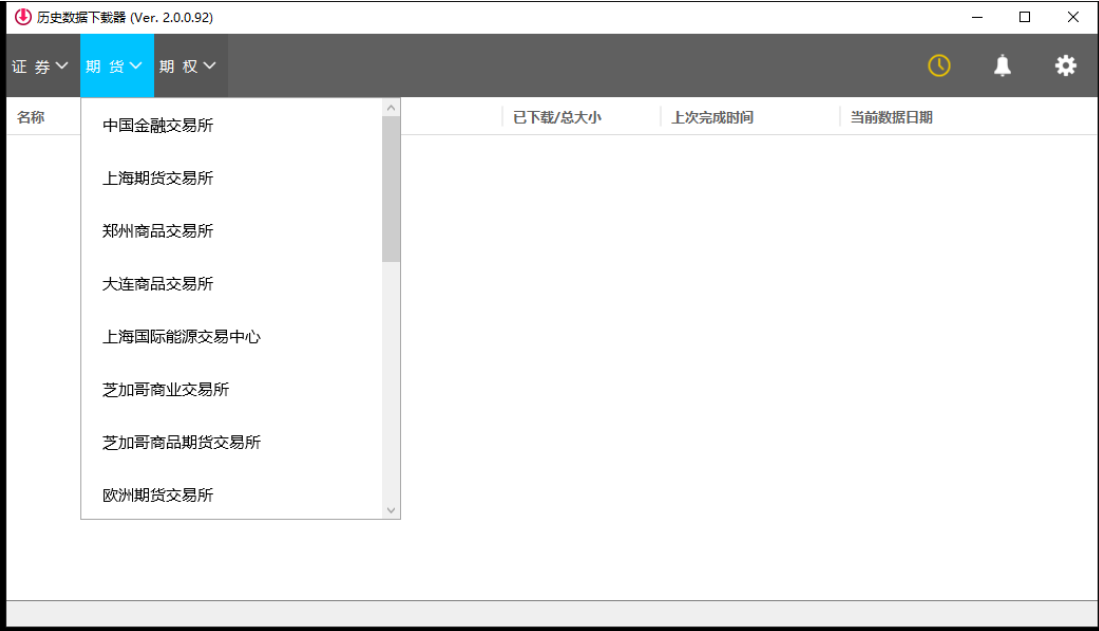

## 第 104 页 共 228

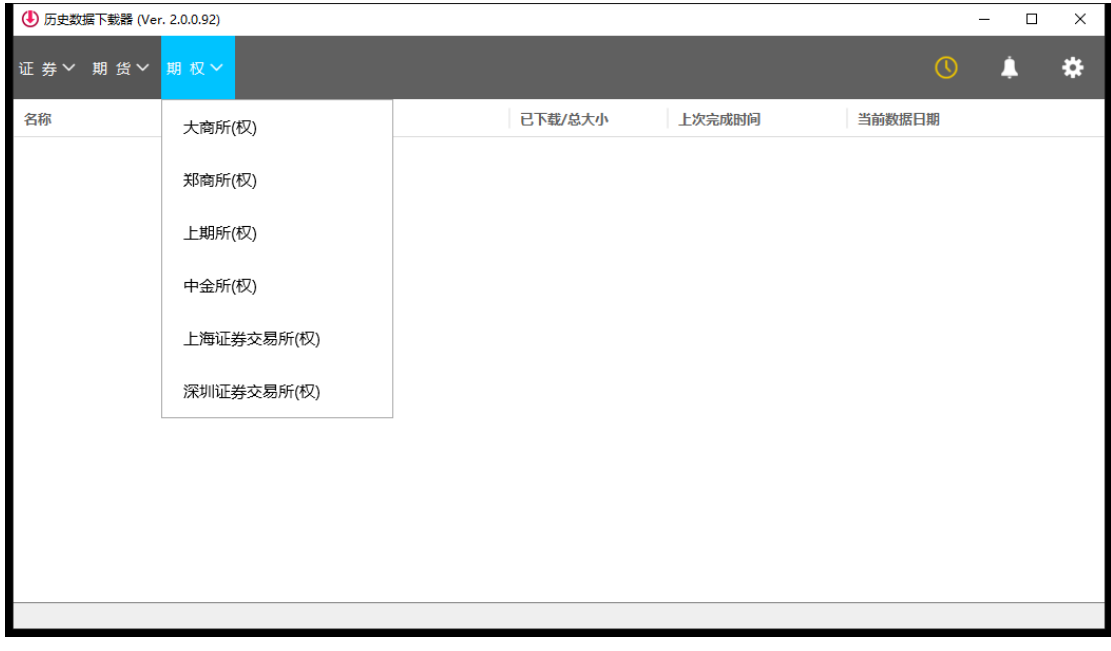

- 1. 点击对应分类的下拉菜单选择需要下载的子分类。
- 2. 点击子分类进行下载。

开始下载并且汇入所选分类的合约数据,会直接下载报价总管中所对应的分类包含的 合约的(1 分钟&Tick)数据。

第一次下载数据: 建议盘后进行,因大量历史数据下载会比较耗费电脑 CPU 资源, 且 需要花费较长时间。

隔日自动同步:会自动同步前一天的历史数据。

强烈建议:只下载所需的交易所,不需要的下载后会占用硬盘资源。(目前仅支持证 券数据的下载)

### 注意:可下载数据范围:

- **1.** 证券的 全市场股票、基金、指数、债券数据
- **2.** 期货的 热门月 **&** 指数合约
- **3.** 期权的 热门月 **&** 热门月下月

可下载数据长度:

- **1.** 证券:**365** 天分钟,**7** 天 **Tick**
- **2.** 期货**/**期权:试用用户:**1500** 天分钟,**90** 天 **Tick**
- **3.** 期货**/**期权:实盘用户:**2555** 天分钟,**365tick**

第 105 页 共 228

 $\overrightarrow{H}$ 

### 金阳光智慧 MC 使用说明书 The Manager State State State State State 文扬软件(上海)有限公司

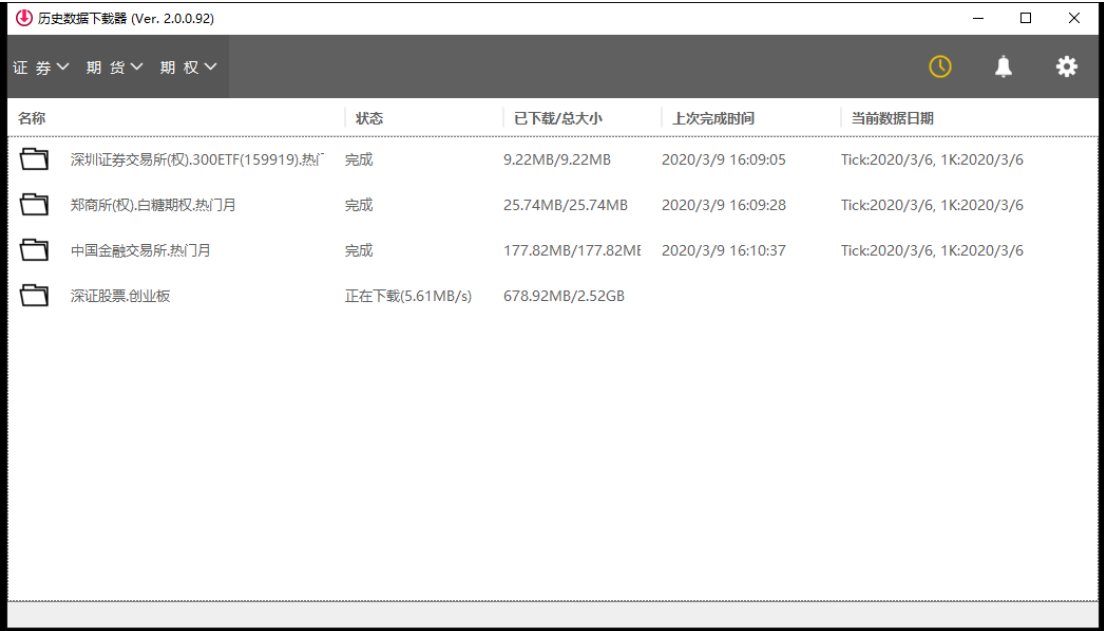

## **3.4.5** 资金转账

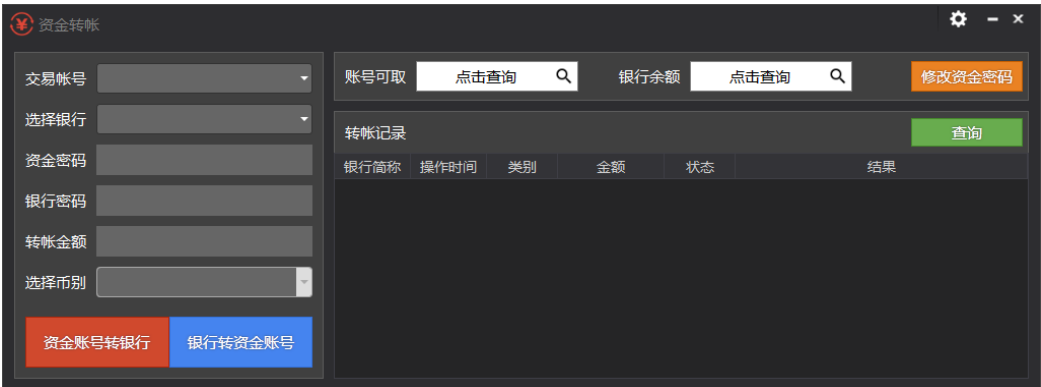

## 第 106 页 共 228

## **3.5** 金阳光智慧 **MC** 交易助手 **-** 帮助

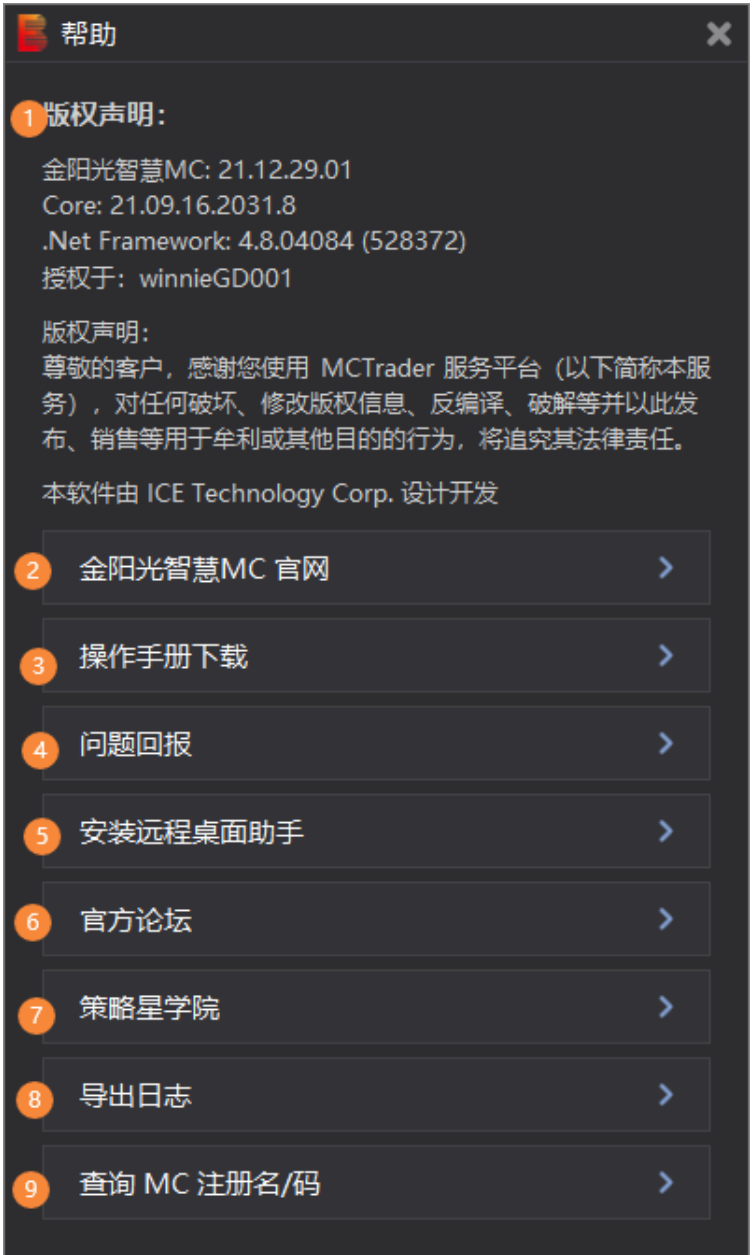

针对图中 1~8, 说明如下:

- 1. 版权声明: 目前使用的 MCTrader 和 Core 的版本号。
- 2. 光大证券官网: 点击进入官网 http://www.ebscn.com/index/
- 3. 操作手册下载:点击进入 MC 使用手册下载。
- 4. 问题回报:如下

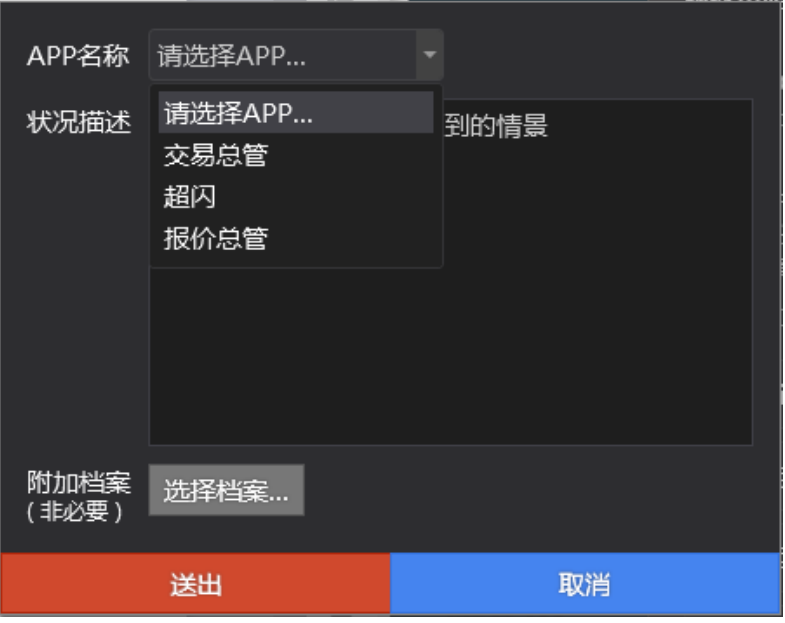

选择问题回报的的 APP, 添加描述和 LOG 档案后发送给我们, LOG 地址如下

```
C:\MCTrader12\APPs\Logs
```
C:\MCTrader12\APPs\TCoreRelease\Logs(请务必添加此 **LOG**) C:\MCTrader12\APPs\AppFiles\A00001\Release\Logs(报价总管 LOG) C:\MCTrader12\APPs\AppFiles\A00026\Release\Logs(超闪 LOG) C:\MCTrader12\APPs\AppFiles\A00003\Release\Logs(交易总管 LOG) C:\MCTrader12\APPs\AppFiles\A00078\Release\Logs(历史数据下载器 LOG) C:\MCTrader12\APPs\AppFiles\A00097\Release\Logs(资金转账 LOG)

5. 安装远程桌面助手:

如果您遇到软件使用问题,需要技术支持,可安装该远程桌面助手 teamviewer, 并 联系相关人员获得技术支持。
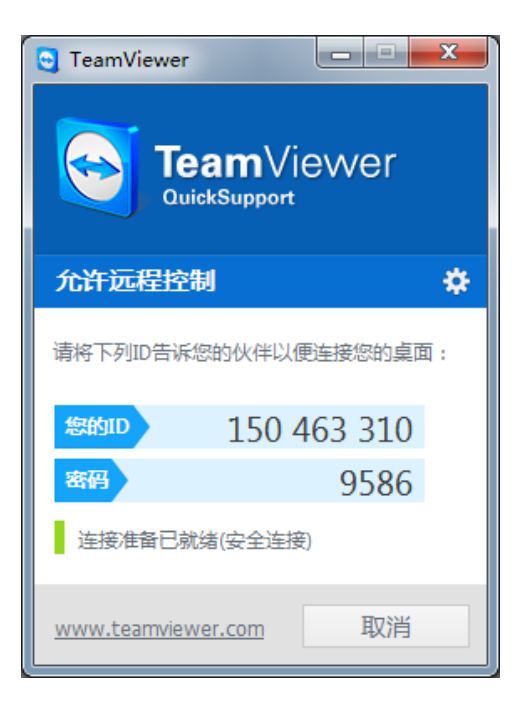

- 6. 在线服务:点击进入 QQ 进行在线帮助服务
- 7. 策略星学院: 进入官方视频学院, 包括 Multicharts 软件操作, 策略编写, 初级进阶 视频观看学习。
- 8. 导出日志:点击自动导出日志并跳转到日志所在目录下。
- 9. 查询 MC 注册名/码: 点击可查询 MC 注册码和注册码。

### 第 109 页 共 228

## **4 MultiCharts** 界面与特色

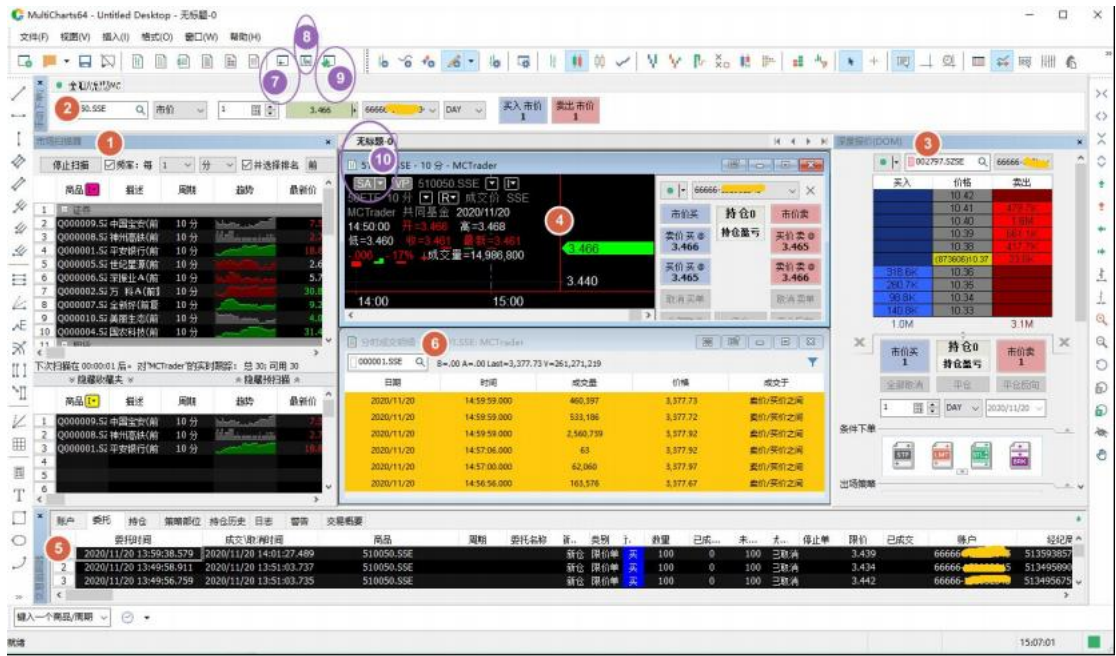

MC 特色功能:

- 1. 市场扫描工具:市场扫描器
- 2. 交易工具:手动下单盒
- 3. 交易工具:深度报价 DOM 下单
- 4. 分析与交易工具:图表趋势策略回测与分析、图表交易(非自动)
- 5. 委托成交回报工具:交易追踪器
- 6. 分析工具:分时成交明细
- 7. 数据合约管理:报价管理器(QM)
- 8. 策略编写:公式编辑器
- 9. 投资组合交易:投资组合回测以及交易
- **10.** 自动交易:策略信号加入图表中,启动自动交易,达到自动下单的目的。

图中①**~**⑥的窗口,均可独立显示(即分离窗口),这样可以达到多屏目高效率的使用。

下面对这些做详细解说。

## **4.1 MC** 筛选器**-**市场扫描器

市场扫描器包含两个组件:预扫描和收藏夹窗口。

第 110 页 共 228  $\pm$ 

您可以在指定的频率(每 1 分、5 分、或每小时等),依次扫描超过 1000 个合约,或者手 动点选"立刻重新扫描"。

预扫描中加入要筛选的合约, 设定的筛选条件, 满足条件的合约将会实时更新到收藏夹中。 预扫描和收藏夹,均可以加入指标,收藏夹中的是被筛选出来的合约,我们可以对它进行进

## **4.1.1** 建立、分离、连接、粘住扫描器

一步分析, 或联动 DOM 窗口进行下单交易。

## **1)** 建立窗口

1. 在主工具栏点击新建市场扫描器

2. 在主菜单选择文件 -->新建 -->新建预扫描窗口, 或

3. 使用 CTRL+SHIFT+Insert 的热键组合, 或

4. 在工作区的空白区域单击鼠标右键,然后选择市场扫描器窗口,或

5. 在主菜单选择视图-->显示市场扫描器窗口

当市场扫描器窗口第一次被打开的时候,收藏夹会默认显示。

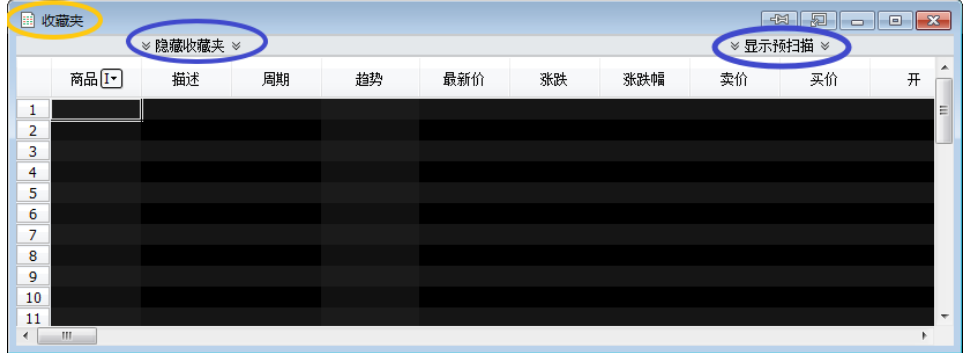

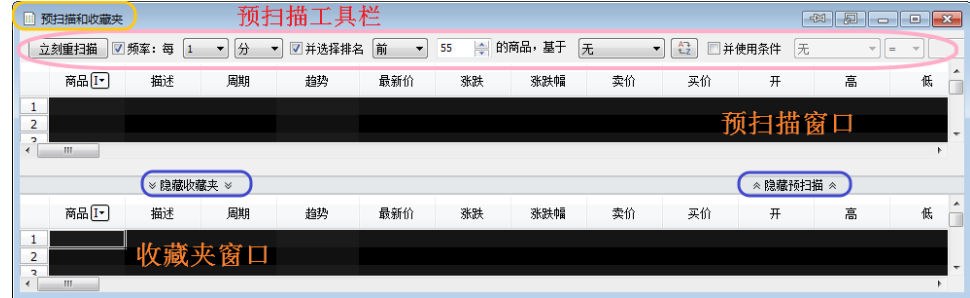

要打开预扫描,在市场扫描器窗口顶部的文本处点击显示预扫描。

#### **2)** 分离窗口

**1~4** 建立的市场扫描器,可以进行窗口分离,拖动到多个屏幕上;**5** 建立的市场扫描器, 无论开启哪个工作区,它都会一直显示。

第 111 页 共 228 页

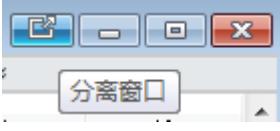

## **3)** 连接窗口

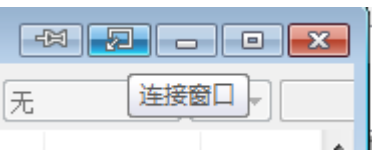

## **4)** 粘住窗口

只有窗口分离后,才可粘住窗口,让它一直显示在最上层:

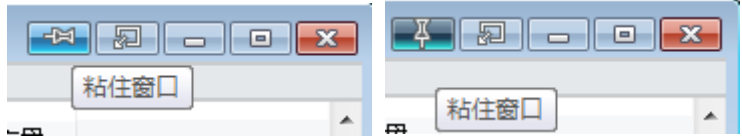

## **4.1.2** 预扫描

1. 在预扫描中加入要筛选的股票(插入商品)

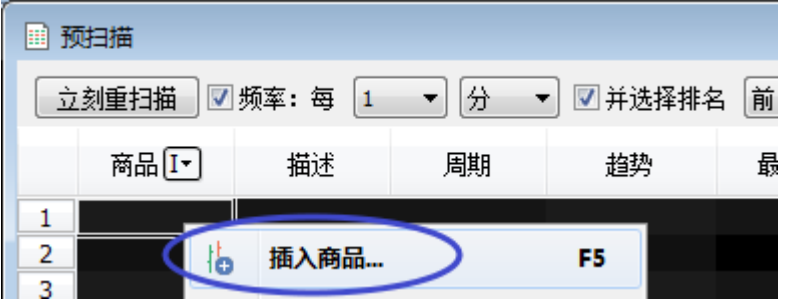

任意空白处: 右击 -->插入商品, 或双击, 或快捷键 F5 插入。

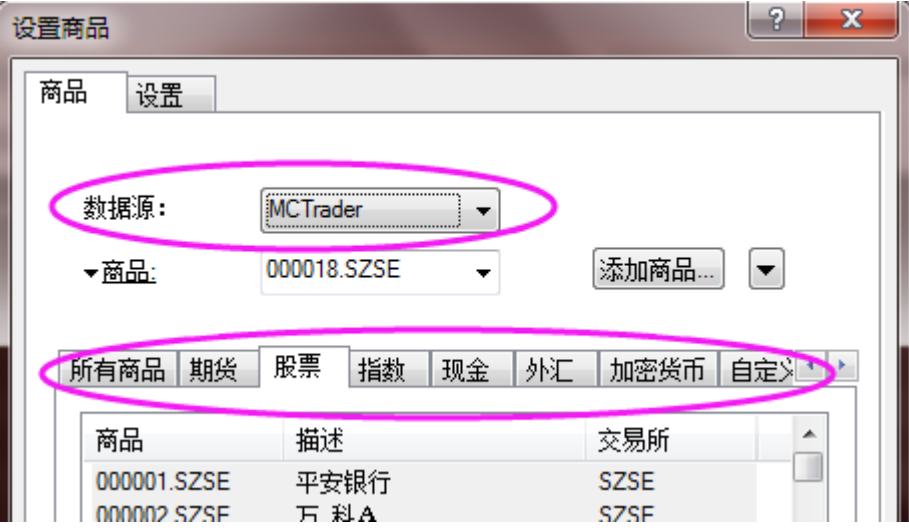

可多选: ctrl+鼠标左键, 或 shift+鼠标左键。

数据源: MCTrader, 从期货/股票/指数中选择(或从商品中按代码选择)

设置周期: 设置以 Tick/合约/点/变动/秒/分/时/日/周/月/季/年为基础单位周期(预扫描的 合约,建议以日线为周期。不用分钟组合)

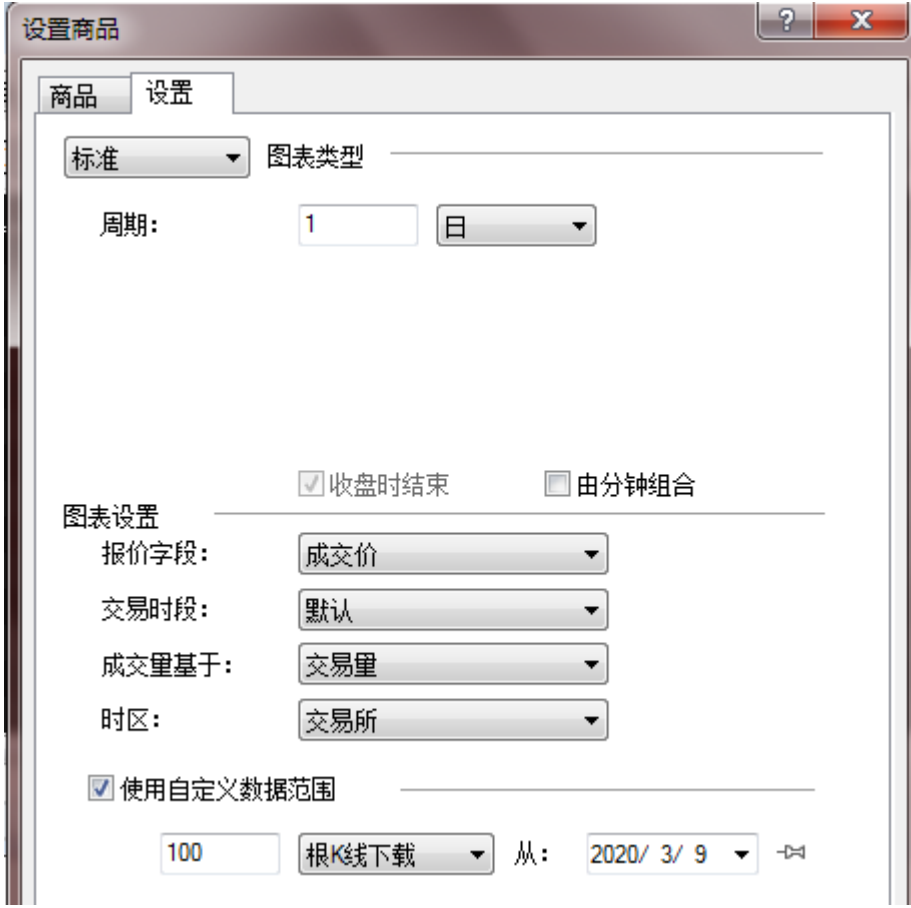

#### 第 113 页 共 228  $\overrightarrow{H}$

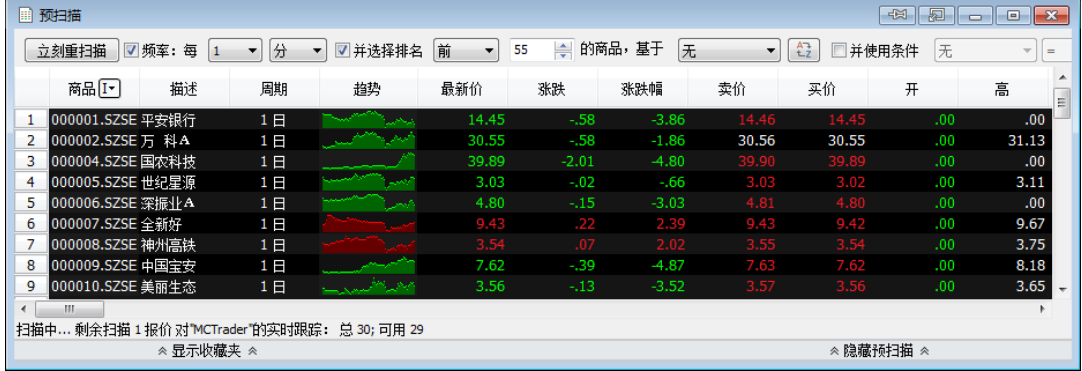

## 2. 插入指标

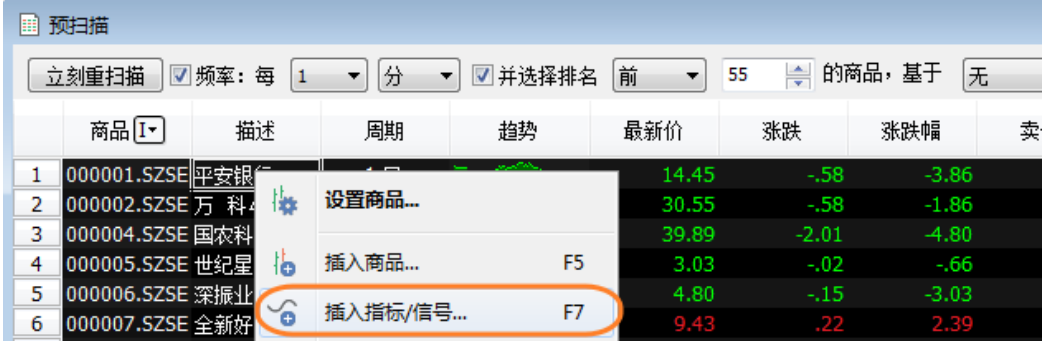

任意空白处:右击 -->插入指标,或快捷键 F7 插入。

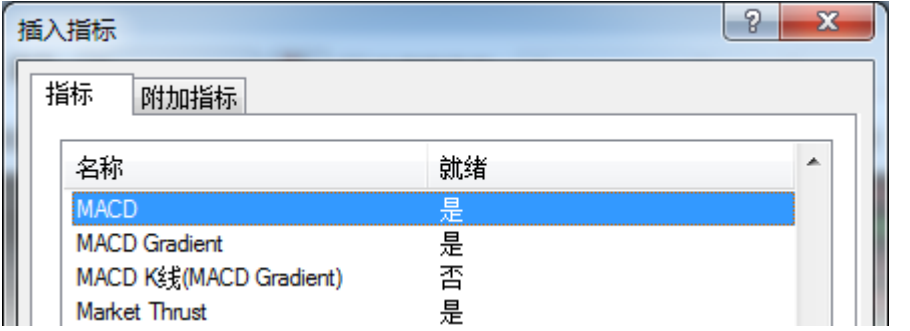

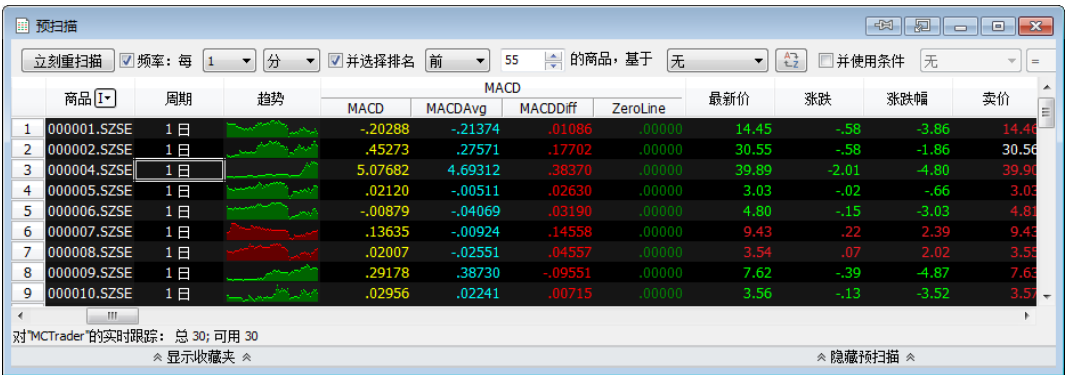

3. 预扫描的筛选工具

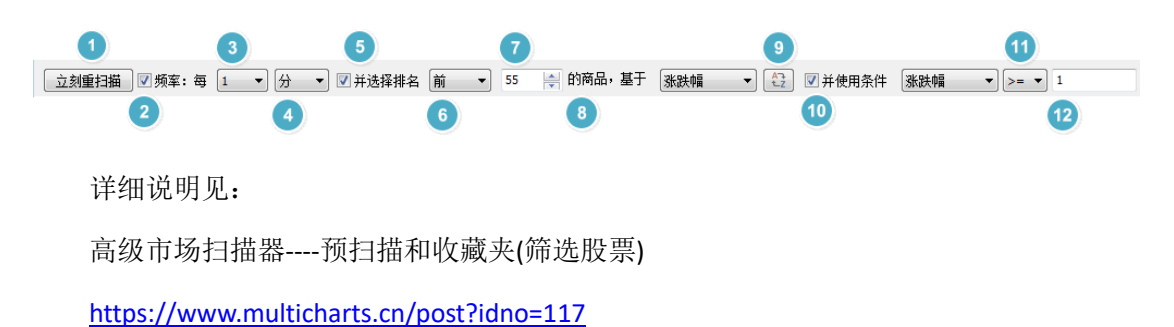

如下图:

每 1 分钟扫描一次, 条件为: 选出涨跌幅从大到小排序的, DMI+指标值大于等于 25 的 前 5 只合约。这 5 只合约被复制到收藏夹, 实时跳动。

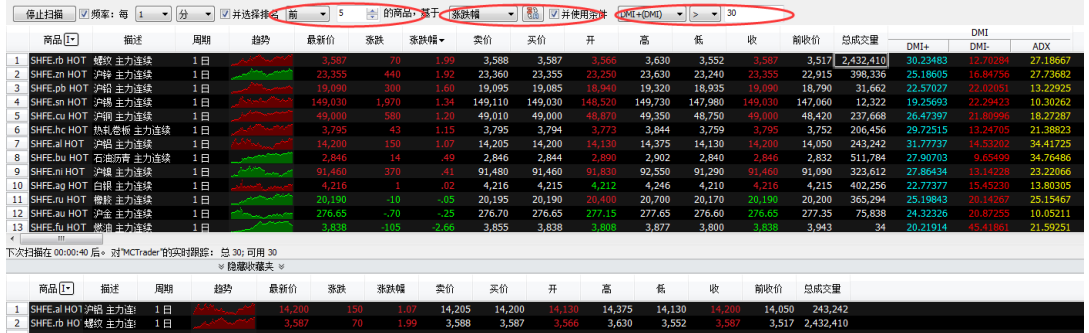

## **4.1.3** 收藏夹

1. 收藏夹加入指标

右击-->插入指标,或快捷键 F7:即可插入内置指标,也可加入自己编写的指标。

如下图 MA3 BS 即自己编写的(公式编辑器中编写)。

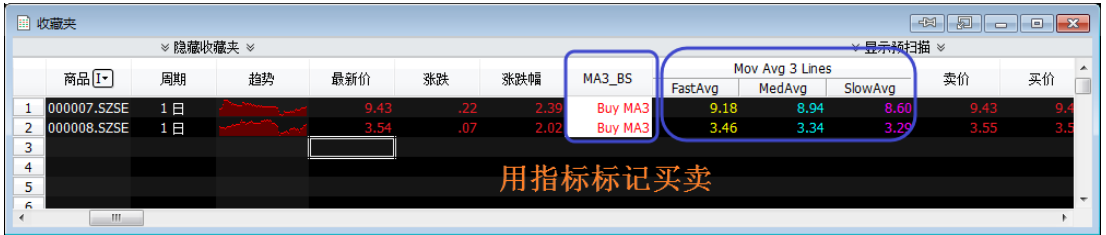

2. 收藏夹设置指标计算周期

收藏夹的合约,周期建议用分钟(当然可根据自己的指标需要修改其他周期)。 在任意合约的周期上,右击 -->为所有商品设置周期:

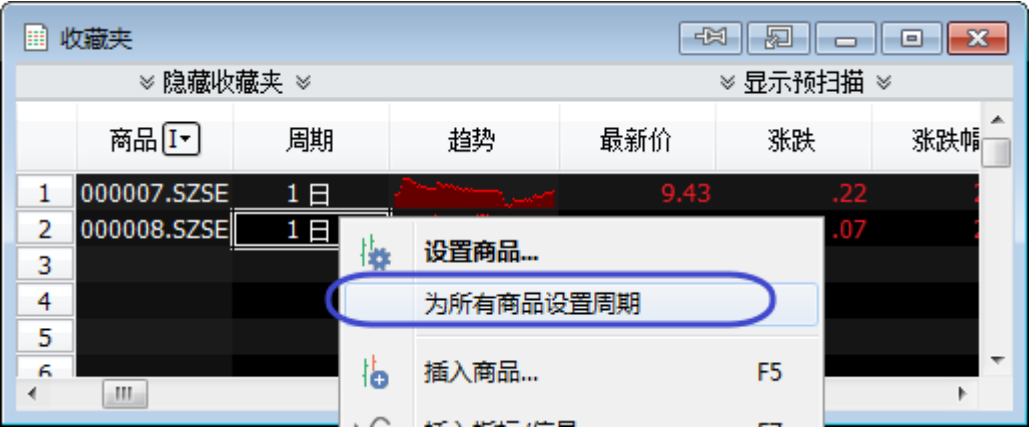

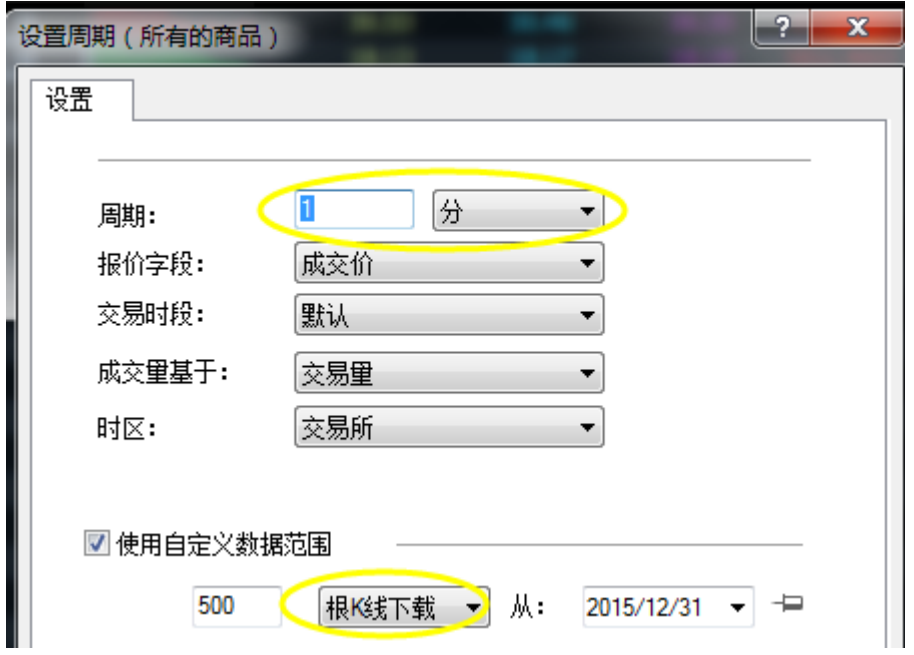

3. 指标警报

### 指标警报需要此指标中加入了 **Alert** 语句,否则无警报产生。

在任意已插入的指标上,右击:为所有商品设置"某个指标"…

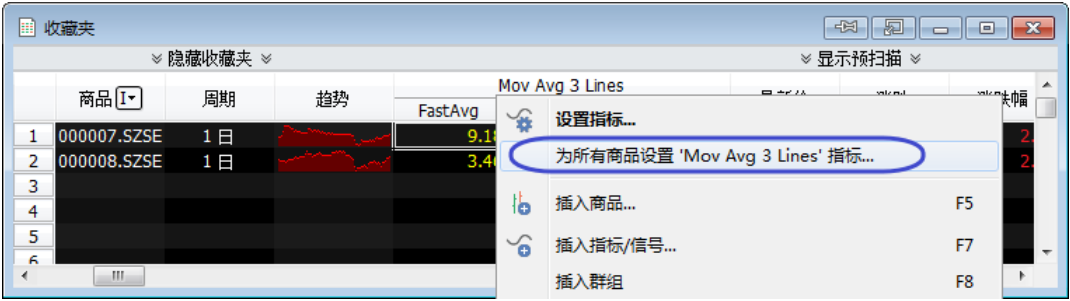

启用警报:可设自己需要的警报频率、警报形式(音频、弹出框、邮件)。

 $\overrightarrow{H}$ 

其中,电子邮件警报,发送者即 smtp 设置与授权的邮箱,接受者可设多人,用英文分

第 116 页 共 228

#### 号隔开。

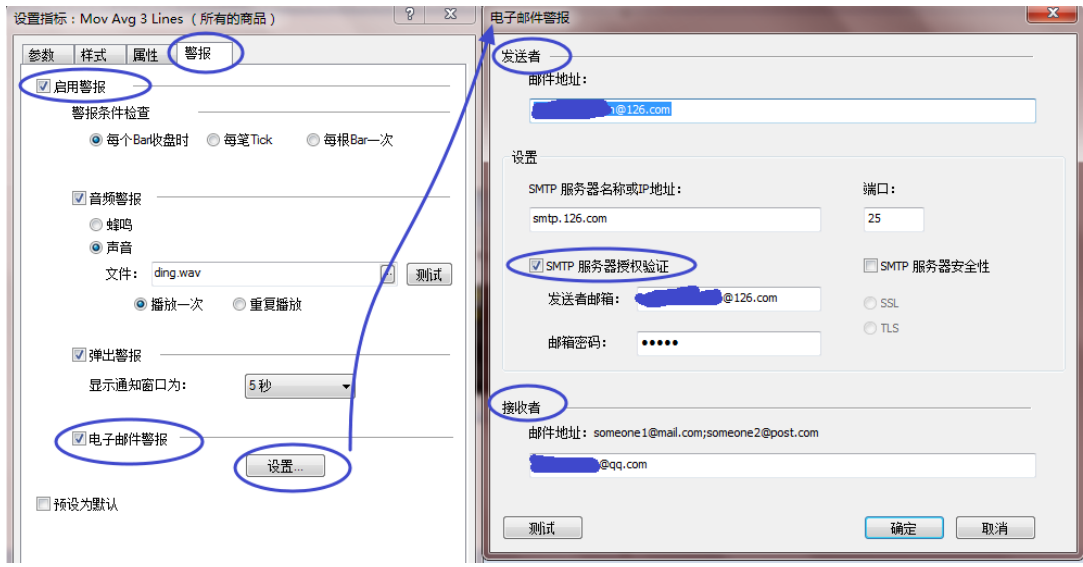

如下图邮件警报测试,成功发送邮件:

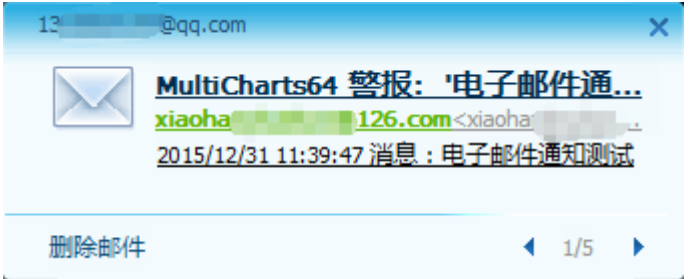

## **4.1.4** 证券前复权合约扫描分析

加入 Q 开通的合约,即为前复权合约:

(先保证不复权合约的数据可以正常,再使用前复权)

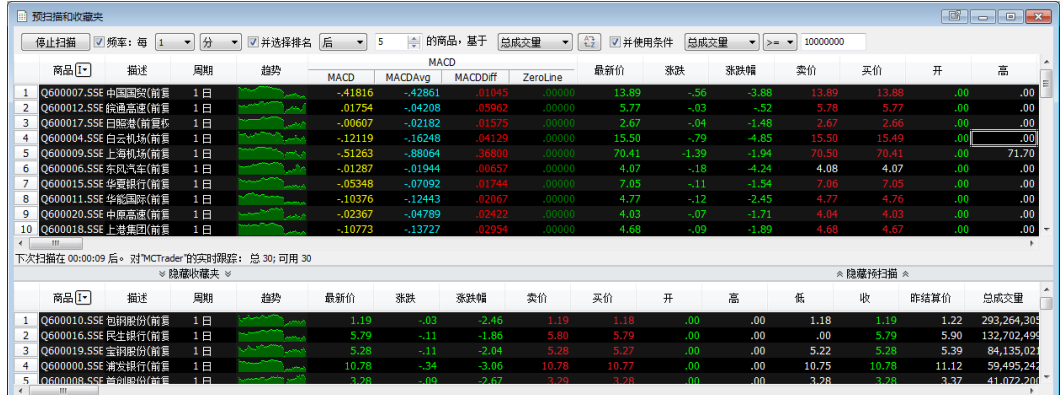

#### 第 117 页 共 228 页

## **4.1.5** 收藏夹联动 **DOM** 交易

## 注:

下单前,请先阅读: 5.6 [商品映射和](#page-219-0) 5.7 MC-[经纪商设置\(手动交易\)](#page-221-0)

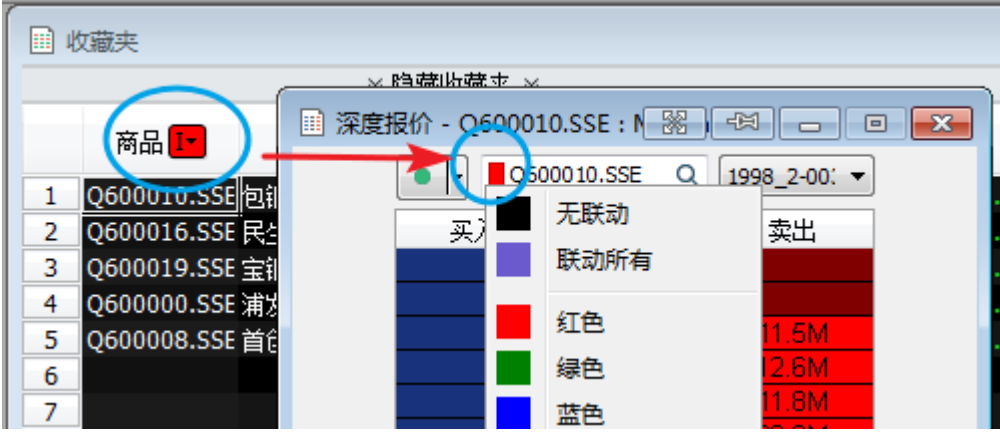

在收藏夹的 商品[J] 下拉框,可选择如粉红色,同时在 DOM 窗口也选择粉红色,则在收藏 夹点击任意商品时,DOM 上的合约会跟着变动。这样可以快速便捷的切换合约,快速下单。

## **4.2 MC-**手动下单盒

注:

下单前,请先阅读: 5.6 [商品映射和](#page-219-0) 5.7 MC-[经纪商设置\(手动交易\)](#page-221-0)

简单方便的设置下单商品、委托价别、委托单量或使用价格定位列表来下单。接下来, 选择委托单的有效时间,即可买或卖此商品。

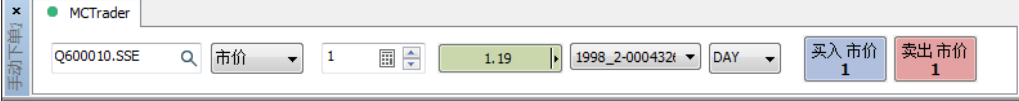

## ● 委托价别

可支持不同类别的委托单,如图所示:

市价: market; 停损价: stop;

限价: limit;停损限价: stop+limit

第 118 页 共 228

页

L.

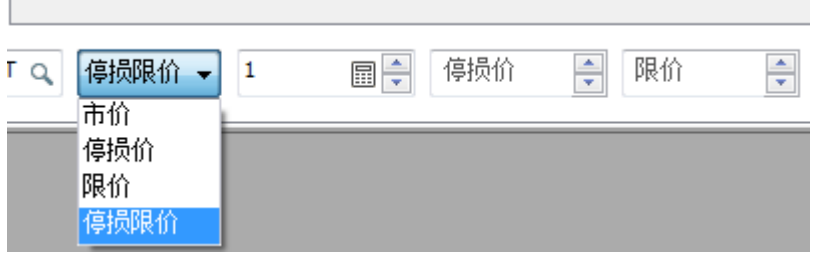

## 设定委托单量

使用「计数器」可以预设下单量。手动写1或直接点击「+1」,「确定」后,计数器将 存储预设值在右侧菜单中。

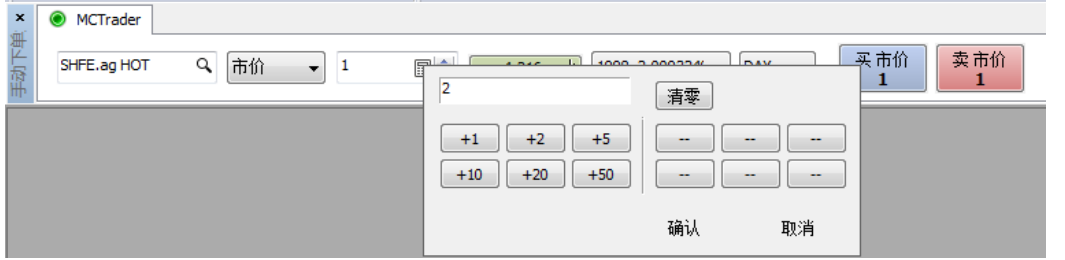

## ⚫ 价格定位列表

虽然可以手动输入价格,但「价格定位列表」可以更直观的看到当前行情价格系列,方 便选择委托价格。

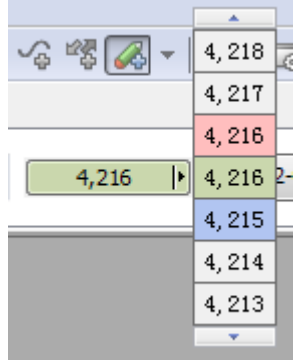

## ⚫ 有效时间

DAY:当日有效(good for the rest of the day) = ROD

GTC:取消前有效(good till cancelled)

GTD:到期前有效(good till date)

IOC:立即成交,否则取消(instant or cancel)

## 中国证券交易所目前只支持 **DAY** 和 **IOC.**

#### 上海期货交易所不支持市价由软件转为涨跌停限价送单。

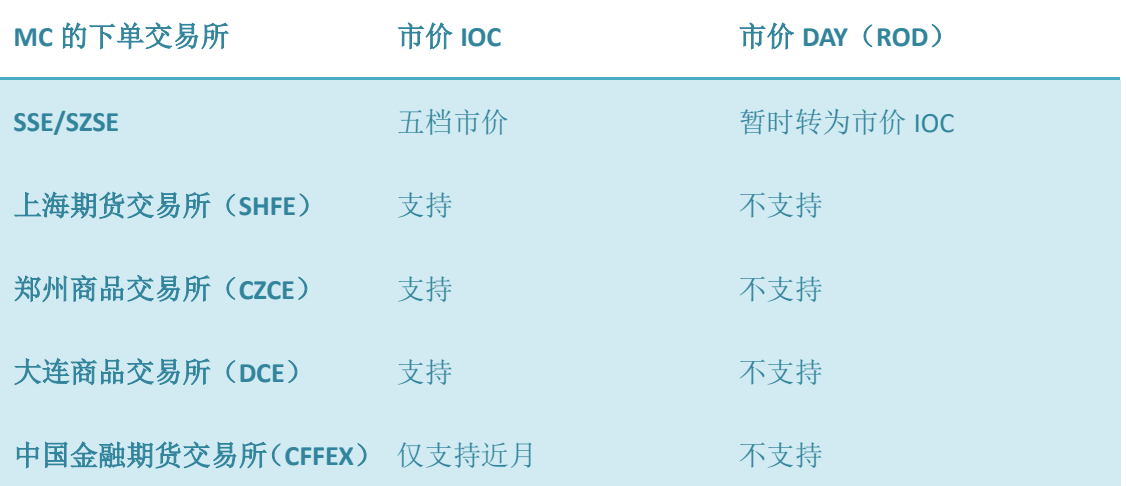

## ⚫ 独立视窗

手动下单盒是独立于工作区和图表的,所以可以很方便的将其拖离到任意位置,如下图 所示。

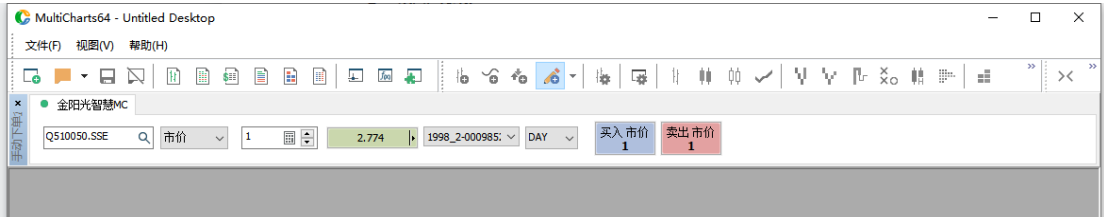

## **4.3 MC-DOM** 深度报价与交易

## 注:

下单前,请先阅读: 5.6 [商品映射和](#page-219-0) 5.7 MC-[经纪商设置\(手动交易\)](#page-221-0)

深度报价(DOM:depth of market)窗口显示了深度实时行情变动、可以单击鼠标下单交 易、允许直接的进出场。根据不同的价格及价量分析供需互动关系和行情价格未来的走势。

## **4.3.1 DOM** 深度报价(**New**)

### 1. DOM 打开方法:

从文件 -->新建-->深度报价窗口;

或设快捷;

或使用快捷图标打开。

DOM 窗口可停靠在主工作区上。操作方法:「视图」->「显示 DOM 窗口」

可同时打开多个 DOM 视窗,并设粘住窗口,可一直显示在桌面最上层。

### 2. 「默认五档报价」

在 DOM 行情窗口上,提供买卖价和买卖量显示,默认有五档行情提供。这样更方便交 易者,了解市场的强弱,可以及时的在希望的价位进出场。

#### 3. 简洁模式:

简单显示合约价量与盈亏,快速点击下单。

#### 4. 全显模式:

可切换合约、账号、经纪商、成交价与盈亏、显示多种策略。

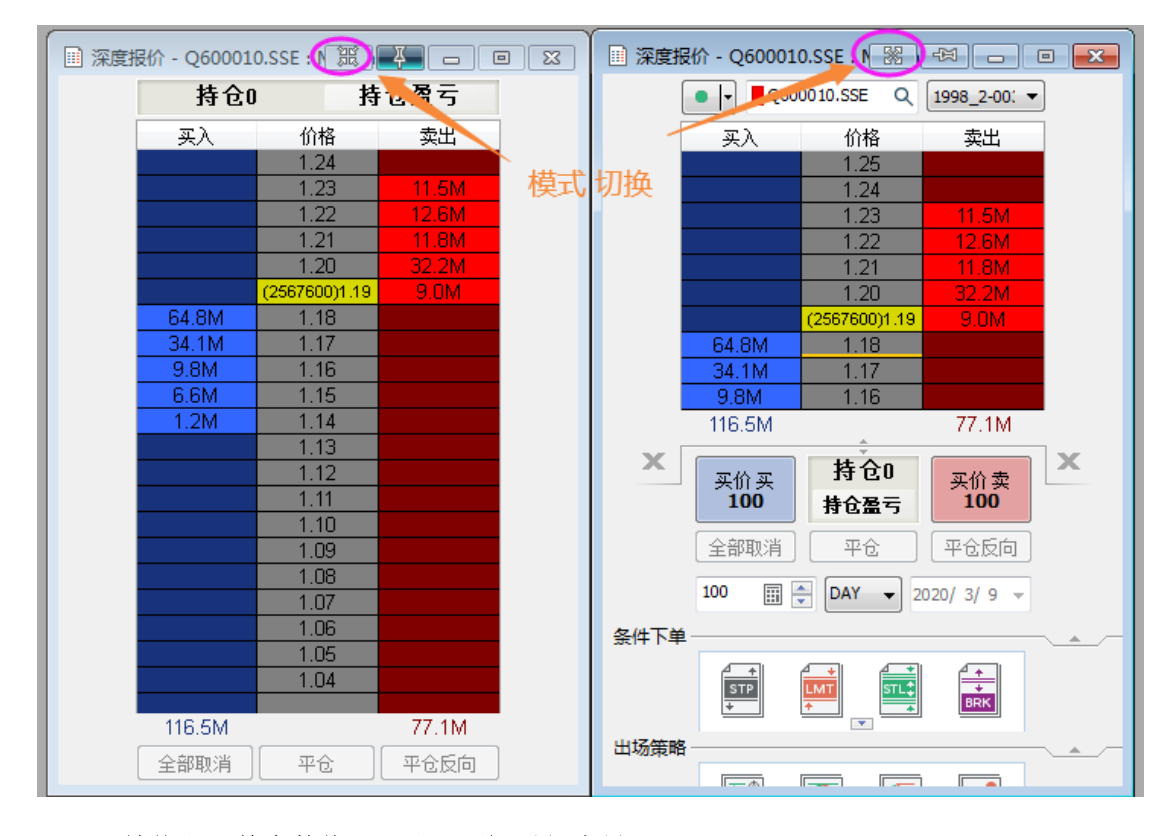

### 5. 「始终显示整个数值」&「显示总买量/卖量」

当买量卖量的数值超过 1 千或更高时,可以勾选 「始终显示整个数值」——可以完整显 示较大的量值。若不勾选会以科学计数方式显示(如:1.5K)。

### 第 121 页 共 228

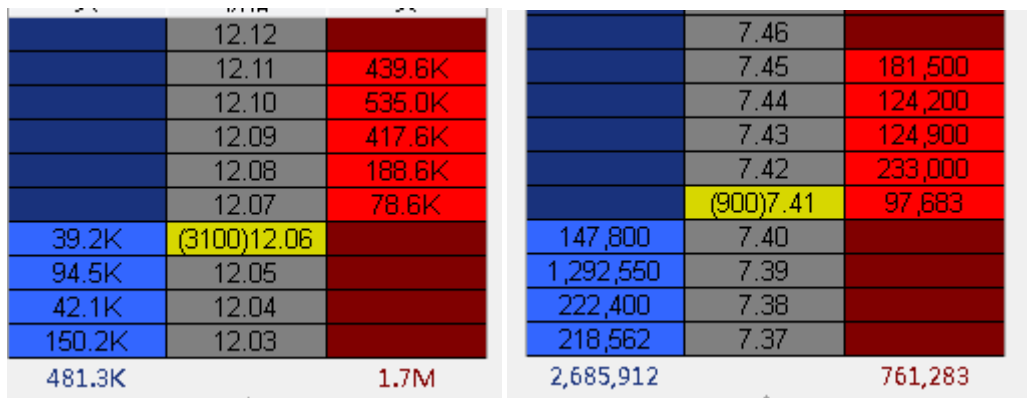

持仓0 持仓盈亏 买入 价格 卖出 10.99 10.98  $10.97$ 断开连接 MCTrader 设置 MCTrader 查找商品... 商品映射... 动态价格列表 √ 始终显示整个数值 113,900 194,480 √ 显示总买量/卖量 169,100 √ 显示日内最高/最低 268,900 显示量能概况 45,100 显示持仓盈亏 选择字体... 设置颜色... √ 语音警报 切换到全显模式 791,480 1,342,801 平仓 全部取消 平仓反向

使用者可以根据自己的习惯,空白处右击,切换选择。

### 6. 「显示量能概况」&「显示持仓盈亏」

当您有持仓时,可勾选这两项,方便看到每个价格的量能和盈亏状况,辅助判断止损和 止盈。

#### 第 122 页 共 228  $\overrightarrow{H}$

**8 3 0 0 x 图 深度报价 - 510500.SSE: 金阳光智慧MC**  $\bullet$  |- | | 510500.SSE  $\bullet$  | 66666-152(  $\vee$ 买入 价格 卖出 里能概况 持仓盈亏 15809 29 724800 7.089 7.088 7 087 +5802.29 2333384 断开连接 金阳光智慧MC 59462 +5798.79 +5795.29 đη 设置 金阳光智慧MC 64/8584 12,600 +5791.79  $(100)$ 查找商品... 938672 374.400 +5788.29 商品映射... 8.900 +5784.79 1077224 242,100 +5781.27 549608 动态价格列表 +5777.79 215,300 1766696 853.300 √ 始终显示整个数值  $\times$ 显示总买量/卖量 4 市价买 显示日内最高/最低 500 显示量能概况 全部取消 显示持仓盈亏 500  $\Box \div D$ 选择字体... 条件下单 设置颜色 ... 语音警报 **STP** 切换到简洁模式 出场策略  $\mathbb{E}^*$ 國  $\int_{0}^{\infty}$  $\overline{\Omega}$ 

使用者可以根据自己的习惯,空白处右击,切换选择。

### 7. 简洁模式下的「查找商品」(MC12 新增功能)

MC12 版本,DOM 在简洁模式下,增加了"查找商品"功能,空白处右击,即可设定 商品。无需切换回全显模式。

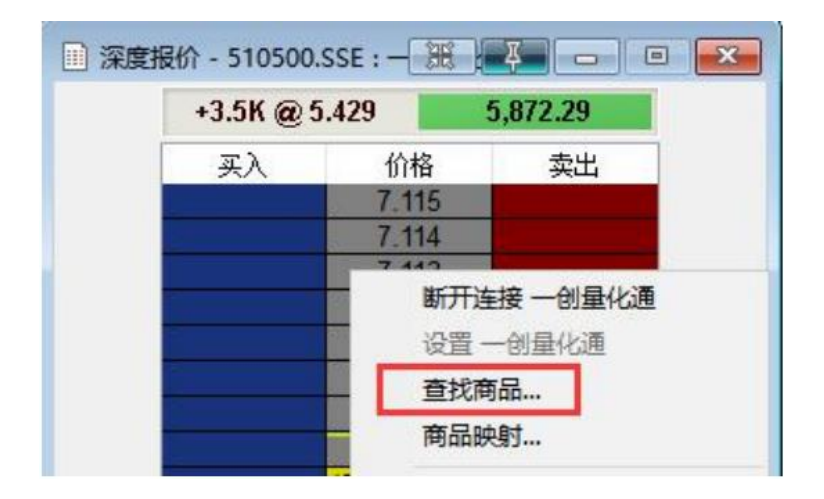

## 第 123 页 共 228

## **4.3.2 DOM-**单击下单

在 DOM 行情窗口上,可以左键单击下单、右击下单、拖动下单、加载进出场策略。 这些下单基本都有委托单确认窗口:用户可根据选择是否确认或下次不问。

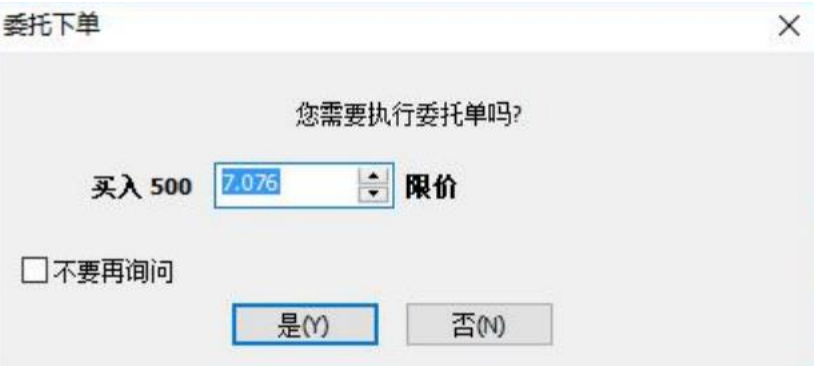

左键单击将会下限价单(limit)或停损单(stop)。

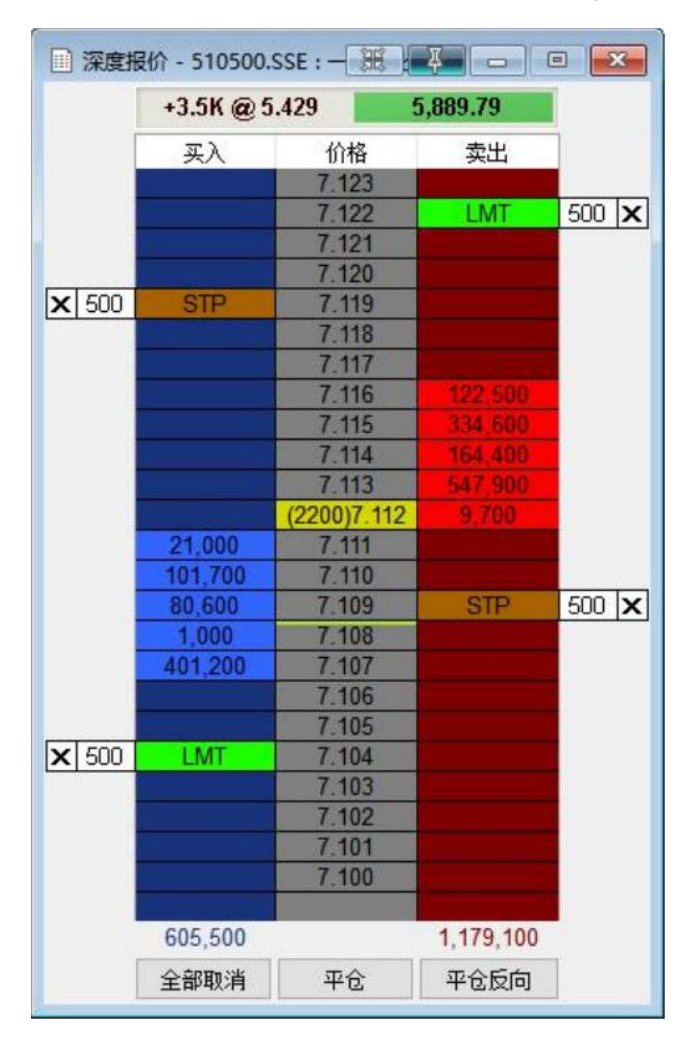

第 124 页 共 228

下限价单:鼠标点在买价列(蓝色区)且低于或等于实时的卖价,或鼠标点在卖价列(红 色区)且高于或等于实时的买价。

下停损单:鼠标点在买价列且高于或等于实时的卖价,或鼠标点在卖价列且低于或等于 实时的买价。

若想取消委托,只要点击委托单上的「×」或点「全部取消」就可完成。

## **4.3.3 DOM-**右击下单

在买价和卖价列表上,点击右键,可以从显示的下单类别种选择需要的委托单。 MultiCharts 支持市价单、限价单、停损单、停损限价单。同时可以选择加载进场策略。

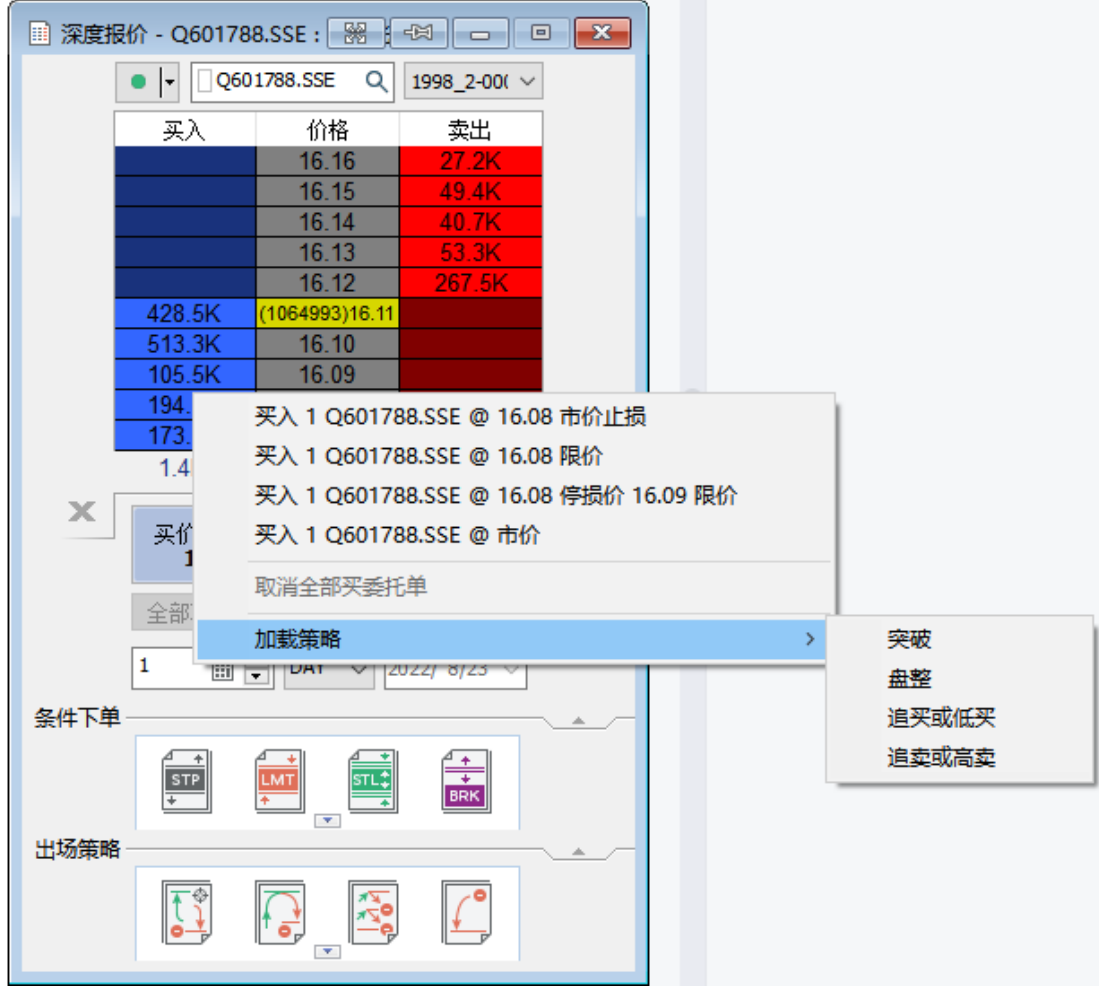

## **4.3.4** 条件下单

预设的 OCO (One-Cancel-Other)群组单。它们是由限价单(limit)和/或停止单(stop) 组合而成,如果一个单子成交,则取消另一个单子。

目前在有 4 组 OCO 群组单: 盘整(Fade)、突破(Breakout)、追卖或高卖(Breakout Up/Fade)和追买或低买(Breakout Down/Fade)。

第 125 页 共 228 页

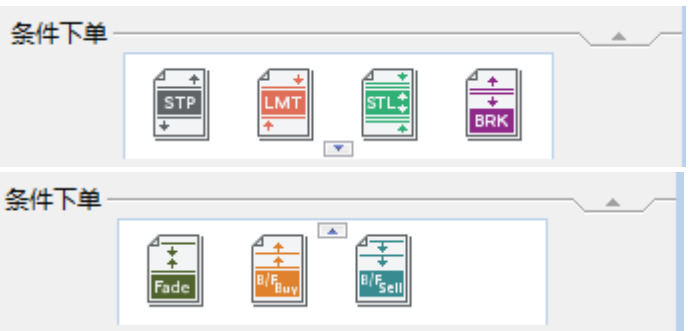

除了 OCO 群组单外,还有简单的限价单(LMT)、停损单(STP)、停损限价单(STL)。

#### 鼠标快速拖放下单

条件下单中选中需要的下单策略,鼠标左键拖放动到图表任意位置,即完成下单动作。 限价单(LMT),拖放到卖 1 价或之上, 是卖限价单; 拖放到卖 1 价或之下, 是买限价单。 停损单(STP),拖放到卖 1 价或之上, 是买停损单;拖放到卖 1 价之下, 是卖停损单。

停损限价单(STL), 拖放到卖 1 价或之上, 是买停损限价单; 拖放到卖 1 价之下, 是卖停 损限价单。

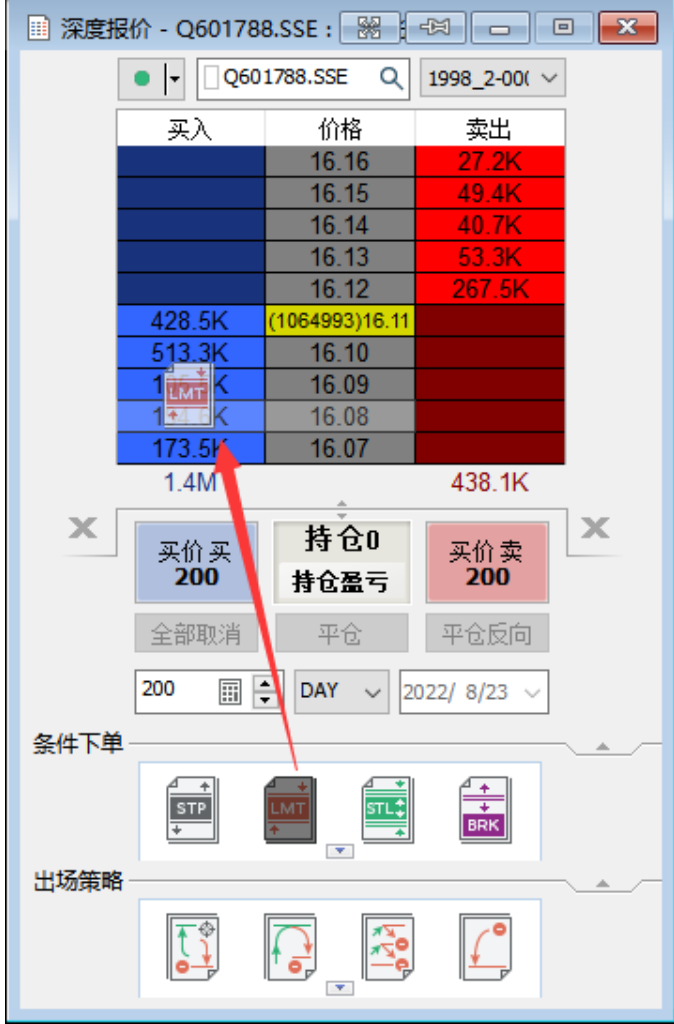

#### **A.** 停损单

一旦商品的价格触到特定的价格(被称为停损价),则买或卖的委托单。当触到停损价 时,停损单转为市价单。

#### **B.** 限价单

仅在特定的价格或更优的价格,买或卖的委托单。限价买单仅在特定的限价或更低的价 格被执行,限价卖单仅在特定的限价或更高的价格被执行。

#### **C.** 停损限价单

结合停损单和限价单的特点来进行买或卖的委托单。一旦触到停损价,则停损限价单转 为限价单以特定的价格买卖。

### **D.** 盘整策略(**FADE**)

盘整型策略。挂 OCO 单: 高于行情价格的限价卖单(sell limit)和低于行情价格的限价 买单(buy limit)。根据行情价格走势,买单或者卖单被执行,同时另一个委托单被撤销。

此种挂单常用于:交易者期望价格走势在一个确定的范围内,并且想在这个价格范围的 端点处开仓。

#### 第 127 页 共 228  $\pm$

对 T+1 的证券, 此单只适用于: 已经有证券持仓, 今日可平仓时, 用来卖出平仓或继续 买入加仓。

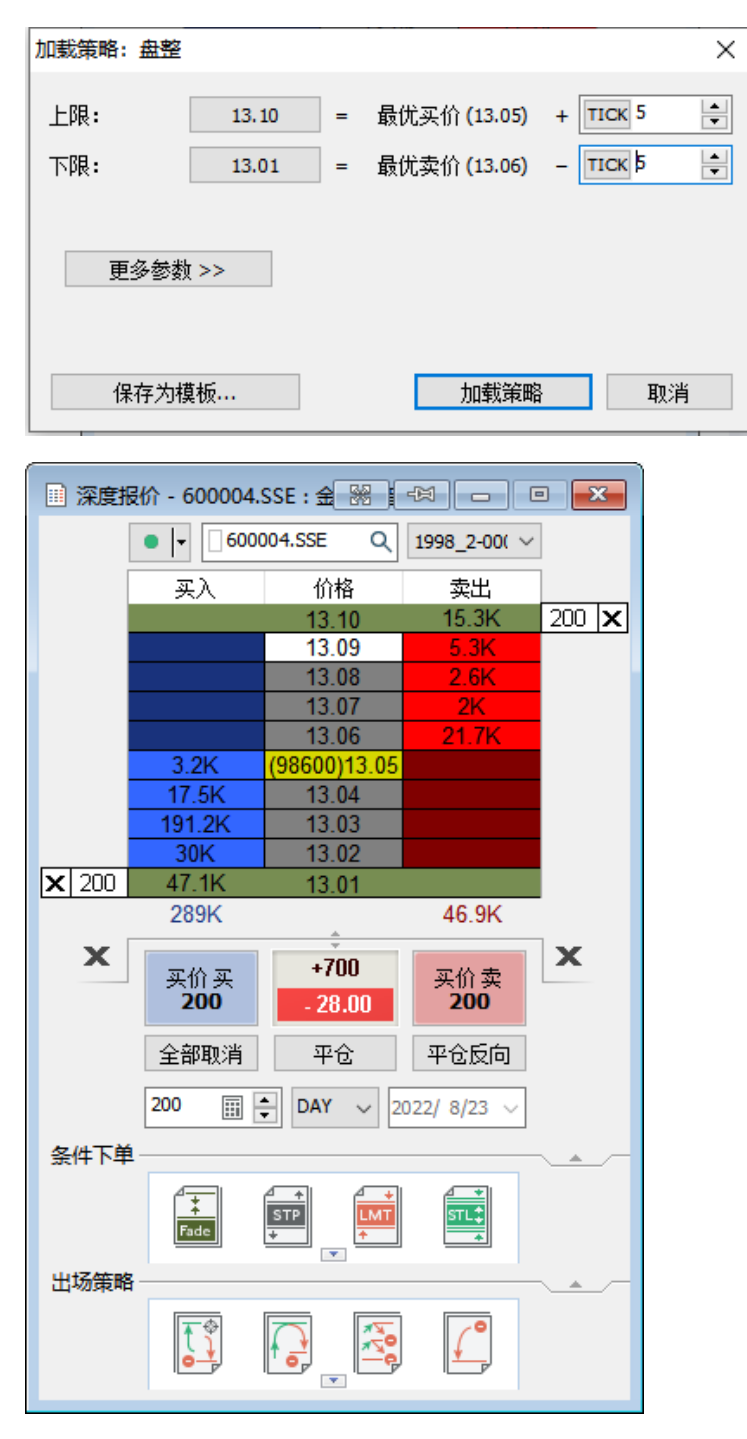

#### **E.** 突破策略(**BRK**)

突破型策略。挂 OCO 单: 高于行情价格的停损买单(buy stop)和低于行情价格的停损 卖单(sell stop)。根据行情价格走势,买单或者卖单被执行,同时另一个单子被撤销。

此种挂单常用于:交易者想在一个确定的价格开仓,但是不确定价格未来的走向。

#### 对 **T+1** 的证券,此单只适用于:已经有证券持仓,今日可平仓时,用来卖出平仓或继续

#### 第 128 页 共 228  $\pm$

#### 买入加仓。

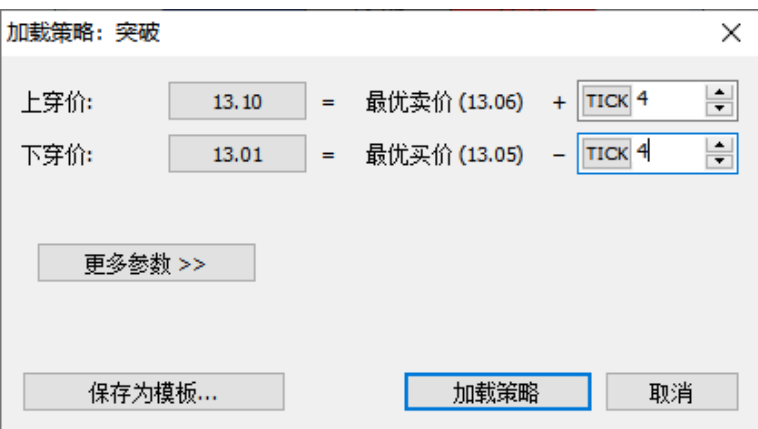

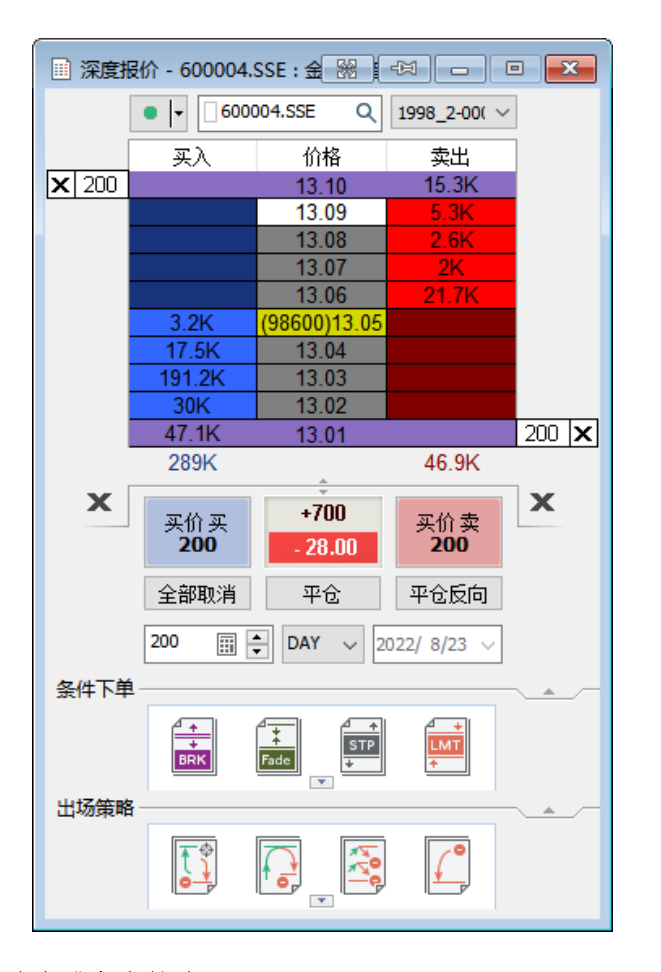

#### **F.** 追卖或高卖策略(**B/F Sell**)

追卖或高卖策略。挂 OCO 单: 高于行情价格的限价卖单(sell limit)和低于行情价格的 停损卖单(sell stop)。根据行情价格走势,买单或者卖单被执行,同时另一个单子被取消。

此种挂单常用于:当一个交易想要开空仓,但是不确定价格是否将下穿,或者价格是否 将上涨到压力水平,然后往下跌。

对 T+1 的证券, 此单只适用于: 已经有证券持仓, 今日可平仓时, 用来卖出平仓。

第 129 页 共 228  $\pm$ 

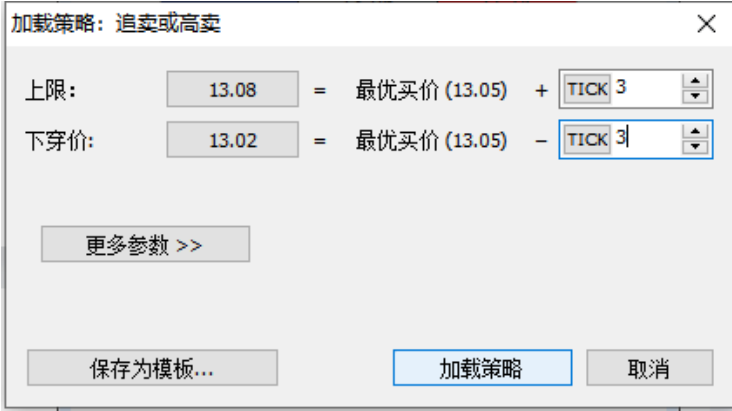

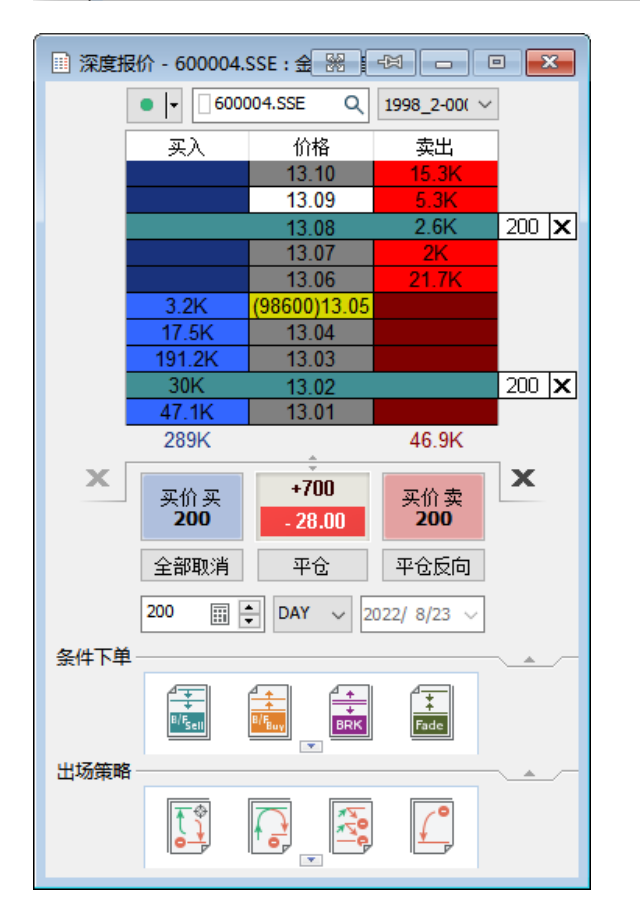

### **G.** 追买或低买策略(**B/F Buy**)

追买或低买策略。挂 OCO 单: 高于行情价格的停损买单(buy stop)和低于行情价格的 限价买单(buy limit)。根据行情价格走势,买单或者卖单被执行,同时另一个单子被撤销。

此种挂单常用于:当一个交易想要开多仓,但是不确定价格是否将上穿,或者价格是否 将下跌到支撑水平,然后向上涨。

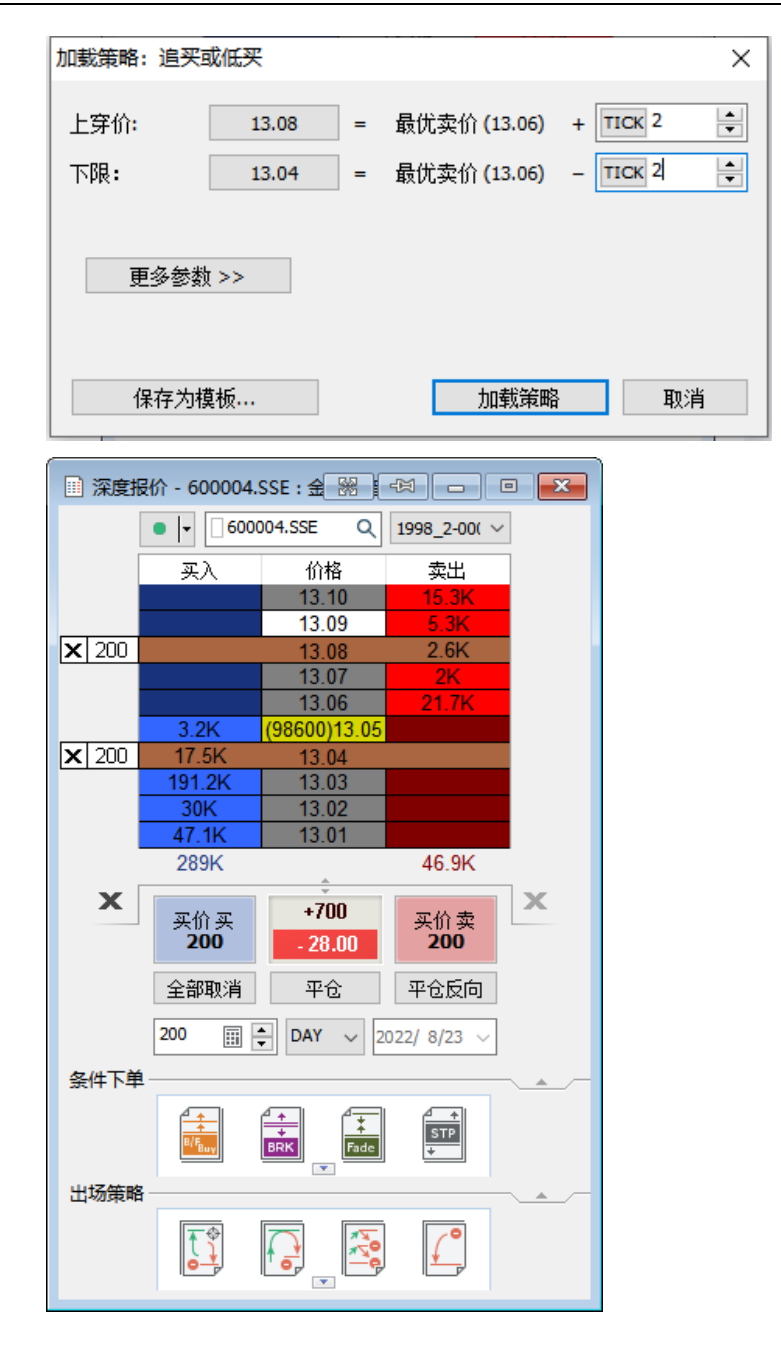

## **4.3.5** 出场策略

出场策略是为了保护行情突然的变动而设计,能够结构化、条理化的进行部位平仓,可 以用来管理风险、设计部位规模,同时可以在交易期间离开电脑,实现半自动化交易。同进 场策略一样,这些出场 OCO 群组单也是由限价单(limit)和/或停止单(stop)组合而成。

在交易面板上有 5 组 OCO 群组单:停损(Stop Loss)、停利(Profit Target)、止损止盈 (Brackets)、保本出场(Breakeven)、回撤出场(Trailing Stop)。

MultiCharts 可以用「积木」的做法来构建总体策略;交易者可以尝试组合多种策略。例 如:一个保本出场策略可以由两个停损单组合或利用盈利目标来设置自动止损。

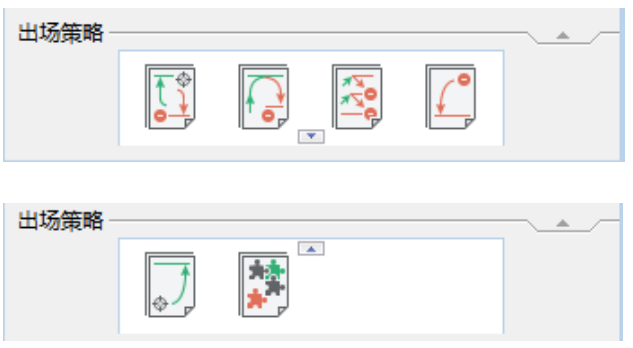

### **A.** 停损策略

你可以用跳动、百分比、资金的方式指定最大的可接受的损失,这个策略将会挂一个限 价单,当价格背离时,来做出保护。

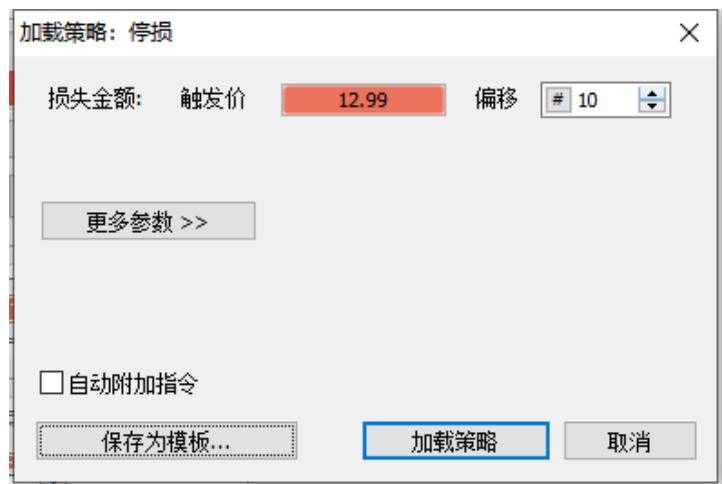

## 第 132 页 共 228

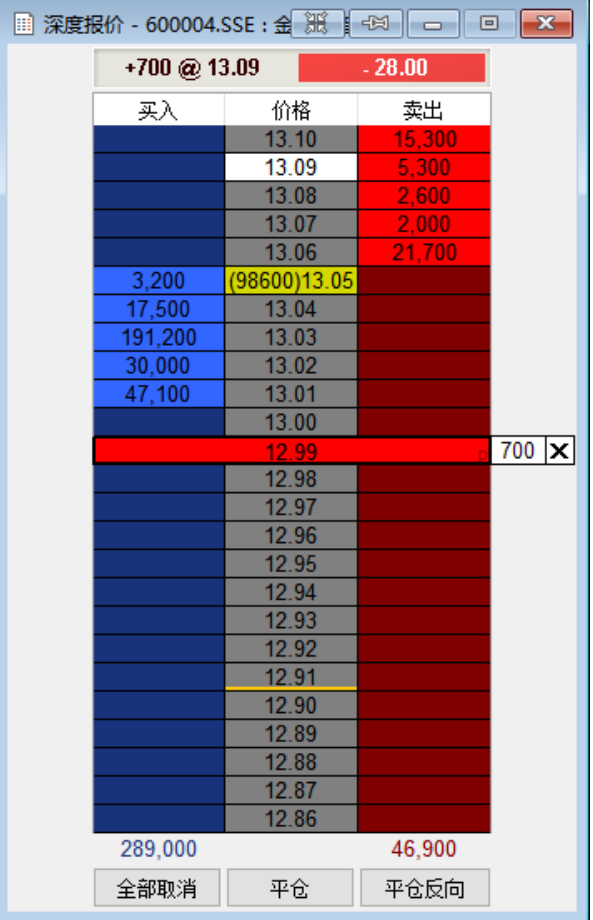

## **B.** 停利策略

你可以用跳动、百分比、资金的方式指定可取的利润目标,这个策略将会挂一个限价单, 一旦触到你设定的目标,来抓住利润。

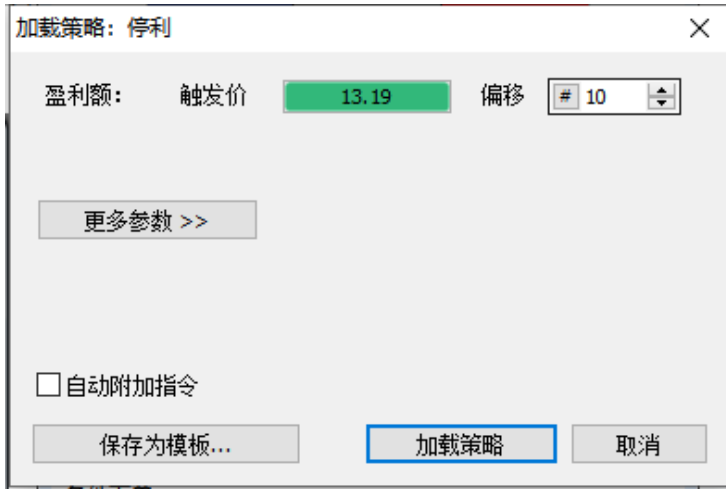

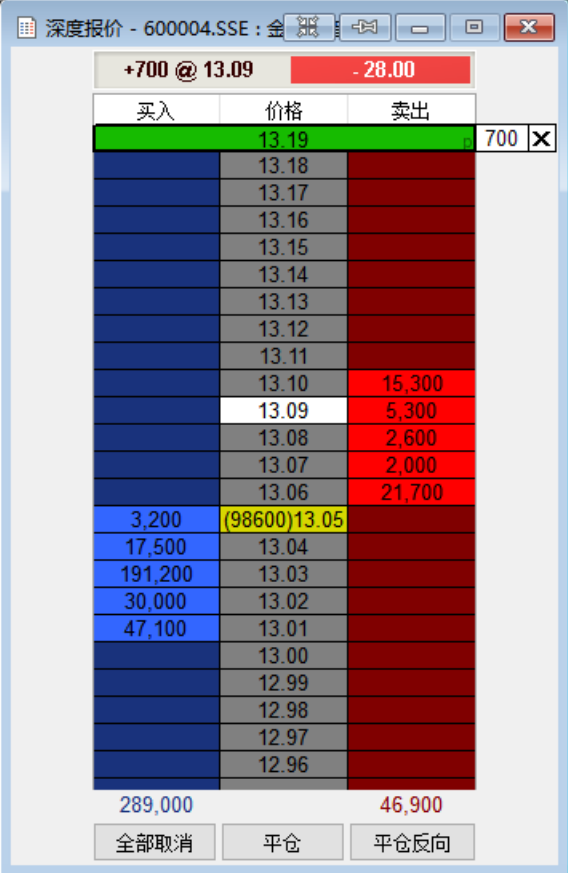

### **C.** 止损止盈单

根据行情价格走势来帮助你限制损失,或者获得利润。两种相对的单子分别被挂在你原 有单子的上边和下边,像是「支架」。

可设限价止损(控制滑点)或市价止损(快速)。

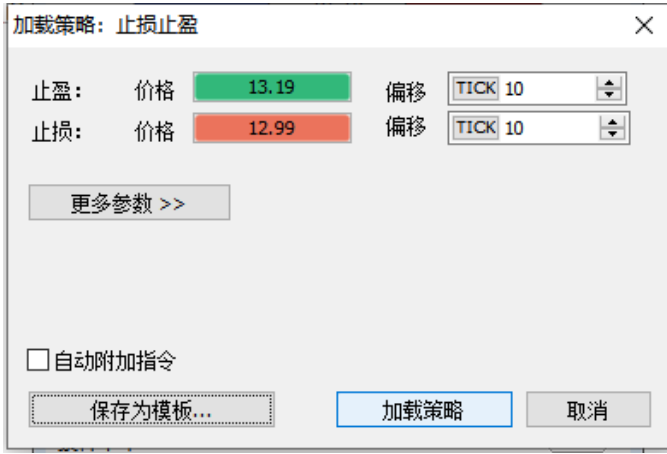

第 134 页 共 228

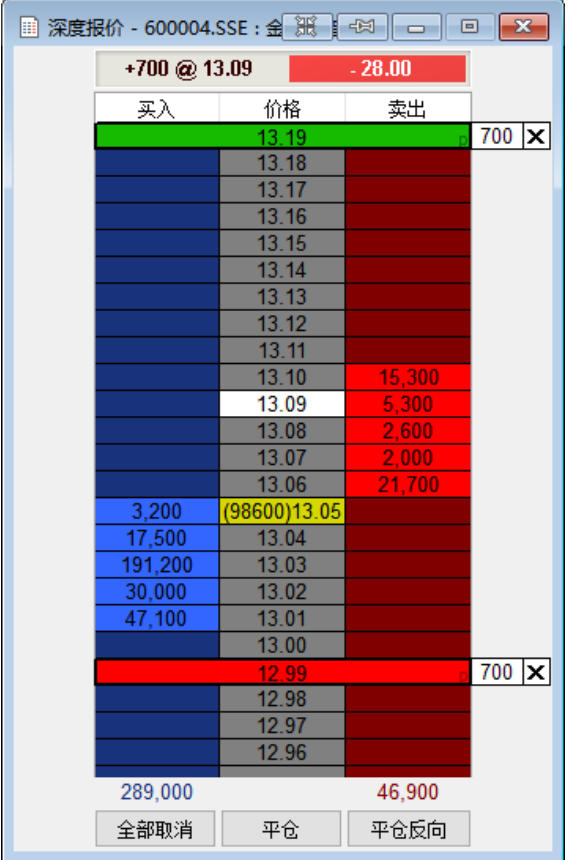

#### **D.** 保本出场策略

当你持有仓位,并且价格走势利于持仓,这个策略可以在盈亏平衡的水平上,挂一个停 损限价单或停损市价单。你可以指定交易成本,如果市场背离你运动时,可以保护你免遭损 失。

交易成本:可理解为手续费和滑价。

本例:

买进场价:13.09

当盈利达到 10 跳(即偏移#10)时,则可触发信号(Trigger Level),触发价 13.19;

并以 5 跳为交易成本(偏移#5)时, 会委托保本出场 Breakeven, 委托价 13.14.

行情要触到触发价,才会委托出单子。

## 第 135 页 共 228

 $\overrightarrow{H}$ 

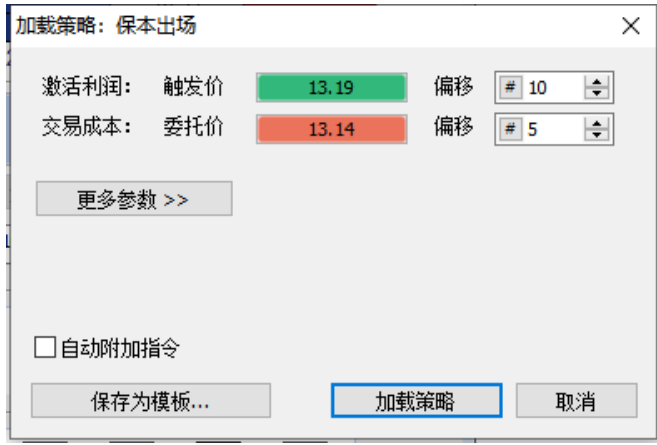

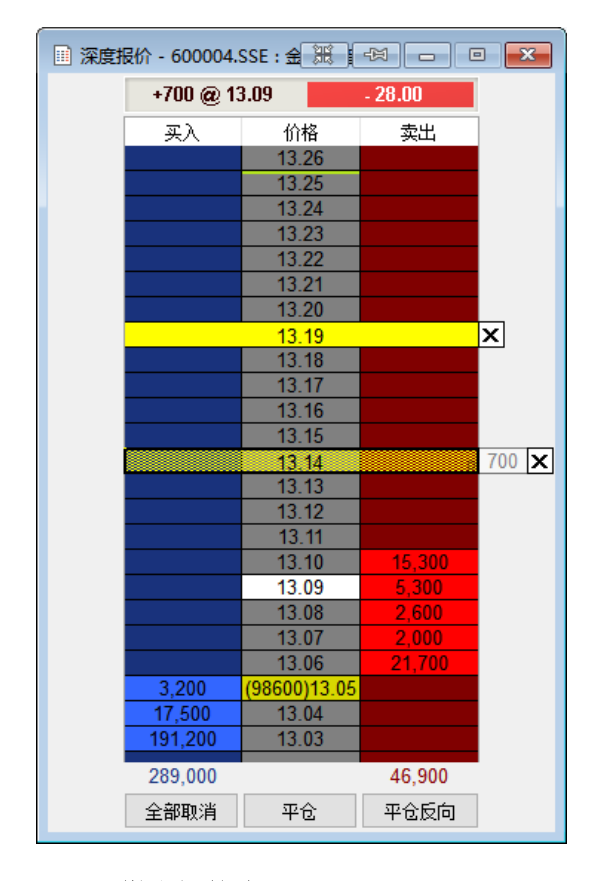

### **E.** 回撤出场策略

这种停损单随着价格走向优势而被调整。此停损单「跟踪」在价格后面,如果价格背离, 则此单生效。你可以挂限价回撤出场单或者市价回撤出场单。

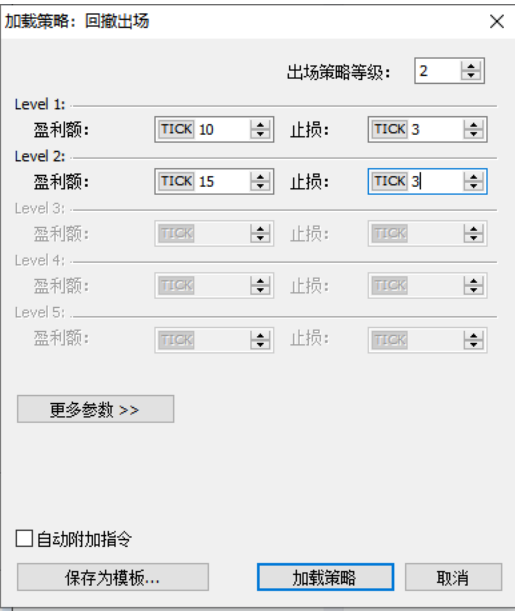

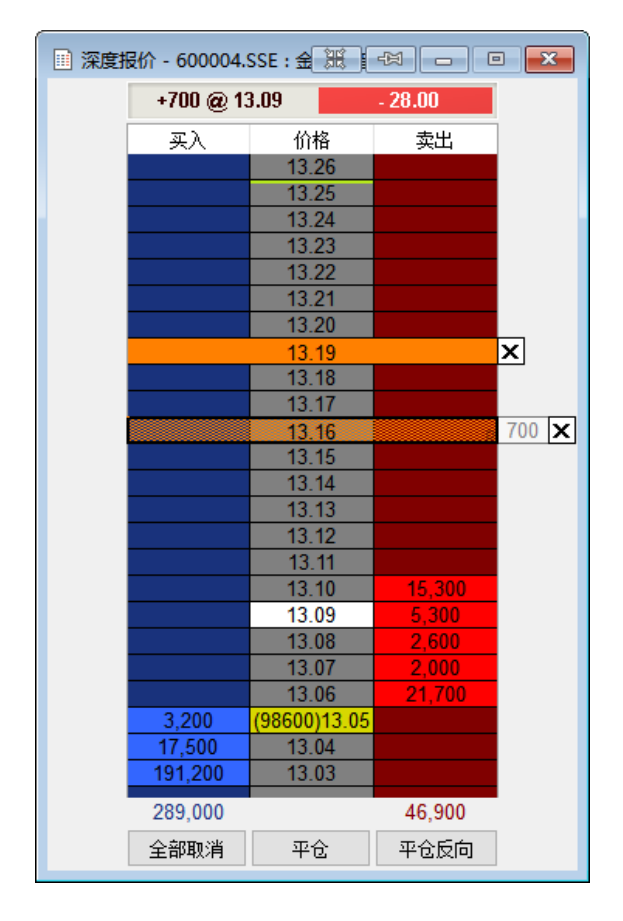

#### **F.** 总体策略

结合多层次的停损停利、多级回撤出场和保本出场策略,以及个人停损和停利策略。所 有策略组合相互作用,保证同步和快速的对市场行情变化作出反应的时间。

## 第 137 页 共 228

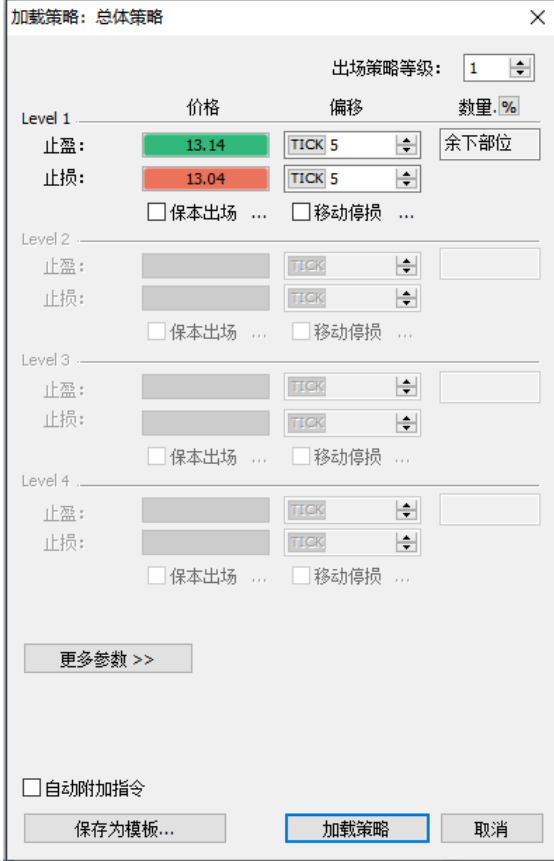

每一个 Level 是一个独立的 OCO 组合。

## **4.3.6 DOM-**颜色设置

DOM 视窗的颜色可以自行调整,在 DOM 上右击->设置颜色。如果觉得调整的不满意, 可以重置为默认,不影响视觉。

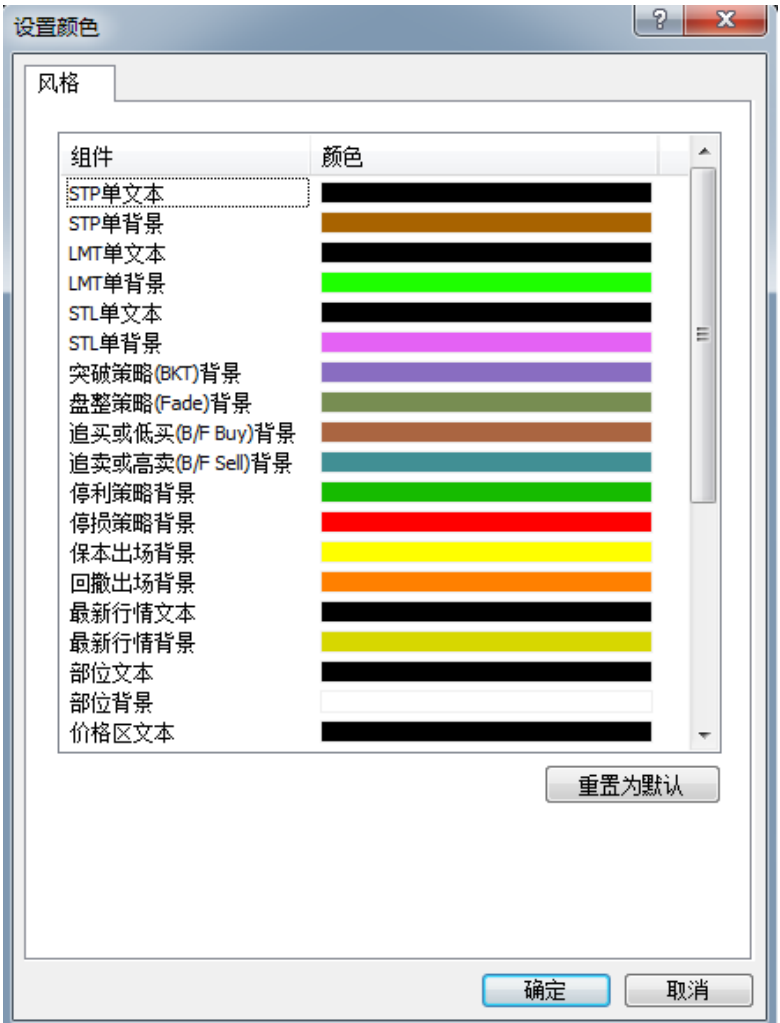

## **4.4 MC-**趋势图表与图表交易

策略分析和图表手动交易必要窗口:

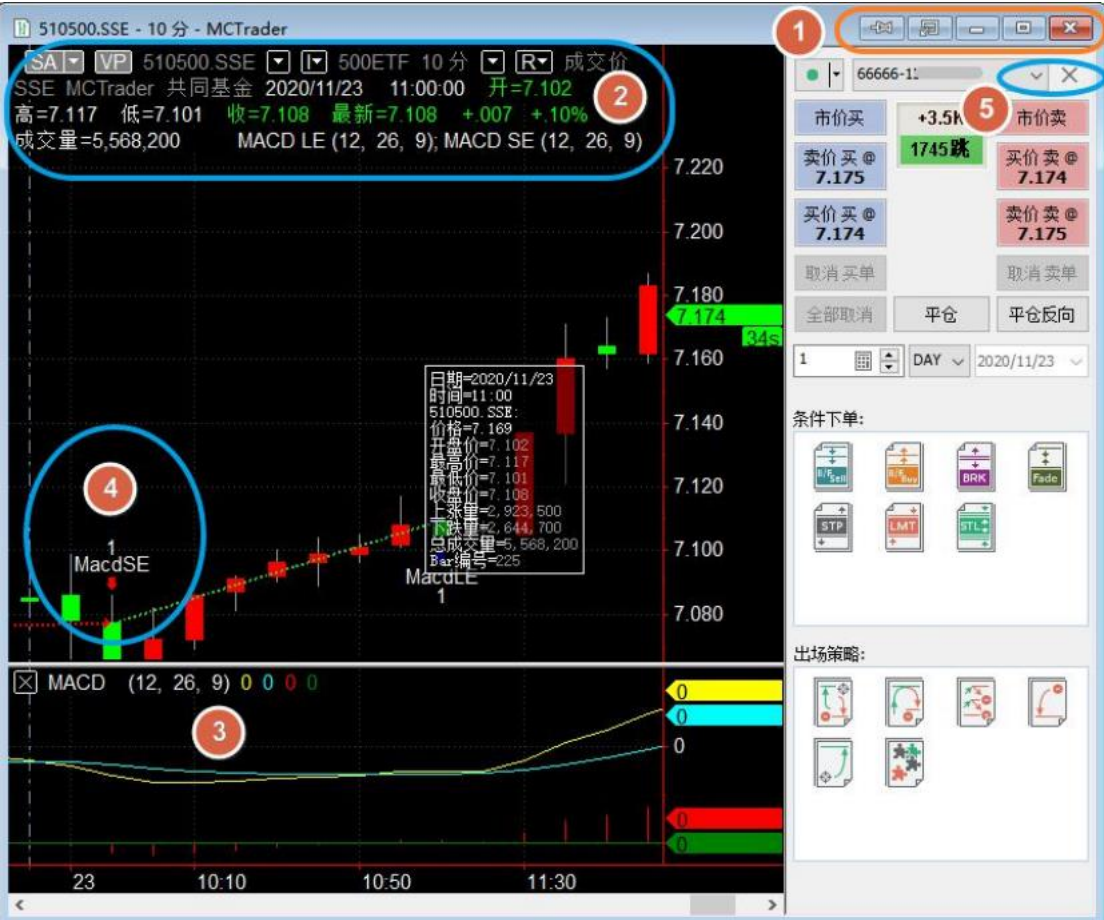

## **4.4.1** 建立、分离、连接、粘住趋势图表

### **1)** 建立窗口

新建自己的工作区,请由菜单栏点选「文件」→「新建」→「工作区(W)」 新建一个图表窗口,「文件」→「新建」→「图表窗口」; 或空白处右击建立; 或从市场扫描器直接双击打开趋势图;设定联动也可随时切换图表的商品

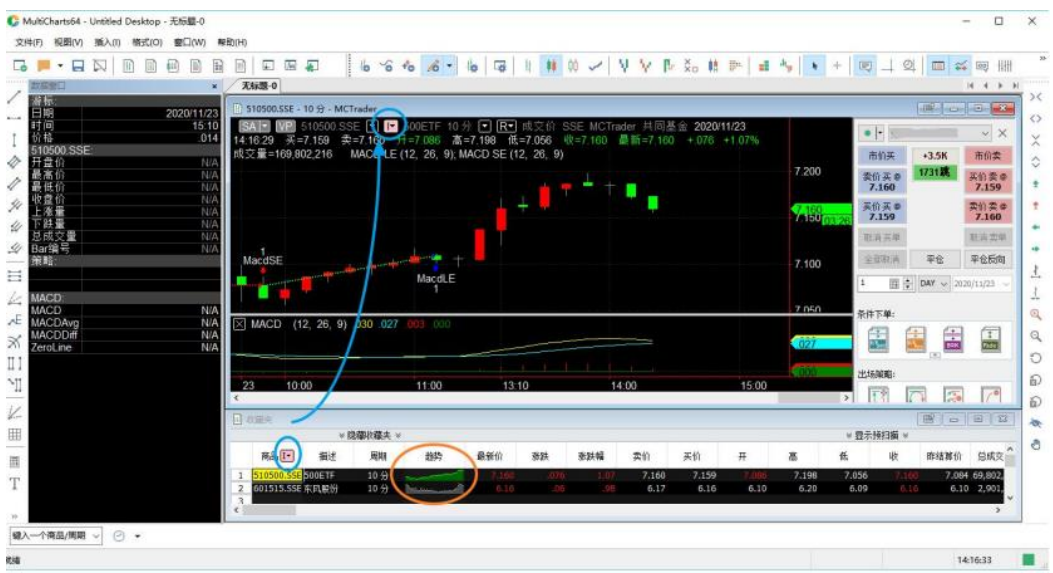

## **2)** 分离窗口

窗口被分离后,可拖动到多个屏幕上。

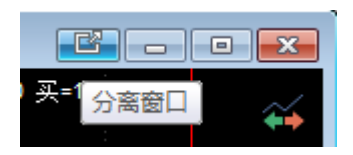

## **3)** 连接窗口

将分离的窗口,还原到原来的工作区。

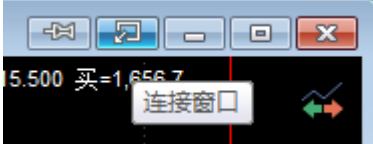

### **4)** 粘住窗口

可将窗口一直显示在最上层。

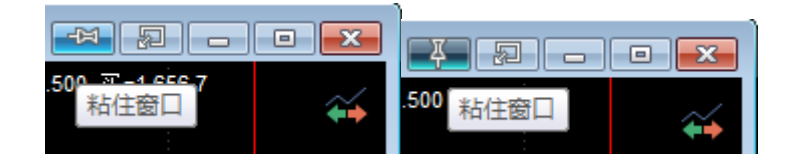

## **4.4.2** 多样化图表窗口与设置(**New**)

### **1)** 设置商品(周期、图表类型等)

周期:根据自己的策略选择,如:日线

第 141 页 共 228

 $\pm$ 

数据范围: 日线周期最长到 10 年, 分钟最长到 10 年, tick 最长 2 个月。(需要先 由下载器下载)

图表类型: 在「图表类型」中选择「标准」,画出的图表是我们常见的 K 线图, MultiCharts 提供了另外多种种国际上比较流行的图表类型:OX 图(Point & Figure)、 卡吉图(Kagi)、砖形图(Renko)、新价线图(Line Break)、Heiken-Ashi 图表、 成交量 Delta、累积 Delta、以及高级的量能分析(VP)。选择自己习惯的,预设为默 认。

MC12 更是新增了:四度空间图(TPO)、反转线图、Kase 条形图、灵活的砖型图等类 型。

样式:蜡烛线等。选择自己习惯的,预设为默认。

#### 更多内容,详见:

#### 非标准图表之成交量 **Delta**

https://www.multicharts.cn/post?idno=121

#### [量能分析之量能概况](http://forums.icetech.com.cn/forum.php?mod=viewthread&tid=313)

https://www.multicharts.cn/post?idno=122

【**MC12** 新增】**TPO** 四度空间图 <https://www.multicharts.cn/post?idno=123>

【**MC12** 新增】反转线图 <https://www.multicharts.cn/post?idno=124>

#### 【**MC12** 新增】**Kase** 条形图

<https://www.multicharts.cn/post?idno=125>

【**MC12** 新增】灵活的砖型图 <https://www.multicharts.cn/post?idno=126>

## 【**MC12** 新增】不对称的 **Delta**

https://www.multicharts.cn/post?idno=127

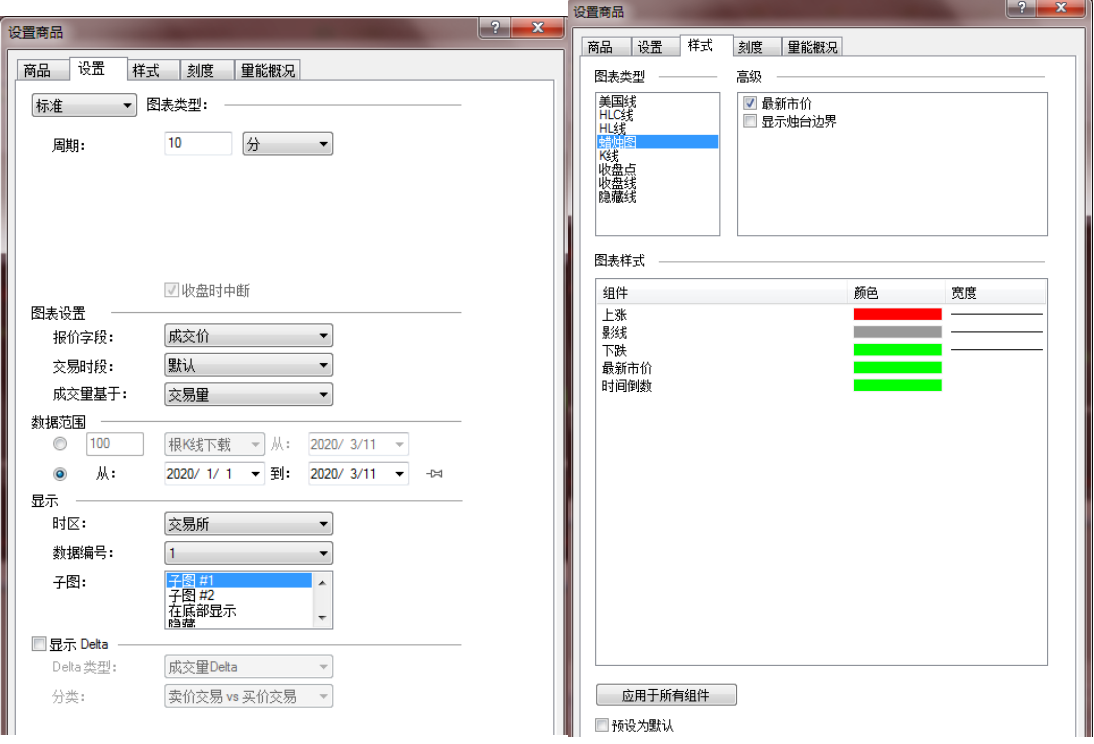

## **2)** 状态设置跟踪模式

在图表窗口右击->设置窗口

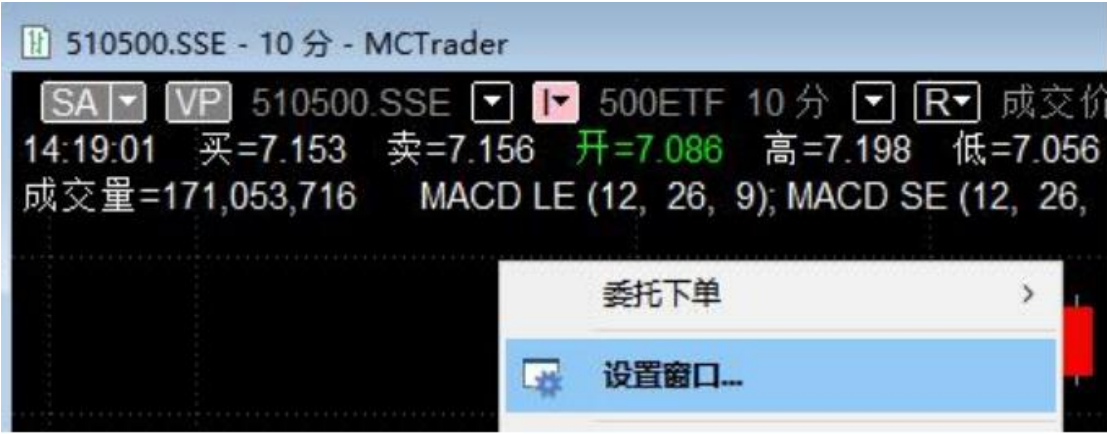

启用跟踪模式+预设为默认:

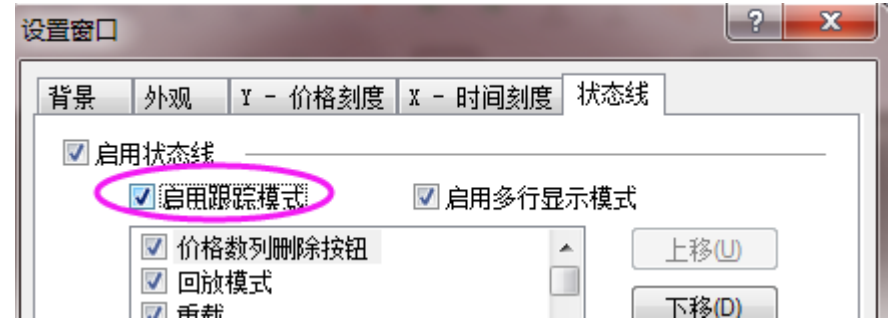

# **4.4.3** 图表插入指标与设置指标模板

## A. 右击插入指标:

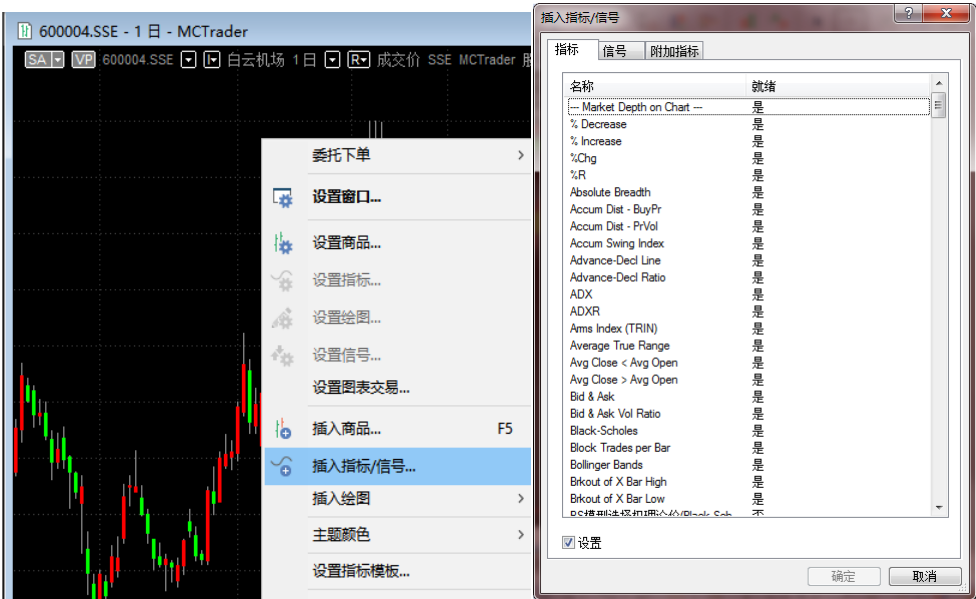

**B.** 设置指标模板:

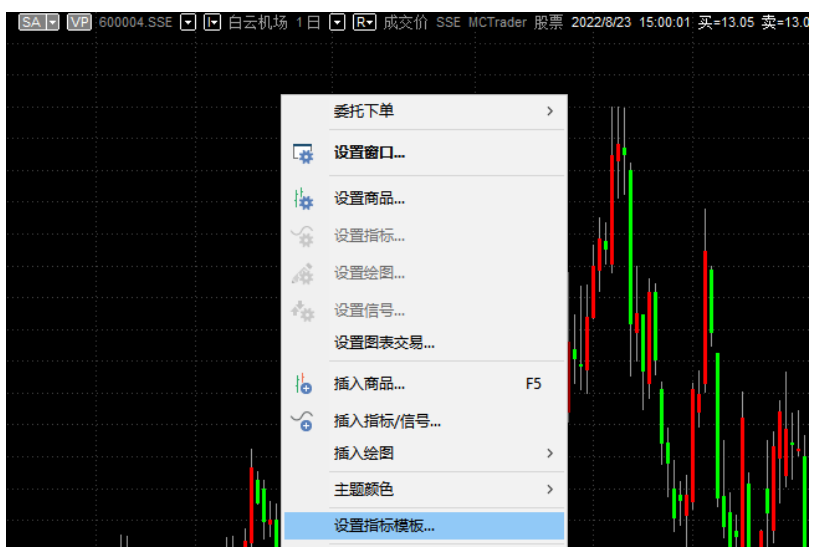

## 第 144 页 共 228
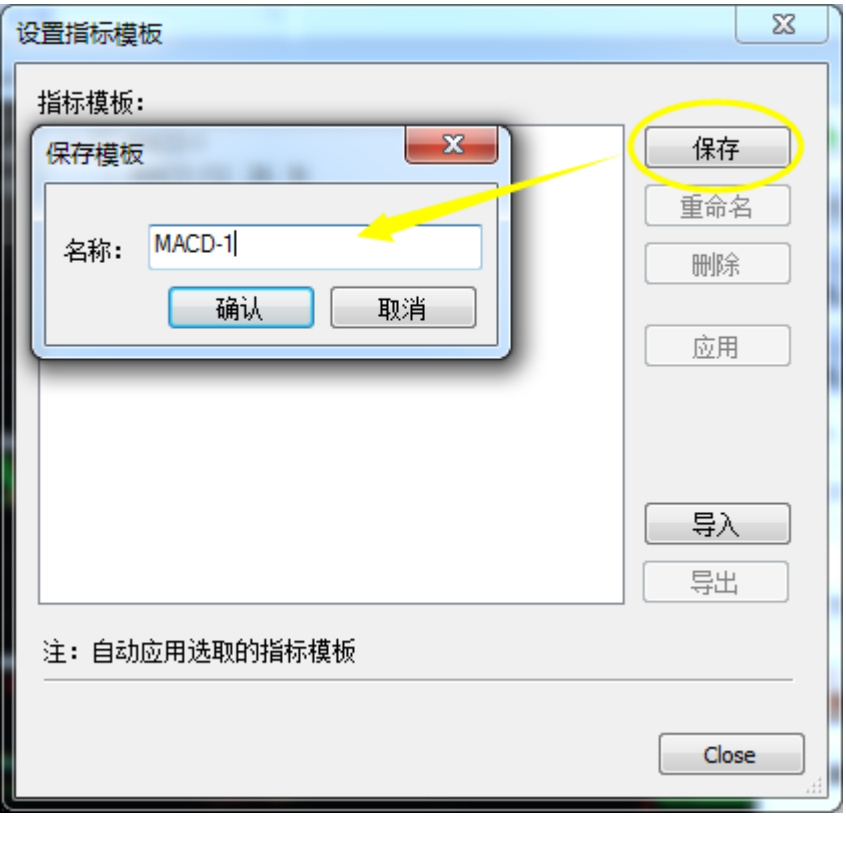

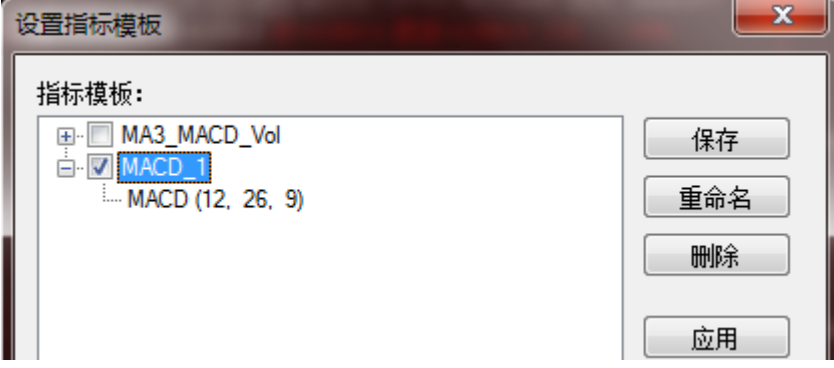

对已保存的模板打勾,则,再开启其他图表时,被选中的指标(或信号)会直接应用, 不用再添加。

## **4.4.4** 图表插入信号

右击插入指标**\**信号->选择信号

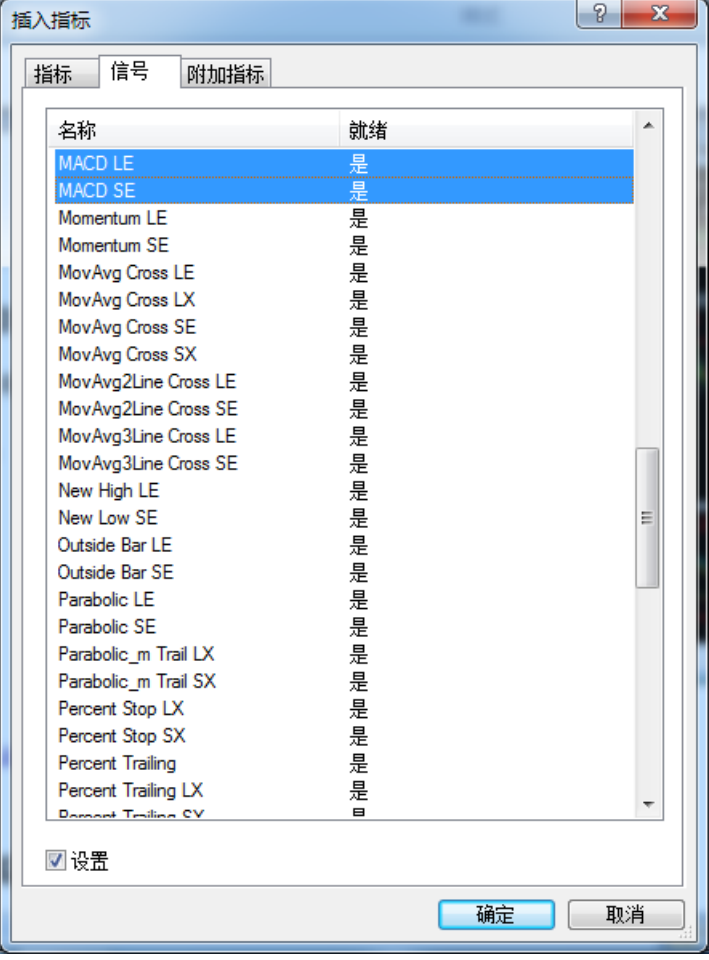

## **4.4.5** 图表交易

注: 下单前, 请先阅读: 5.6 [商品映射和](#page-219-0) 5.7 MC-[经纪商设置\(手动交易\)](#page-221-0)

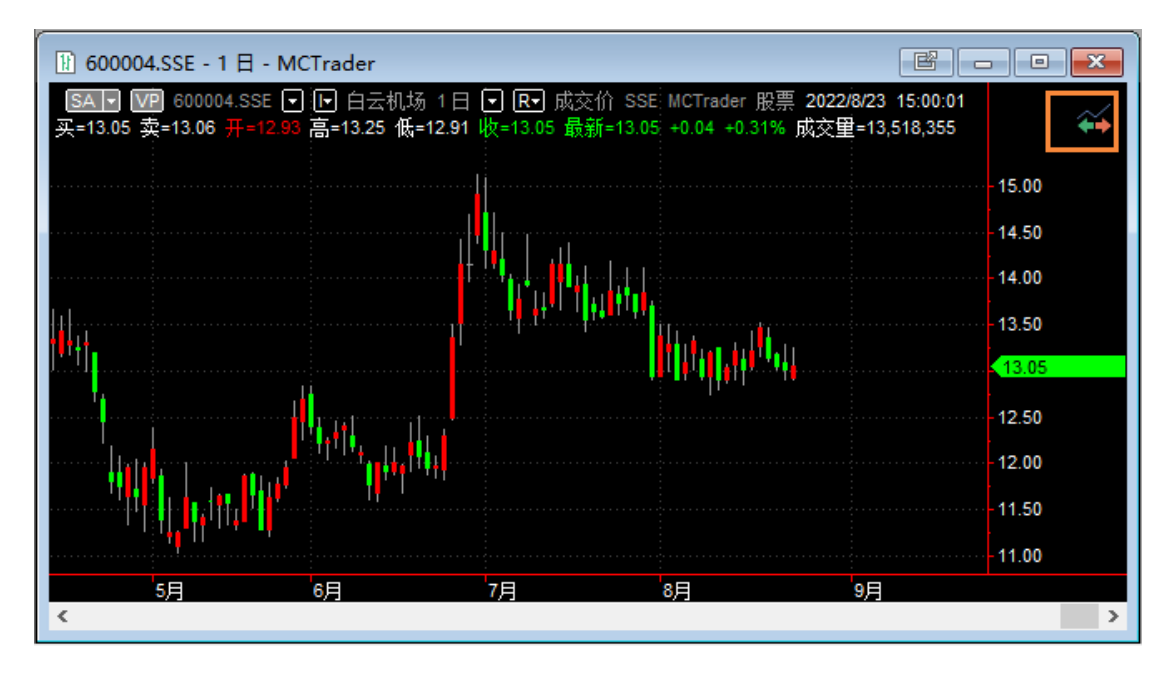

第 146 页 共 228 页

点开:图表交易

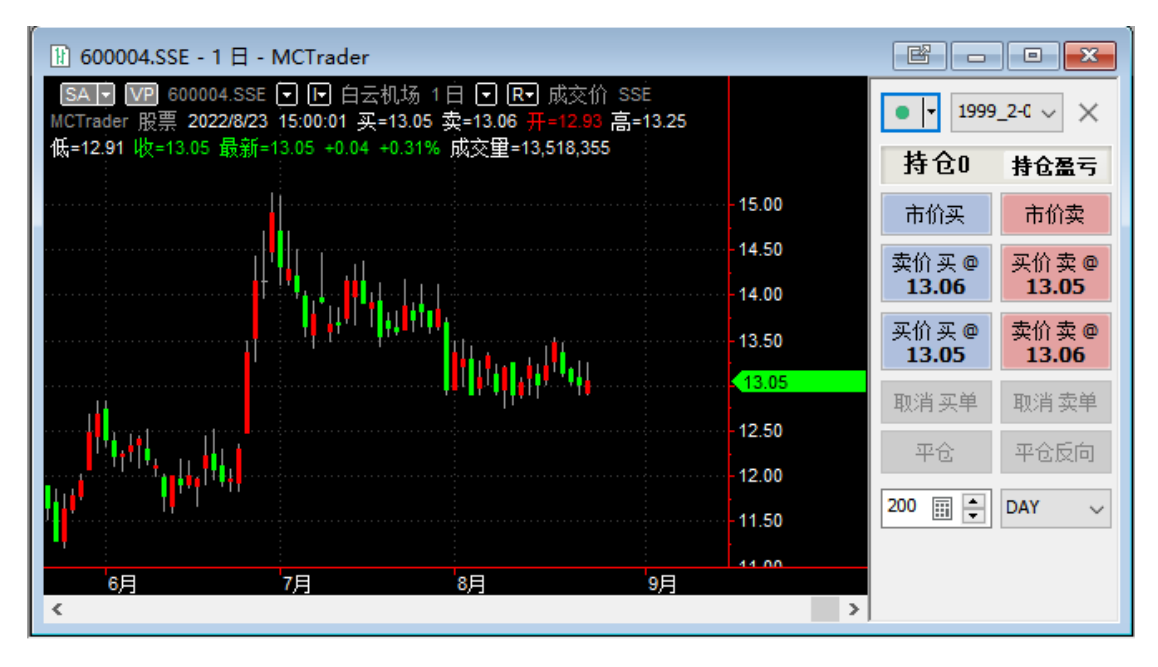

切换到全显模式:

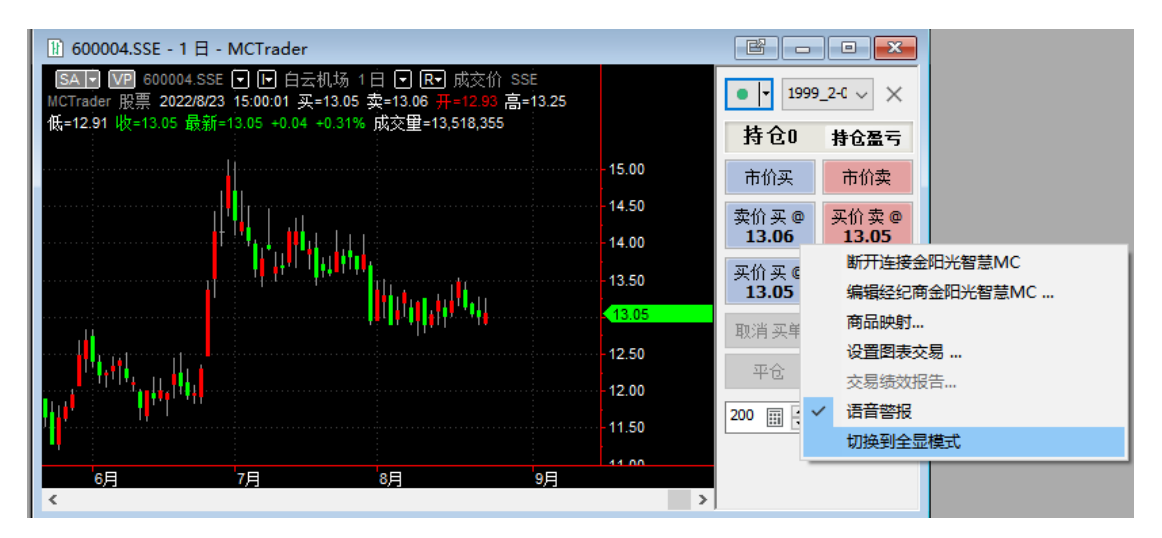

图表交易的基本下单功能和 DOM 窗口类似,只是比 DOM 多了几个买卖按钮:

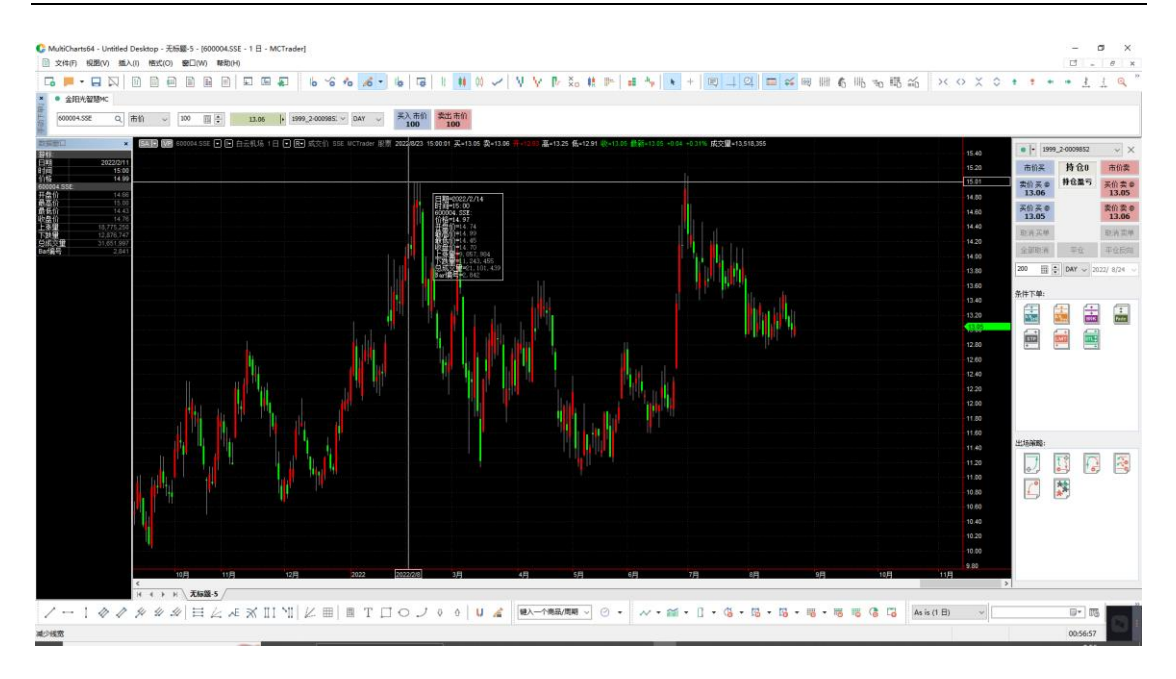

## **4.4.6** 设置图表交易

设置图表交易:

空白处右击**-**设置图表交易,

**A.** 显示历史委托

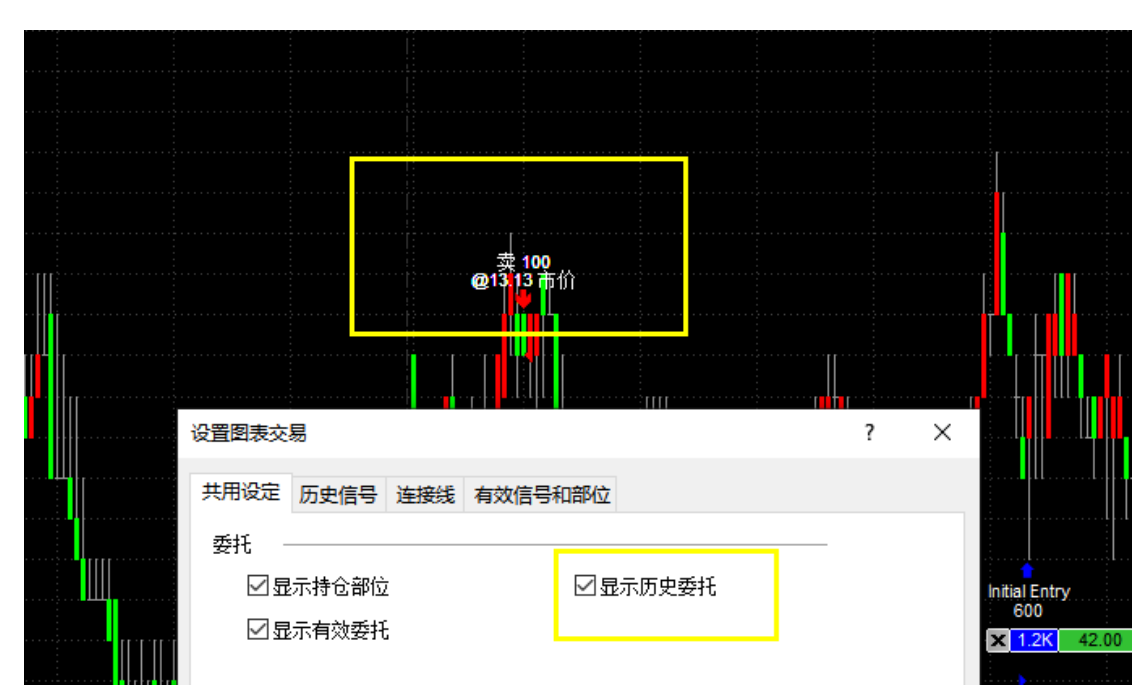

#### **B.** 显示持仓部位:

显示持仓大小和方向、持仓盈亏(点位、金额、比例可任意切换)。 点击持仓上的「×」:完成平仓;

第 148 页 共 228 页

点击持仓上的「2]: 完成平仓反向(证券不支持 T+1, 反向不会建立)。

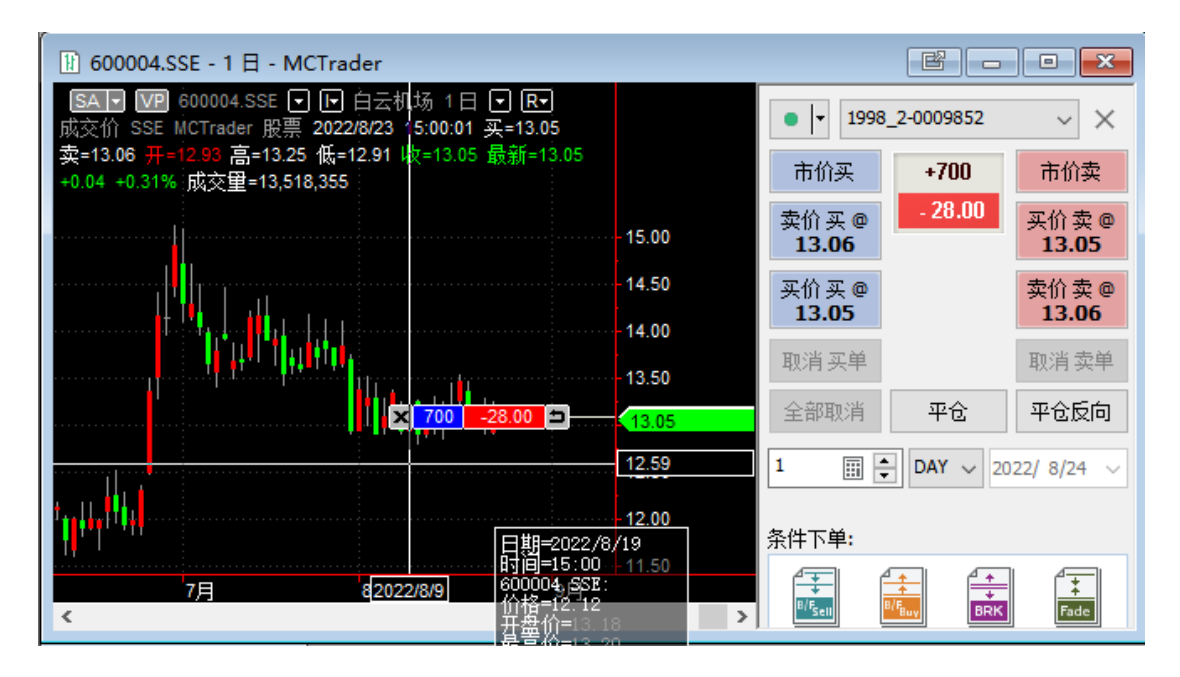

#### 注:

持仓部位与有效挂单,都显示时,它们长得比较像,但有区别:持仓部位有反向按 钮,有效委托只有 **X** 按钮。

持仓部位的 **X** 按钮,是平仓;有效委托的 **X** 按钮,是撤单

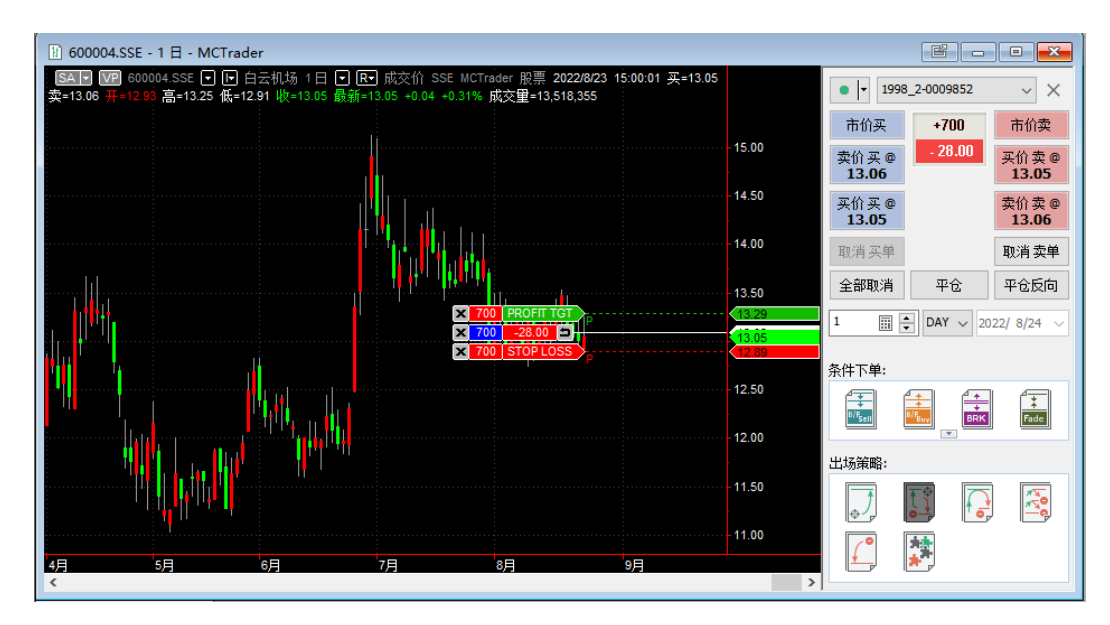

#### **C.** 显示有效委托:图中为止盈止损单

注:

持仓部位与有效挂单,都显示时,它们长得比较像,但有区别:持仓部位有反向按 钮,有效委托只有 **X** 按钮。

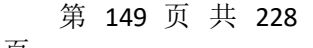

持仓部位的 **X** 按钮,是平仓;有效委托的 **X** 按钮,是撤单

#### D. 显示委托单确认窗口

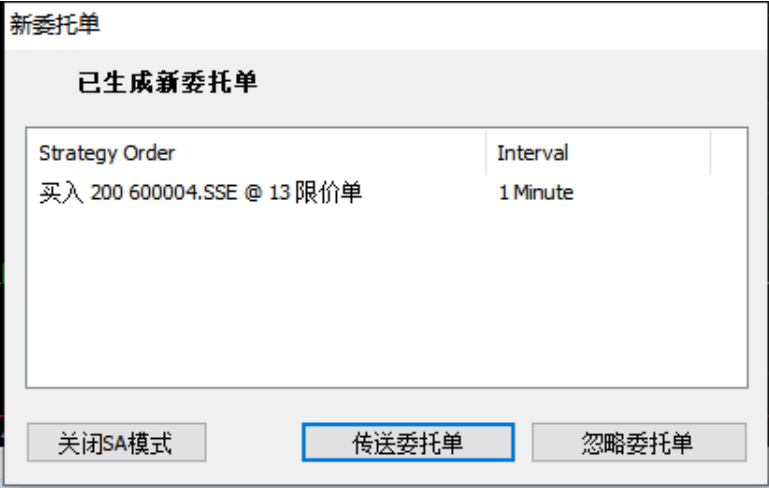

### **4.4.7** 图表右击条件下单

只要在图表上右击,即可看到对应的条件下单;上下右击鼠标,即可对应上下的精确的 价格。在您需要的价格位置右击,选择好下单类型、下单数量,可以轻松快速的下单。

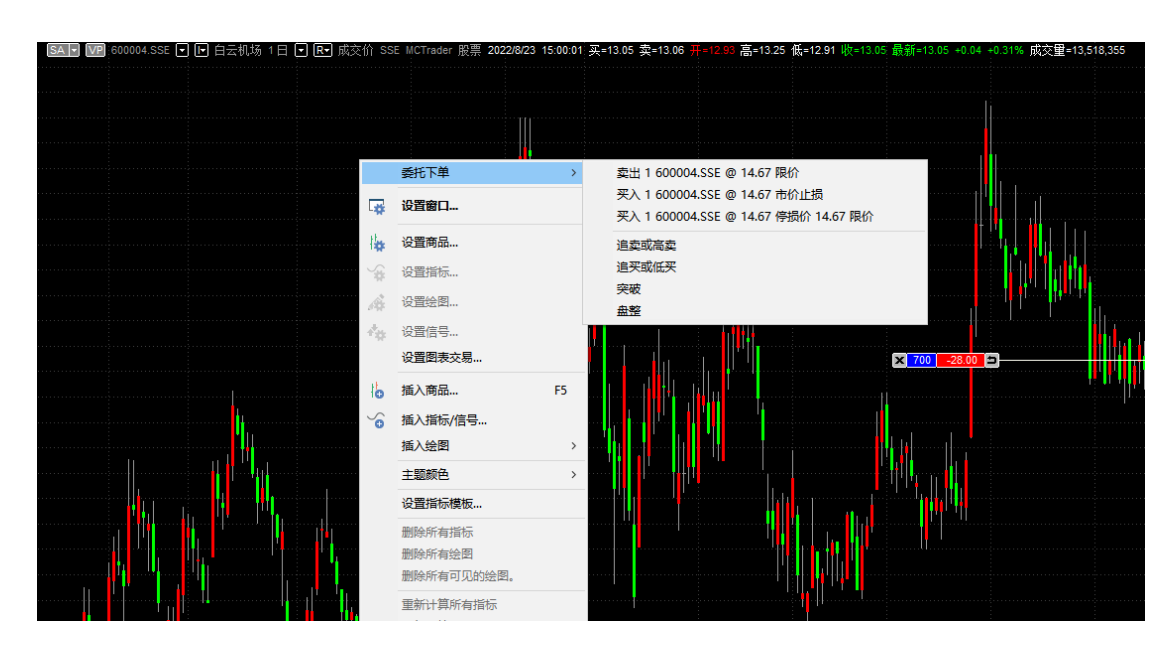

#### 注: 下单前,请先阅读: 5.6 [商品映射和](#page-219-0) 5.7 [经纪商设置](#page-221-0)

## **4.4.8** 前复权合约图表

前复权合约是 Q 开头的代码, 因此画 Q 开头即可。

#### 第 150 页 共 228  $\pm$

画趋势图之前注意:

- 1. 先保证,已从历史数据下载器,下载完整不复权的合约数据
- 2. 用 MC 画图, 可画出完整的不复权数据

以上 OK 后, 可直接画"前复权的合约", 如下图:

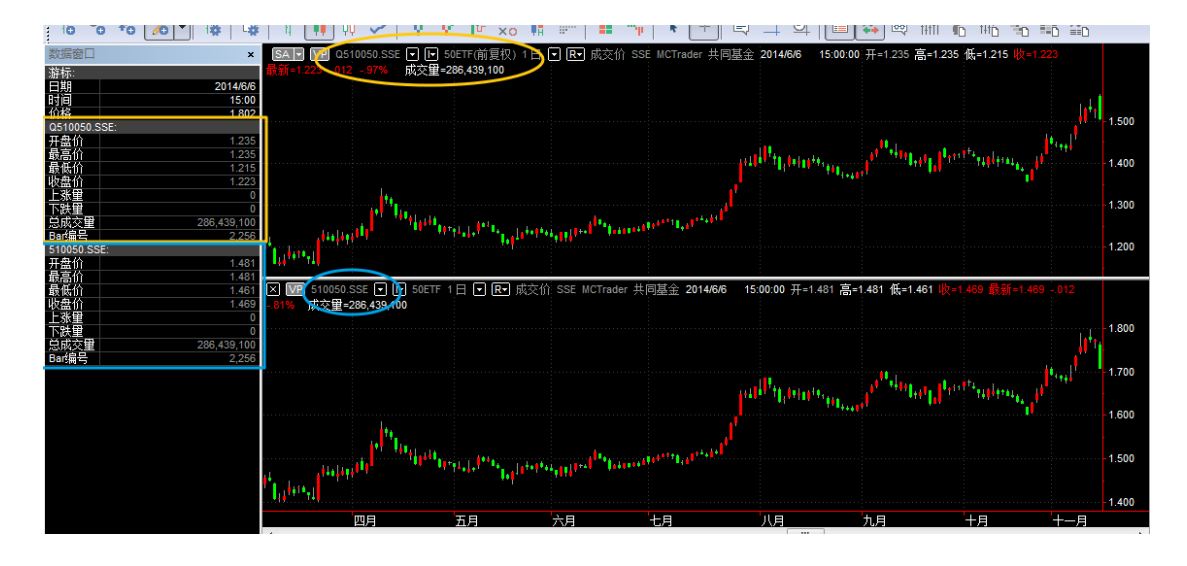

(子图是不复权合约,做对比参考用)

### **4.5 MC-**交易追踪器

这个窗口提供了详细的账户、持仓、持仓历史、部位、委托、日志和警告信息。在交易 追踪器窗口可以直接取消委托单、平仓部位。

可从「视图」->「显示交易追踪器」,或「文件」->「新建」->「交易追踪器」,或空白 处右击->「交易追踪器」

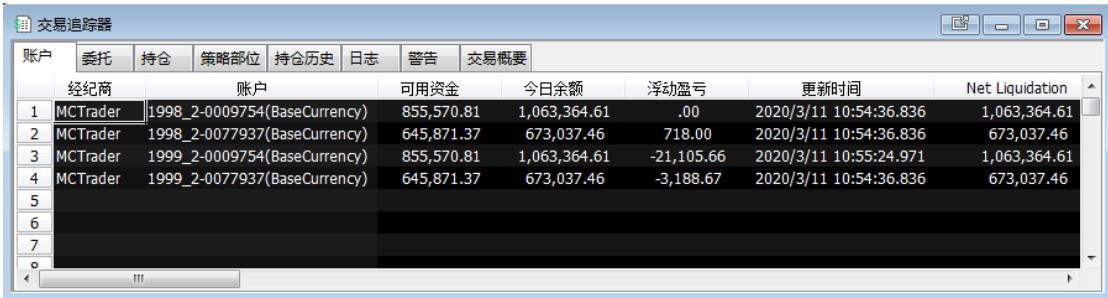

## **4.5.1** 账户

交易追踪器账户显示功能,其中, 「可用资金」同 MCTrader 交易总管中的「可用资金」; 「今日余额」同 MCTrader 交易总管中的「动态权益」; 「浮动盈亏」同 MCTrader 交易总管中的「逐日浮动盈亏」;

第 151 页 共 228

「Net liquidation」同 MCTrader 交易总管中的「动态权益」。

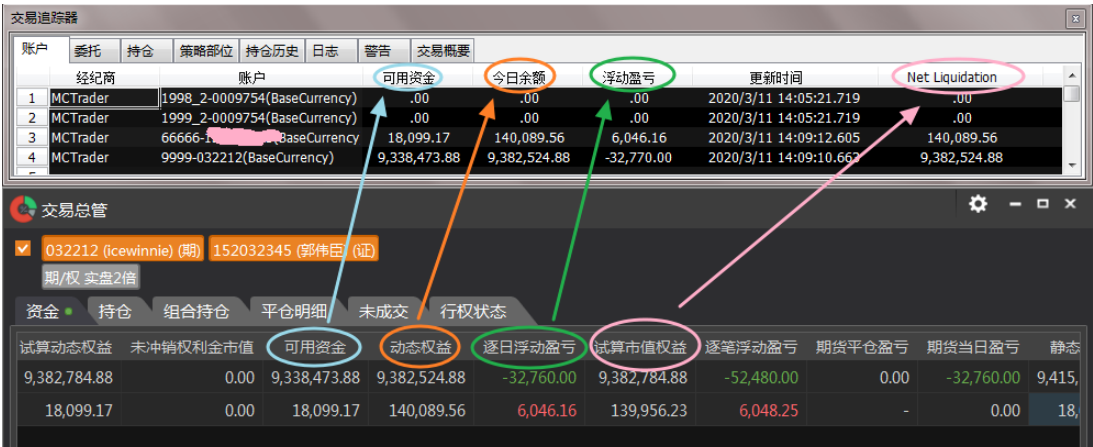

### **4.5.2** 委托

对已经发送的委托,在这里只要右击,可以取消;也可以快捷的平掉所有账户的部位。 另外还可以更改委托价、更改委托数量。

委托窗口可以显示历史委托和成交记录。您也可以根据委托状态、商品、账户、时间等 来筛选需要的记录,便于快速查看。

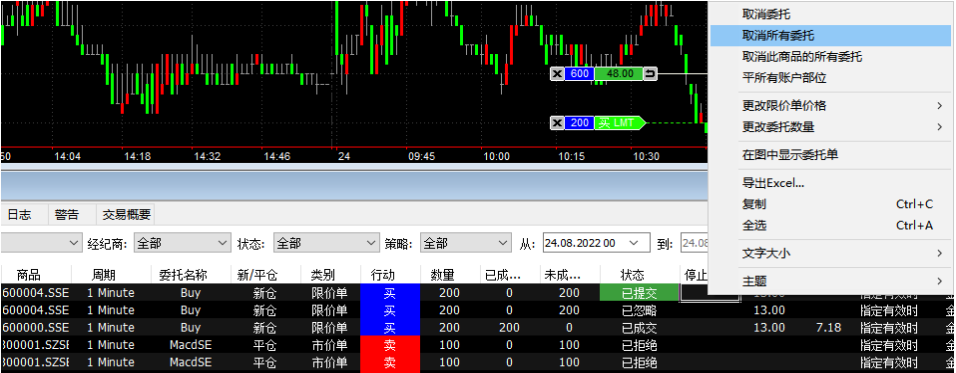

在任意栏位右击,可显示行号、增加或减少栏位、设定栏位列宽:

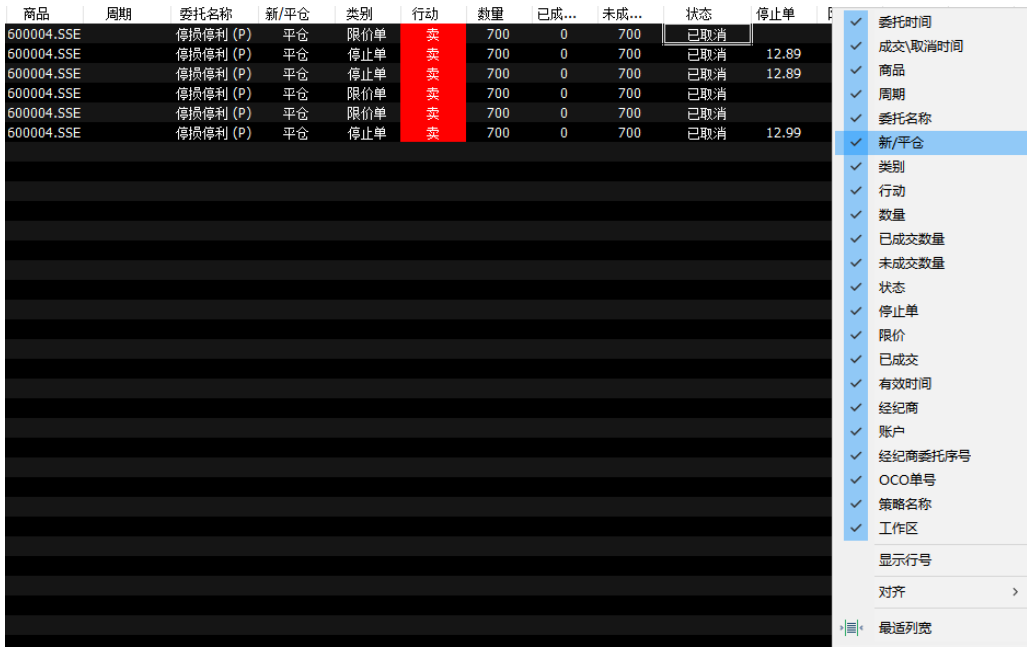

# **4.5.3** 持仓(**New**)

注: 持仓页签的浮动盈亏 对应 交易总管持仓的"逐笔浮动盈亏"栏位。实时计算。

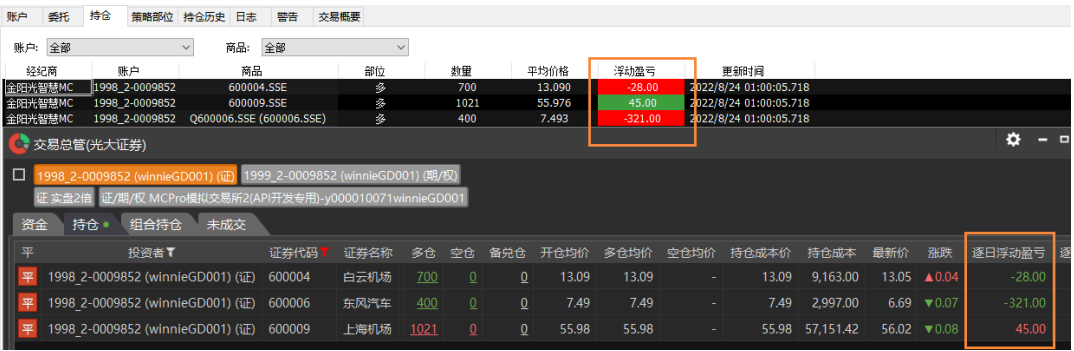

【**MC12** 新增】持仓 **-** 账户可以进行筛选

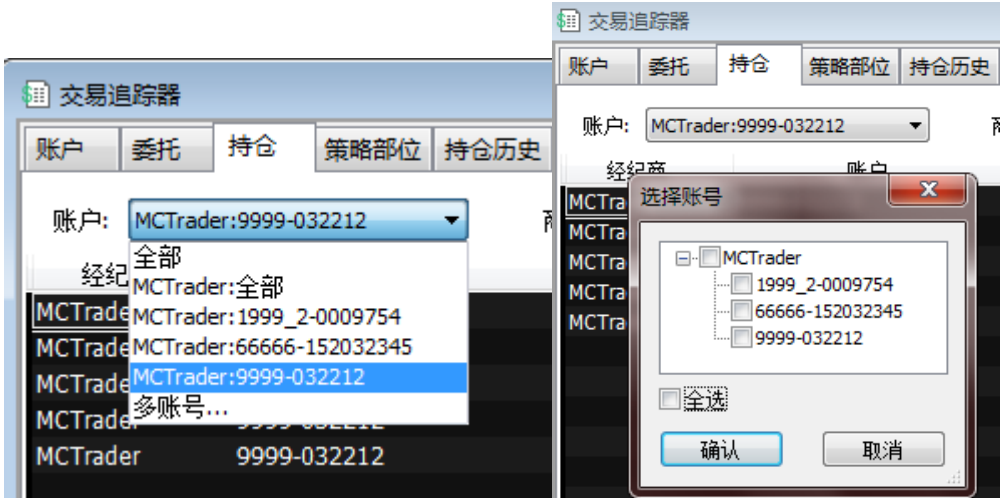

### **4.5.4** 策略部位

策略部位栏位记录有开启自动交易的图表的策略部位情况。

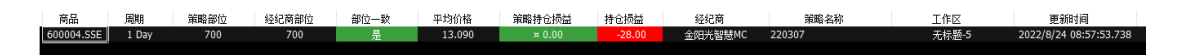

您可以根据策略部位快速判断自动交易的持仓与真实账户持仓的一致性,当有大量图表 或 PT 的自动交易时, 能一眼看到哪一个交易出现了不一致状况, 以便检查策略。

## **4.5.5** 持仓历史(**New**)

记录历史的持仓及平仓的损益。

#### 作用:

如果通过策略部分发现了某商品的自动交易部位不一致状况,可以再通过持仓历史来指 定账户、指定商品查看其历史持仓的变化,找到部位开始出现不一致的时间点。

之后,再通过时间点,到委托中查找对应的委托单号,来判断策略因何出现不一致。

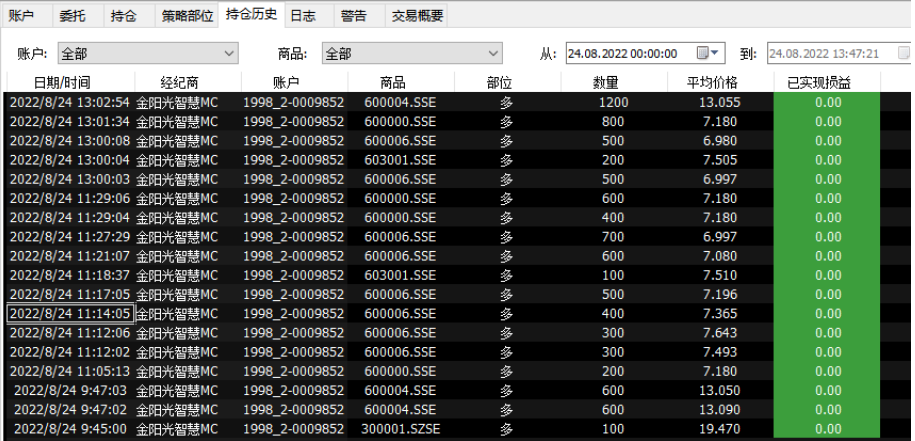

#### 第 154 页 共 228

#### 【MC12 新增】持仓历史,也可以进行多账号筛选:

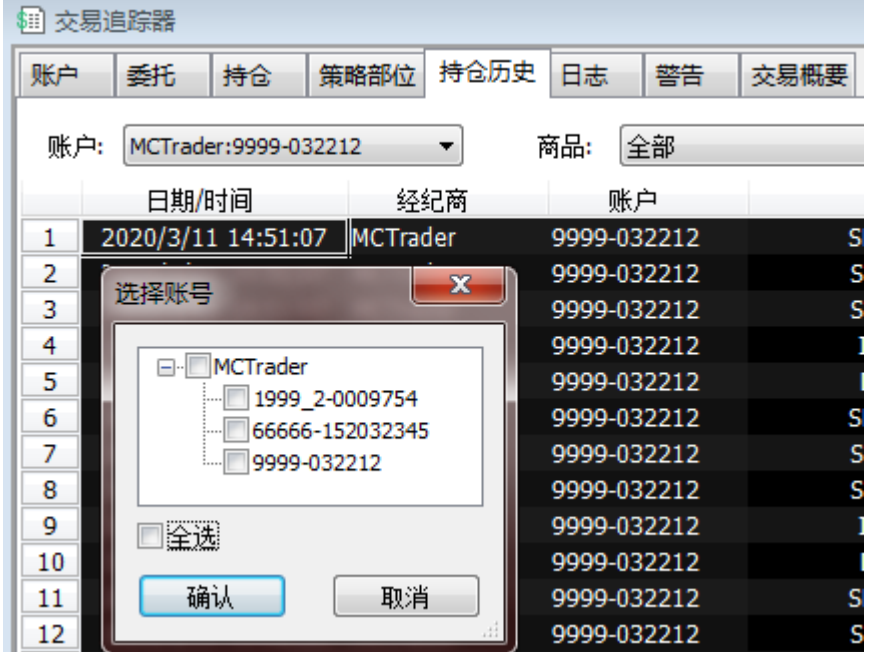

### **4.5.6** 日志

日志中会记录

委托送单消息:PlaceOrder Succeeded, 并指明是哪一笔 Order ID.

经纪商的连接和中断:Connect、Disconnect

#### 消息类别:错误,可协助判断委托单出现状况的原因。

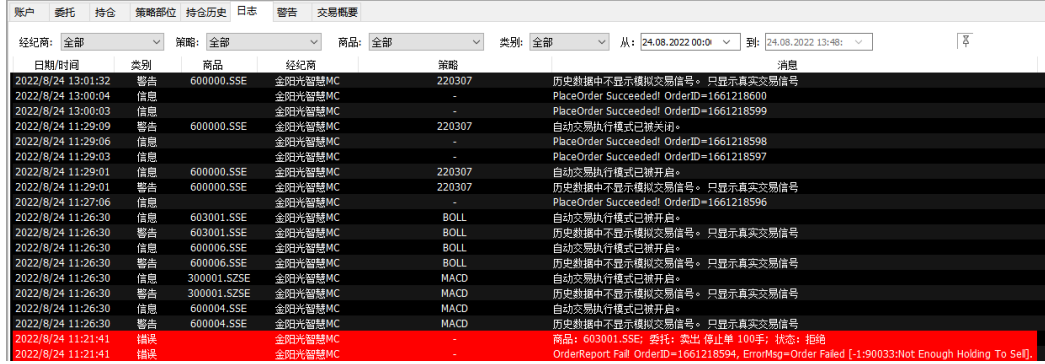

### **4.5.7** 警告

市场扫描器、图表上的指标\信号,凡是设置了启用警报,都会记录到交易追踪器的警 报窗口中:

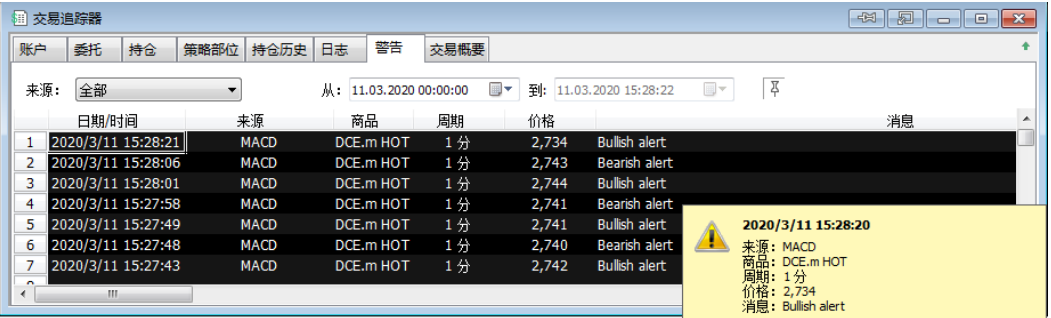

图表回放数据时,触发了 Alert 语法,也会弹出警告消息。

## **4.5.8** 交易概要(**New**)

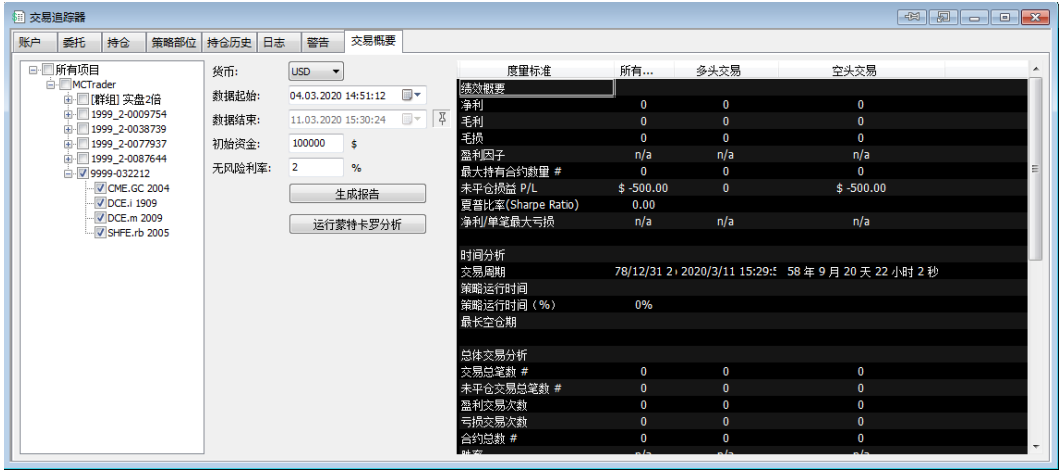

交易概要,凡是使用 MC 交易的委托成交,所形成的回报,可以透过交易概要,快速 知道指定账户或指定品种的盈亏情况。

也可以运行 蒙特卡罗分析(这部分可以查看:

https://www.multicharts.cn/post?idno=130)。

注意: 若同一资金账户,有同时使用其他软件下单, 交易概要无法获取信息进行分析。

## **4.6 MC-**分时成交明细

分时成交信息是专业交易者用来监控当前价格最详细的级别的走势。分时成交明细以滚 动列表方式呈现,且显示每一笔交易(也称作"股票胶卷",或直接为"胶卷")。

准确的价格显示了每笔交易的成交价,同时也表明了该笔交易是成交在买价还是卖价。 这告诉我们是否当前有更多买家还是卖家,以及他们买进或卖出的价格。

分时成交显示了每笔交易的成交量。这告诉我们是否有更多的量在买中或卖中,以及成 交量最大的是什么价格。

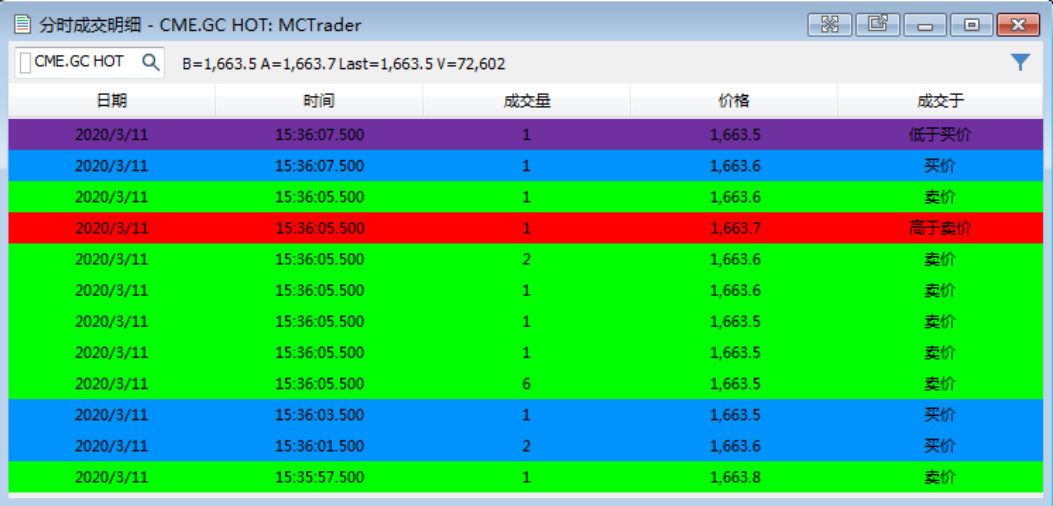

目前只在盘中时,会有显示。

## **4.7 MC-**报价管理器 **QM**

MultiCharts 提供强大的客户端资料管理系统 QuoteManager(简称 QM),负责收集和 存储所有在客户端接收的数据,有效的解决了维护历史资料的困难。

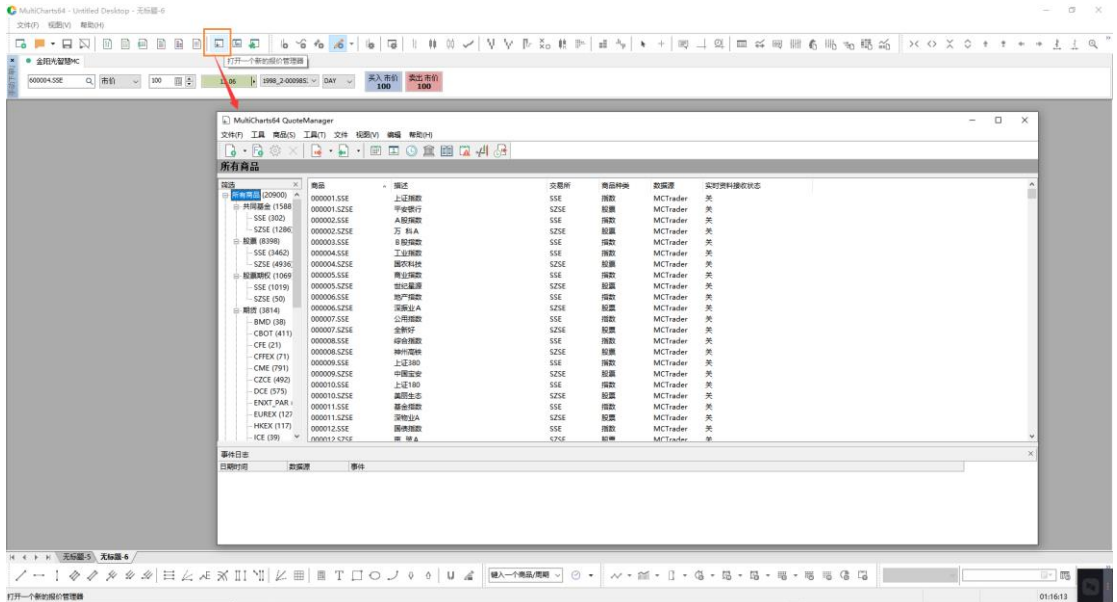

### **4.7.1** 连接商品与存储数据

- 1. 报价管理器连接商品的目的:
	- **1.** 检测 MC 和 QM 有正常收到实时报价
	- **2.** 在不开 MC 图表、市场扫描器时,接收并存储实时数据。可存储买价、卖价、 成交价(Tick\分\日),为后续需要用到买价、卖价的策略存下可计算的数据。
	- **3.** 平时选股或分析策略,不需要特意打开 QM,也不需特意连接商品。

### 第 157 页 共 228

- 2. 测试方法
	- a) 没点击"连接商品",则状态为"关"
	- b) 测试时,选中部分合约,右击选择"连接商品"即可,状态: 已收到或开,为实 时报价正常接收。
	- c) 测试后,可"断开商品连接"

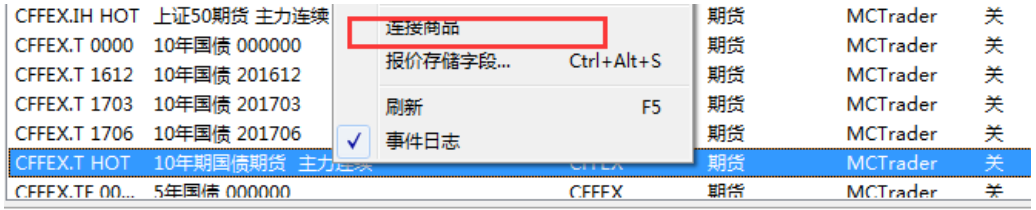

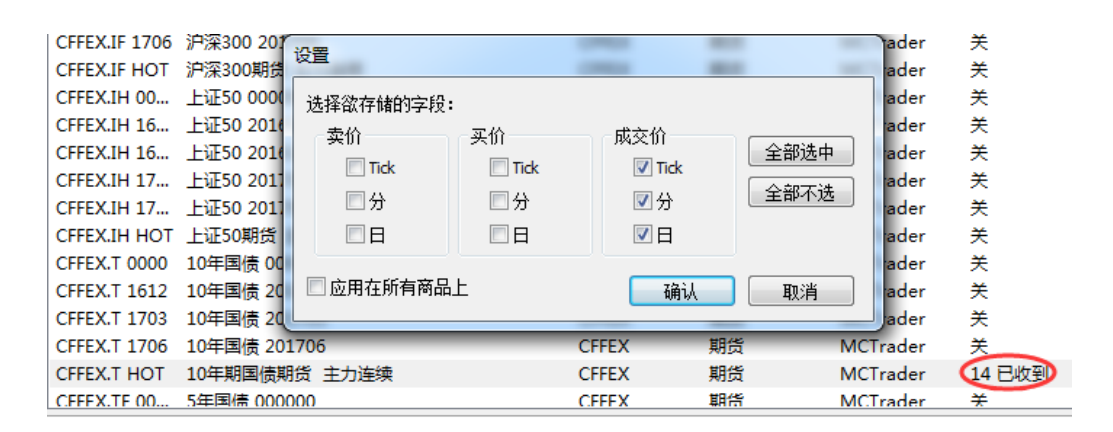

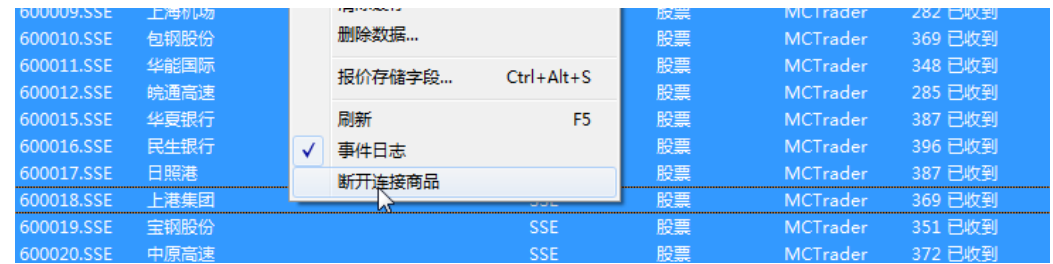

## **4.7.2** 导入导出数据**(CSV)**

如果您想保存历史数据,除了备份数据文件夹,也可以从 QM 中导出 txt 格式数据文件。 如果您有外部的 txt、csv 格式的数据,也可以导入到 QM 中,做进一步分析。

**1.** 导出数据

选中需要导出数据的商品,点击文件-》导出数据-》ASCII 码... 或在商品上右击-》导出数据-》ASCII 码...

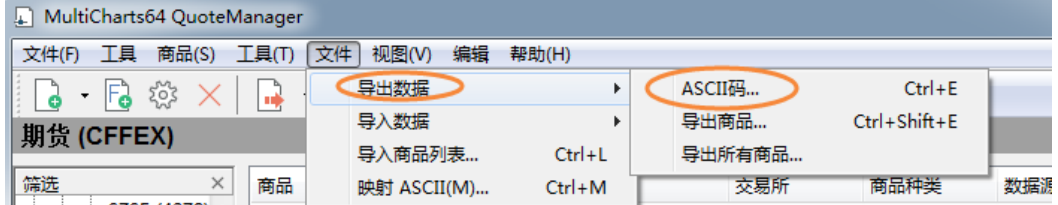

支持导出 1 tick、1 分、1 日周期数据,导出字段可选卖价、买价、成交价。

Tick 数据: 含有成交价和成交量

分数据:可选开高低收、涨跌量(笔数)、平盘量(笔数)、总成交量(笔数)

日数据:可选开高低收、涨跌量(笔数)、平盘量(笔数)、总成交量(笔数)

注:

请注意保证您 QM 中有买卖价数据,才可以导出,否则无数据可导出。

#### **2.** 导入数据

在商品上右击-》导入数据-》ASCII 码...

(或在文件选择导入数据-》ASCII 码)

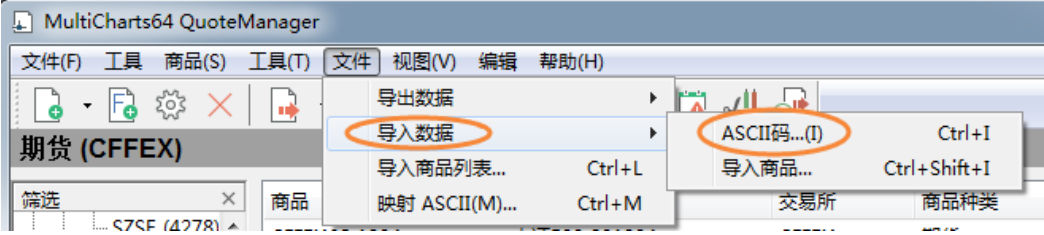

导入数据的字段要符合 QM 所能读取的格式。如:

Tick 周期, 可包含字段:

"Date","Time","Price","Volume"

2013-10-31,09:15:00,2391.0,279

2013-10-31,09:15:00,2391.0,194

分周期,最少包含字段:

"Date","Time","Open","High","Low","Close","TotalVolume"

2013-10-31,09:16:00,2391.0,2391.0,2388.2,2389.4,5066

日周期,最少包含字段:

"Date","Open","High","Low","Close","TotalVolume"

2013-09-30,2396.0,2424.0,2396.0,2409.6,476830

## **4.7.3** 导入导出商品**(QMD)**

在 QM 中还可以批量导入/导出商品。文件->导入/导出数据->导入/导出商品, 或者选中 预导入/导出的商品,右击完成导入/导出。

如果用户想要保存数据库,可以选择「导出所有商品」,将会产生一个后缀名为 qmd 的 数据库文件。将此 qmd 文件备份或转到其他电脑上, 双击该文件, 可以进行商品的导入操 作,这样商品即再次导入到 QM 中。

MultiCharts64 QuoteManager 文件(F) 工具 商品(S) 工具(T) 文件 视图(V) 编辑 帮助(H) 导出数据  $\blacktriangleright$ ASCII码...  $Ctrl + E$  $\Box$  - For  $\otimes \times$ 导入数据  $\mathbf{r}$ 导出商品... Ctrl+Shift+E 期货 (CFFEX) 导出所有商品... 导入商品列表...  $Ctrl + L$  $Ctrl + M$  $\times$ 商品 交易所 商品种类 筛选 映射 ASCII(M)...

这些功能可以很方便的将数据在不同的电脑上转换、备份。

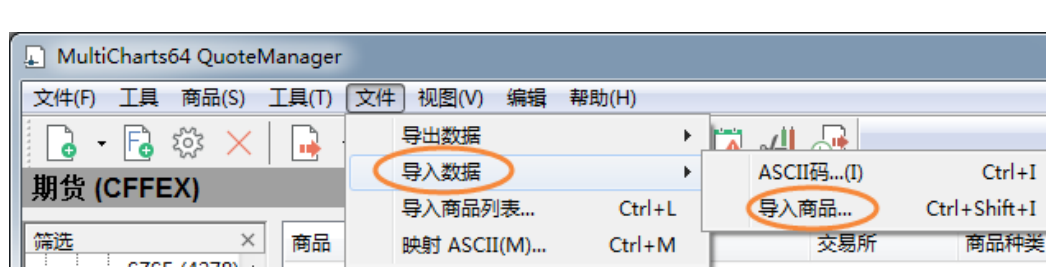

### **4.7.4** 验证**/**加载**/**编辑数据

在商品上右击→「编辑数据」,打开数据编辑窗口,选择好周期、字段、时区、日期范 例,点击「加载」,数据列表中会呈现商品对应周期的数据,Tick 周期,可以用来验证 QuoteManager 已经开始接收数据或者 tick 数据的准确性。

您也可以加载分钟数据、日线数据,检验数据的完整性、正确性。

为了方便用户对策略的多样化测试,QuoteManager 支持对数据的任意增加、插入、修 改、删除:

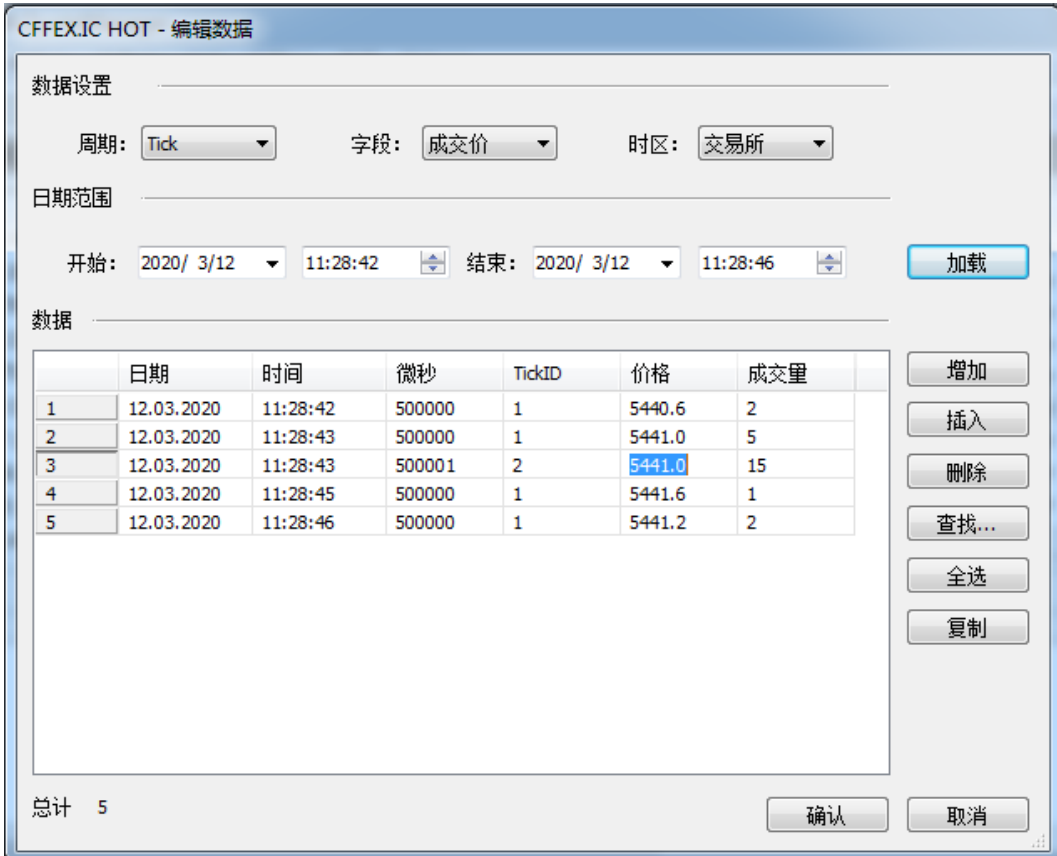

### **4.7.5** 新股上市新增合约

QM 中的合约会隔一段时间更新一次,会将近期的新股加入到合约中,用户需要从官方 下载 QMD 文件,再导入的 QM 中。

或者自己动手新增(官方更新文件可能会滞后),方便快捷,方法有两种:

- 1. 用数据源 MCTrader 的方式新增
- 2. 用手动方式新增

#### **1.** 先说数据源方式:打开 MCTrader

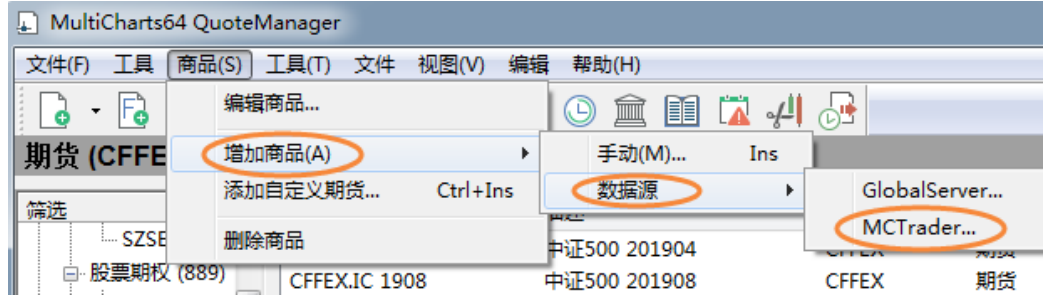

第 161 页 共 228  $\overrightarrow{H}$ 

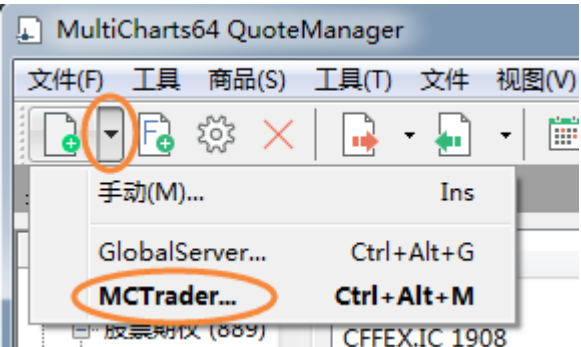

查找新合约:比如 002777. 新增到证券类别(即股票类)

当然前复权合约,也可以同步增加。

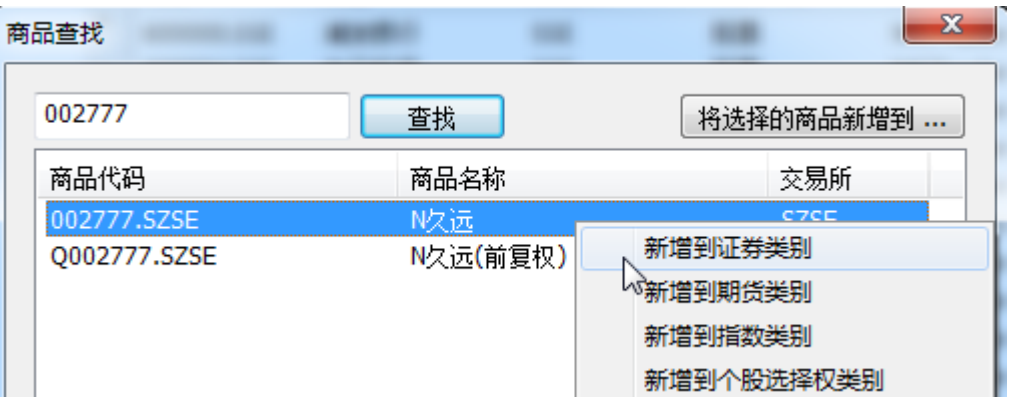

新增后:

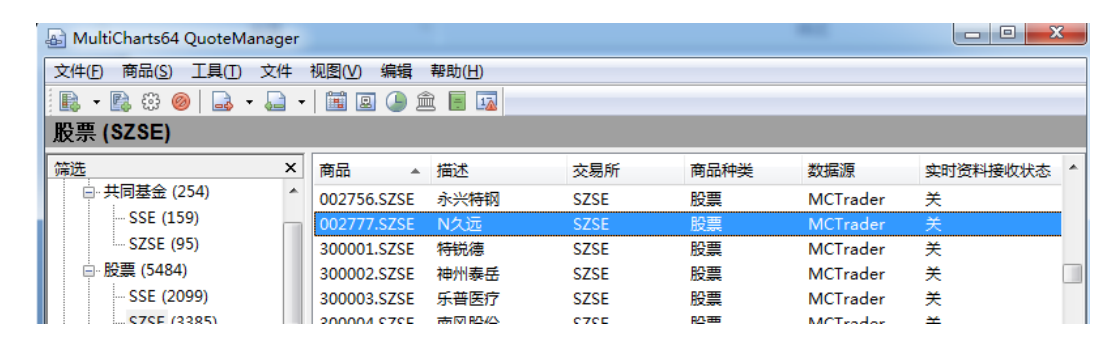

#### **2.** 手动方式:

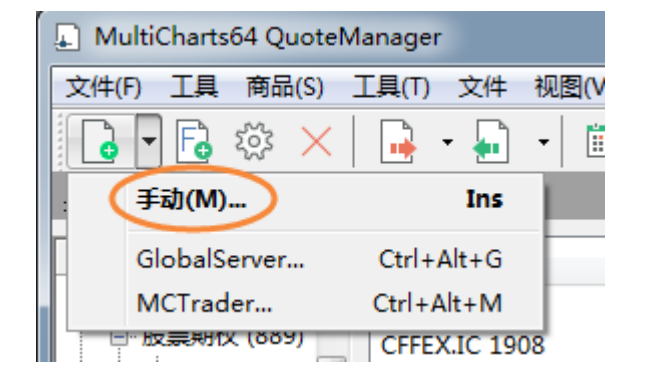

第 162 页 共 228  $\pm$ 

 $\begin{array}{|c|c|c|}\hline 2 & \mathbf{x} \\\hline \end{array}$ 

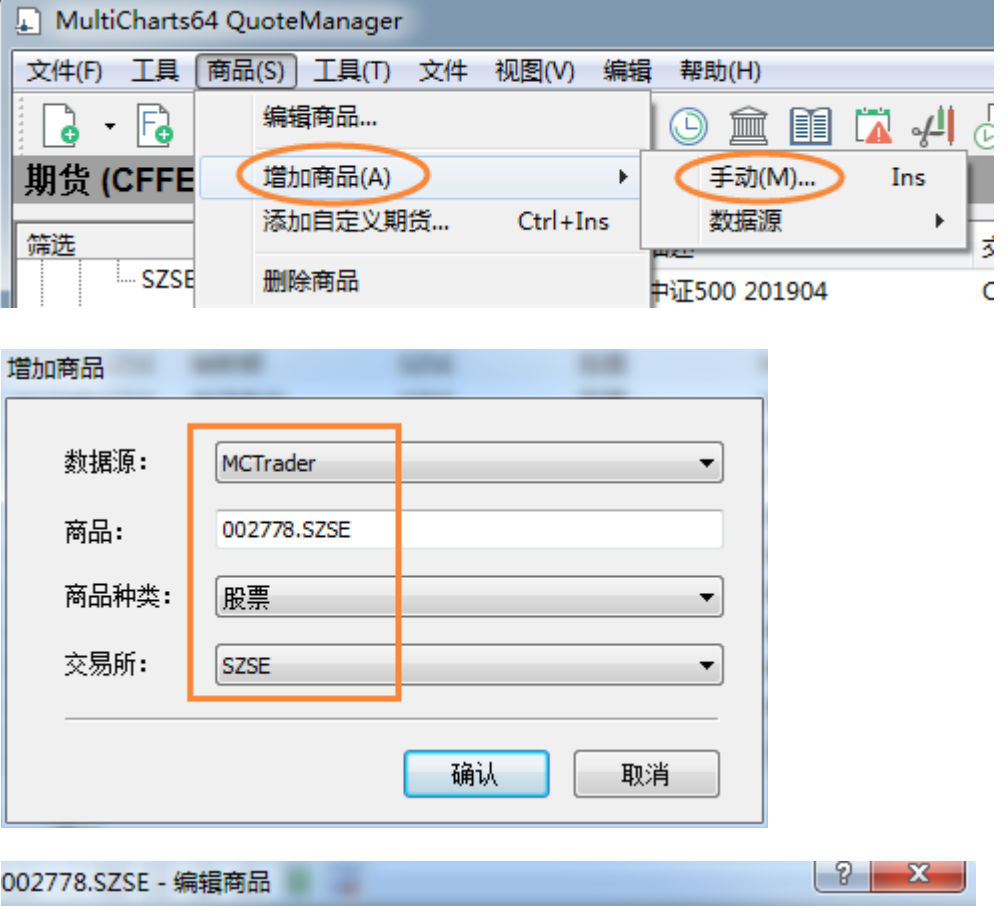

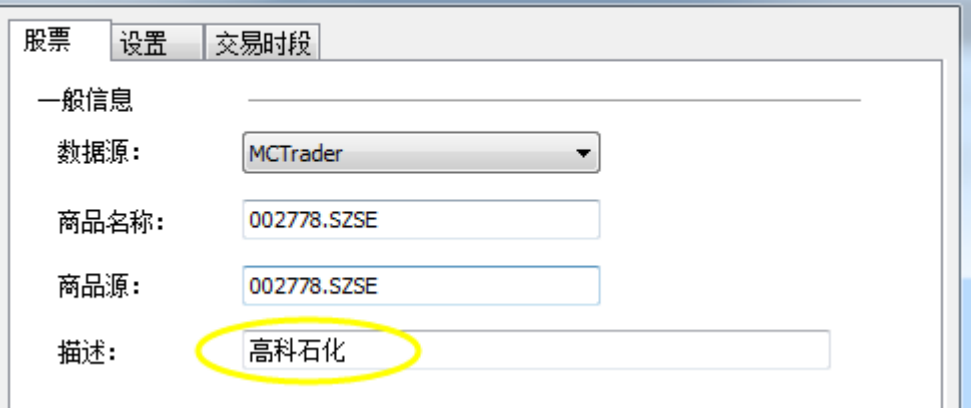

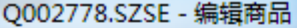

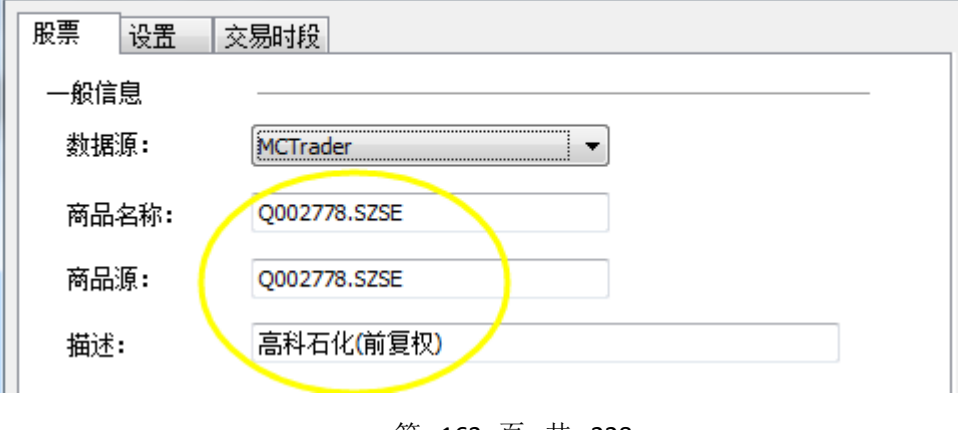

第 163 页 共 228  $\overrightarrow{H}$ 

# **4.7.6 ASCII** 导出数据计划表(**New**)

MC12 新增 ASCII 导出数据计划表功能, 此功能允许根据用户自行设置的规则按计划自 动导出报价管理器商品数据。

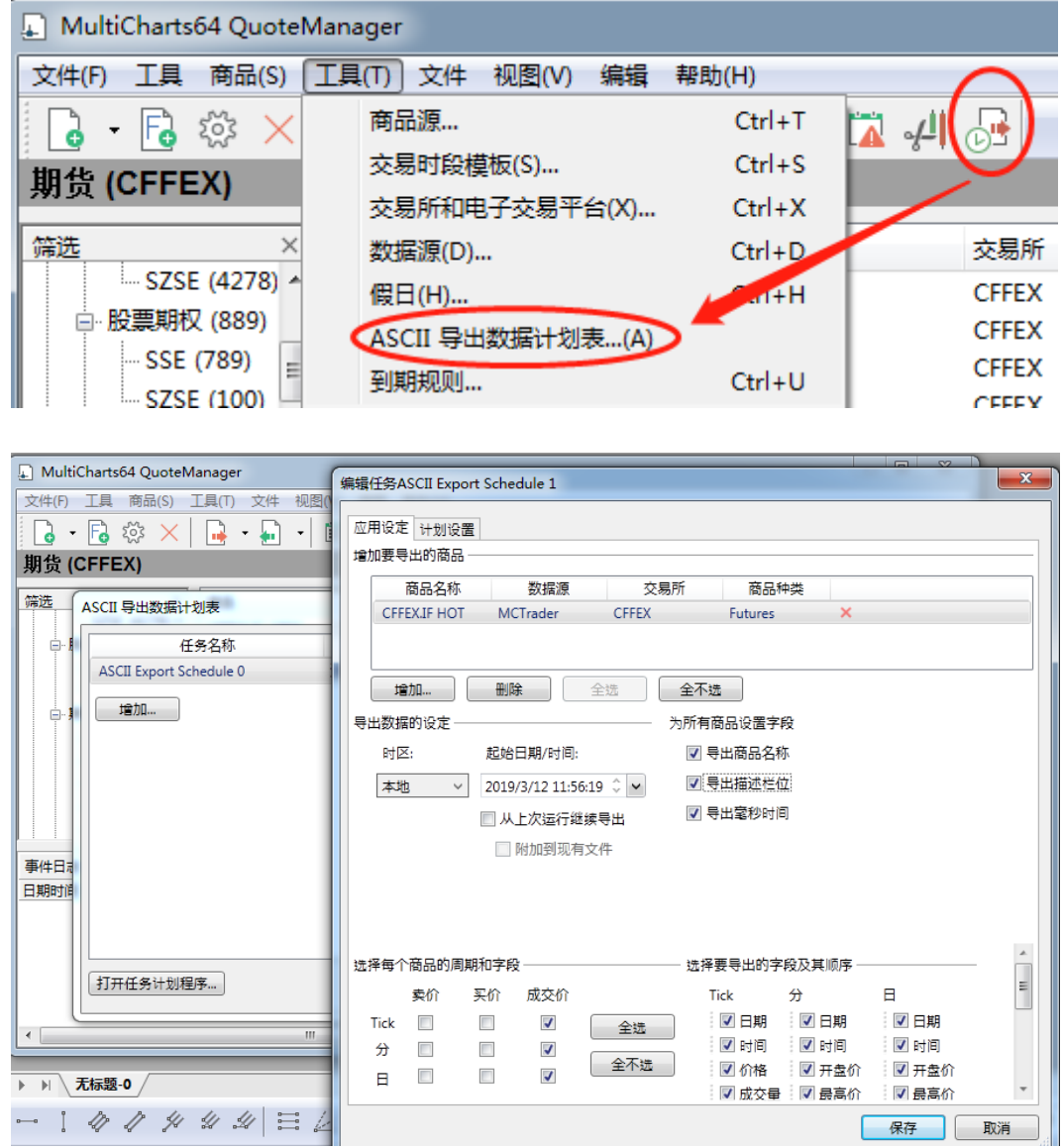

详细的操作细节,请查看:

### 【**QM**】**ASCII** 数据导出计划

https://www.multicharts.cn/post?idno=113

## 4.7.7 自定义图表类型管理器 (New)

自定义图表类型管理器是允许为 MultiCharts 创建新的自定义图表类型的应用程序。

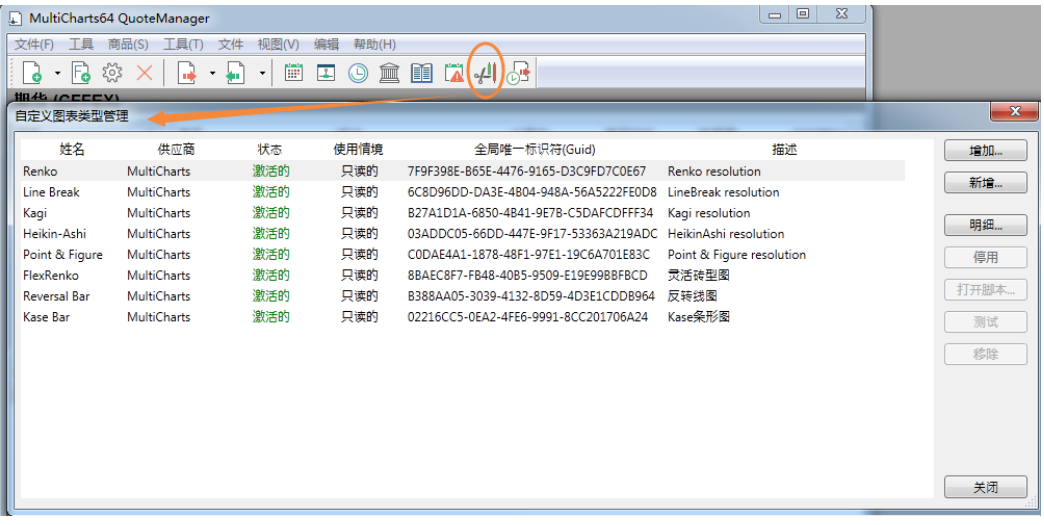

详细说明请参考:

#### 【**QM**】自定义图表类型管理器

https://www.multicharts.cn/post?idno=129

## **4.8 MC-**公式编辑器 **PL**

MultiCharts 内置的公式编辑器(PowerLanguage Editor)是唯一提供 EasyLanguage®语法 相容的独立交易平台。使用者无需重新学习新的语法,可以直接使用业界标准的 EasyLanguage®来开发策略。并且可以无障碍的导入任何现有的 ELA/ELS/ELD 公式。所有公式 都会被编译成 C++程序,进行快速、大量的数值运算。(例如,您可以把 Tradestation 的策 略直接导入进 MC 中)

从 MC 主程序》文件》新建》公式编辑器创建。

或快捷图标:

页

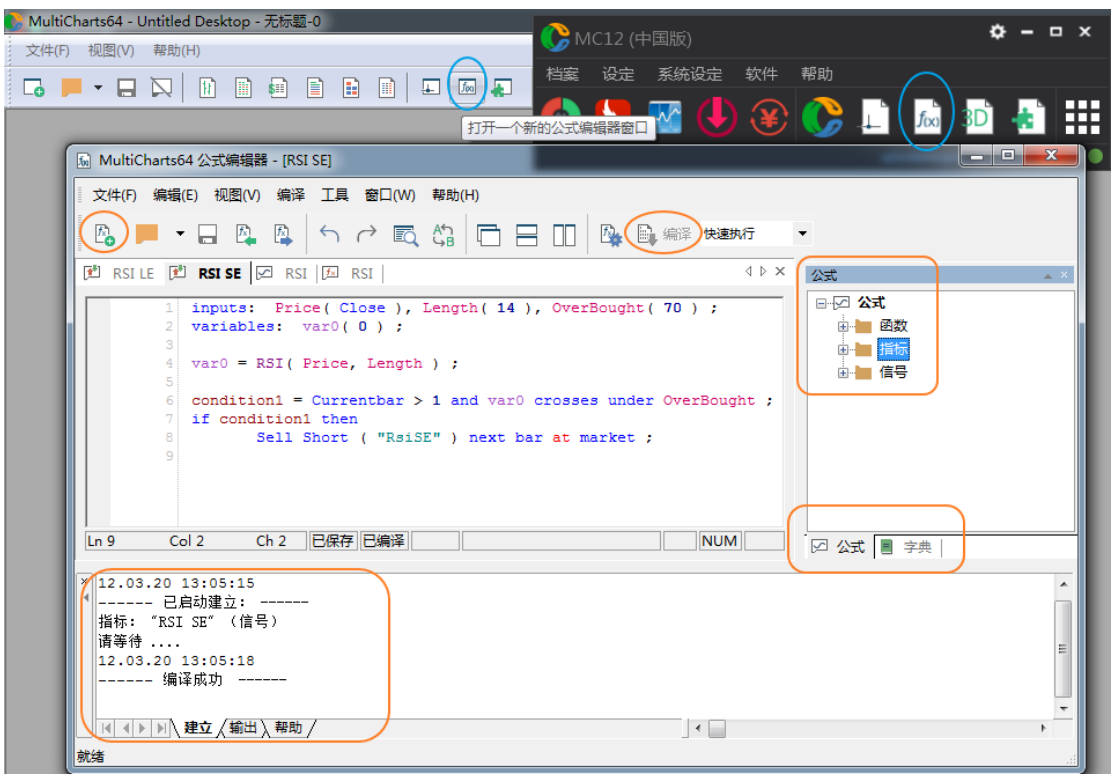

## **4.8.1 PowerLanguage Editor** 功能

EL的主要功能包含以下三个方面:

- 1、函数
- 2、指标
- 3、信号

在 MC 中已经嵌入了大量的已经建好的函数、指标与信号,投资者可以自行调用,当然 投资者也可以根据自己的交易策略自行构建函数、指标与信号,总的流程是先构建函数、再 将函数组合成指标,最后由指标汇总成信号,供交易者分析使用。

首先投资者要学会如何调用已有的函数、指标与信号。其中指标与信号可以在 MC 中直 接调用,但是函数是不可以直接调用的,这是为投资者自己在编写交易策略时准备的。

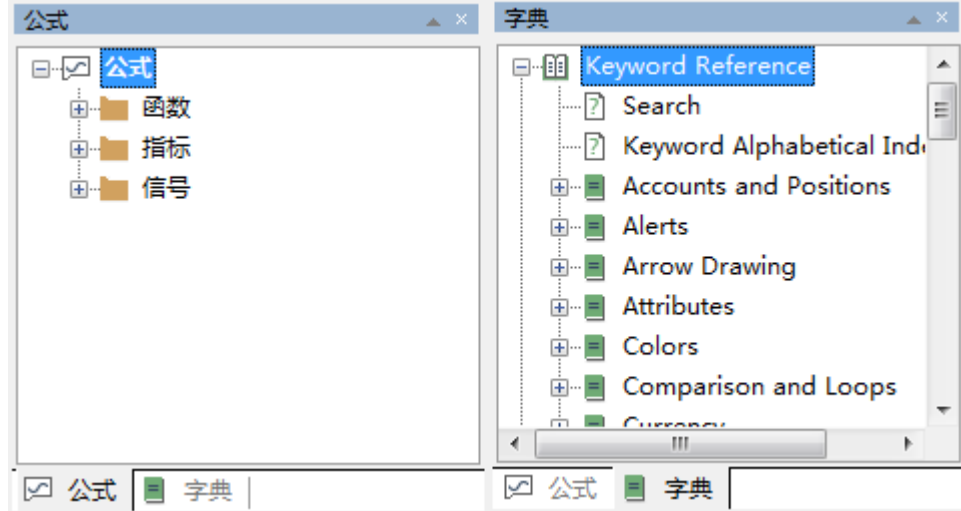

## **4.8.2** 基本语法结构

以 MACD 指标为例:

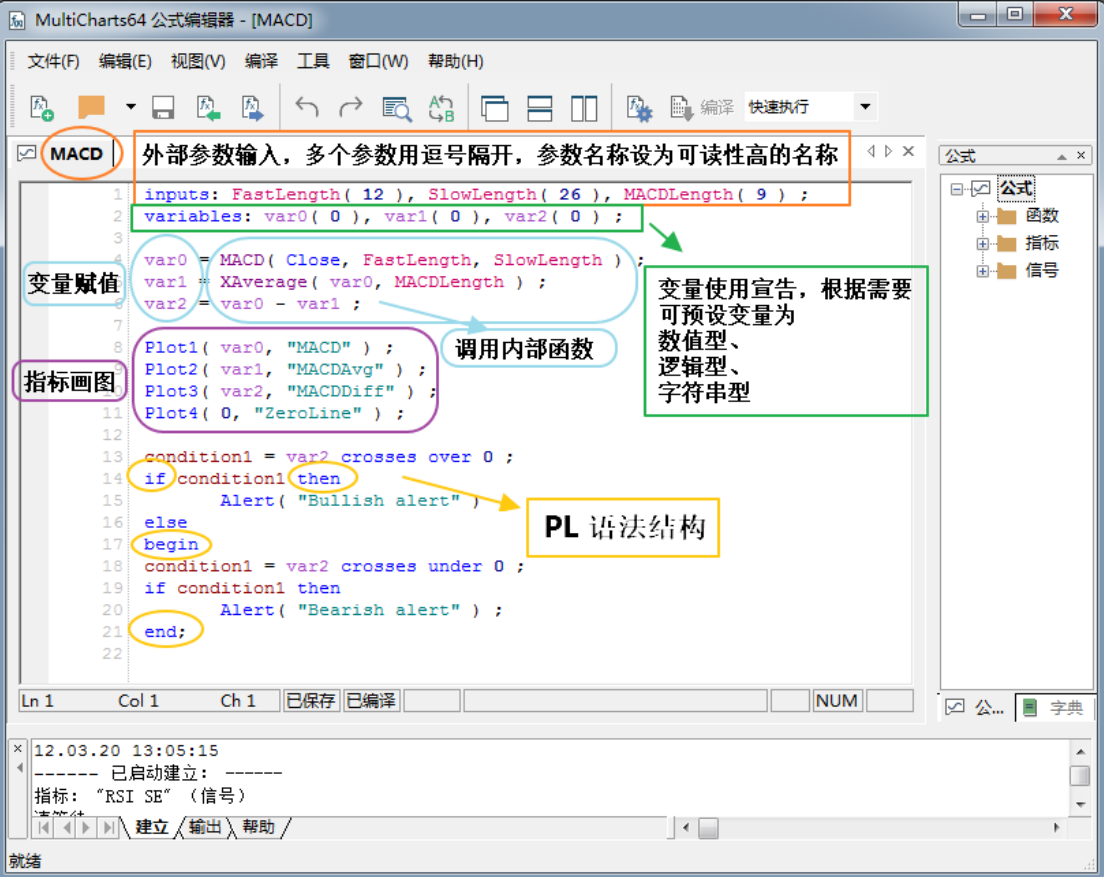

第 167 页 共 228

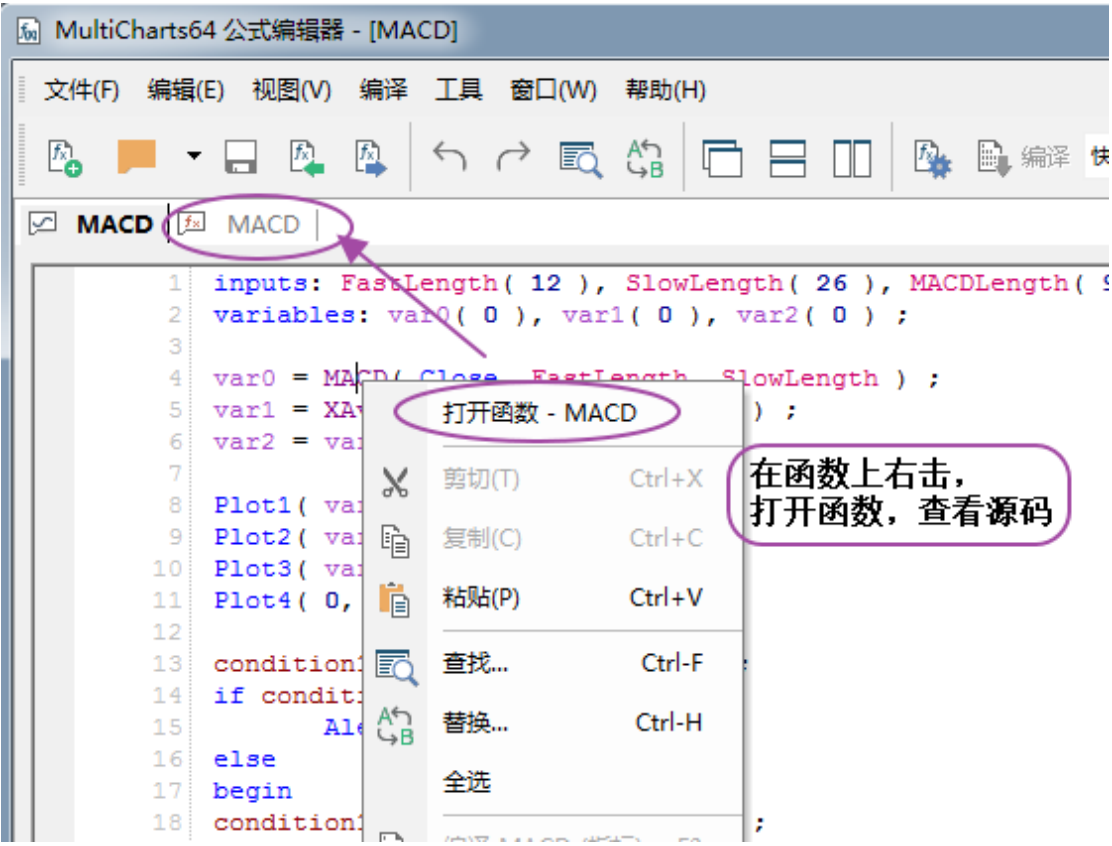

# **4.8.3 EasyLanguage®** 语法

EasyLanguage 语句中一般包含以下元素:保留字、运算符、标点符号、常量、变量、 函数调用、控制结构语句

### 第 168 页 共 228

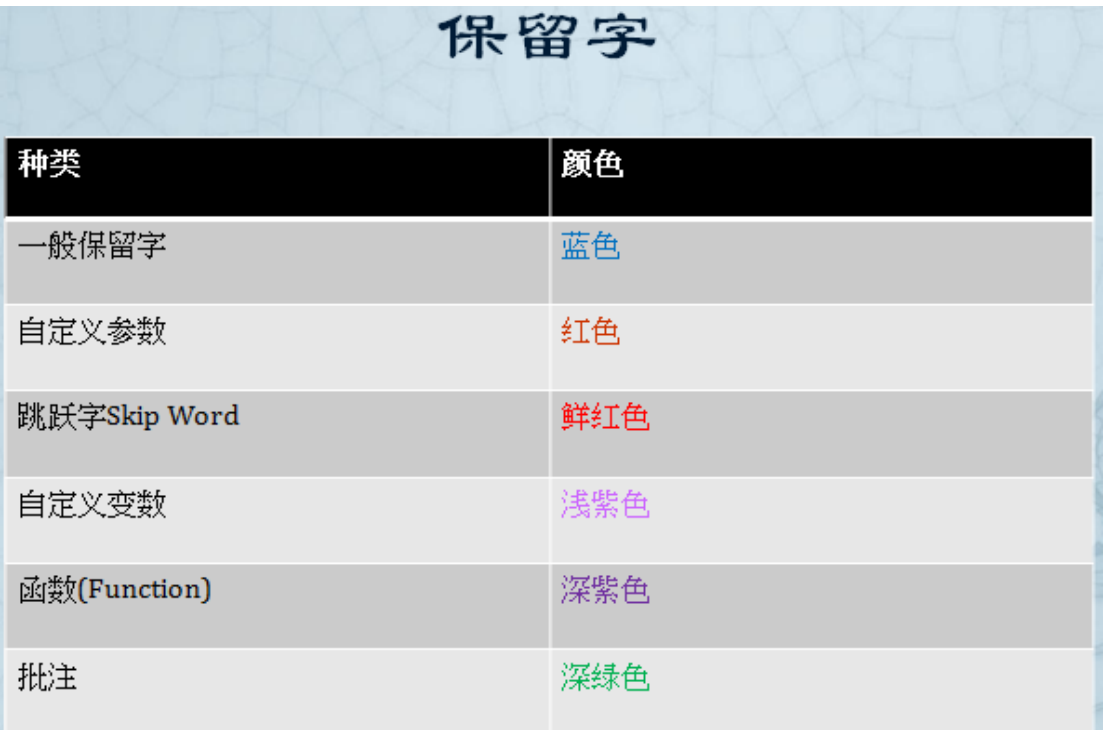

# 常用的保留字

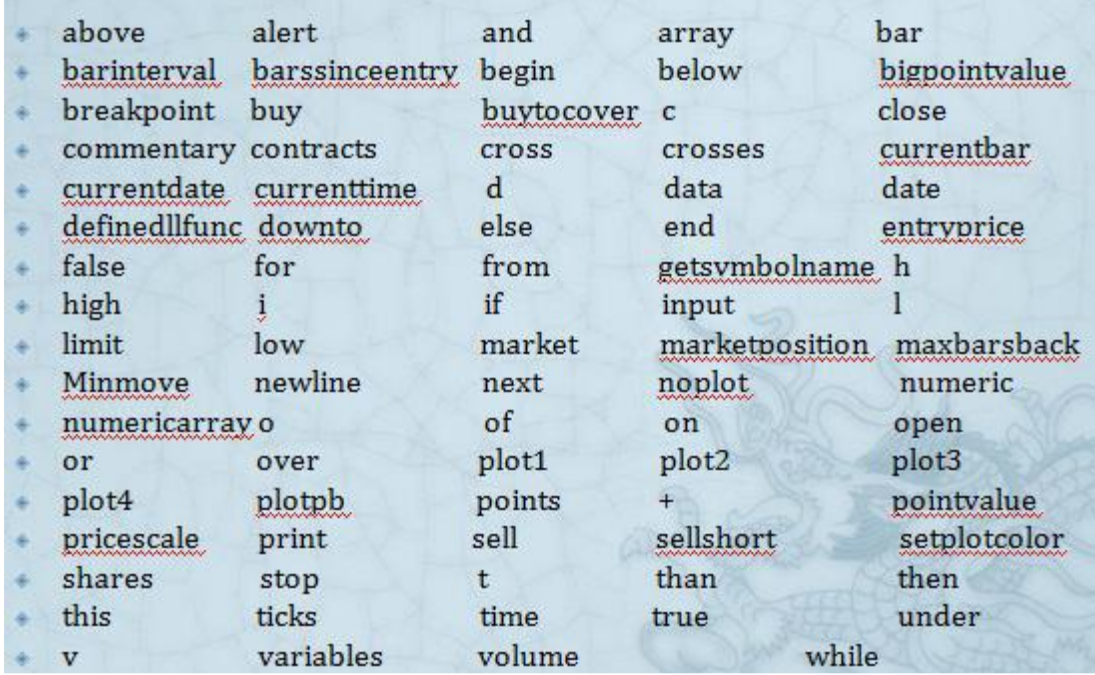

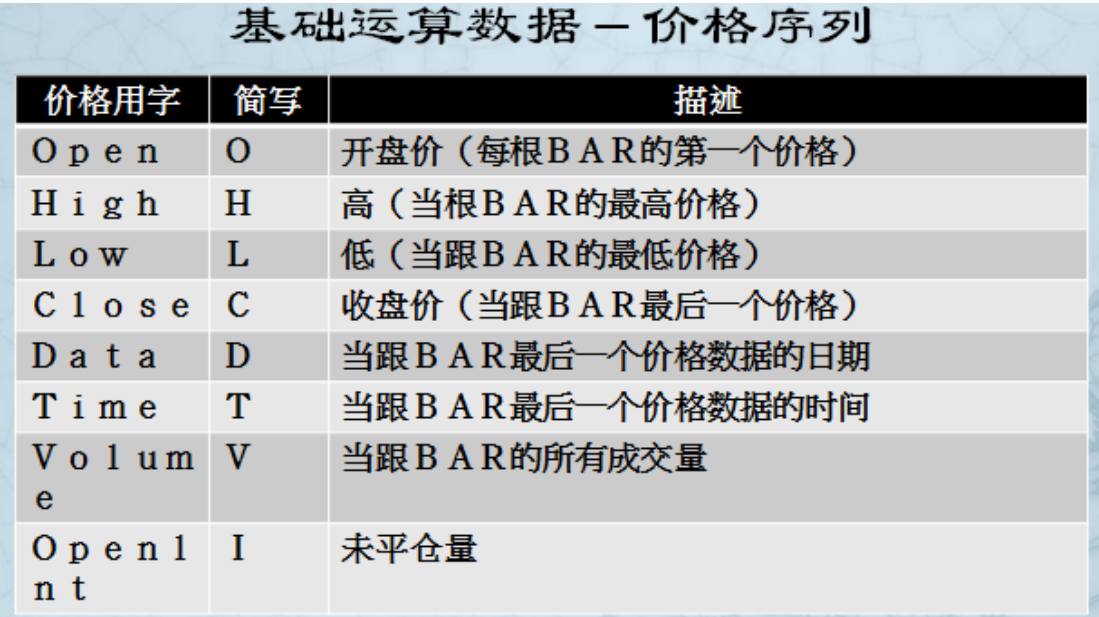

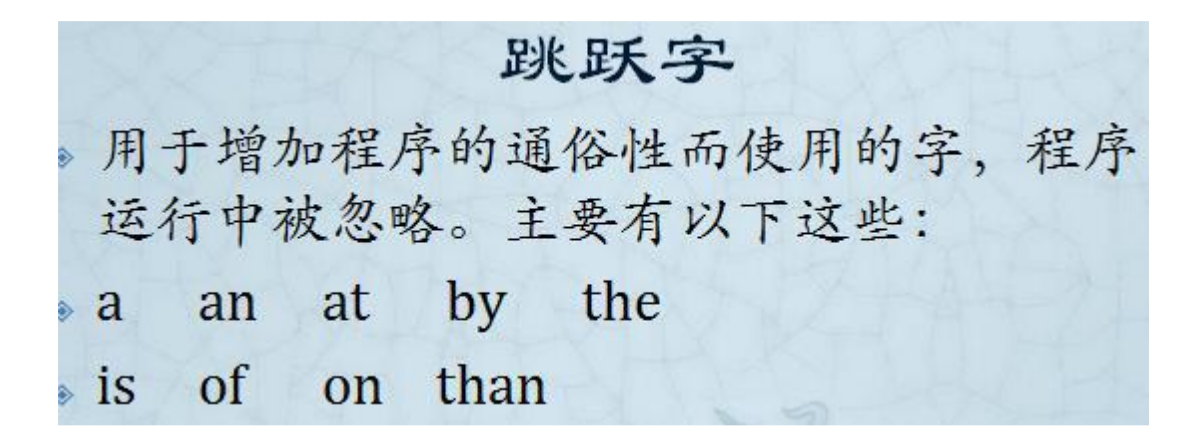

### 第 170 页 共 228

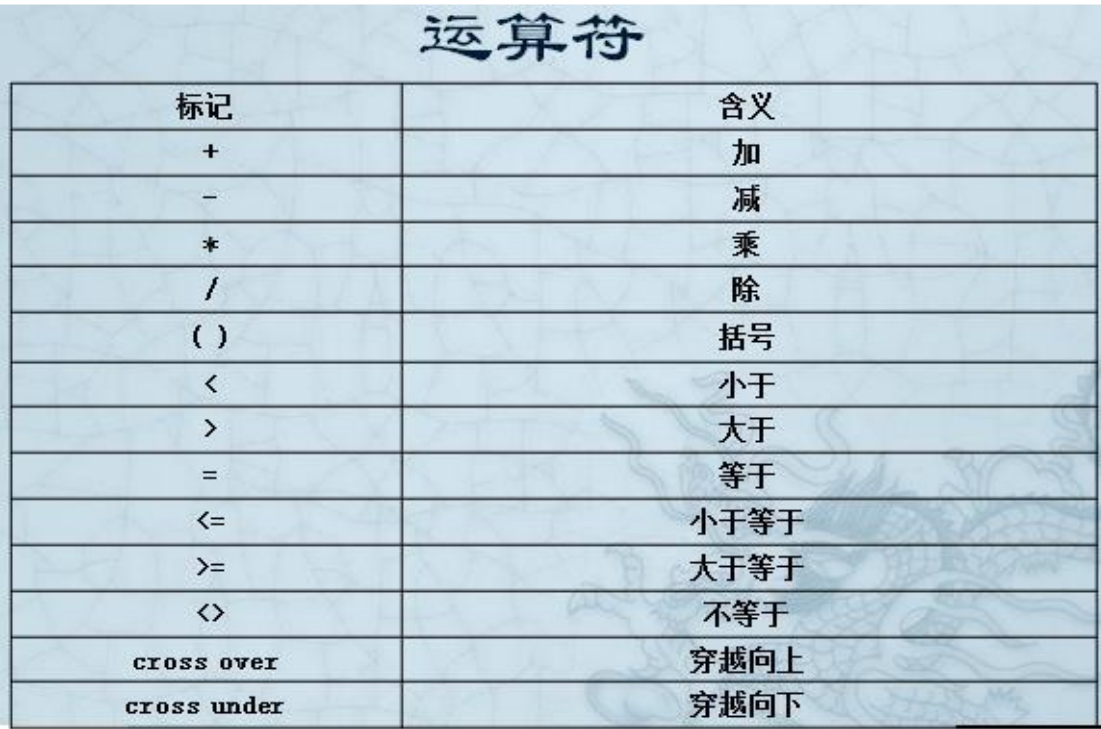

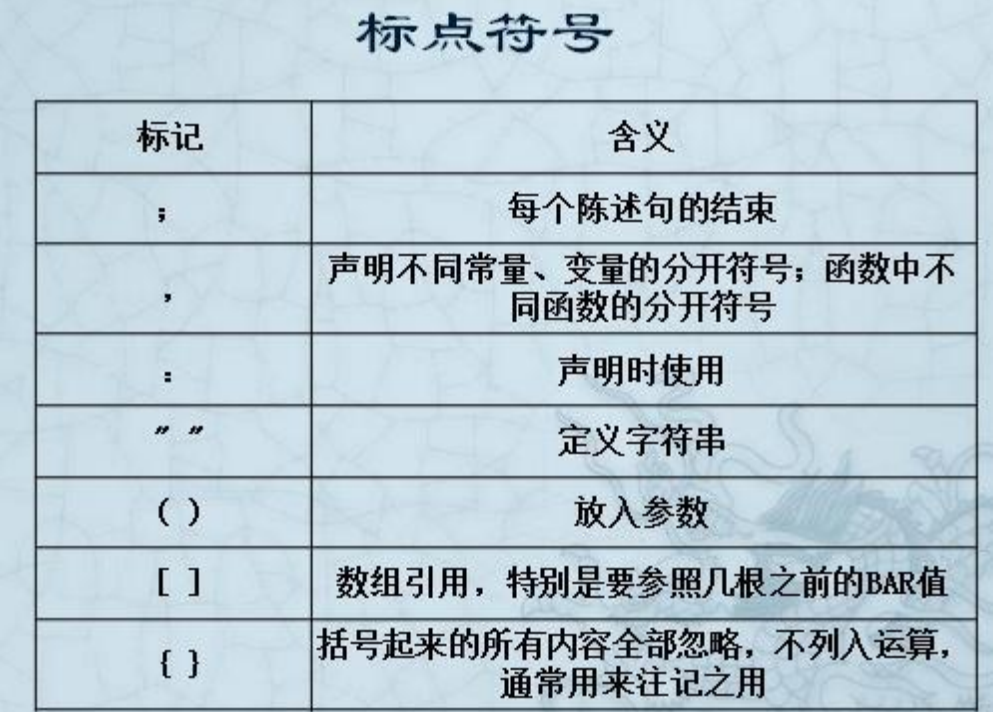

第 171 页 共 228  $\overrightarrow{H}$ 

# 函数

◆ 在编写程序过程中, 可简单的通过调用函数来完 成各种复杂的运算。Easylanguage内置的常用函数 有:

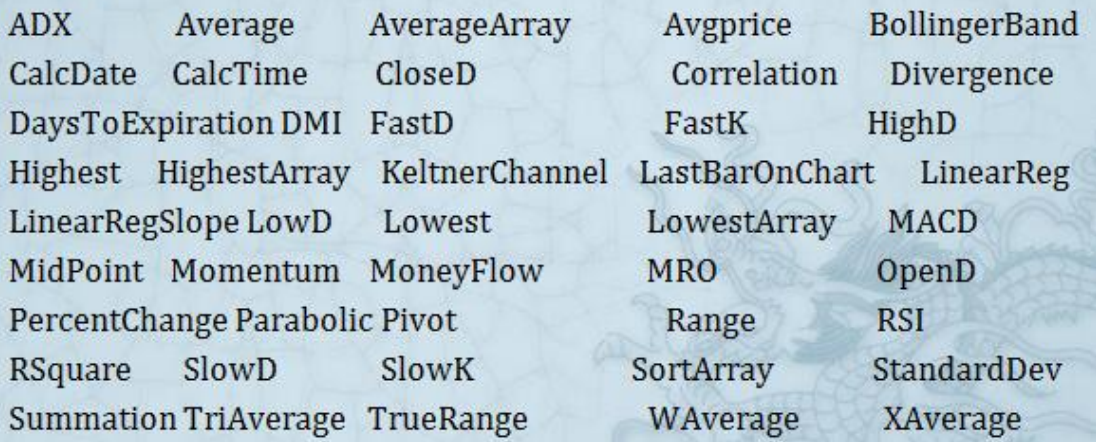

## **4.8.4** 教学案例

#### 大量详细的策略案例和教程,请到策略星学院学习:

<http://school.algostars.com.cn/?q=multicharts>

# **4.9 MC-**投资组合交易 **PT**

点击 MCTrader 交易助手-投资组合交易图标打开投资组合交易功能。

### 第 172 页 共 228

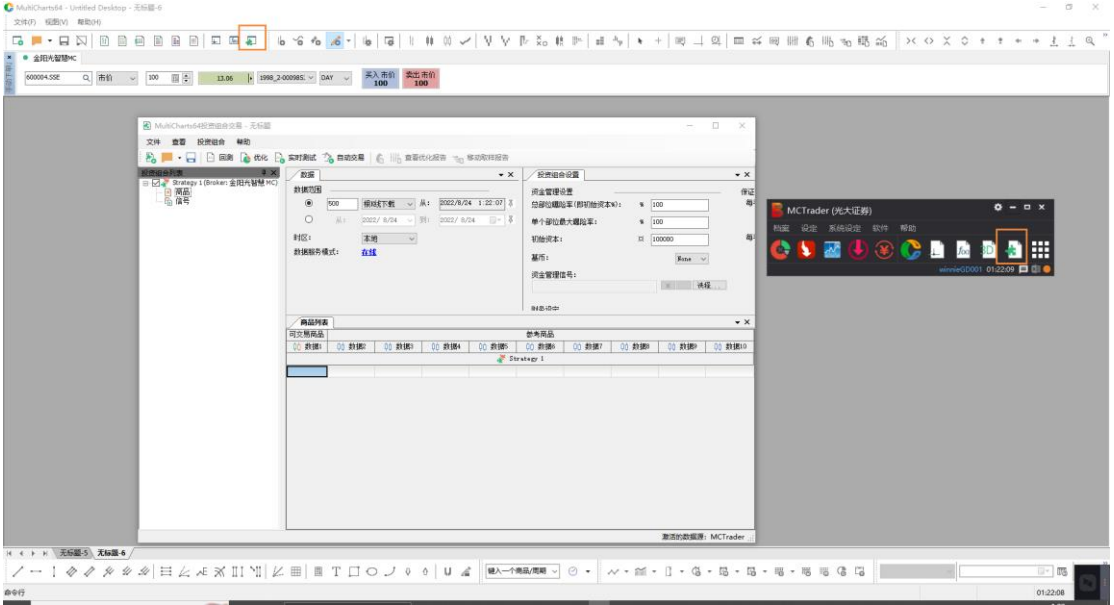

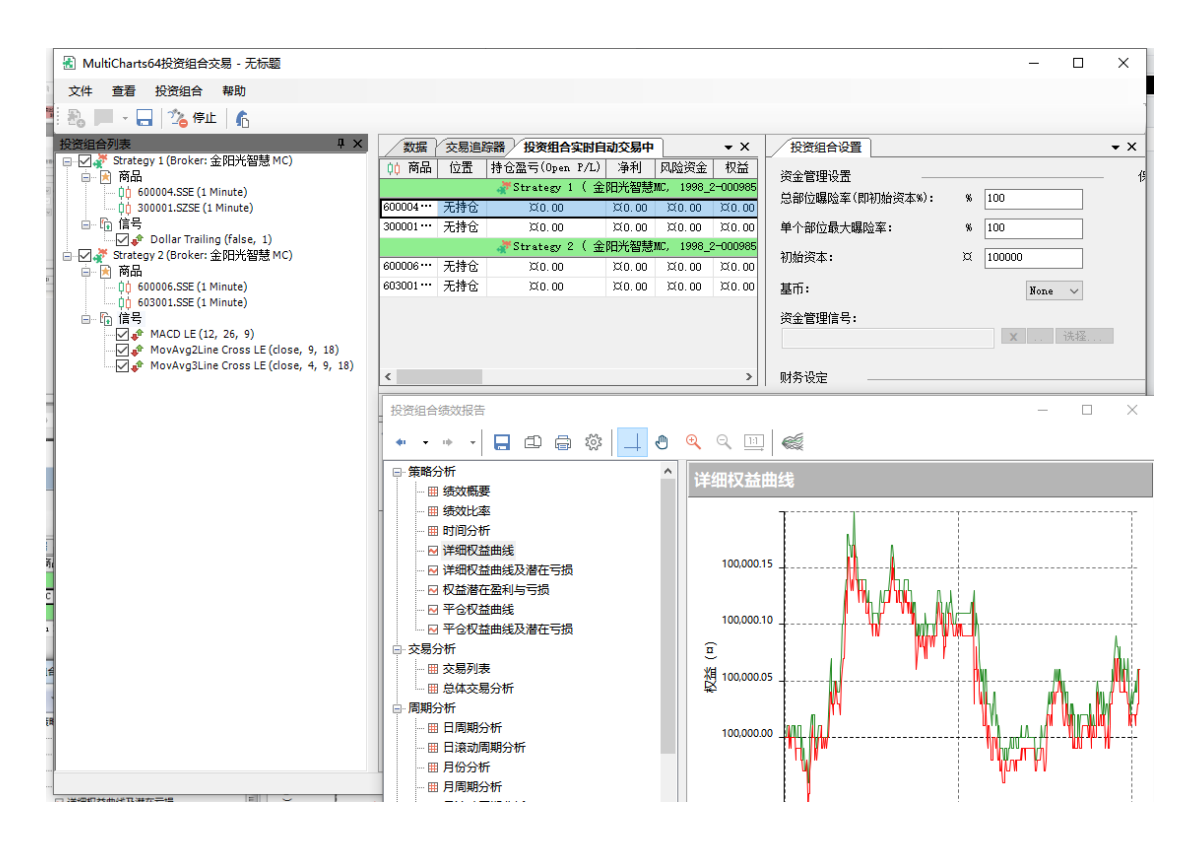

## **4.9.1** 认识投资组合交易

#### **A.** 优势

- ⚫ 投资组合分散会产生较一致的结果
- 不常见的交易机会在多个商品的状况下会容易出现
- 投资组合策略可以通过商品绩效, 动态调整资金, 来最大化获利并极小化风险

#### 第 173 页 共 228  $\pm$

- 投资组合策略可以依照投资组合绩效进场、出场, 分批进场或分批出场
- ⚫ 投资组合策略通常较为稳健,不易受过度优化影响
- ⚫ 保留了投资组合回测的功能,增加了实时测试和自动交易功能
- 免去了占用大量硬件资源的图表交易, 交易效率大幅提升

#### **B.** 图解

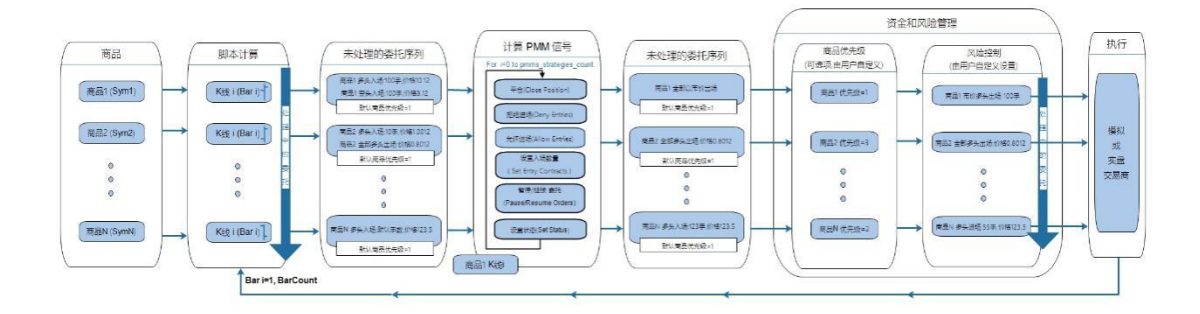

## **4.9.2** 组合回测与蒙特卡罗分析(**New**)

投资组合交易 PT 保留了投资组合回测功能。

#### A. 使用组合回测:

1.打开投资组合交易 PT。

2.加载商品和信号,选择数据范围。

### 第 174 页 共 228

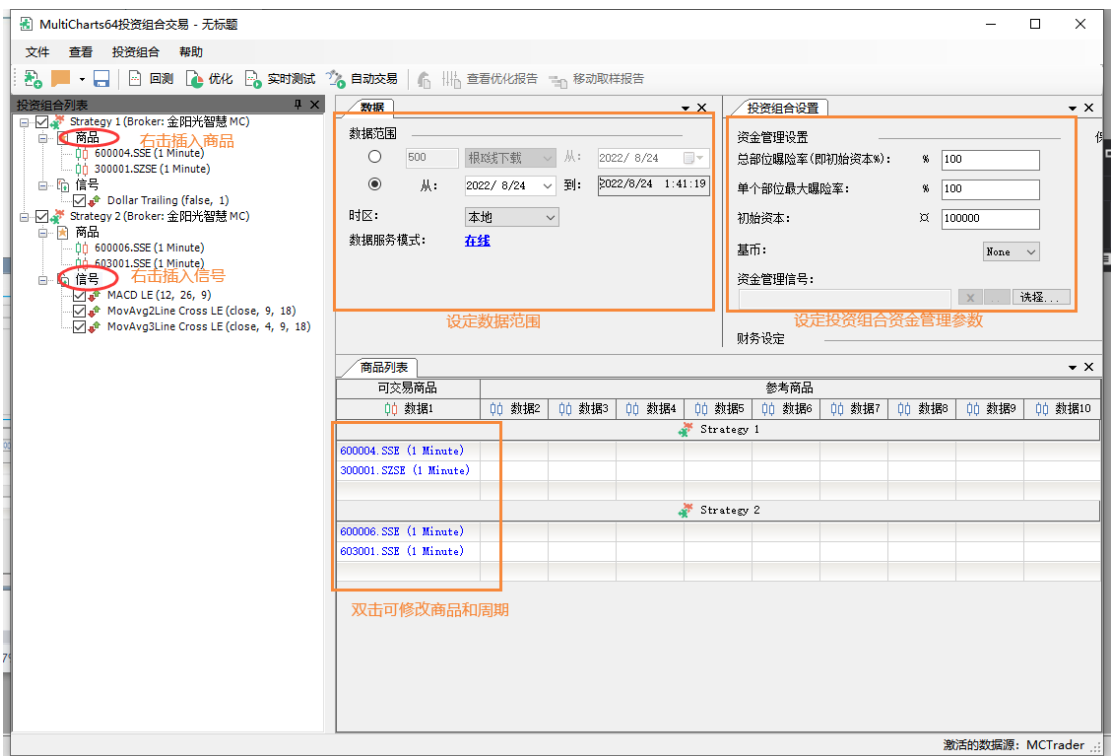

#### **B.** 设置策略属性

右键点击「策略 1(Strategy 1)」,点击「显示属性」或「显示信号」,来设置策略属 性或信号属性、回测假设。

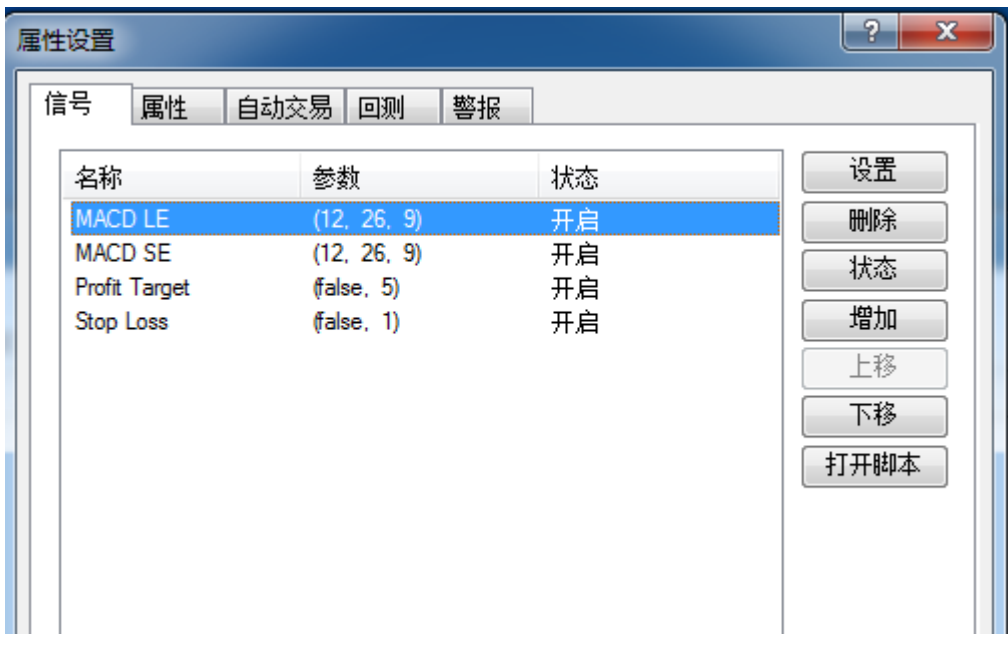

第 175 页 共 228

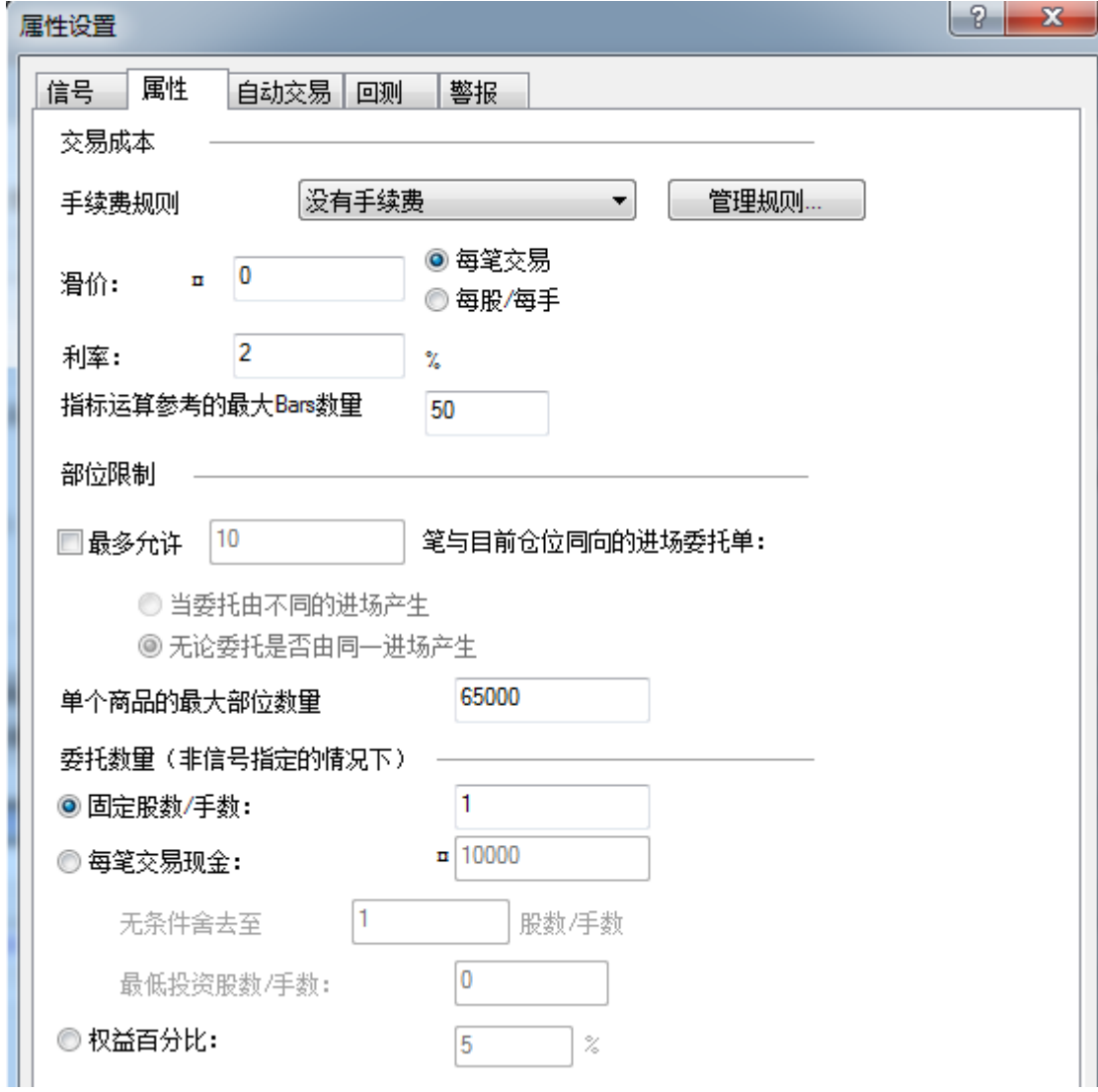

### 第 176 页 共 228

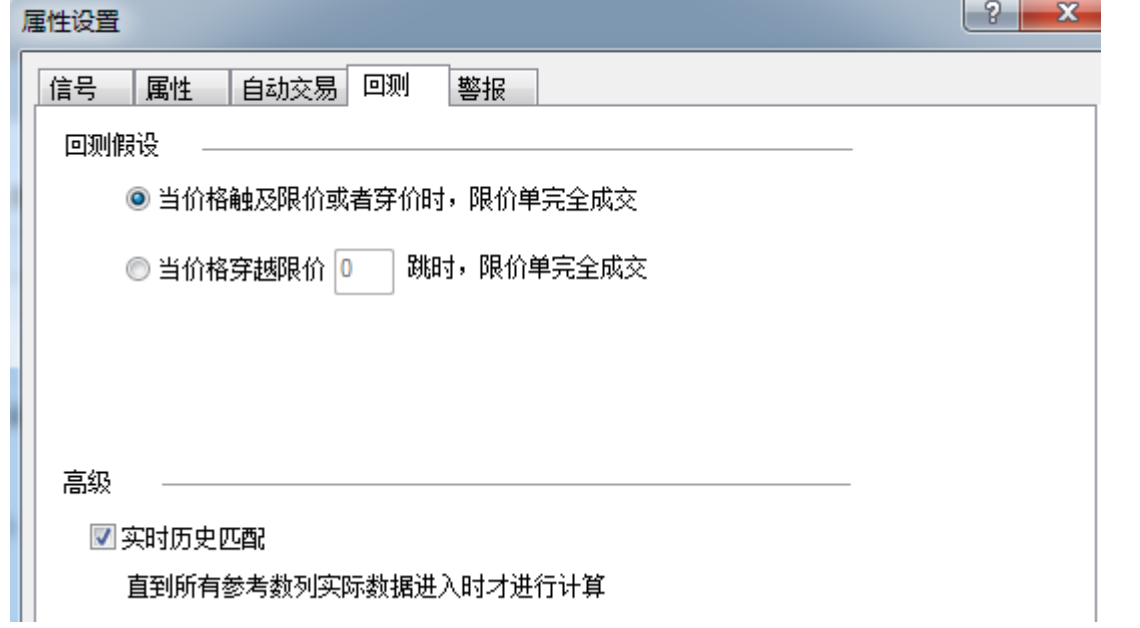

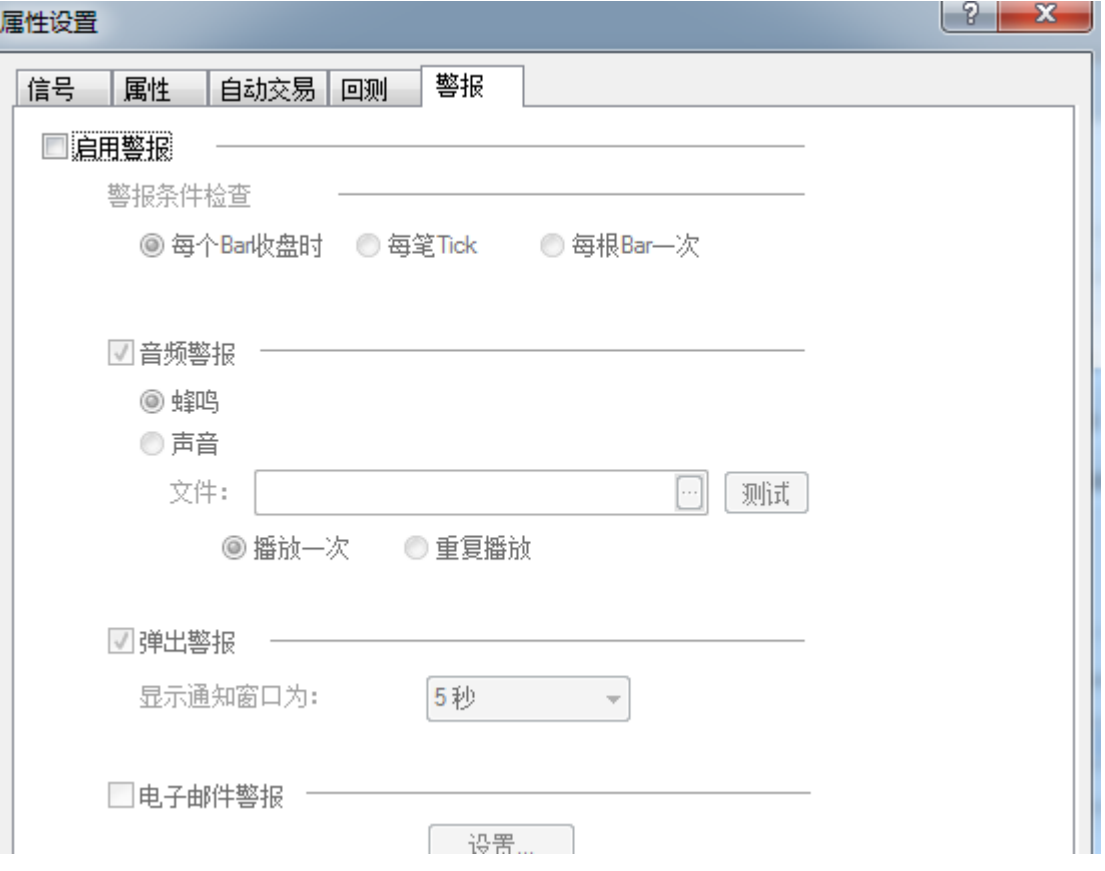

**C.** 资金管理设置

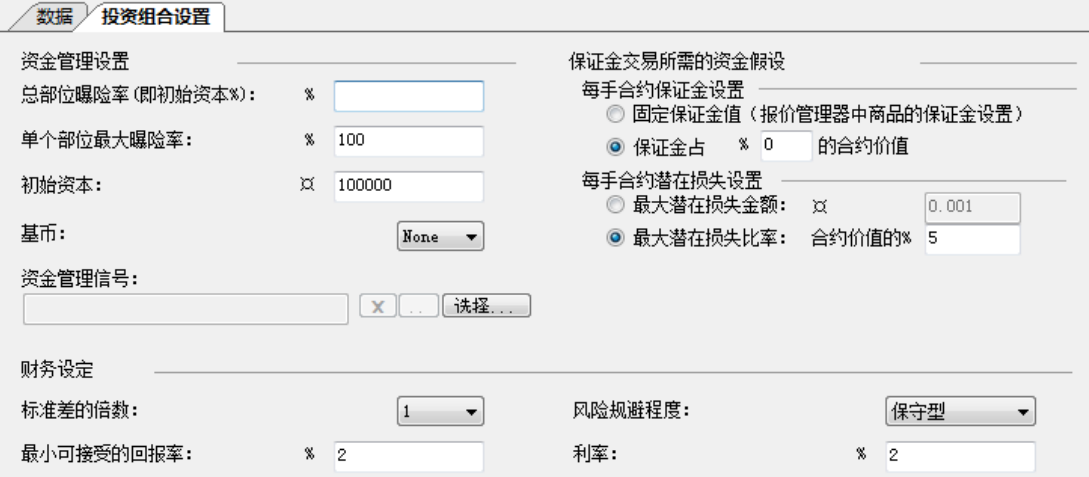

#### ● 资金管理设置

> 总部位曝险率: 能接收的最大资金风险百分比, 所有部位(进场价\*手数)总和/ 总资金;

> 单个部位最大曝险率: 单一部位的最大风险比率,进场价\*手数/总资金;

> 单个部位最大曝险率不能超过总部为曝险率;

> 初始投入资本: 初始投入总资本;

> 基币:货币转换,当交易不同货币商品时、或者货币符号不匹配时,可以选择基 准货币;

➢ 资金管理信号:点击「选择…」来选取 相关的资金管理信号;

#### ● 保证金交易所需的保证金假设

> 固定保证金值: 报价管理器(QuoteManager中上的设置值);

➢ 保证金占**N%**的合约价值:为所有商品设置保证金值;(在此输入0,会导致 保证金设置失效)

● 潜在损失设置

➢ 最大潜在损失金额:填入最大潜在损失的金额;(在此输入0.001,会导致潜 在损失设置失效)

> 最大潜在损失比率: 填入最大潜在损失的比率;

● 保证金设置和潜在损失设置不能同时使用

提示:若部分用户打开投资组合设置显示不完整,如图所示。可以按住并拖动"投资组 合设置"标题栏,直到出现位置提示。并将其拖入中间部分,即可完整显示投资组合设置。

#### 第 178 页 共 228  $\pm$

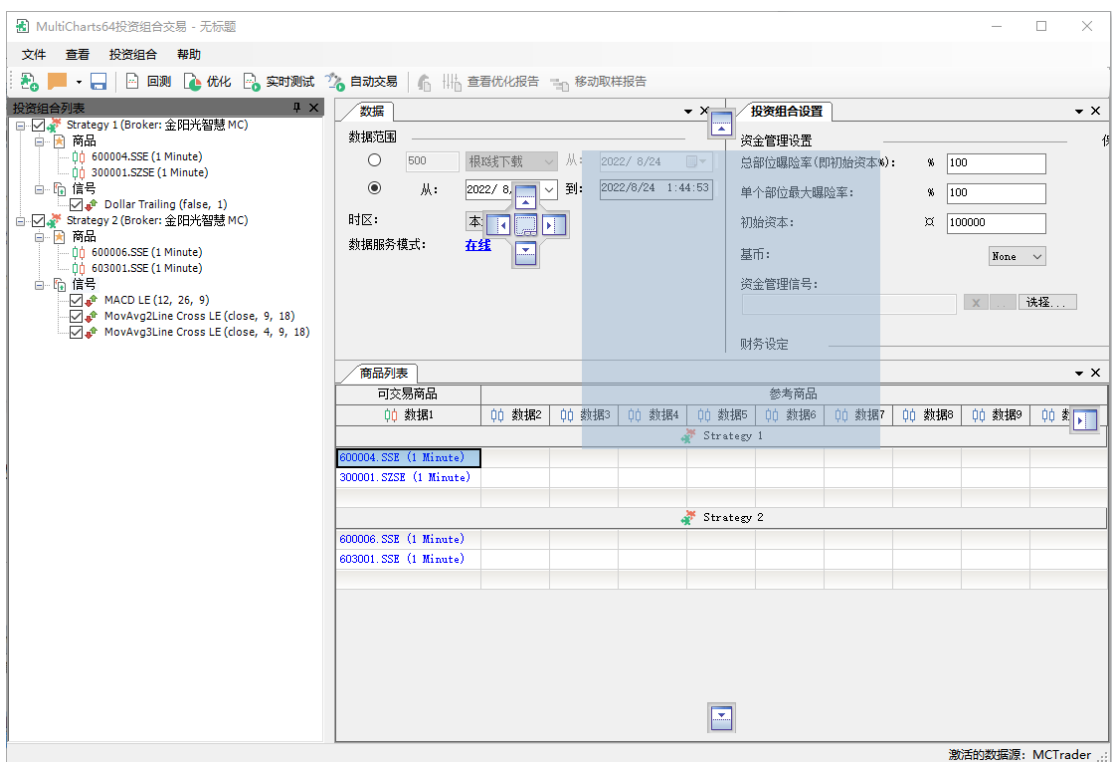

#### **D.** 投资组合绩效报告 **-** 回测

点击「投资组合」->「运行回测」,或者点击图标 2 回测 进行回测,当投资组合回测 完成,一个独立的绩效报告窗口会显示出来,报告使用历史数据来分析整个投资组合的策略 绩效。

#### 图 MultiCharts64投资组合交易 - 无标题

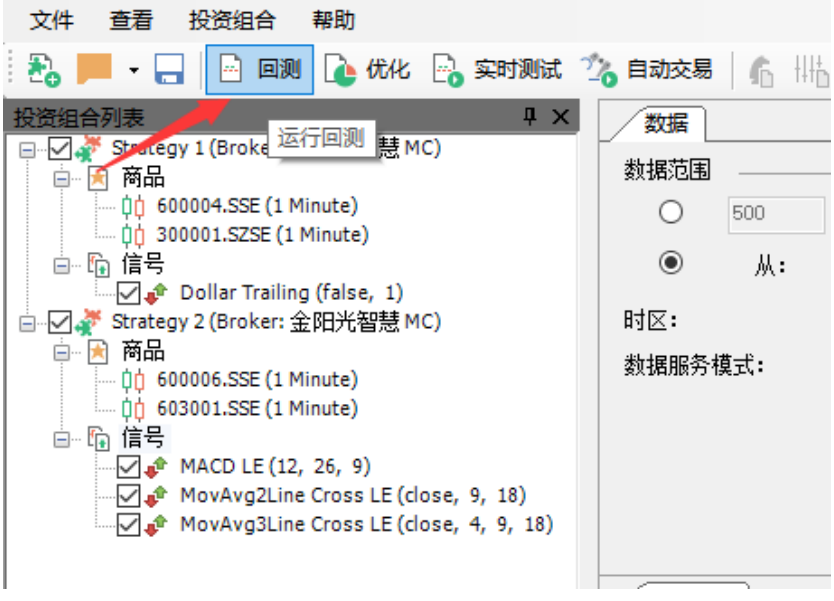

#### 第 179 页 共 228

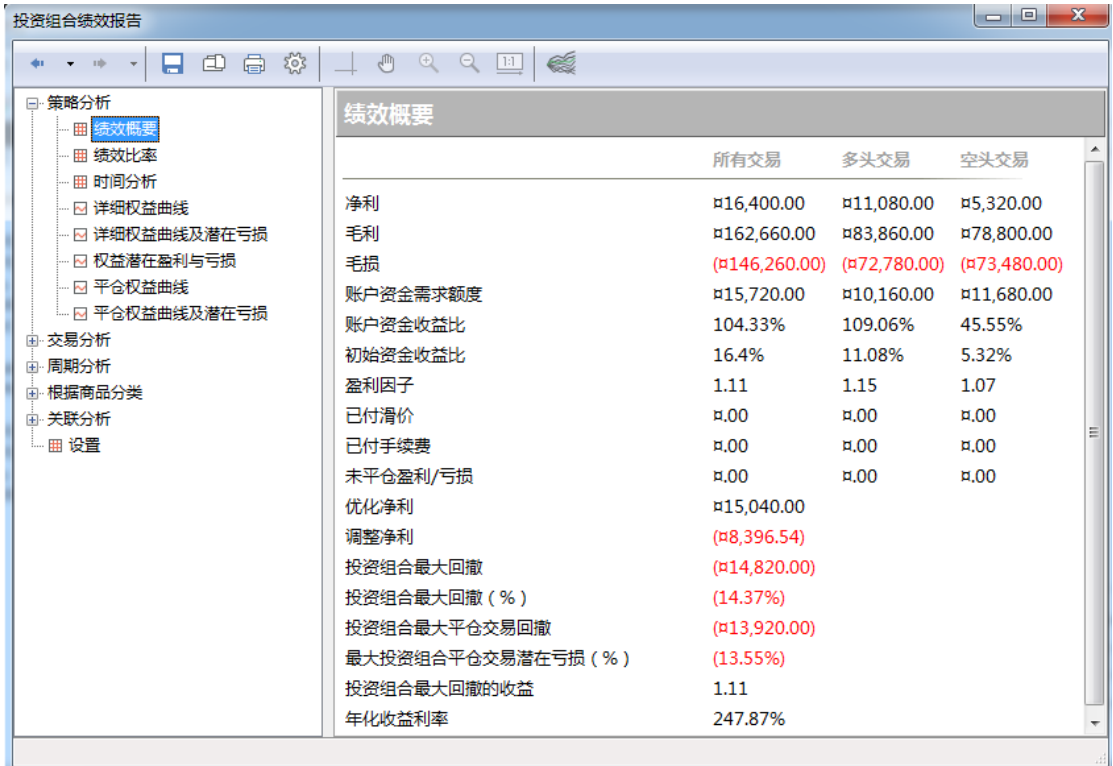
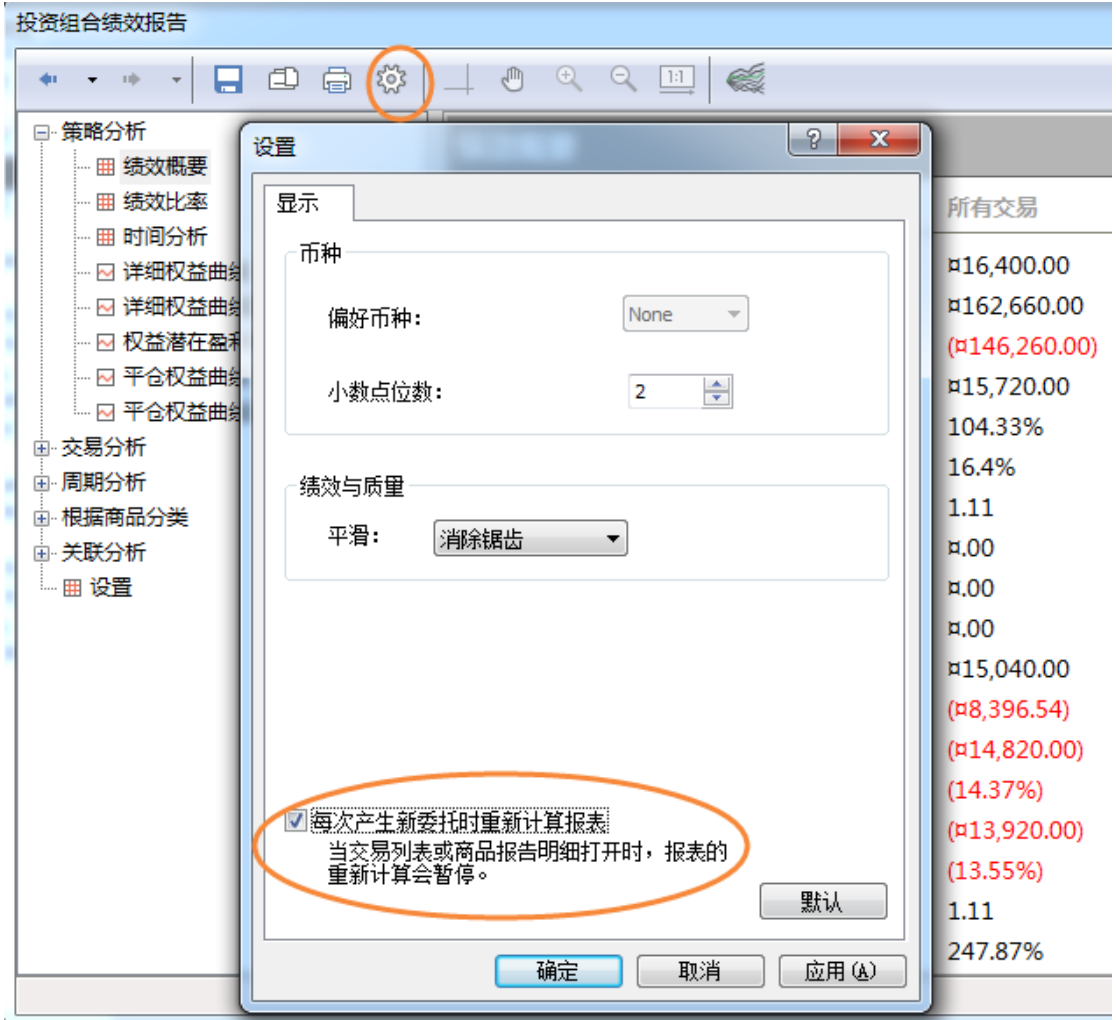

在绩效报告中,点击如图所示的图标可以设置,每次禅城新委托时重新计算报表。

## **E.** 绩效报告的蒙特卡罗分析(**MC12** 新增)

MC12 新增蒙特卡罗分析功能,蒙特卡罗分析允许通过运行大量模拟来创建正态分布的 交易各项基本特征(净利,毛利,毛损等)的正态分布。基于此信息,用户可以评估交易特 征的极值以及最可能的结果。

详细信息可参考:

### 【回测】蒙特卡罗分析介绍

[https://www.multicharts.cn/post?idno=128](https://forum.multicharts.cn/forum/cat/12/thread/6812)

### [【回测】蒙特卡罗分析原理解析](https://forum.multicharts.cn/forum/cat/12/thread/6812)

https://www.multicharts.cn/post?idno=130

如下图:

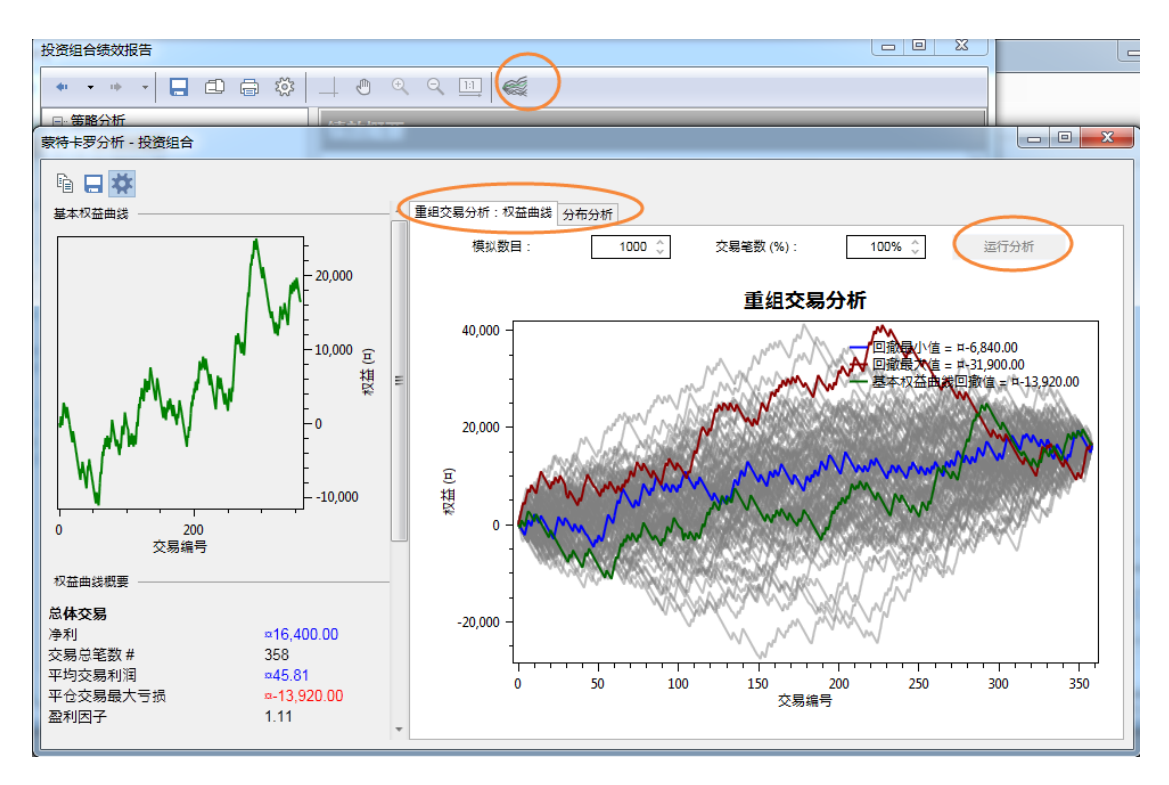

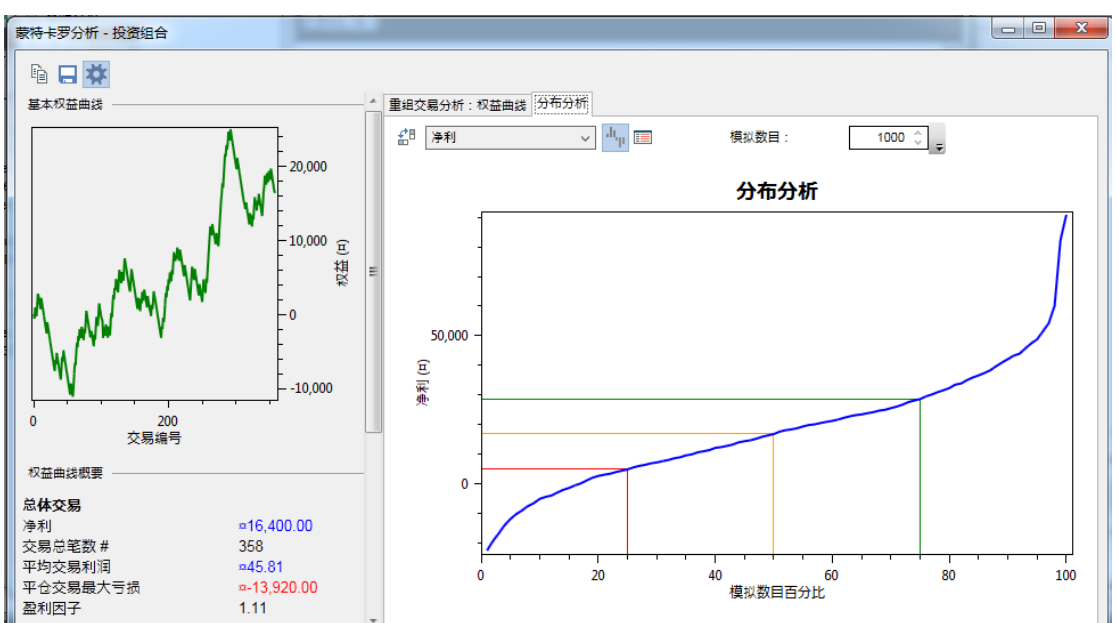

## **4.9.4** 组合优化

在加载完商品和信号之后,点击「投资组合」->「运行优化」,或者点击图标 进行策略优化[\(具体策略优化参考](#page-187-0) 4.10)。

> 第 182 页 共 228  $\overrightarrow{H}$

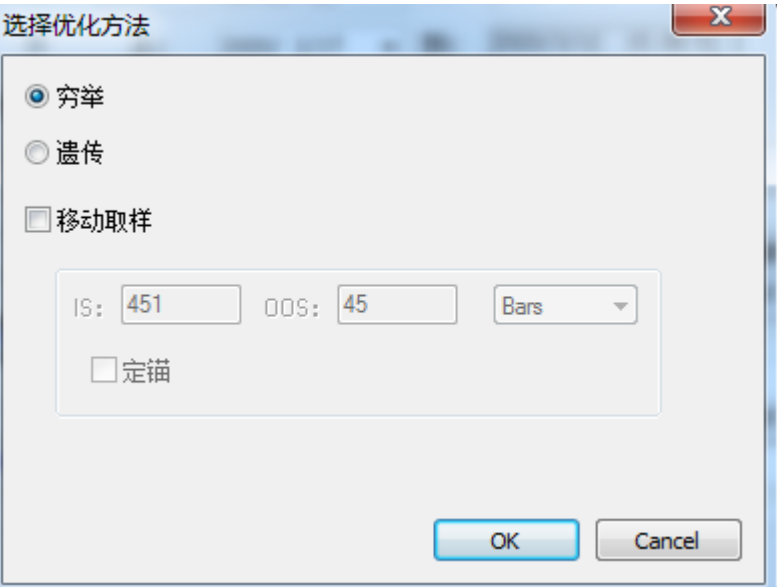

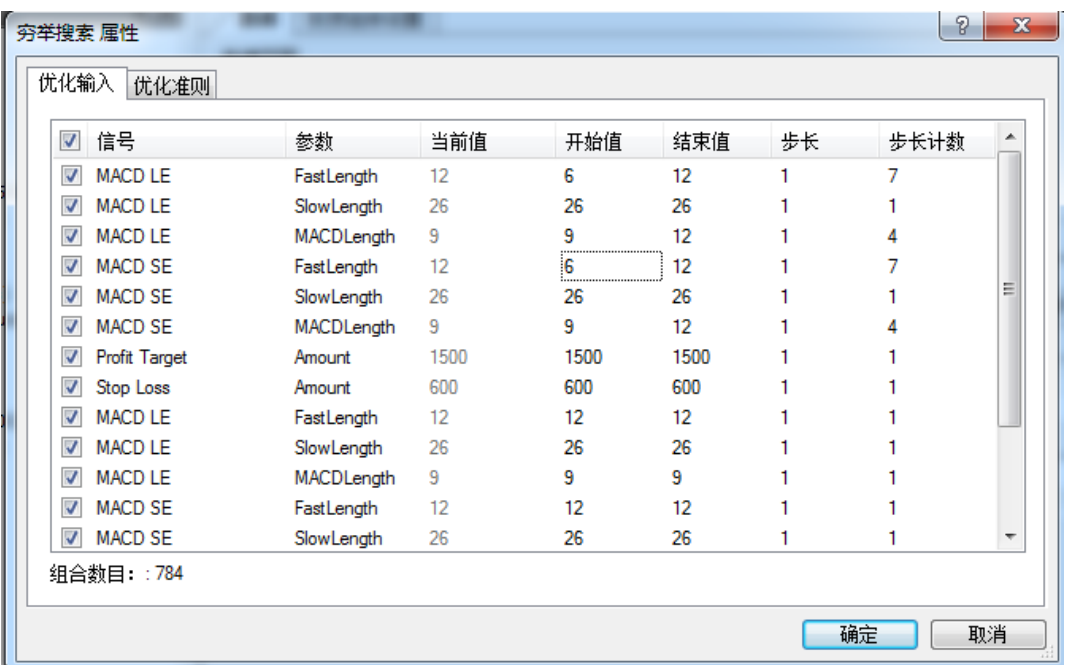

## 第 183 页 共 228

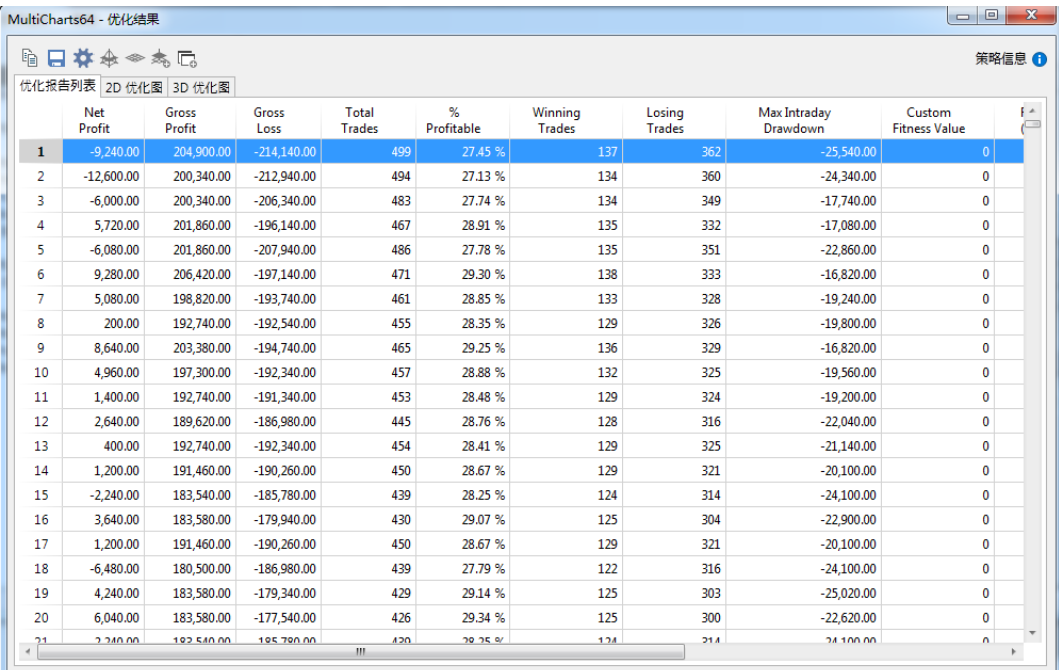

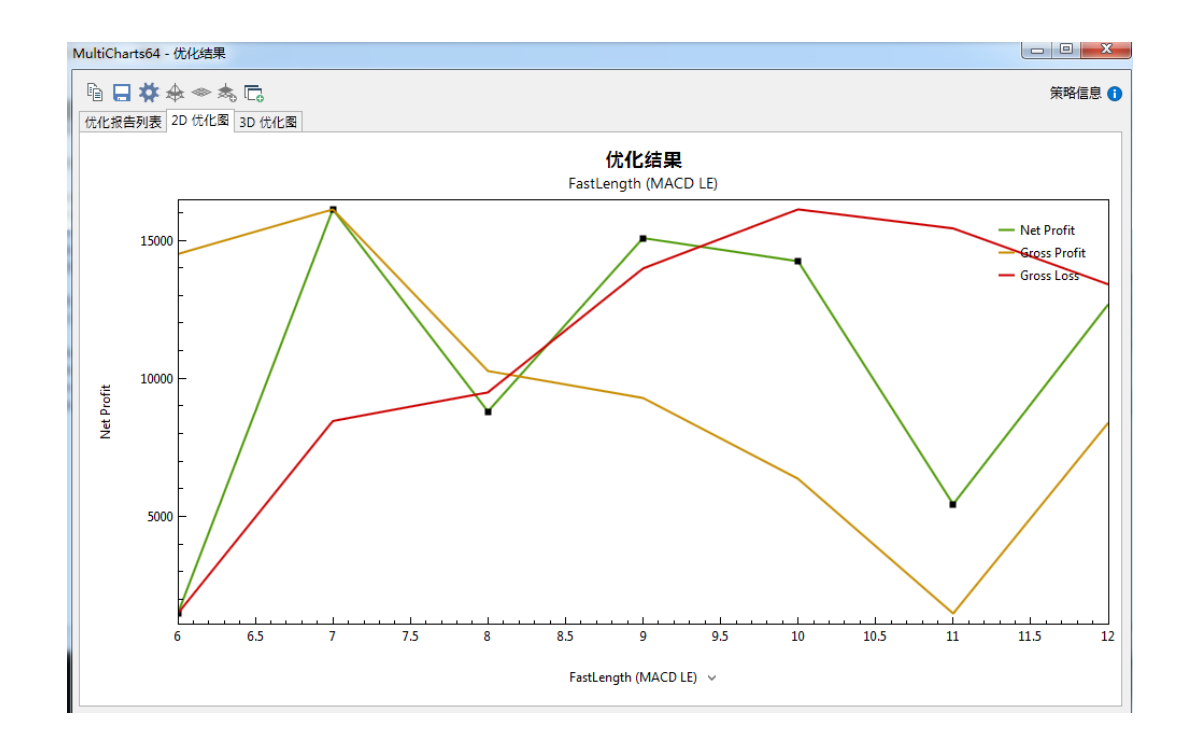

# **4.9.5** 组合实时测试

在添加完商品、信号,数据范围和投资组合设置后[\(参考](#page-173-0) 4.9.2),可以点击「投资组 合」->「运行实时测试」 ,以运行实时测试,实时测试是指策略在完成历史回 测之后,之后将继续测试,此时测试将基于实时的行情数据,而测试的绩效将实时显示在下 方的绩效曲线图中。

#### 第 184 页 共 228  $\overrightarrow{H}$

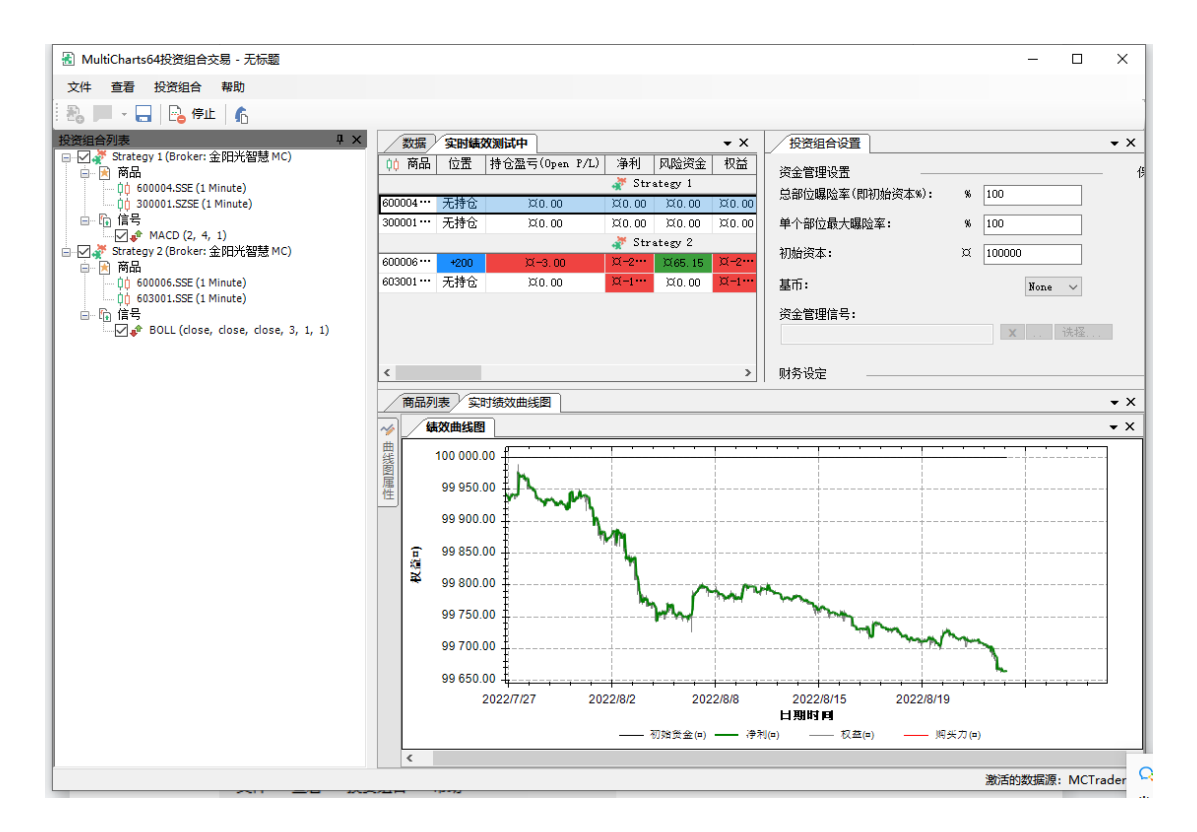

## **4.9.6** 组合自动交易

在 PT 中,实现了商品的无图表交易。

1、在添加完商品、信号, 数据范围和投资组合设置后[\(参考](#page-173-0) 4.9.2), 进行自动交易设 置,右键策略 1,打开「显示属性」,点击经纪商设置,进入 MC Trader 设置,其所有的自 动交易设置可以参考 4.12 [自动交易。](#page-189-0)

#### 图 MultiCharts64投资组合交易 - 无标题

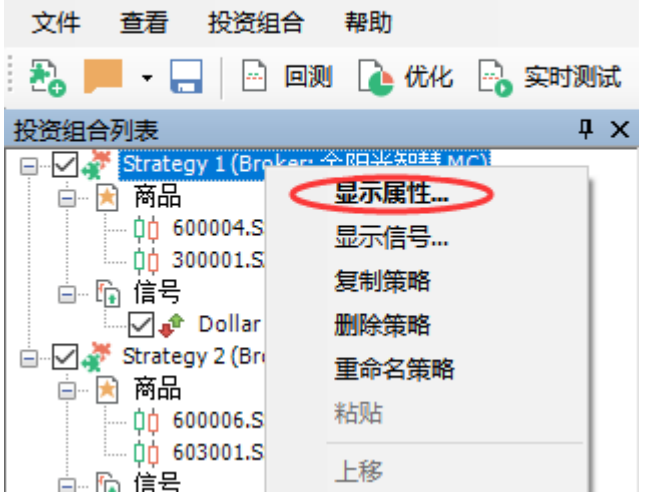

### 第 185 页 共 228

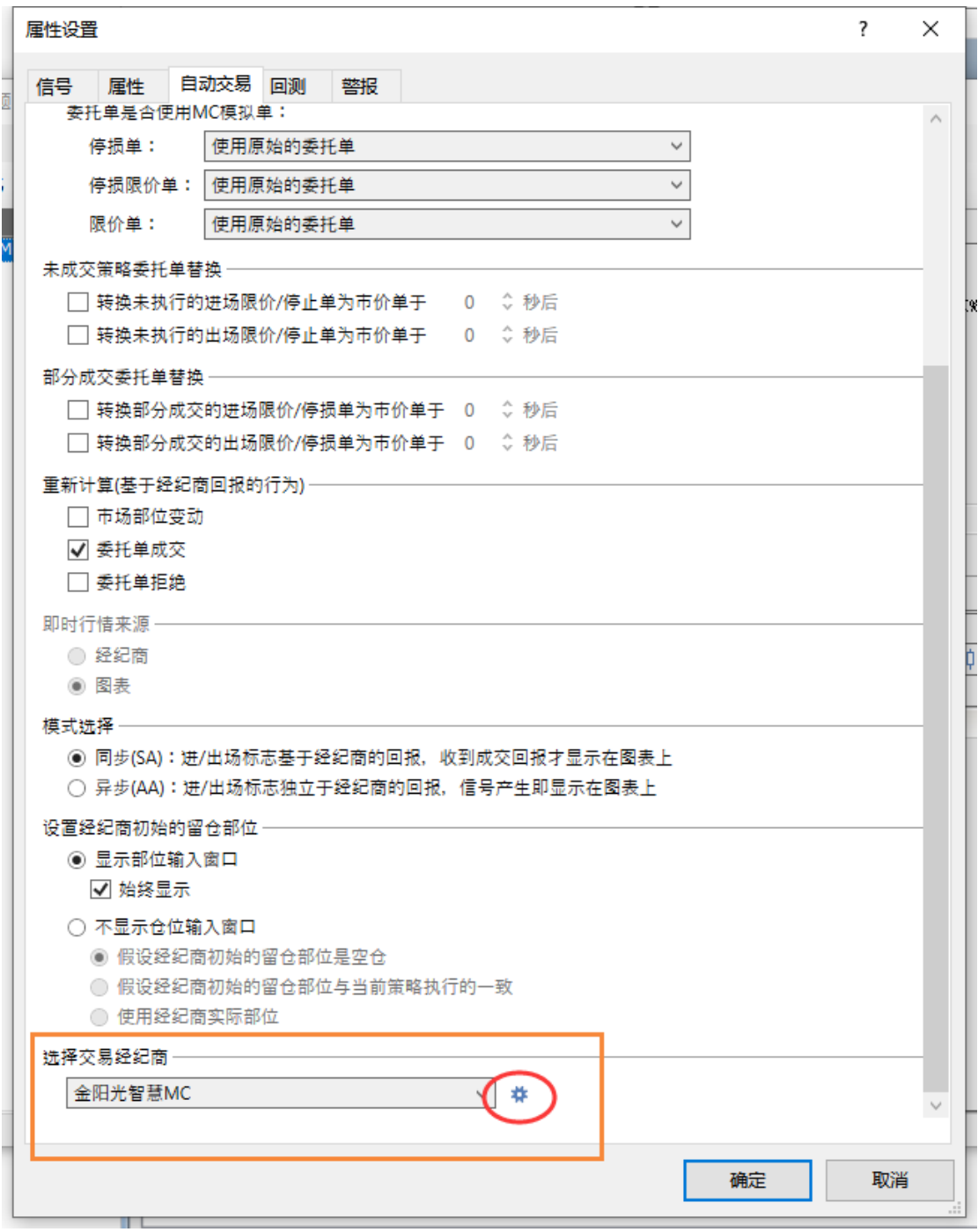

第 186 页 共 228

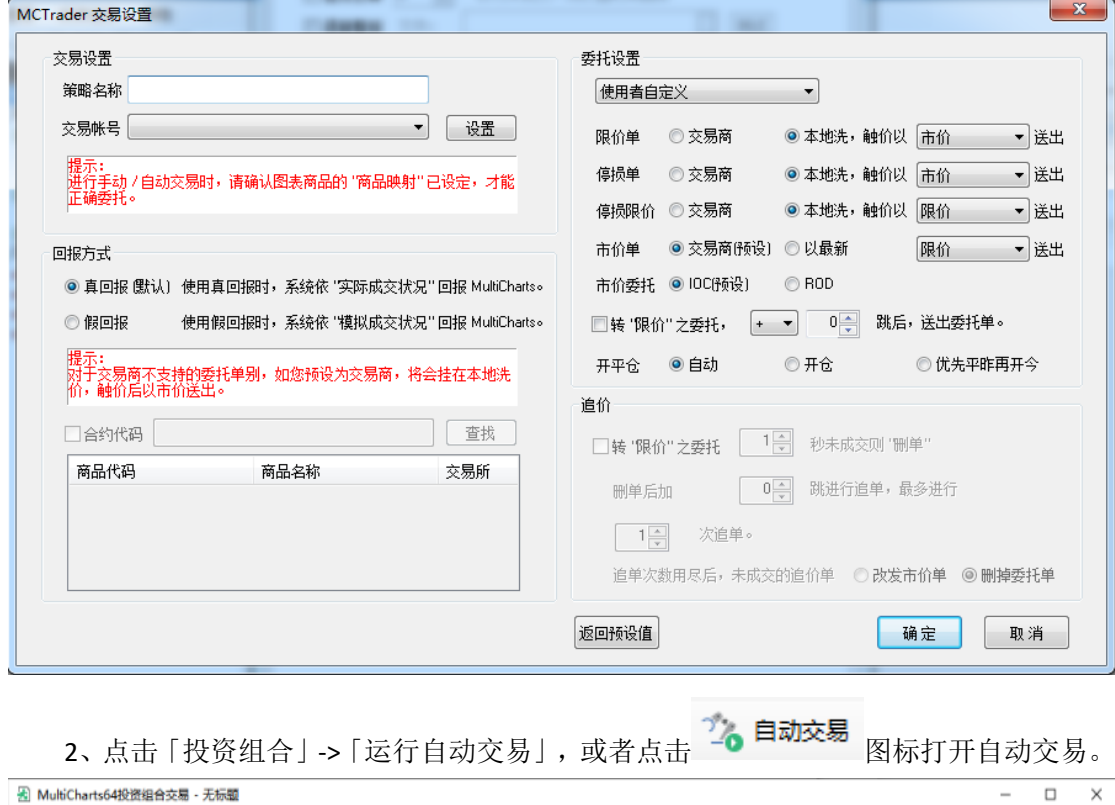

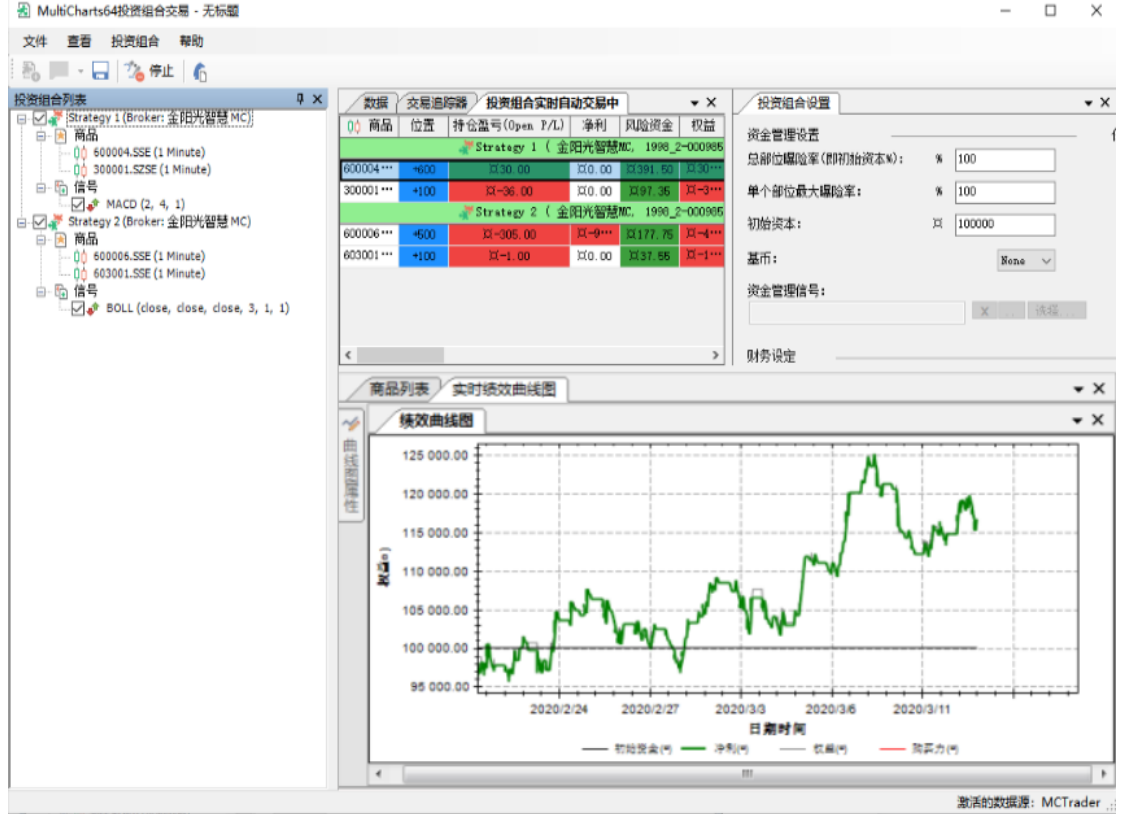

开始自动交易后,可以看到实时权益曲线。若需要停止自动交易,点击上方工具栏中

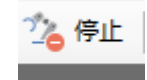

**【图】 [20]**, 即可停止交易。

3、点击「查看」->「交易追踪器」,可以打开交易追踪器[\(参考](#page-150-0) 4.5), 实时监控账户 持仓、委托、以及日志。

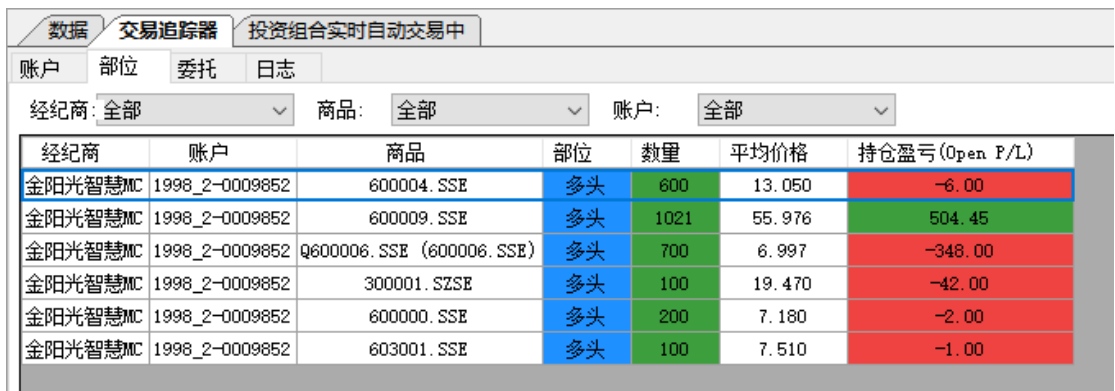

4、点击「查看」->「绩效曲线参数」,可以修改绩效曲线的颜色、显示风格等,便于看 图。

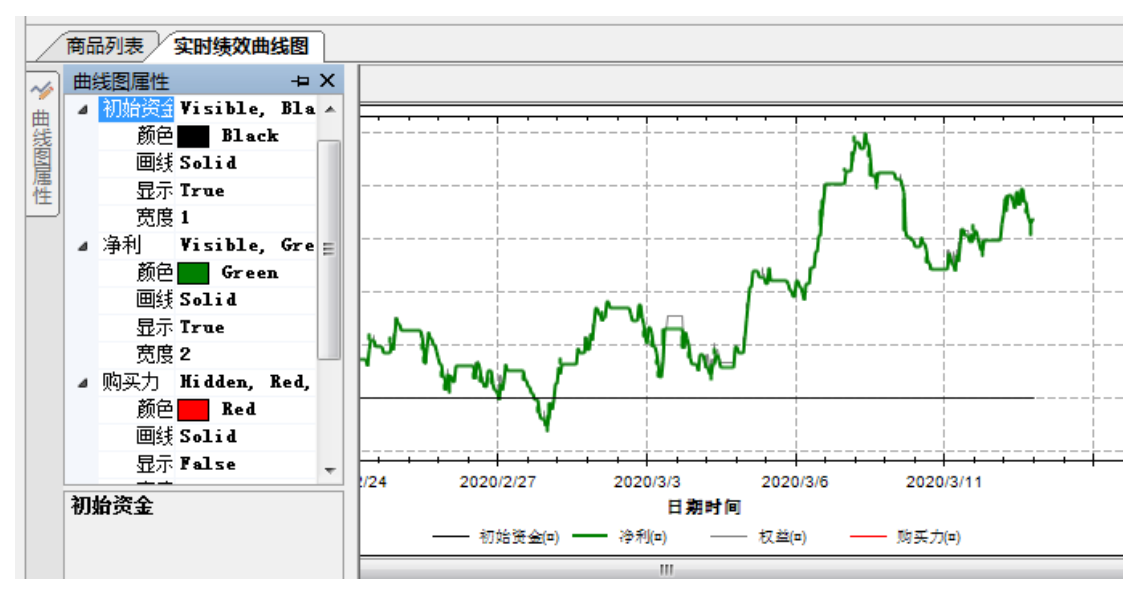

5、点击「查看」->「查看绩效报告」,或者点击 D 图标,可以随时查看绩效报告。

# <span id="page-187-0"></span>**4.10 MC-**策略优化(**New**)

内置的信号参数未必适用于所有品种,对于不同图表周期也需要找到更适合的参数值。 这时我们可以将信号的参数进行优化。

优化方法有:

穷举:即暴力优化,对每个模拟的组合参数值,都会重新计算,得出相关绩效。

遗传:又名"基因算法",基因算法优化只计算较精准的组合,使用暴力算法的部分时 间找寻近似最佳解。这使得基因算法优化足以分析上百个参数的策略。进一步基因算法的设 定可以增加这个功能的弹性。

#### 第 188 页 共 228  $\pm$

移动取样:是一个对付曲线拟合策略开发问题的优化方法。移动取样分割数据系列成多 个区段,每个区段分隔为样本内(IS, in-sample) 和样本外(OOS, out-of-sample)二个部分。

矩阵优化:是对移动取样优化的两个参数进一步的优化,以便取得最佳参数。

更多优化说明,请至:

【优化】了解策略优化

<https://www.multicharts.cn/post?idno=131>

【优化】优化报告解读

<https://www.multicharts.cn/post?idno=132>

【优化】标准的优化

<https://www.multicharts.cn/post?idno=133>

【优化】移动取样优化

<https://www.multicharts.cn/post?idno=134>

## 【优化】矩阵优化

<https://www.multicharts.cn/post?idno=135>

可以通过出现的优化报告来确定优化后的报告,当然也可看 3D 优化图。

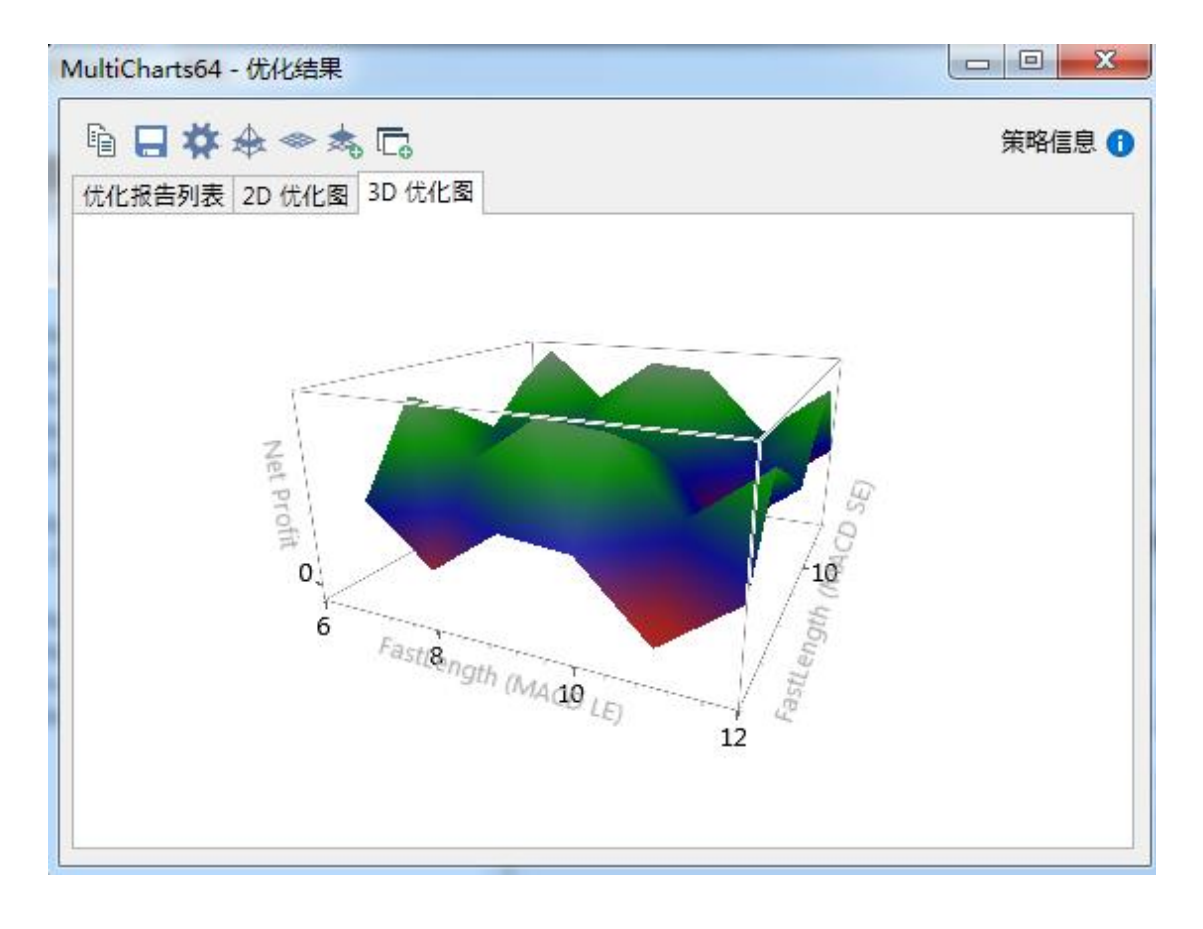

#### 第 189 页 共 228 页

选择 3D 图中的绿色区域所在的参数较好。

# **4.11 MC-**绩效报告解读

请至策略星学院查找历史课程:

<http://school.algostars.com.cn/?q=multicharts>

## <span id="page-189-0"></span>**4.12 MC-**自动交易**\*\***

注:

## 自动交易前,需先进行映射和基本设置,请依次阅读本小节内容,学习自动交易设置。

自动交易,即在指定商品、周期和数据范围的图表上加入交易信号、对交易账户和基本 经纪商设置后,启动自动交易,图表会按照交易信号的买卖点进行自动委托。

如下图, 成功启动自动交易:

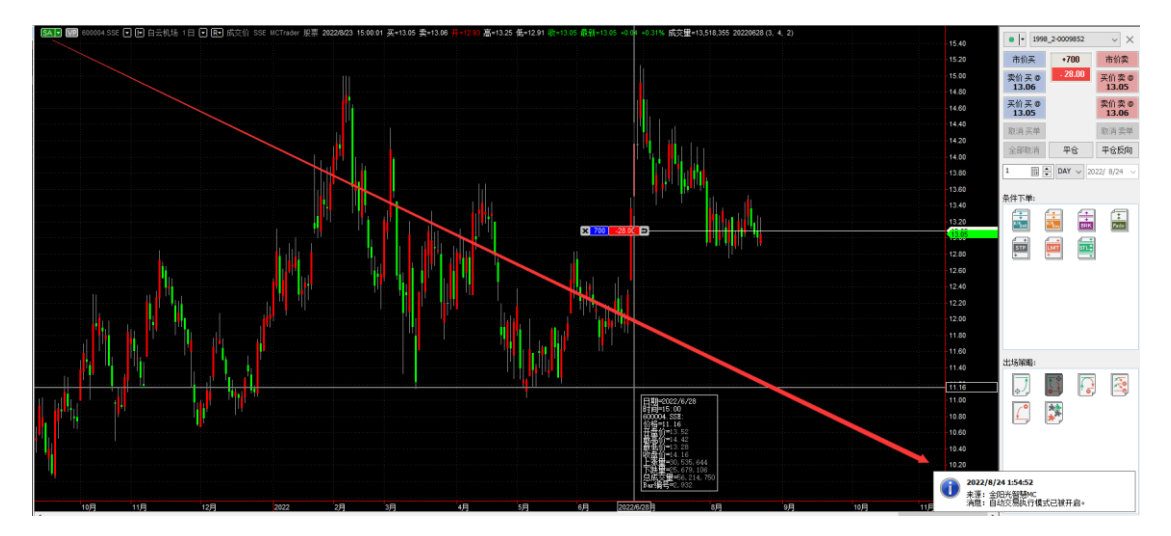

## **4.12.1** 自动交易映射

自动交易映射方法同 5.6 [商品映射。](#page-219-0)

# 4.12.2 设置策略属性<mark>(New)</mark>

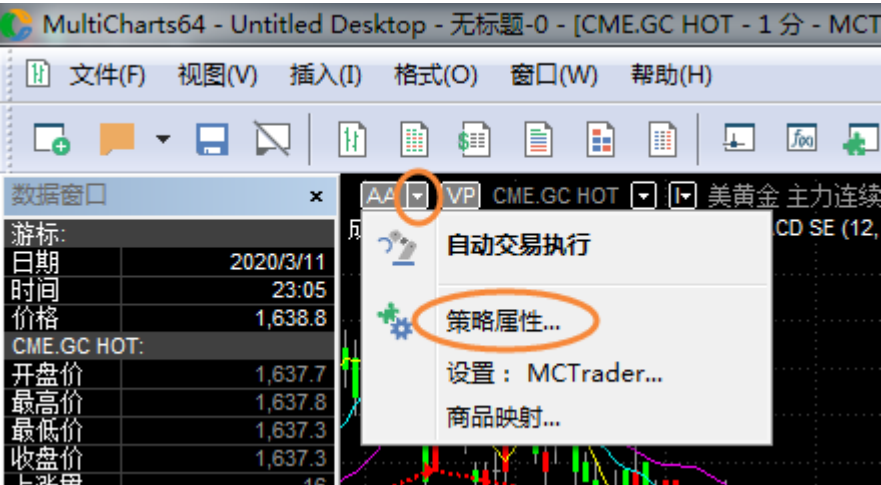

## **1)** 首先观察「属性」:

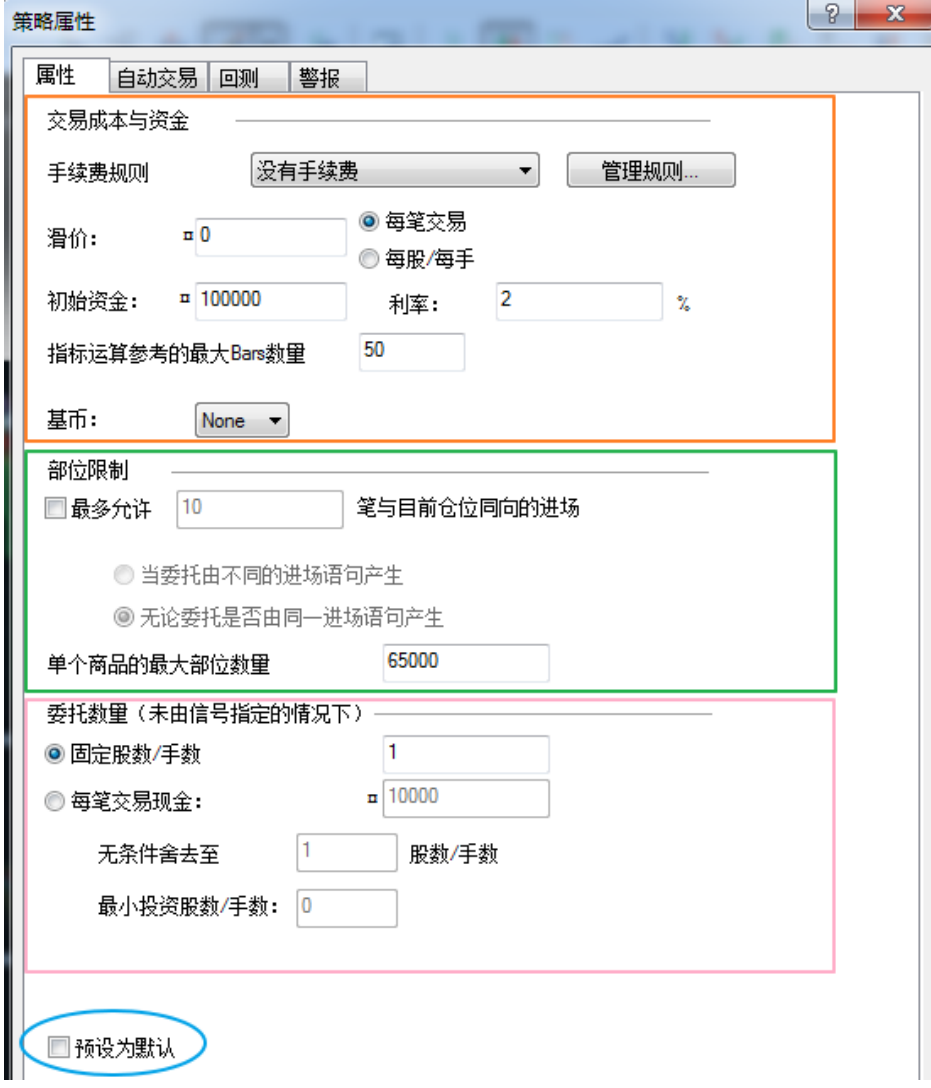

属性分为 3 个部分:交易成本、部位限制和委托数量,下面依次讲解每个设定含义。

#### ● 交易成本

### ➢ 手续费、滑价

手续费设置可灵活选择多种方式,详见:手续费规则 https://www.multicharts.cn/post?idno=136

手续费和滑价设置的是具体金额。

(策略绩效报告中->策略分析->策略绩效概要->已付佣金) 计算方式:

✓ 选择每笔:只会按照1来算手续费是 2\*X;

✓ 选择每手:如果一次下N手,手续费就是 N\*2\*X

### ➢ 原始金额与利率

原始金额是预设10万,对应的powerlanguage里面的关键字 InitialCapital。 利率是风险投资计算时候使用的。策略绩效报告中计算需要用到。对应的 powerlanguage里面的关键字 InterestRate

#### ➢ 指标运算参考的最大**bar**数量

指标运算参考的最大bar数量:预设是50,对应的powerlanguage里面的关键 字MaxBarsBack。

这个值一定要比在程序中设置的基准数量大。 如 close[30],则参考bar至少要在30以上才行。

## ➢ 基币

由于没有中国的币别,对于国内客户,直接选择 None 即可,不影响实际结 果。

外盘用户,可根据交易品种 对应选择币别。

#### ⚫ 部位限制

部位限制  $10$ 笔与目前仓位同向的进场 ▼最多允许

◎ 当委托由不同的进场语句产生

◎ 无论委托是否由同一进场语句产生

若勾选: 最多允许 N 笔与目前仓位同向的进场委托单,可以允许策略在符合情况 的条件下加仓。如这里设置的 10,则除夫进场的那次,还可以允许加仓 9 次。

#### ➢ 委托由不同的进场产生:

需是不同的进场委托语句,分别满足各自condition时,可以加仓。若在全部 平仓前,一直是同一个进场语句多次满足条件,并不会加仓。

### ➢ 无论委托由不同的进场产生:

## 第 192 页 共 228

只要是条件到了, 就能加仓, 不管是Buy1语句还是Buy2语句。

⚫ 委托数量

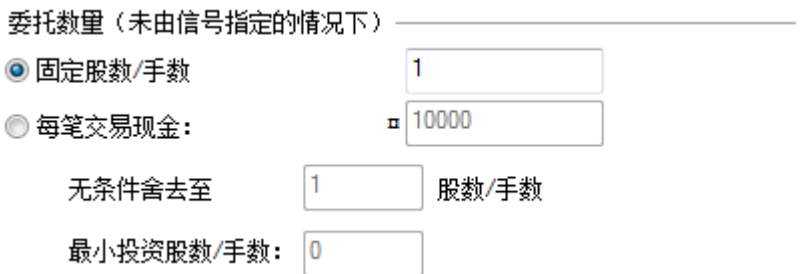

➢ 固定手数:

如果在没有信号语句限制的情况下,默认每次都是下**1**,对于股票来说就是**1**股, 请根据自己想要下单的股票数量设置100、200等100的整数倍进行交易。

➢ 每笔交易现金:

按照设置的金额下单,测试下单时候,是全价而不是保证金价格。

**2)** 接着是「自动交易」:

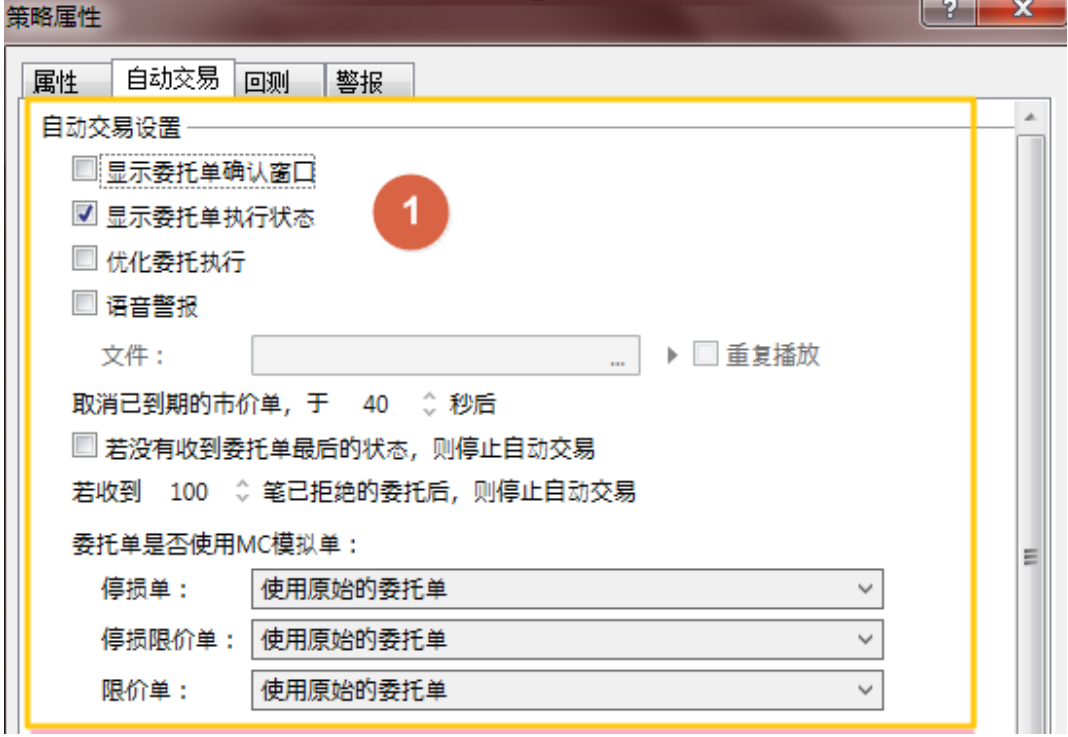

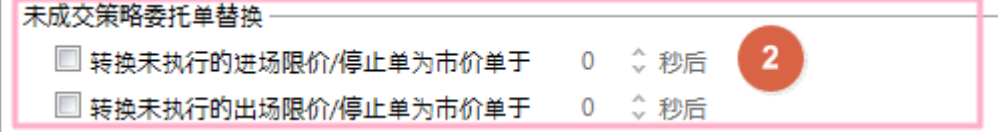

第 193 页 共 228  $\overrightarrow{H}$ 

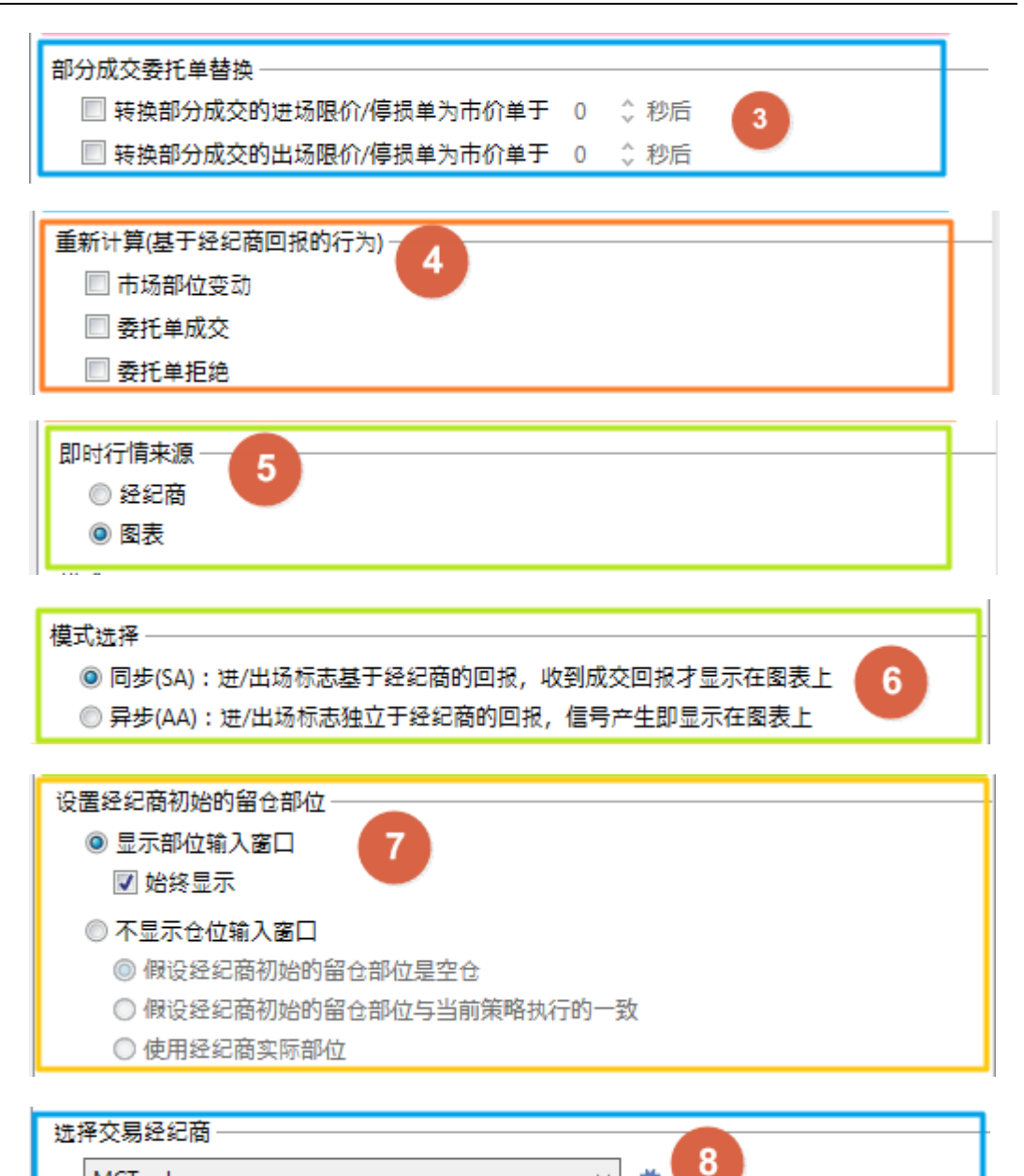

第 1~8 条的功能,详细介绍请查看:

## 【交易】自动交易设定变更

https://www.multicharts.cn/post?idno=137

第 9 条功能,

MCTrader

交易插件请选择:**MC Trader**,点开「设置」进行「交易」、「回报方式」、「委托设 定」、「追价」和「拆单」。

 $\sqrt{2}$ 

以下分为8个部分说明:

## 第 194 页 共 228

MCTrader 六星沿置

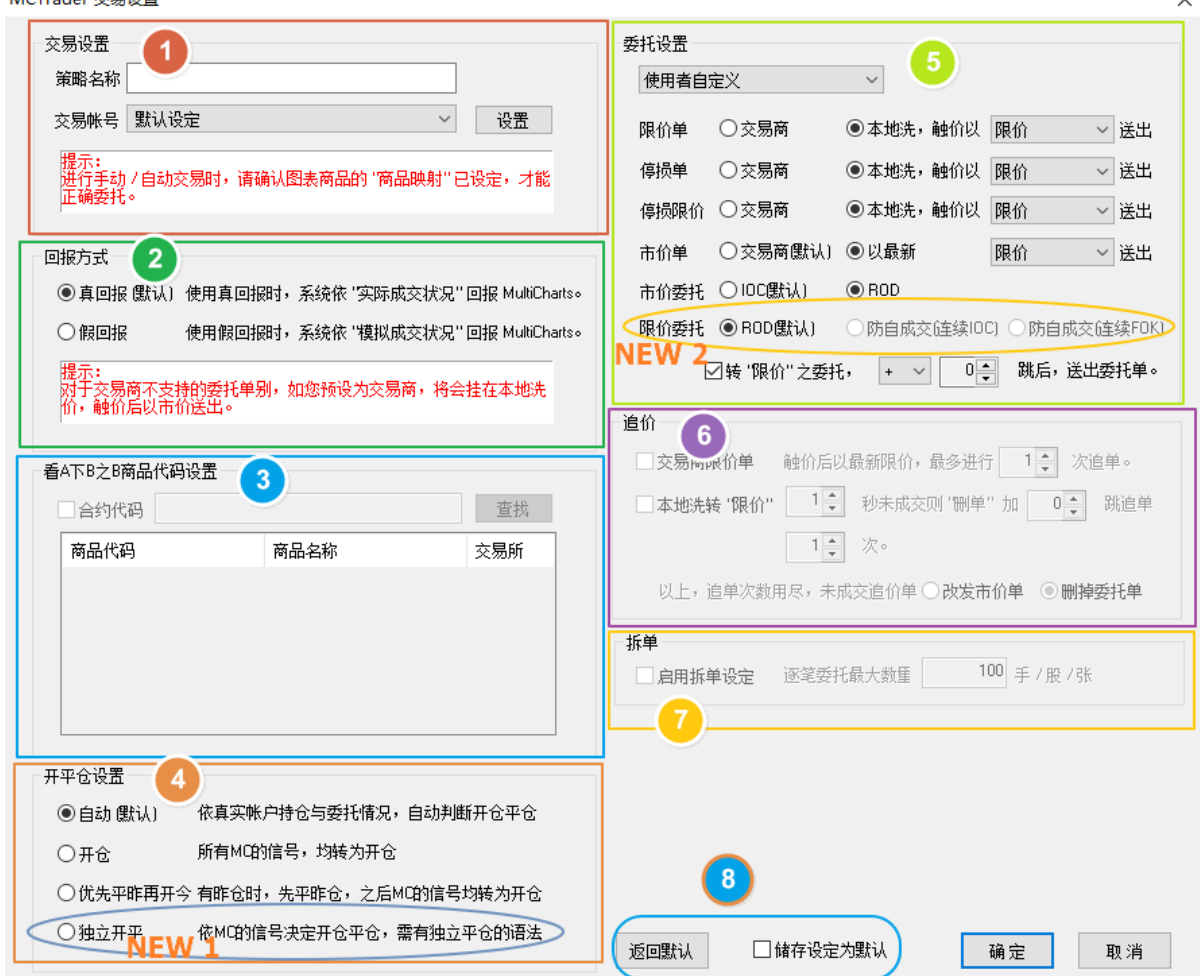

#### 1.交易设置:

a.策略名称(非必填项,建议填写), 交易总管委托栏位会显示策略名 称,

如果不填, 交易总管会显示空白; 建议填写, 便于查询委托记录;

b.账户选择,此项为必填项(如果不填,开启自动交易以及运行时会出现 报错提示账户未设定);

2.回报方式:

a.真回报, MC 可以收到准确的经纪商成交回报; 回报的数量和价格, 可参 考交易追踪器的委托。

**b.**假回报,系统根据"模拟成交状况"发回成交回报;

所谓的"模拟成交状况",即行情触发了委托价格,即认为已经成交,就回报 给 MC 已成交的结果,具体可以看交易追踪器的委托的状态、成交数量、价格 等栏位。

假回报建议搭配 AA 模式使用,

假回报可搭配:委托单的追价、拆单、看 A 下 B 等功能使用。

### 第 195 页 共 228

#### 3. 合约代码(看 A 下 B 之 B 商品代码设置):

选择假回报的情况下,可以选择以图表商品为信号交易其他商品。

比如, 图表是指数商品(A), 下单到指定月商品(B)。

### 注意:

看 A 下 B 时, 对应的图表 A 商品 的映射要保持为 A 商品, 以便可以让策略的 计算和委托的触价都能以 A 商品为准,而使得策略可正常执行。

#### 4.开平仓设置:

### **a.**自动模式:

mc 会根据当前的持仓状况,自行判断开仓与平仓,反向单会优先平仓才会新开 仓;

#### **b.**开仓模式:

mc 所有委托单均会开仓,选择此项即开启锁仓功能;

### c.优先平昨再开今:

系统会自动判别昨仓今仓,会优先平掉昨仓再开新仓;

#### d. 独立开平: (NEW 1) -- 2020/07/17 已更新

可实现每个图表的"独立开平仓"

详情参考:https://www.multicharts.cn/post?idno=101

#### 5.委托单发单设置:

**a.**交易商:所有 mc 委托单发送交易商直接处理;

**b.**本地洗:委托单会预先放在本地洗价,等待价格触发再发送委托单;

可转的类别有:

- (1)市价
- (2)限价

(3)最新限价:触价时,以当时触发的最新价(Price A)作为限价的委 托价格进行发单;

旧版:搭配"追价"时,用最初的 Price A 作为追价加减的价格依据。

新版:搭配"追价"时,每次都用追价当时对应的行情最新价作为追价加减的 价格依据,可最大限度的保证成交。(2020/07/17 已更版上线)

(4)涨跌停限价

(5)最优价:仅限中金所使用。

#### 第 196 页 共 228

#### 页

(6)五档市价:仅限中金所、上交所使用。

**c.**"转限价"之委托:加减 N 跳送出,是针对 本地洗 再转限价的委托。

### 设定 + N 跳:有一定的滑价,更易成交

委托是买时,则 实际委托价 = 原限价 + N 跳; 委托是卖时,则 实际委托价 = 原限价 - N 跳;

### 设定 - N 跳: 价格更优, 但不易成交

委托是买时, 则 实际委托价 = 原限价 - N 跳; 委托是卖时,则 实际委托价 = 原限价 + N 跳;

## **d.**限价委托:ROD、防自成交(连续 IOC)、防自成交(连续 FOK)(NEW 1)-- 2020/07/17 已更版上线

在没有这个设定之前,MC 的限价委托,有效期预设是 ROD,所以,一般 用户不建议使用防自成交选项。

这个设定要搭配 假回报,才可以使用,主要提供个别 需要防自成交的用户使 用。

#### 防自成交(连续 IOC):

当同一商品同一账号,在有 未成交单的情况下(如已有 buy 的挂单还未成 交),再发出反向委托单(再发了 sellshort 的限价挂单),则反向委托的 限价单的有效时间 将从 ROD 转为 连续 IOC。

#### 防自成交(连续 FOK):

当同一商品同一账号,在有 未成交单的情况下(如已有 buy 的挂单还未成 交),再发出反向委托单(再发了 sellshort 的限价挂单),则反向委托的 限价单的有效时间 将从 ROD 转为 连续 FOK。

有效期:ROD,当日有效,不成交委托单会一直挂着。

有效期: IOC, 即时成交剩余取消, 如发 5 手, 成交 2 手, 剩余 3 手都会取 消。

有效期: FOK, 即时完全成交否则取消, 如发 5 手, 无法全部成交时, 则 5 手 都会取消。

所谓的连续 IOC (FOK), 就是被取消的委托可以再次以 IOC (FOK) 类别发 出,直到所有委托都成交为止。

### 第 197 页 共 228

 $\pm$ 

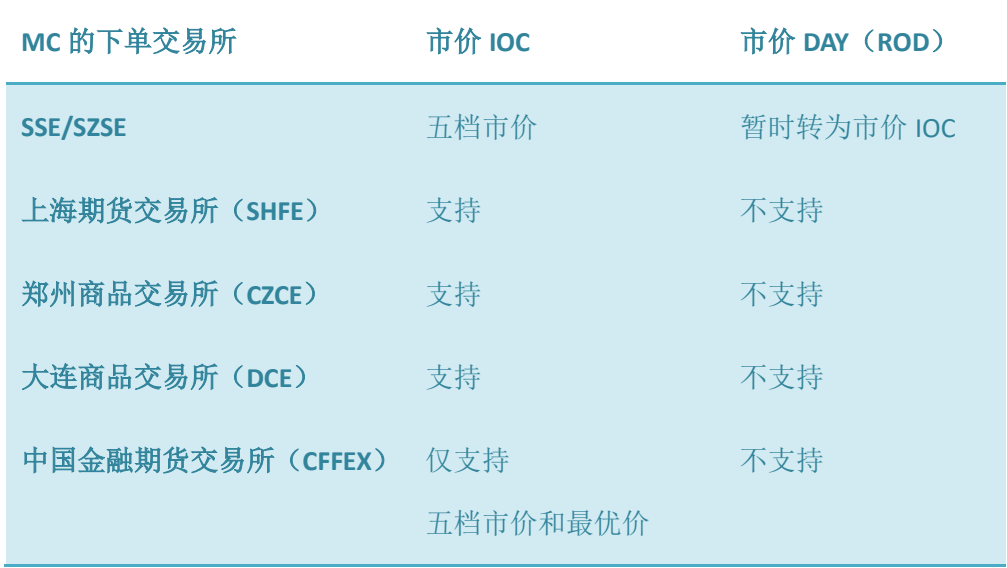

### 6.追价:

在假回报时,对于限价单(停损单\停损限价)本地洗,触价后转限价的委 托,可以设置追价;

参数的最大值如下:

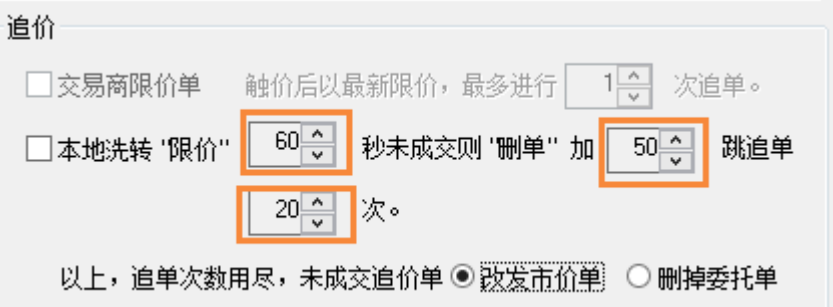

追价的目的是为了让委托单最大机会的成交, 所以, 只有 加 N 跳(买 加,卖减)设置。

用户可根据不同商品的特性设定对应的参数(如成交量大的,跳数可以小 一些,成交量小的品种跳数,可以大一些)。

### 7.拆单:

每个图表可以独立使用各自的拆单。

本拆单为普通拆,若策略发出 100 手,拆单设定为 5 手,则会同时发出 20 笔,每笔都是 5 手的委托。

(后续会规划加入其它拆单)

### 第 198 页 共 228

页

#### **8**.存储设定为默认:

当多个图表需要用到相同设定时(如交易账号),可以在以上 1~7 设定 完成后,点击 存储设定为默认,则之后新开的图表,预设都会使用默认设定, 有不同选择时,可再独立修改各自设定。

# **4.12.3** 启动自动交易(**New**)

交易插件设定完毕后,请点击确定。之后可「开启自动交易」。

1) 方法一:到图表上,点击左上角 SA 或 AA 之后的三角形,选择「自动交易执行」。

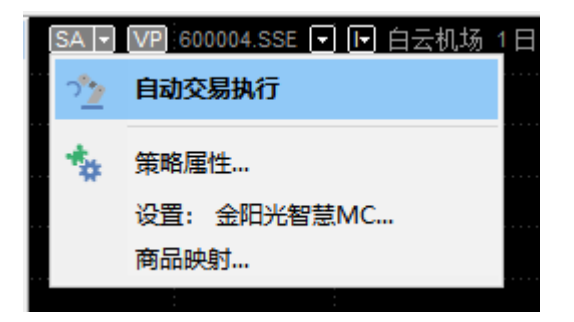

2)方法二: 在单击 AA 或 SA, 也可以开启或关闭自动交易。

阅读自动交易风险提示,按下「是(Y)」,开始自动交易

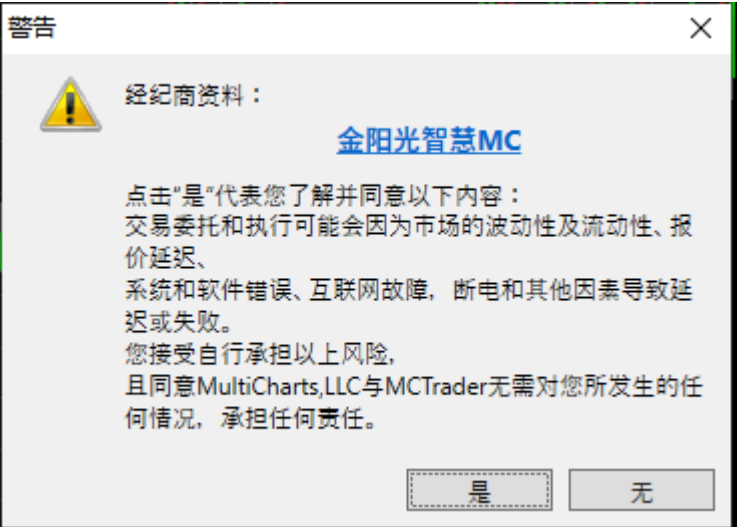

若有显示[设置初始经纪商留仓部位],请依照真实情况输入参数:

【MC12变更】初始部位可以选择:

来自经纪商、来自图表、自定义、无持仓四种。

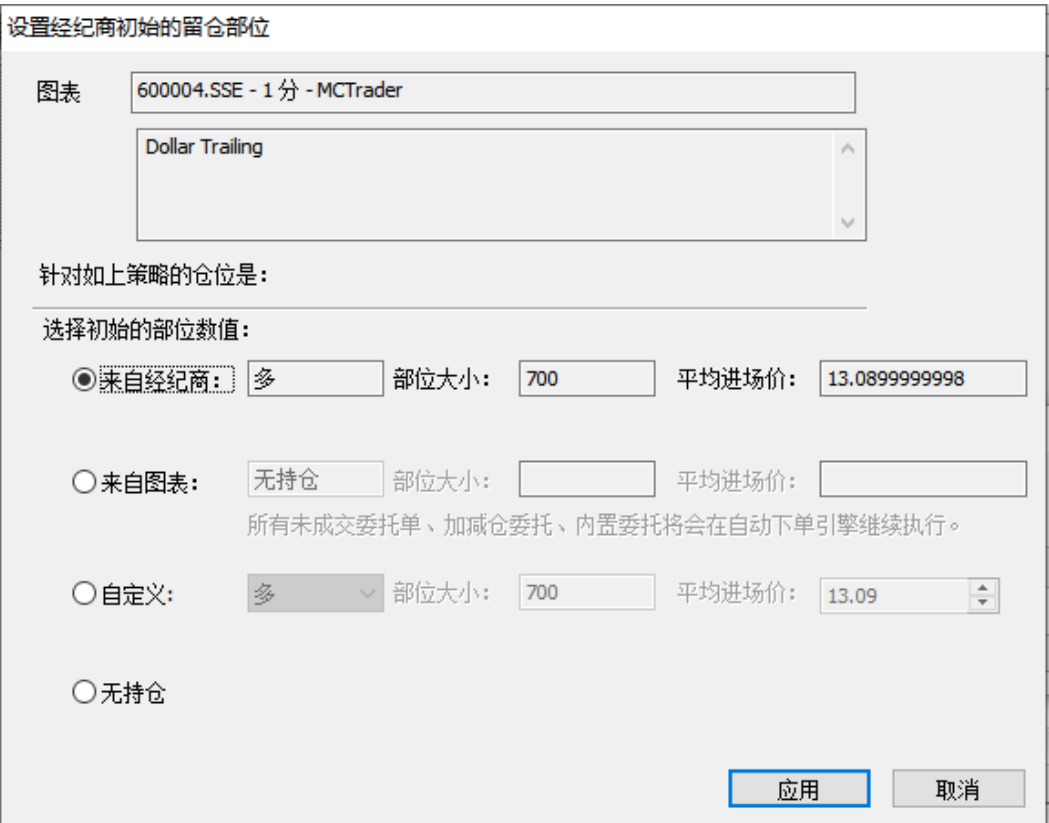

自动交易开启成功后,左上角「SA」或「AA」字样变为绿色。

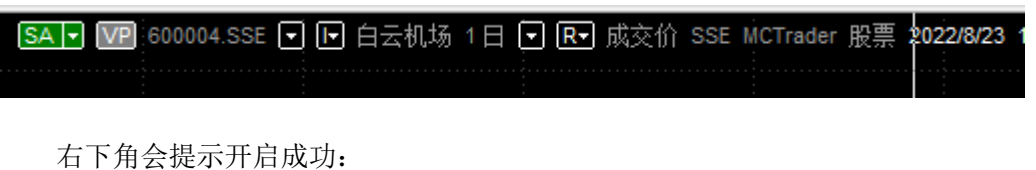

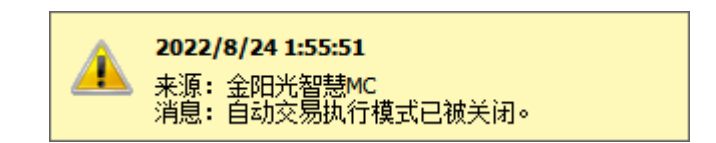

## **4.12.4** 关闭自动交易

点击左上角绿色字样的 「SA」或「AA」可以关闭自动交易,关闭后变为灰色 AA 或 SA。

在关闭自动交易时,若出现提示已有持仓,是否要平仓(或已有委托,是否要取消), 请根据自己的需要,选择不平仓(或取消委托)等。且可以设定记住选择,下次按照本次设 定的结果自动执行平或取消设定。

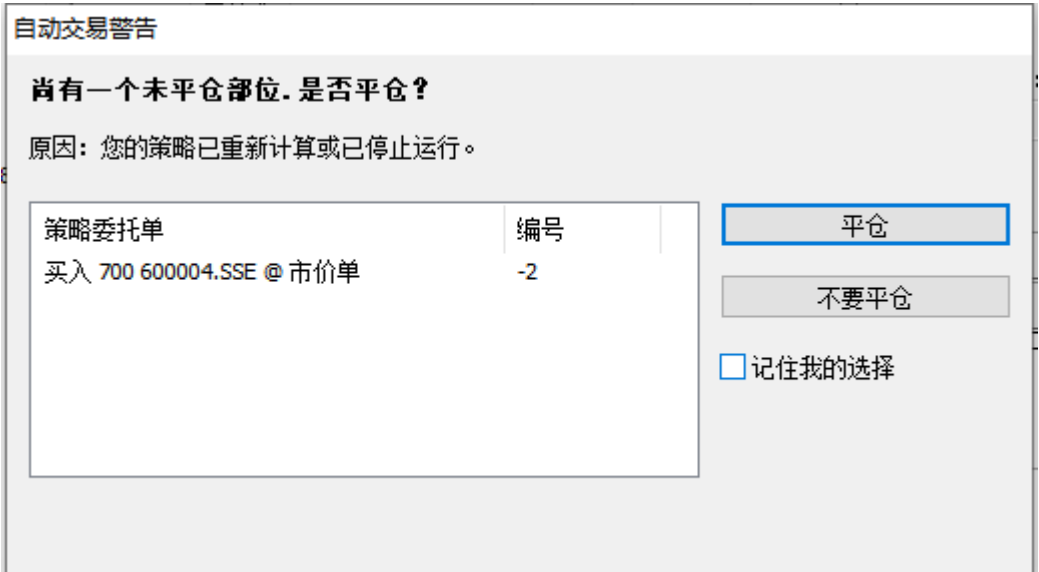

成功关闭自动交易,也有提示:

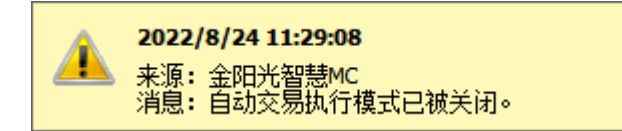

## **4.12.5** 注意事项**\***

1. SA 模式建议配合真回报使用

模式选择 ◎ 同步(SA): 进/出场标志基于经纪商的回报,收到成交回报才显示在图表上 回报方式 2 ◎ 真回报 (预设) 使用真回报时,系统依 '实际成交状况' 回报 MultiCharts。

2. 启动自动交易前,请记得加入信号到要交易的图表中。建议做自动交易前,要先进 行策略回测。确保信号是符合自己的预期。

## **5 MultiCharts** 常用操作

# **5.1 MC-**偏好设定

偏好中含:工作区、数据服务模式、外观、交易、目录等项目,较常使用的是工作区设 定。

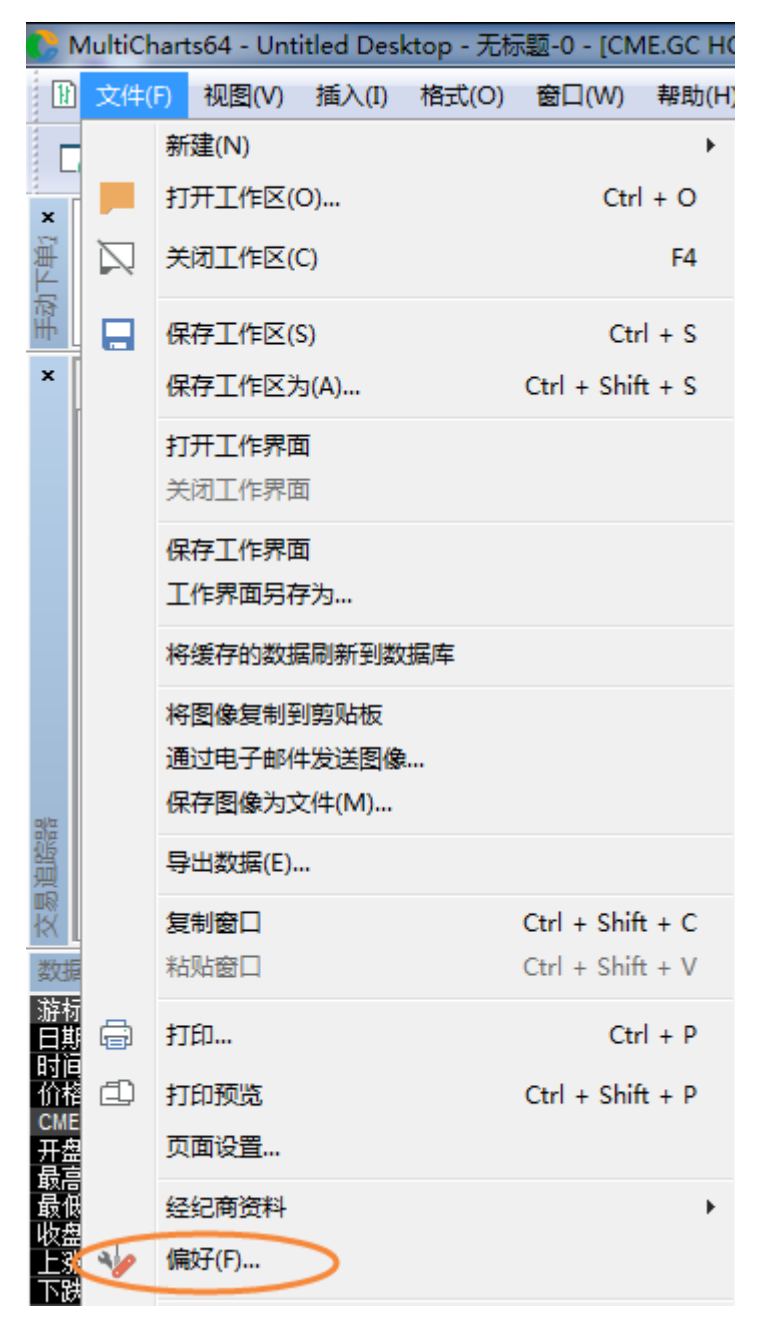

## **5.1.1** 工作区偏好

首次打开软件,会打开预设的工作区,随着使用的增加,用户有很多自己保存的工作区, 可以根据需要调整为:打开上次会议时的所有工作区,或最后工作区。

关闭软件,是否要同时保存对工作区的更改,根据个人偏好来选择。

优化报告的存储根据需要选择。

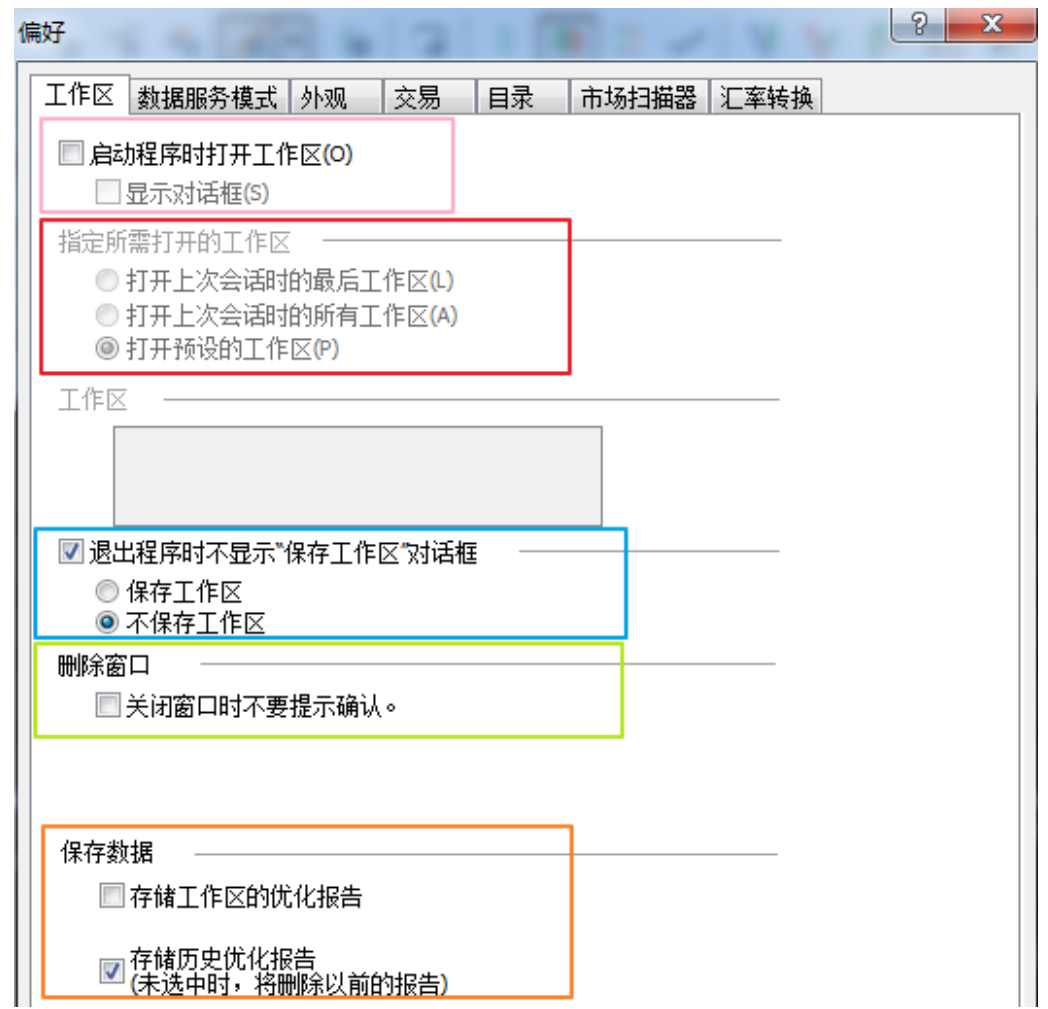

## **5.1.2** 数据服务模式偏好

- 在线模式: 本机历史数据+实时行情绘制走势图。(除非本机历史数据不缺失, 否 则不要选择这种模式)
- 在线+下载回补模式: 本机历史数据+实时行情绘制走势图, 并可自动或手动从主 机回补缺失历史数据。(常用模式)
- 离线模式: 本机历史数据绘制走势图。(本机历史数据足够的情况下, 盘后, 可 选此模式,建议通常不要选择)

第 203 页 共 228 页

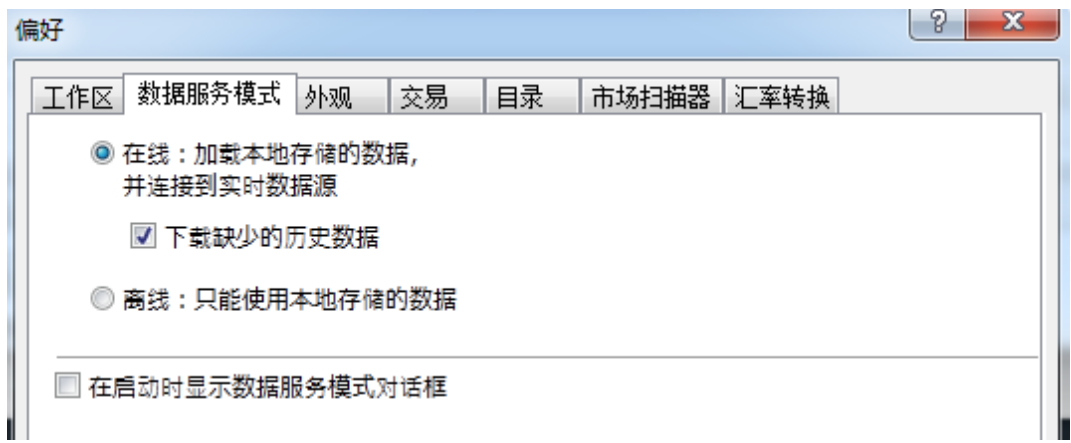

## **5.1.3** 外观偏好

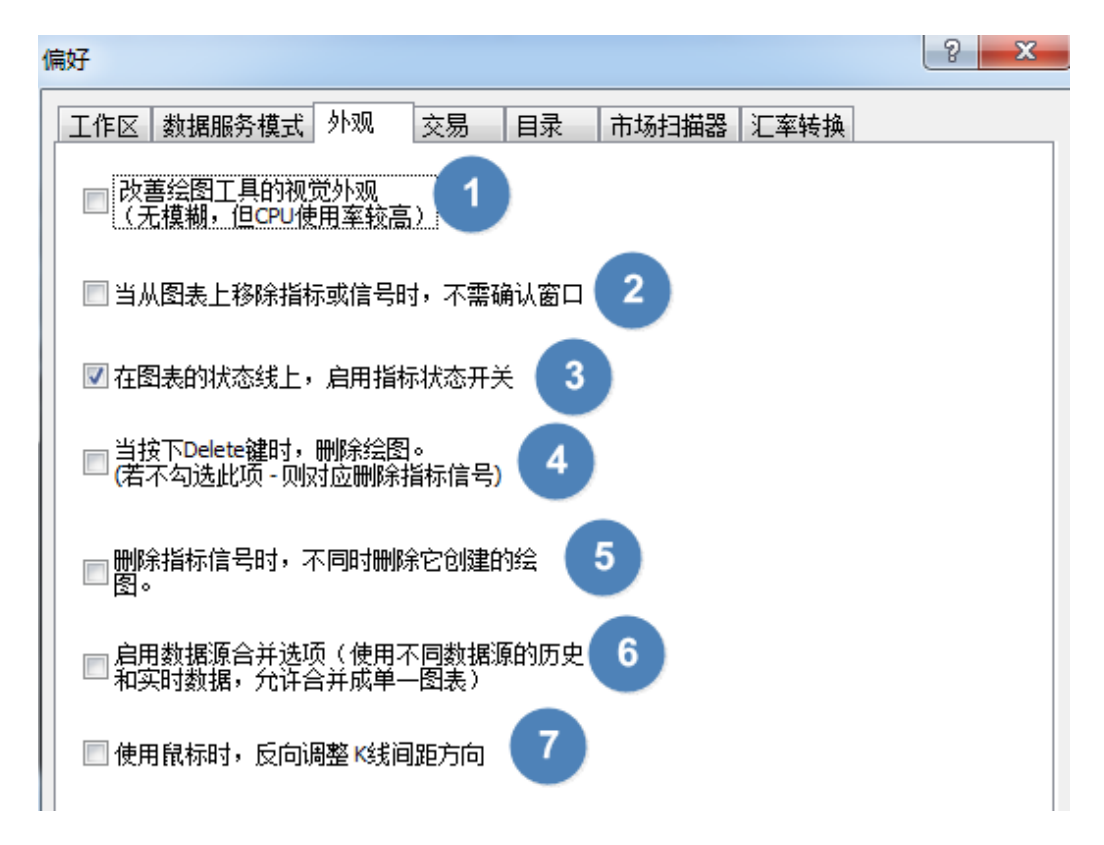

第一项,通常不用选择,因当下图表清晰度已足够。

第二项,不勾选,则删除指标时,会提示:(防止误删除,若不需要提示,可以在偏好 里打勾, 或如下提示选否, 同时勾选"不要再询问我")

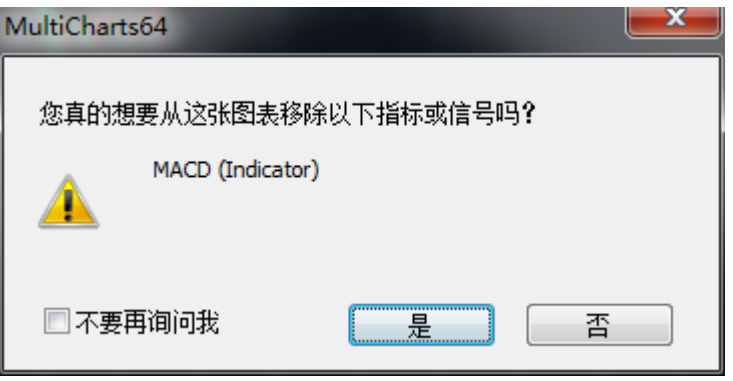

第三项,勾选,快速开启/关闭指标按钮。鼠标单击指标名称,可以开启/关闭指标:点 上去是绿色,代表指标是开启状态;如果名称是灰色背景,代表指标是关闭状态。

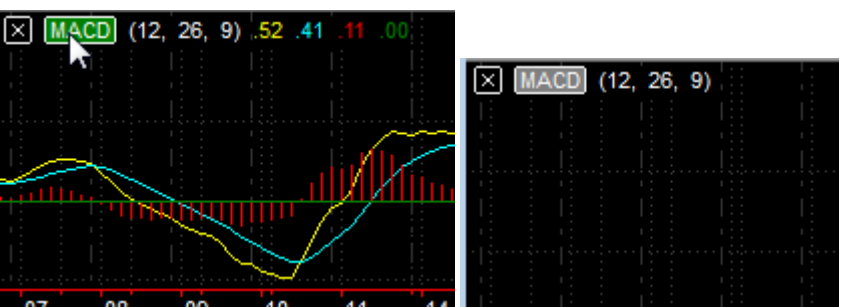

## 第四项,一般不需要用到,可不用勾选。

- 第五项,根据需要选择。
- 第六项,建议不勾选。

第七项,不用勾选。

## **5.1.4** 交易(**New**)

分为四部分:全局设置、手动交易选项、自动交易选项、货币选项。

**1.** 全局设置

### **(1)** 显示错误警示框

**(2)** 语音警报

无论是自动交易还是手动交易都有效。

**2.** 手动交易选项 **-** 对话框

只对手动交易的部分有效,其中"平所有仓位的命令,需要确认"这个功能是 **MC12** 新 增,用在交易追踪器中。

- **3.** 手动交易选项 **-** 出场策略平均开仓价
	- **(1)** 从经纪商得到:即从真实账户的实际仓位获取。

**(2)** 基于委托单执行价来计算:由 **MC** 计算得到。

**4.** 手动交易选项 **-** 出场策略模式 详细内容参考:手动出场策略模式增加 https://www.multicharts.cn/post?idno=138

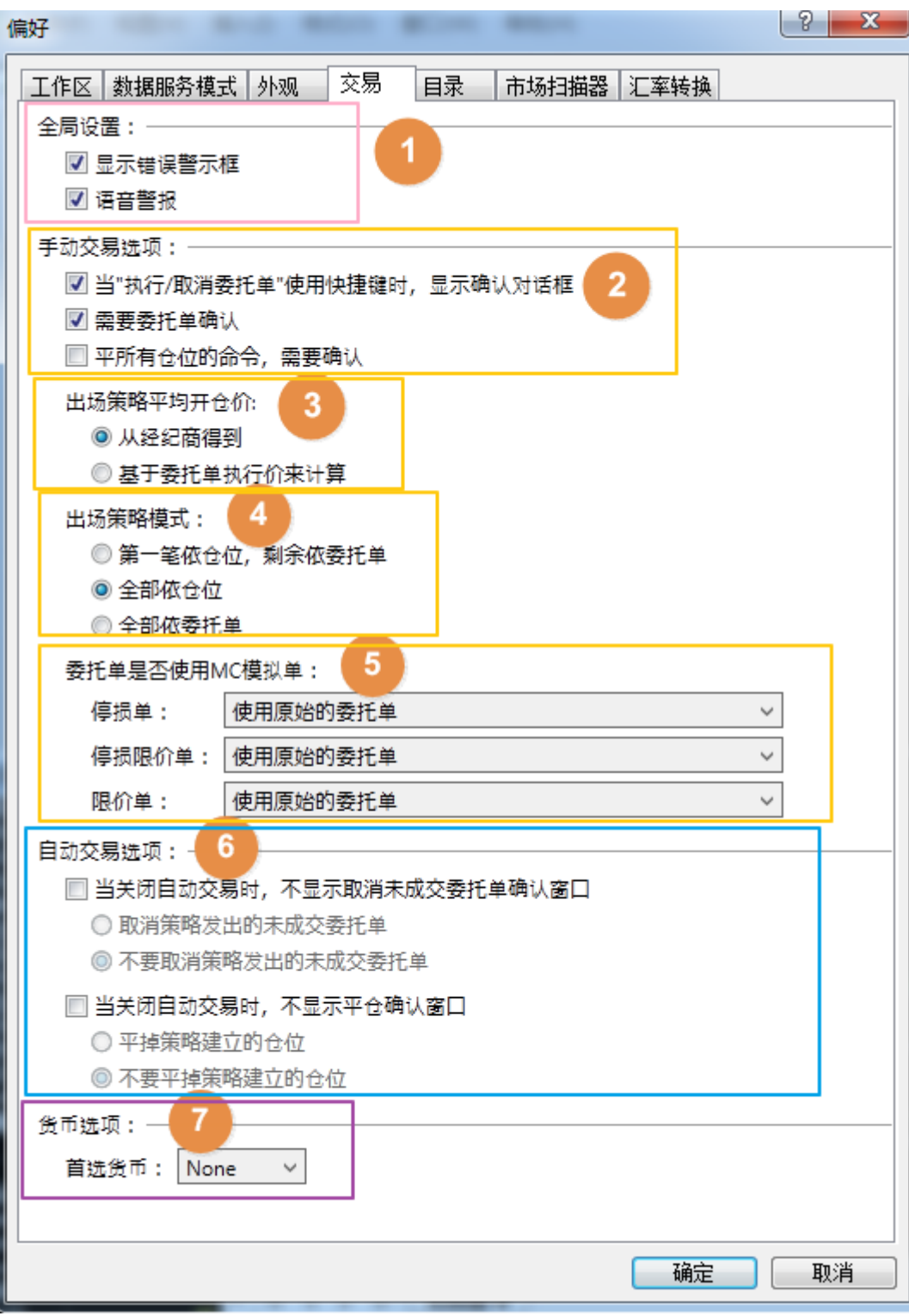

**5.** 手动交易选项 **-** 委托单是否使用 **MC** 模拟单(**New**)

委托单是否使用MC模拟单:

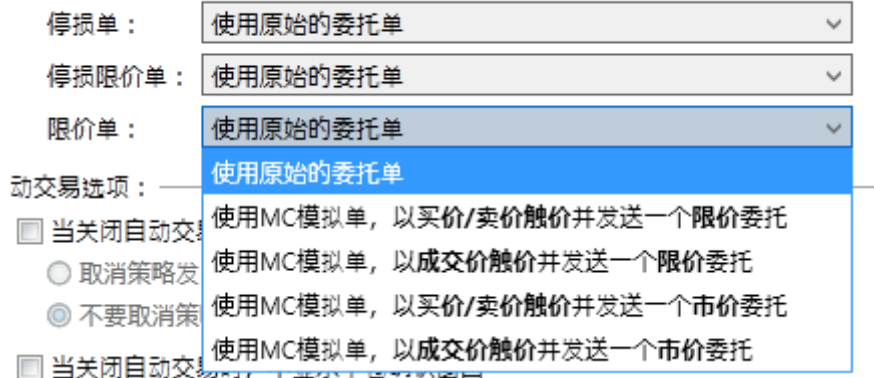

### **(1)** 使用原始的委托单:和 **MC** 原来的交易委托模式一致,没变化。

**(2)** 使用 **MC** 模拟单:委托单不发送到 **MCTrader**,只发送到 **MC** 中。

现象是:交易追踪器有委托,交易总管没有委托。

当触价后,才会再发给 MCTrader, 由 MCTrader 的交易插件对应处理后续委托事 宜。

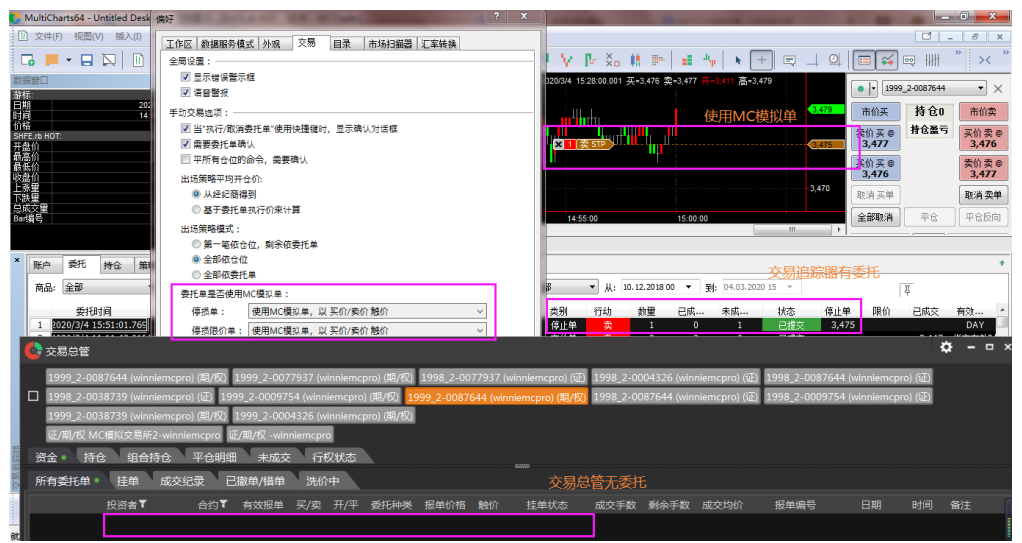

#### **6.** 自动交易选项 **-** 记住我的选择

可根据需要记住是否取消委托和是否平仓的选择。

**(1)** 当关闭自动交易时,不显示取消未成交委托单确认窗口

不勾选时,有未成交的委托单会跳出:

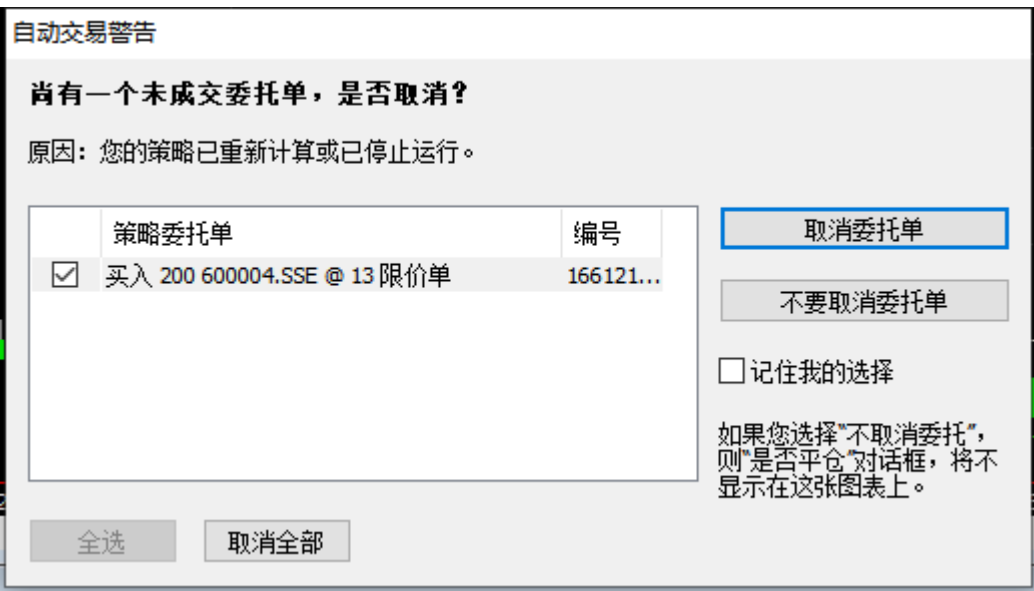

## **(2)** 当关闭自动交易时,不显示平仓确认窗口

不勾选时,有持仓会跳出:

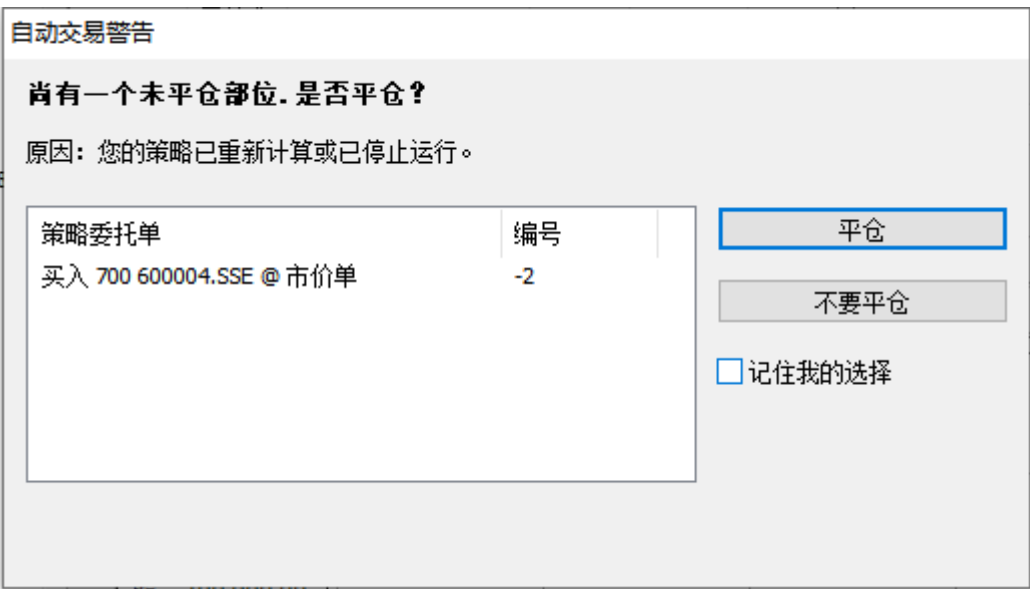

## **7.** 货币选项

若不交易外盘期货,可选择 None.

# 5.1.5 目录<mark>(New)</mark>

根据需要,修改数据库、缓存、策略公式、日志、交易追踪器数据等的位置。

## 注意:修改后,需要重启 **MC** 才会生效。

## 第 208 页 共 228

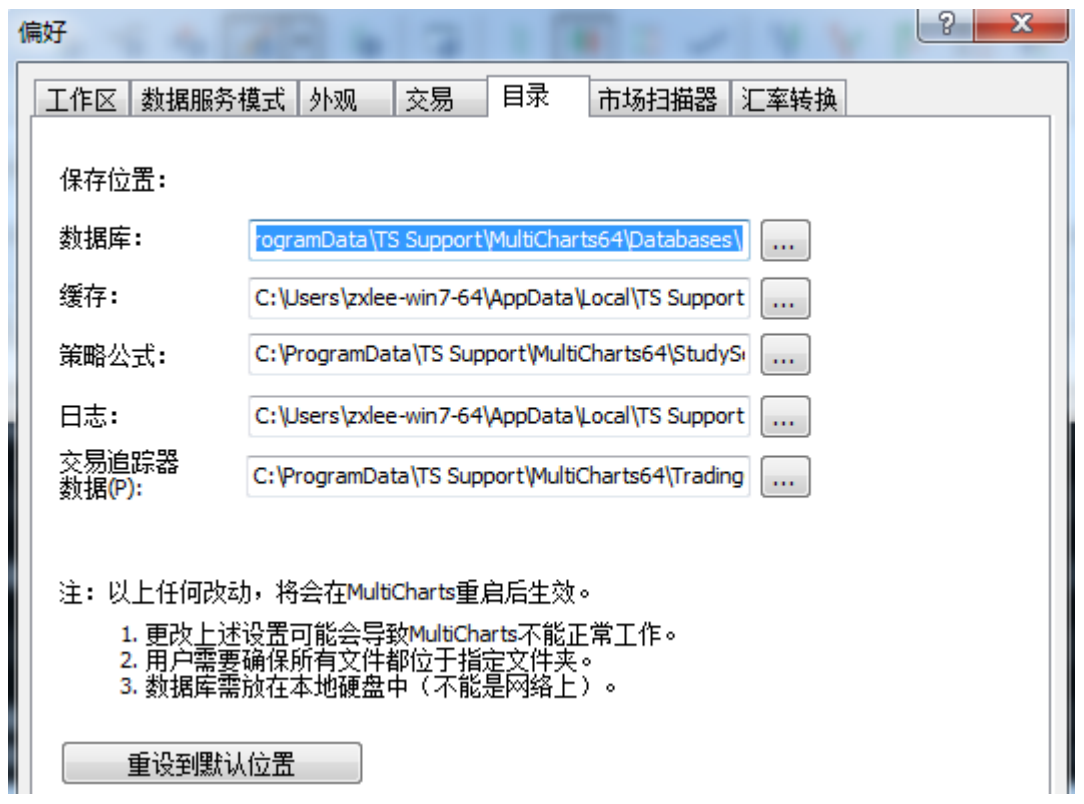

# **5.2 MC-**快捷键

全局热键功能允许用户定义并保存几乎全部 MultiCharts 操作的键盘快捷键。您也可以 创建自己自定义命令,比如自定义委托或自定义绘图,并为它们定义快捷键。

## 第 209 页 共 228

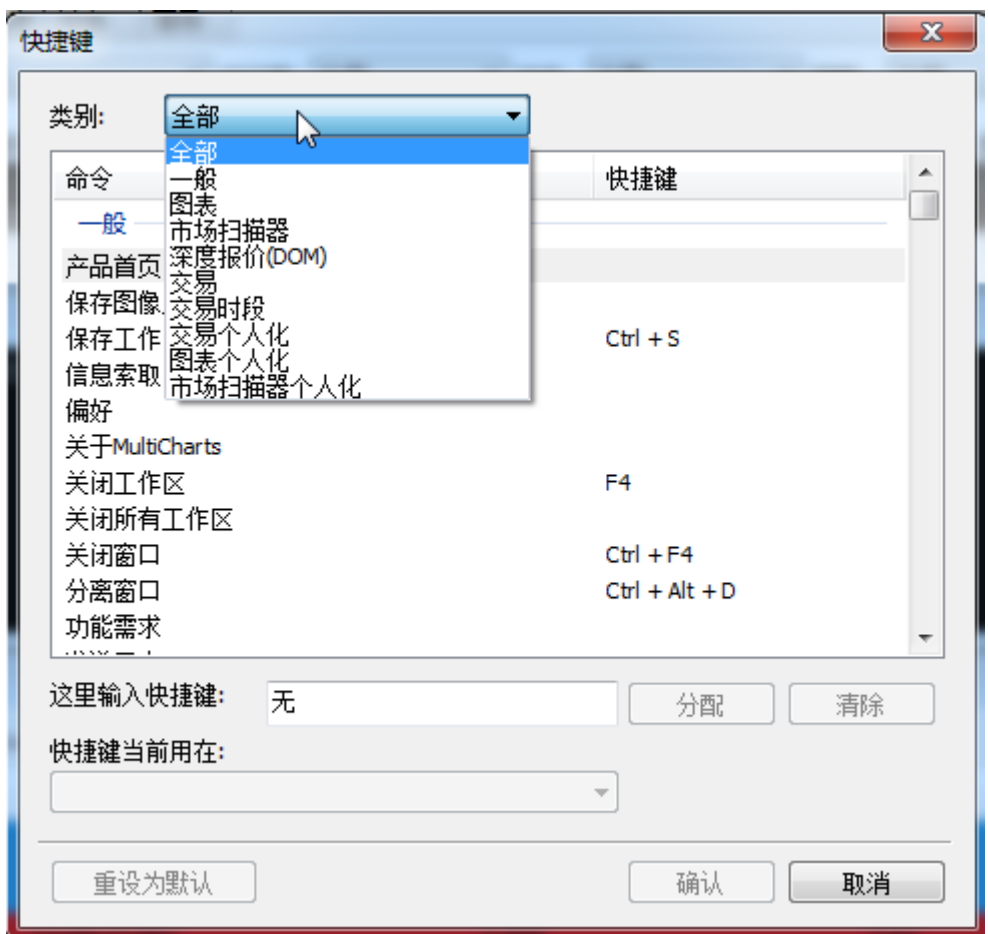

快捷方式设置:

1.打开 MultiCharts->「文件」->「快捷键**…**」。

2.从「类别」列表中选择一个需要设定的类别。

3.双击某个命令

4.按下所需的组合快捷键。若这个组合是已经在相关命令中使用,那么它将会显示在「快 捷键当前用在:」字段中。

5.点击「分配」

6.点击「确定」

若取消快捷键,可选中命令后,点击「清除」

点击「重设为默认」可以还原个性化的改变。

## **5.2.1** 「交易」设置

包含图表交易中买卖委托和取消委托等设置、商品映射的快捷显示。

#### 第 210 页 共 228  $\pm$

下图以"显示商品映射"为例,设置快捷键为「Ctrl+Alt+Num5」。

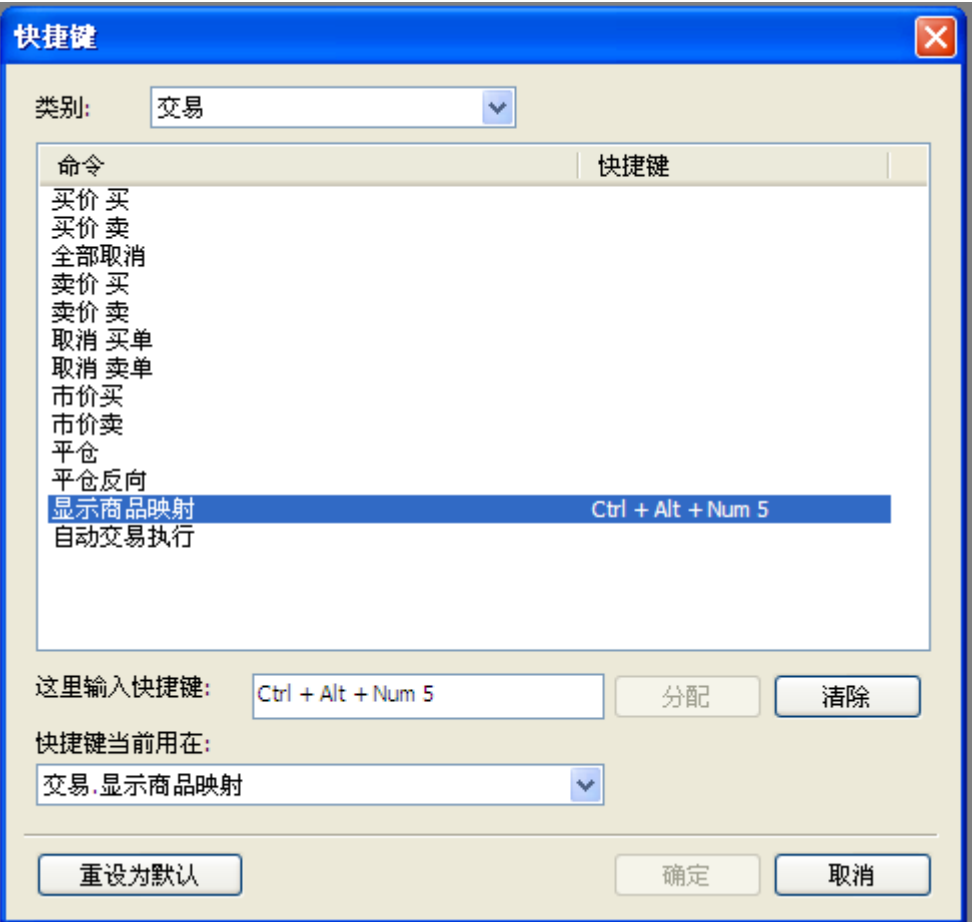

## **5.2.2** 「交易个人化」设置

手动交易中限价、停损价、停损限价的快捷设置。

如图(a),「点击新增个人化委托」,设置「买停损限价于买价 + (-2) 跳/停损限价,± 1 跳」,输入快捷键为「Ctrl+Num6」, 对应英文即: Buy Stop at Bid -2 pts Limit+1 pt。含义 是:以「买价-2 跳」作为停损价,触价后+1 跳作为限价买入。

点「确定」后,可在图表上按下快捷键「Ctrl+Num6」,将会出现"执行委托单是否使用 快捷键"的对话框,如图(b)所示,选择「是」,将会提交委托单。

注:

pt=pts=跳, 可调整的范围为: -2000000000~2000000000

已经设定好的交易快捷键,也可以在相应的命令上右击->编辑,重新修改。

对话框的显示与否,可以从 MultiCharts 主菜单->「文件」->「偏好」->「交易」选项卡 中的手动交易选项来设定。

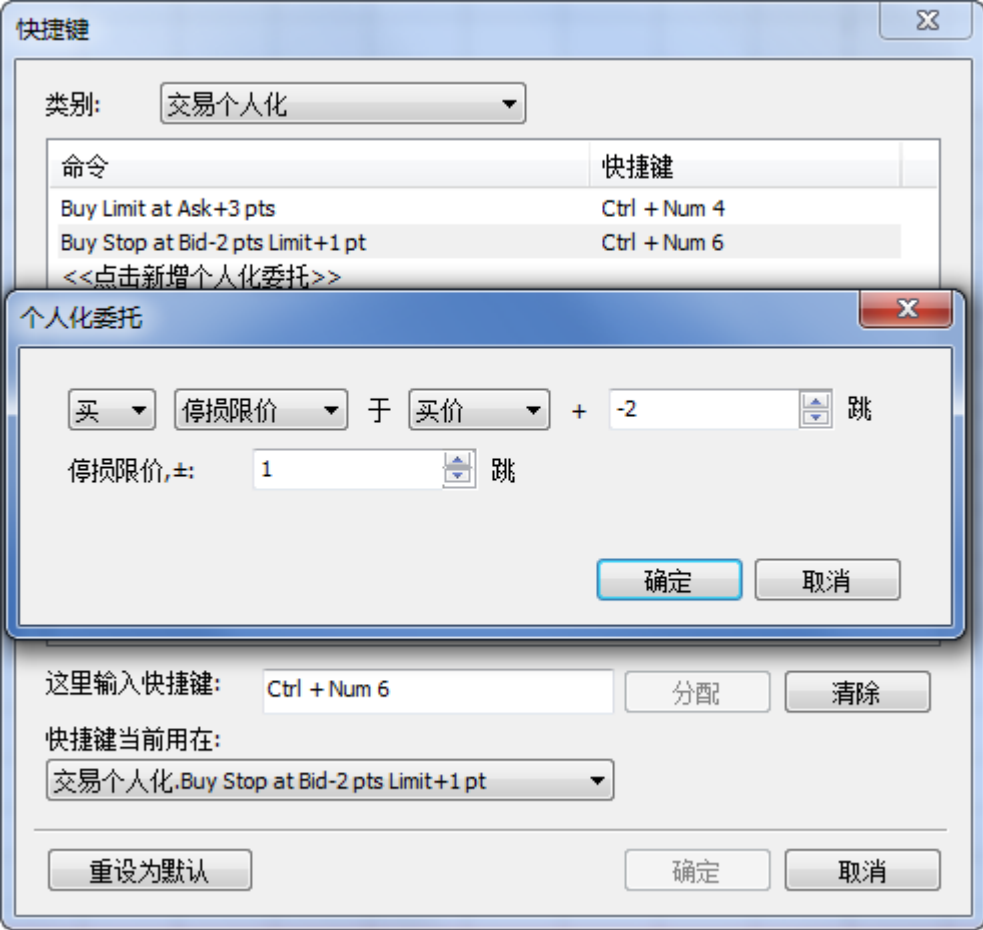

图(a)交易个人化

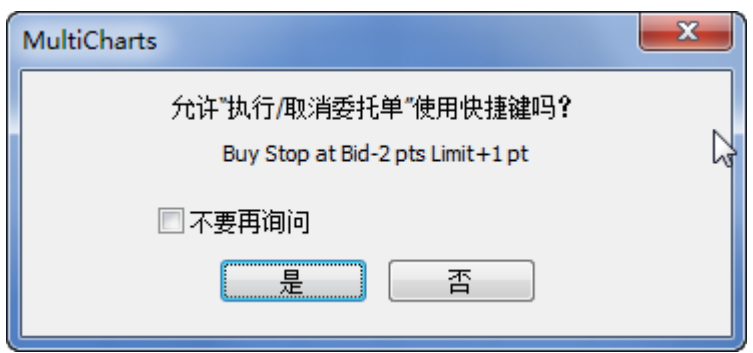

图(b)执行委托单是否使用快捷键

# **5.2.3** 「图表个人化」设置

设置图表中插入指标或信号的快捷方式。

以 ADX 指标的插入为例, 分配「Alt+Num6」为快捷键。

第 212 页 共 228 页

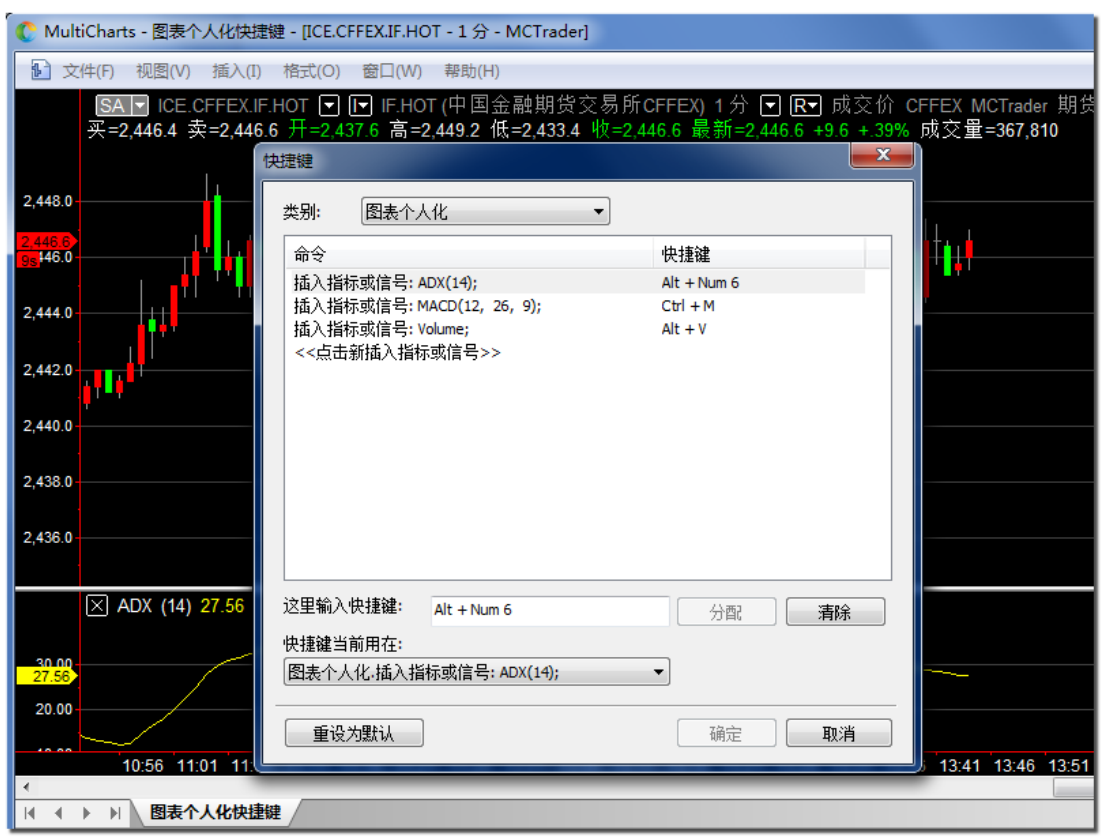

# **5.2.4** 「市场扫描器个人化」设置

市场扫描器中插入指标或信号的快捷方式,设置方法同「图表个人化」,此处图略。

# **5.3 MC-**工具栏

工具栏是我们常用的快捷按钮,含有如下 7 大类,有部分功能是用户不用的,可以自行 取消勾选。可根据使用习惯,改变工具栏所在的位置(图中将绘图工具拖放到左侧边)。

## 第 213 页 共 228

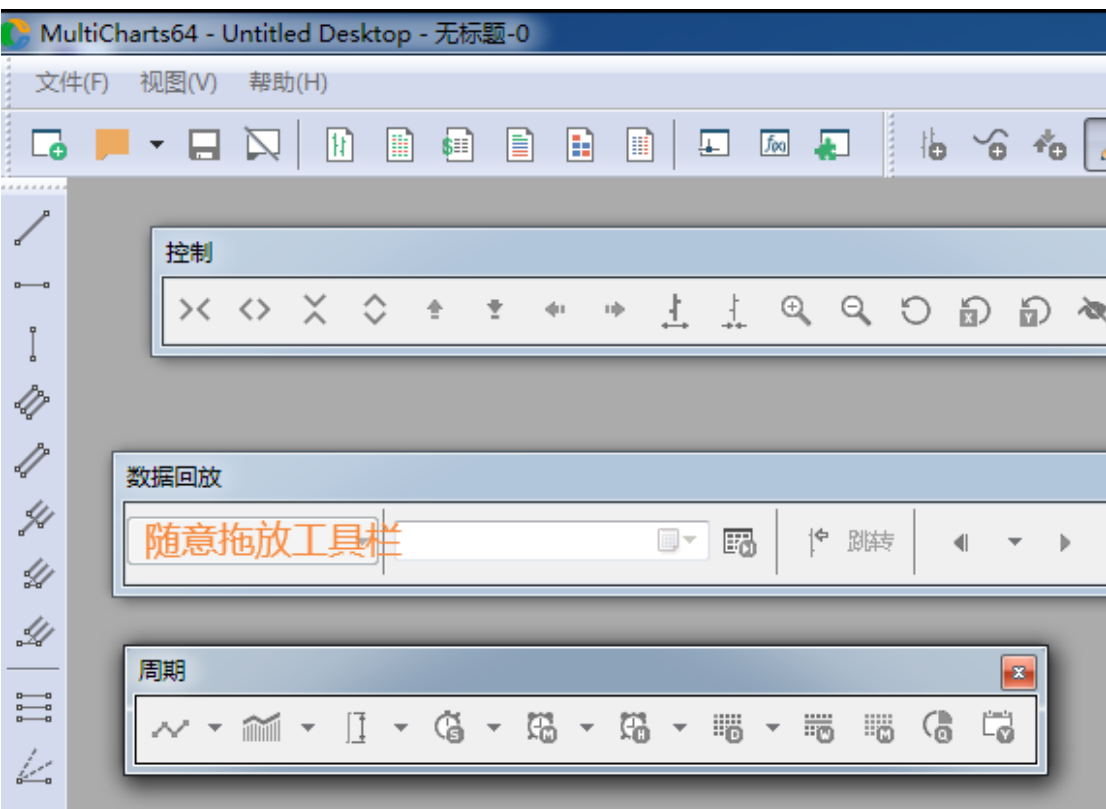

从「视图」->「工具栏」->「自定义」中可设定

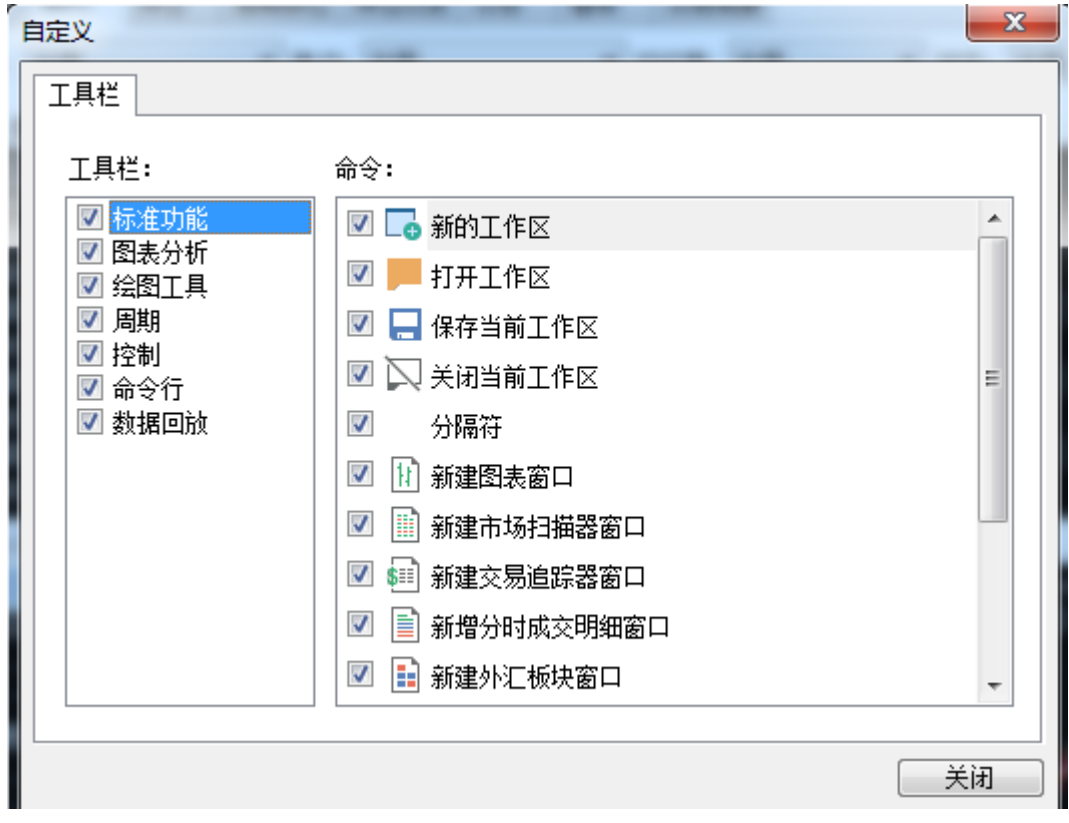

第 214 页 共 228

# **5.4 MC-**窗口

通常在一个工作区中,可以同时有多个窗口,比如:市场扫描器、交易追踪器、图表、 DOM、分时成交明细等。每个窗口默认打开时,是最大化的状态,会把其他窗口挡住,因此 需要对窗口进行排列一下,则可同时显示多个已开启的窗口。或者单独切换到其他窗口,被 选中的窗口,会被打勾,且显示在最上层。

### **C** MultiCharts64 - Untitled Desktop - 无标题-5

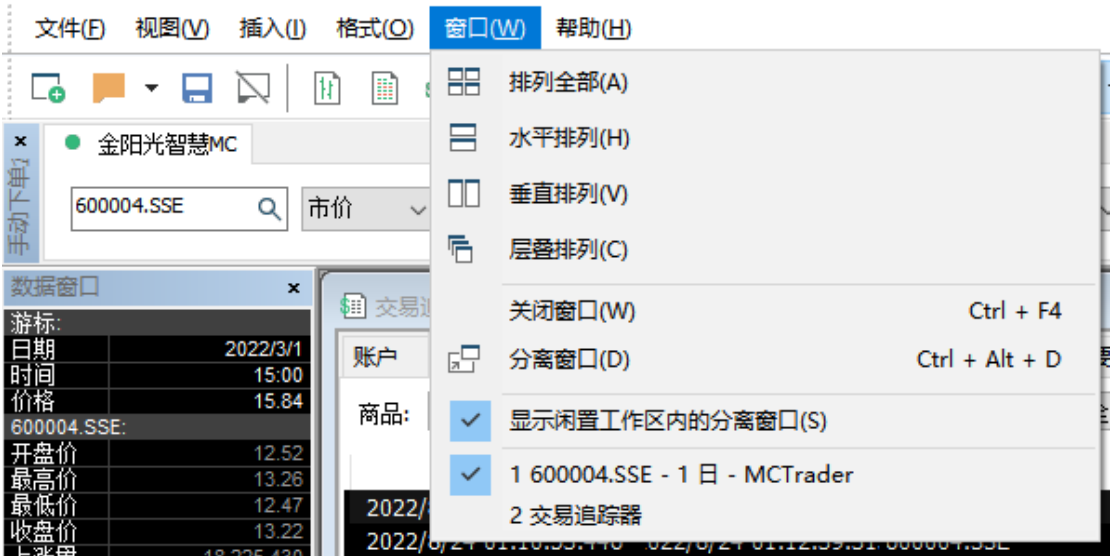

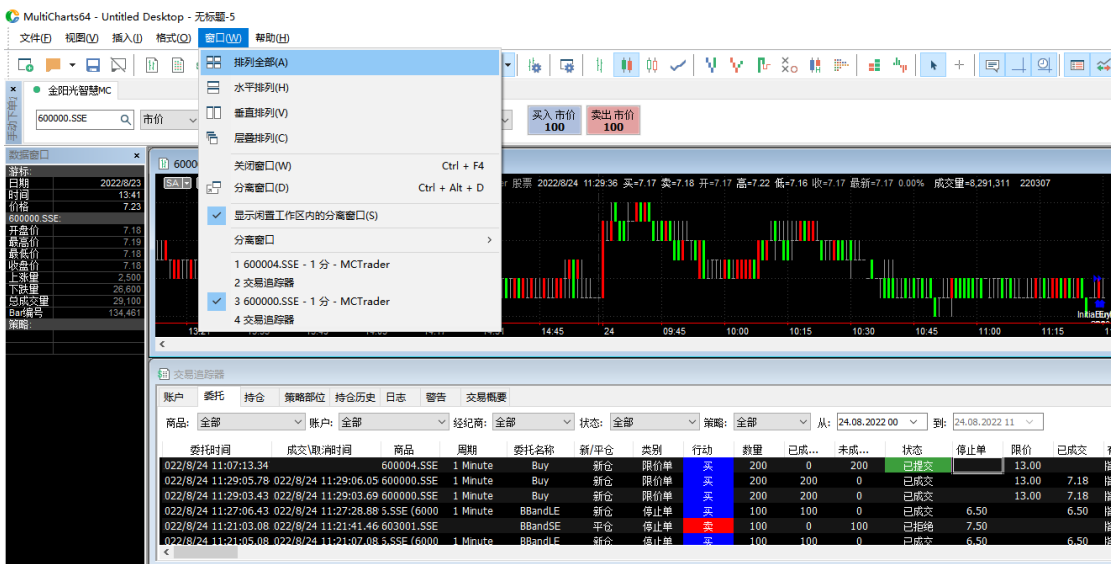

第 215 页 共 228

# **5.5 MC-**帮助

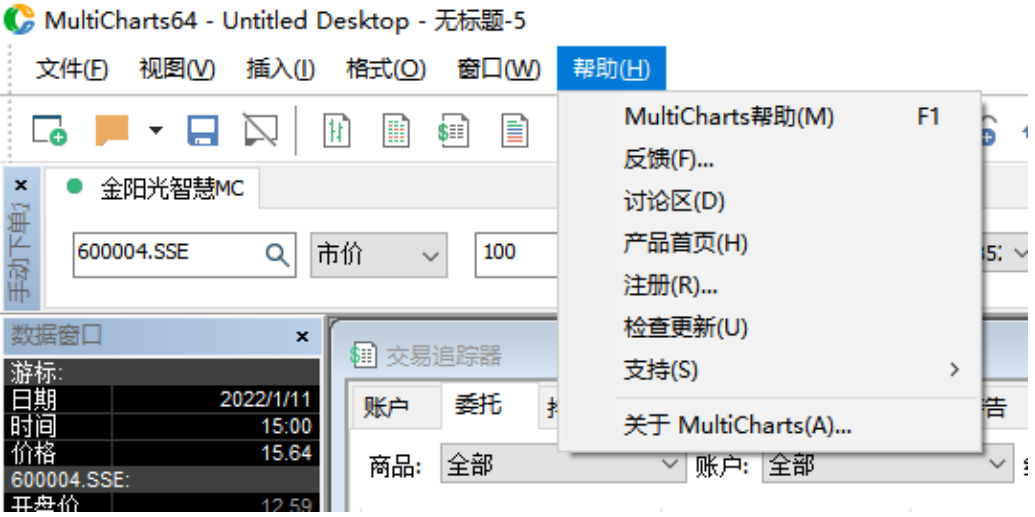

1. 在 MC 上按 F1, 会有帮助文档, 多为操作说明(图例较少)

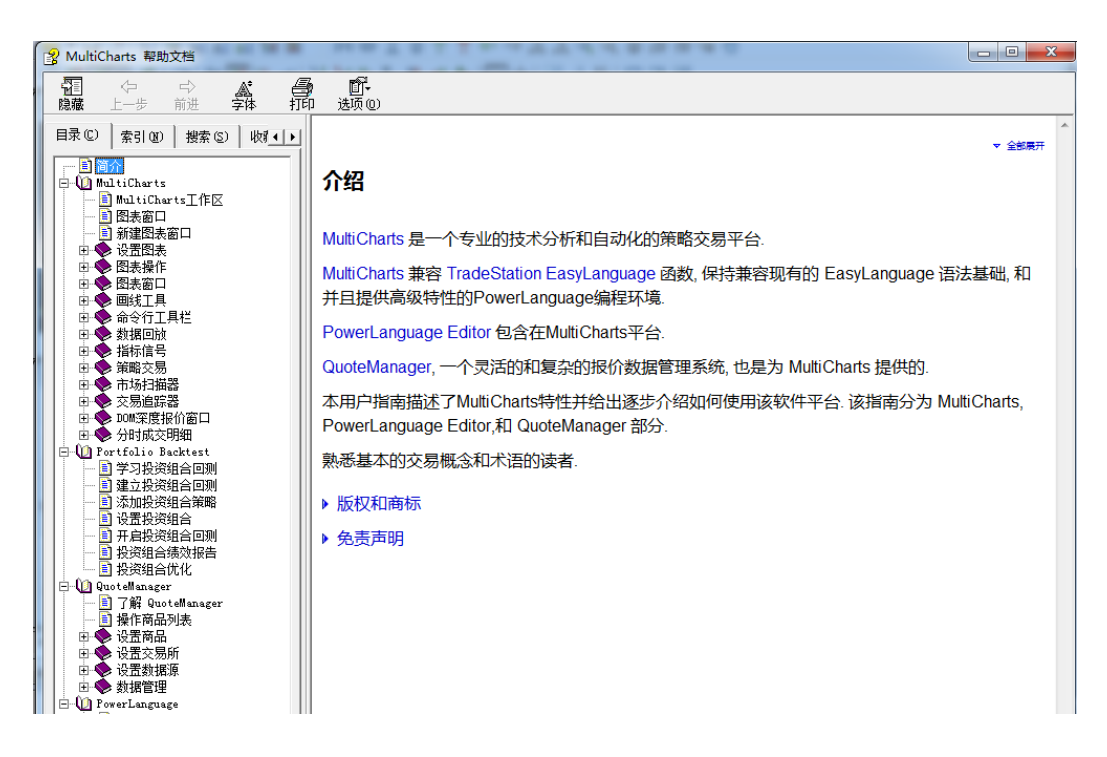

**2.** 反馈,用户使用过程中遇到问题可以发邮件进行提问、提功能需求等。
E

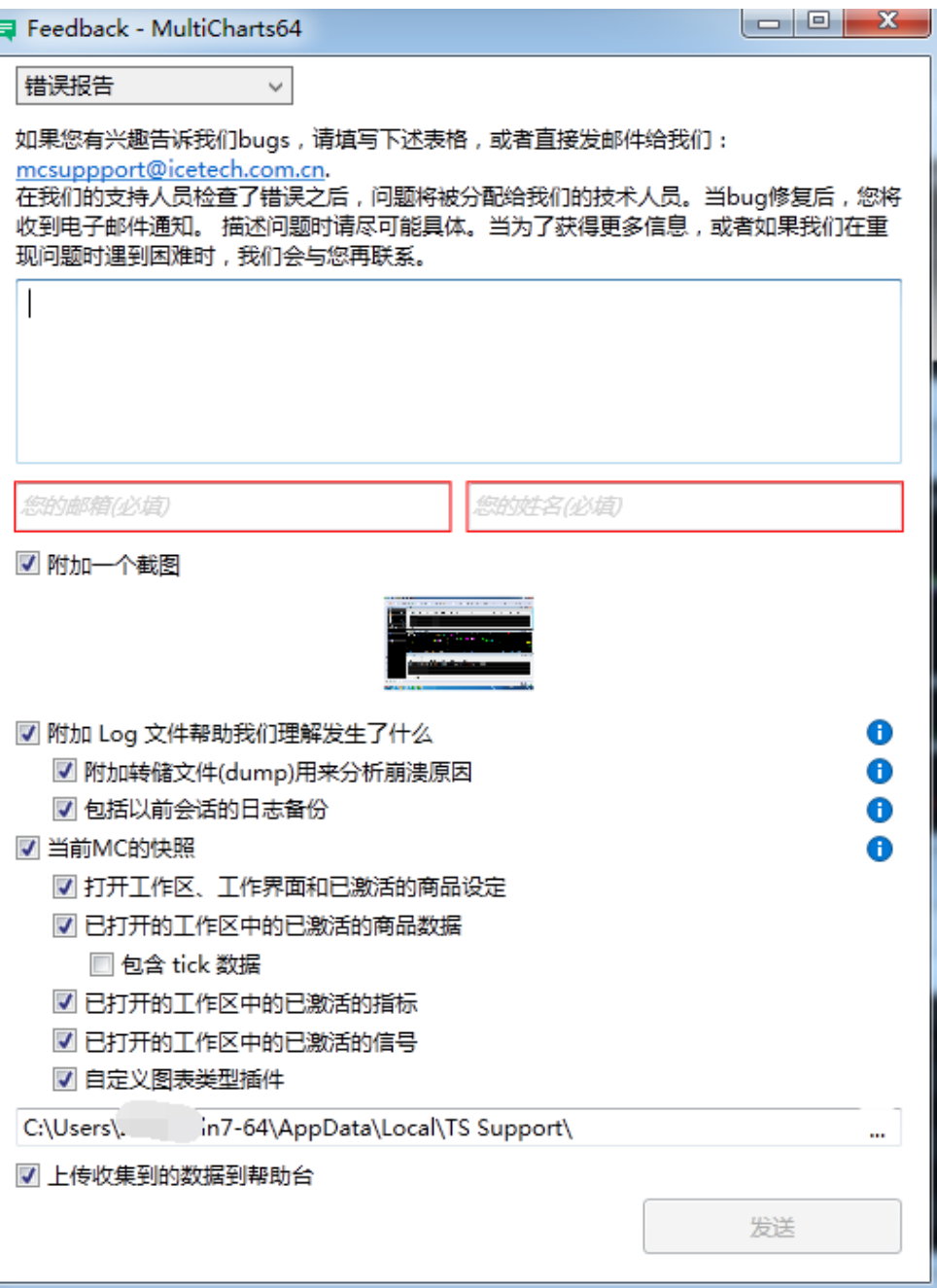

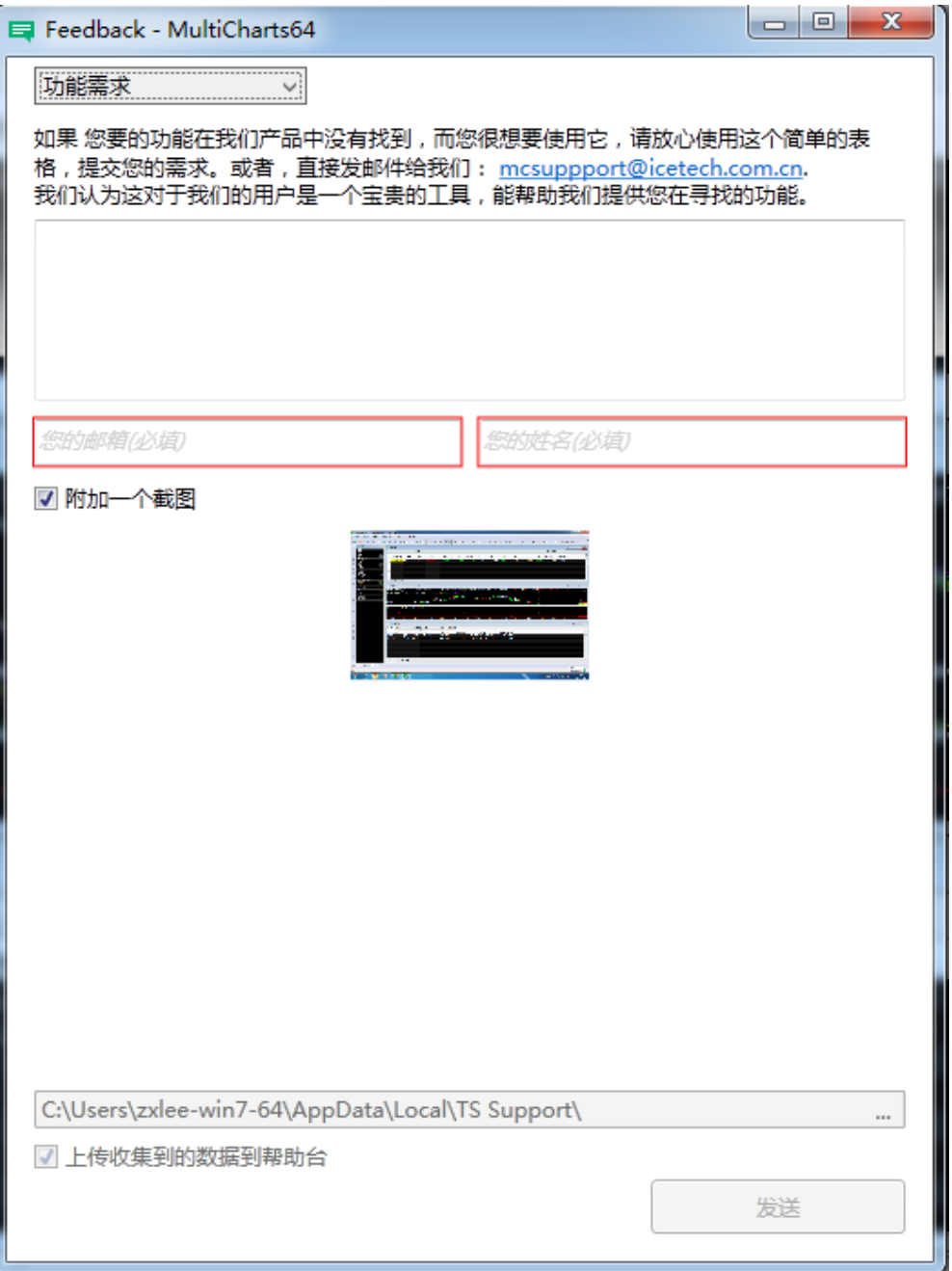

**3.** 技能修练

<https://www.multicharts.cn/tips> 里面有大量的更新说明、使用说明。

**4.** 产品首页

<https://www.multicharts.cn/index> 中国版官方网站。

**5.** 注册

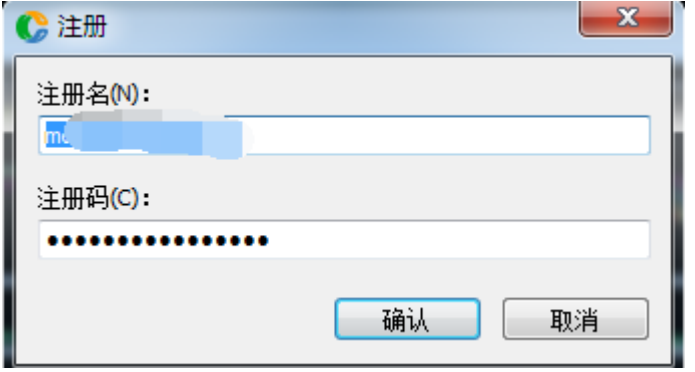

可以看到当下对 MC 授权的注册名,若输入错误,则无法连接授权,将不会得到实 时数据。

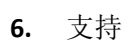

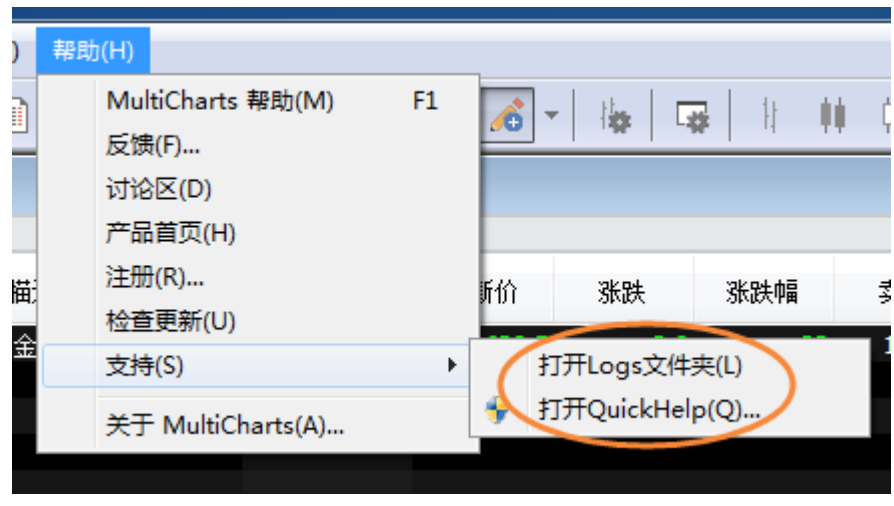

打开 Logs 文件夹: 遇到问题时, 可以提供给技术支持以便查找问题。 打开 **QuickHelp** 文件夹:可以提供技术支持。

**7.** 关于 MultiCharts… 可看到当前授权的 ID 和软件版号。

### 第 219 页 共 228

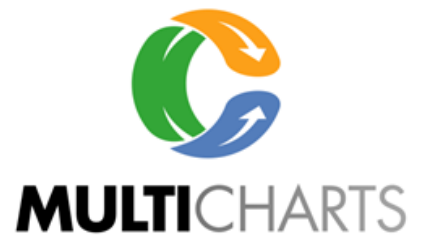

### MultiCharts64 版本 12.0 发布 (版本别 19611)

授权于:  $n$ 

用户名: 1

此计算机程序受版权法和国际条约保护。未经许可复制或分发此程序或其中任何 部分,能导致严重的民事和刑事处罚,并将被依法尽最大可能地追究责任。

Copyright (C) 1997-2020 MultiCharts LLC. All rights reserved.

复制

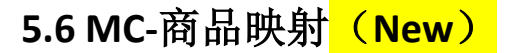

进行下单前,请先进行商品映射:

打开菜单栏文件 -->经纪商资料-->商品映射; 或设快捷键打开; 或从 DOM 窗口右击打开;

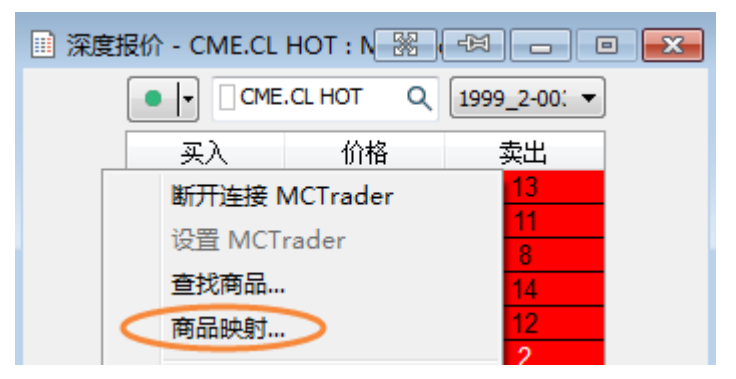

或从图表交易右击打开;

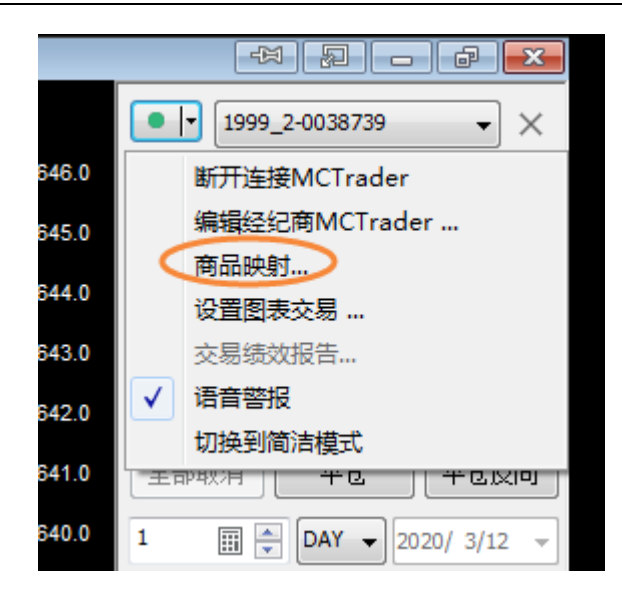

或从手动下单盒右击打开:

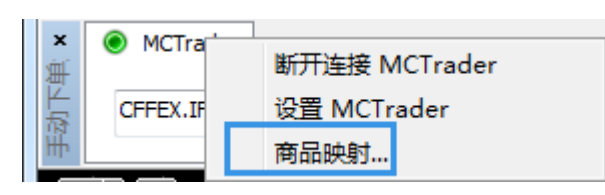

### 也可以使用 一键全部映射:

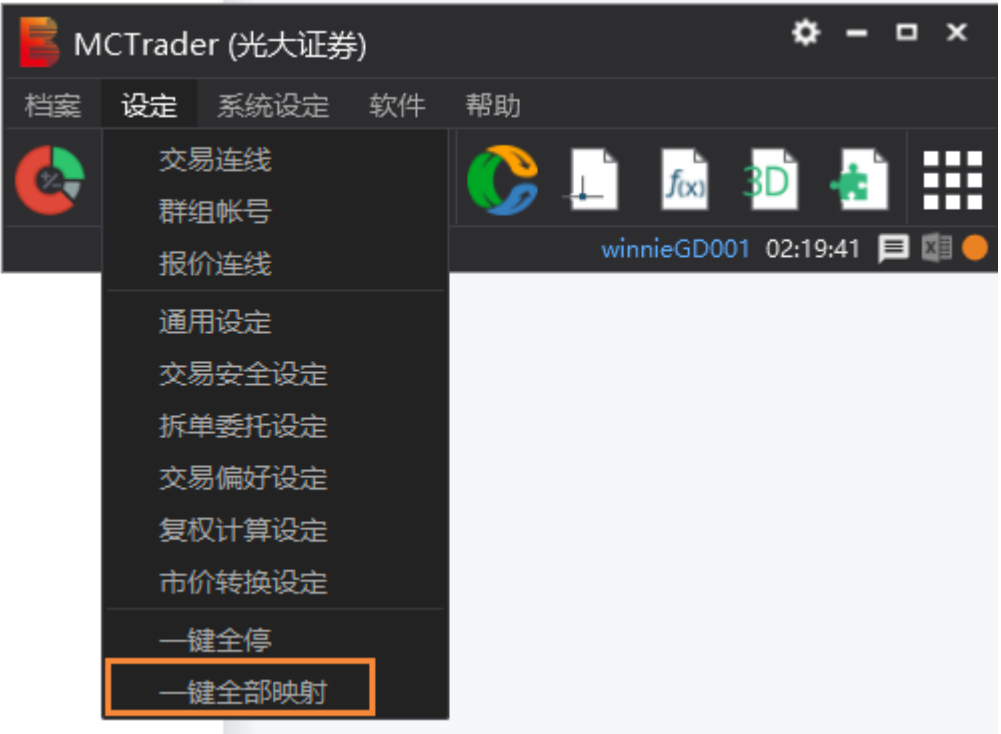

### 商品映射是全局的,每次换月只需设一次即可。

#### 期货交易请选择:**MCTrader**

对全部需要交易的合约,新增映射,点击**…**按钮,选择合约。

 $\pm$ 

第 221 页 共 228

设定后, 依次点"Auto"、"应用", 再"确定", 可即刻生效。

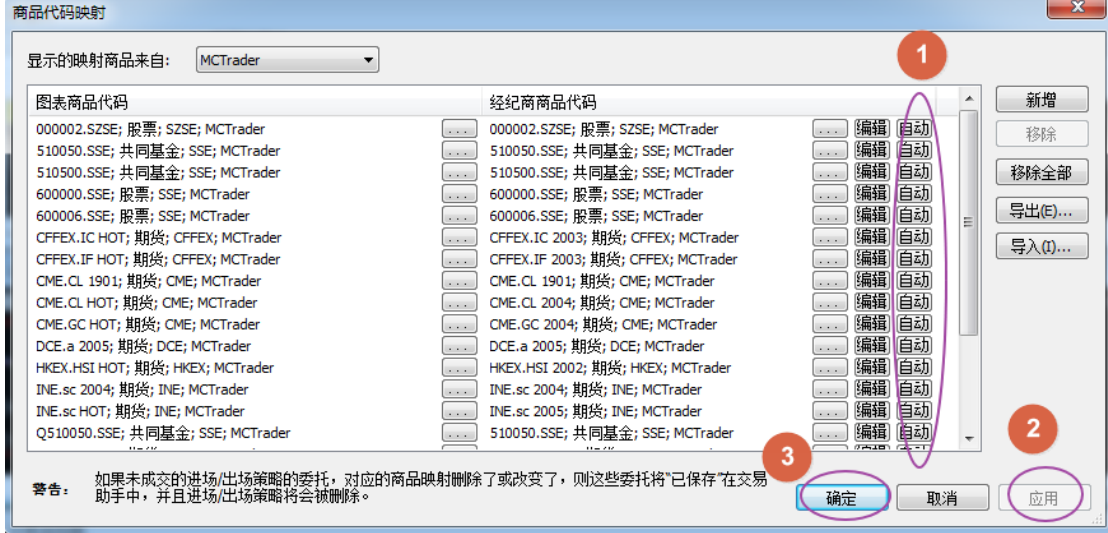

注意:

- 1. 当有 HOT 换月时,一定要等报价总管上的热门月变了之后,才能进行"自动"或"一 键映射"。
- 2. 如果不使用"自动"和"一键映射",可不用等待报价总管的热门月变化,可以手动点 击"编辑"来修改新的 HOT 月份。
- 3. 其他信息可参考:【MC 中国版】期货合约代码的变更&映射&半自动换月

<https://www.multicharts.cn/post?idno=98>

## **5.7 MC-**经纪商设置(手动交易)

进行下单前,请先进行「**MCTrader** 的经纪商设置」:

打开菜单栏文件 -->经纪商资料-->管理经纪商 -->编辑 MCTrader;

或设快捷键打开;

或从 DOM 窗口下拉框 -->管理经纪商打开;

或从图表交易窗口下拉框 -->管理经纪商打开

### 强烈建议:不要从手动下单盒右键打开(因需要断开连接,会导致正在报单的委托无法 得到准确的回报)

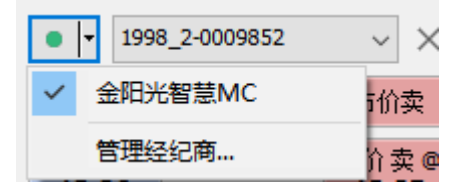

第 222 页 共 228  $\pm$ 

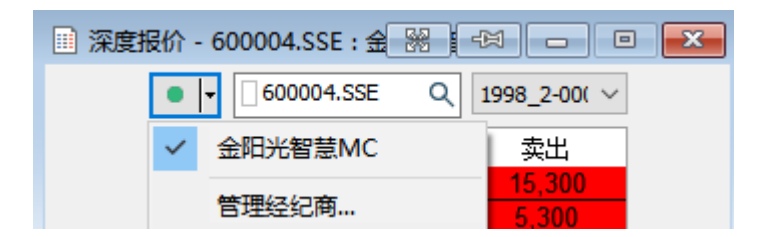

如下图:

可对经纪商进行新增、断开、移除、编辑等操作,正常情况下,只需编辑即可。

**P.S. :**

- **1)** 若移除新增了 **MCTrader**,则要重新进行映射。
- **2)** 经纪商设置对手动系列的交易是全局的,改一次会同时影响手动下单盒、**DOM** 下 单、图表交易下单、图表右击下单、交易追踪器上的平仓等。

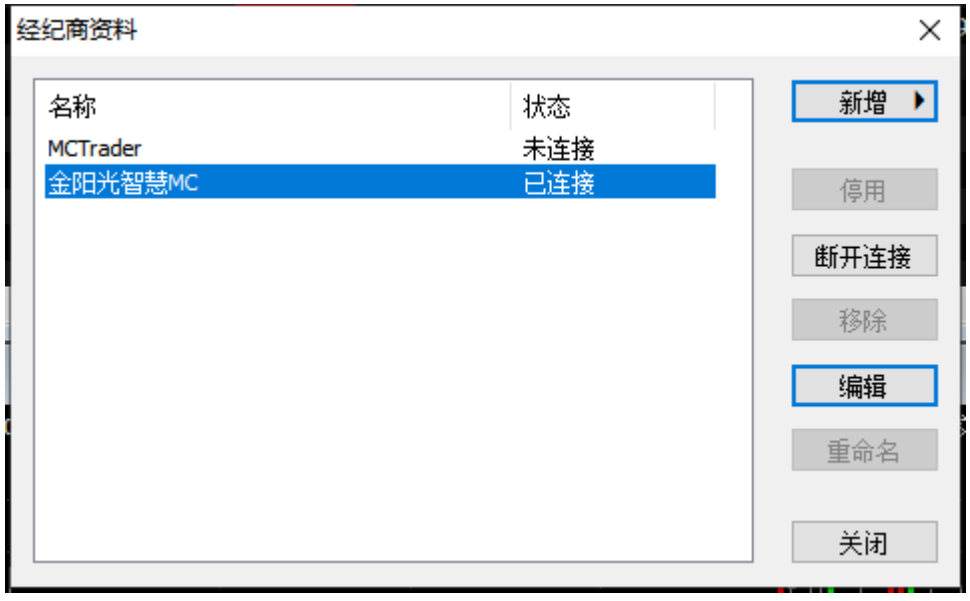

## **5.8 MC-**图表快速切换合约和周期

默认开启比如 600877 的合约,若想快速切换到我们经常用的其他合约,可以在状态线 的合约后面的下拉选框,选择近期常用的(10 个)合约。

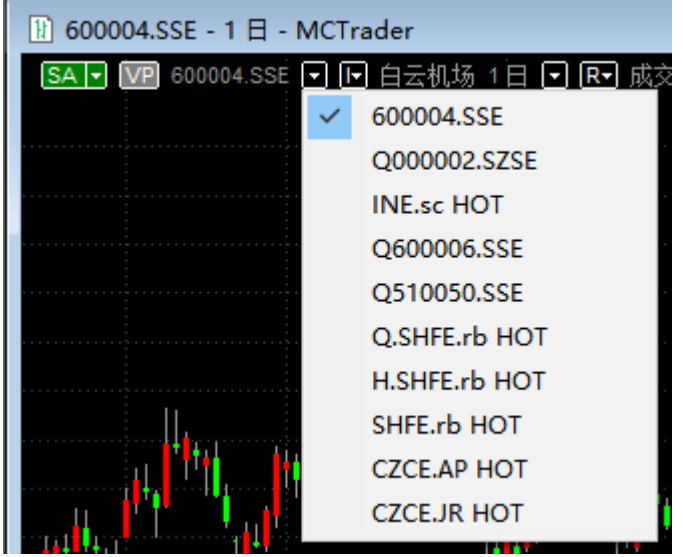

周期的快速切换,可以在如图中的 10 分后面的下拉三角,切换周期:

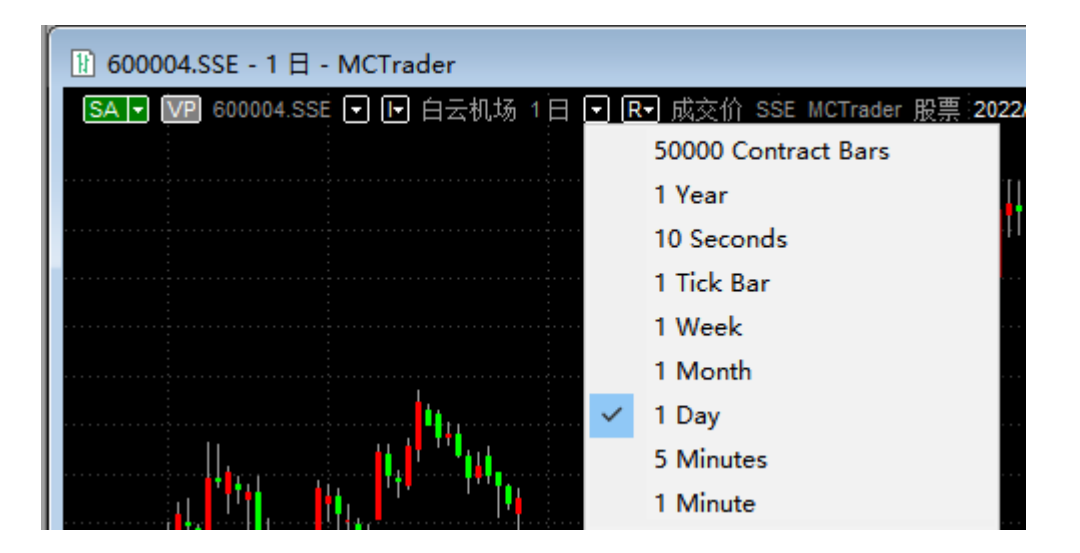

# **5.9 MC-**图表**\DOM\**市场扫描器的商品联动、周期联动

## **5.9.1** 商品联动

可以同时对图表、DOM、市场扫描器设定同一种颜色的商品联动,则切换市场扫描器的 合约时,DOM 和图表的合约会跟着一起变动。如下图,同时设黄色为联动颜色。

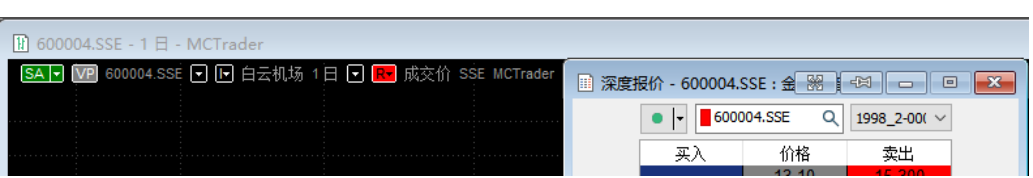

设定的位置是"I"按钮(I=Instruments,商品的英文表达)

第 224 页 共 228 页

不同的 DOM、图表、市场扫描器(三者都可以开启 2 个或以上), 可设不同颜色的联 动,只有相同颜色的设定,合约会一起切换。

### **5.9.2** 周期联动

不同图(A 图和 B 图)的周期也可以联动: 在周期后面的"R"按钮设置相同颜色。 (R=Resolution,周期的英文表达)

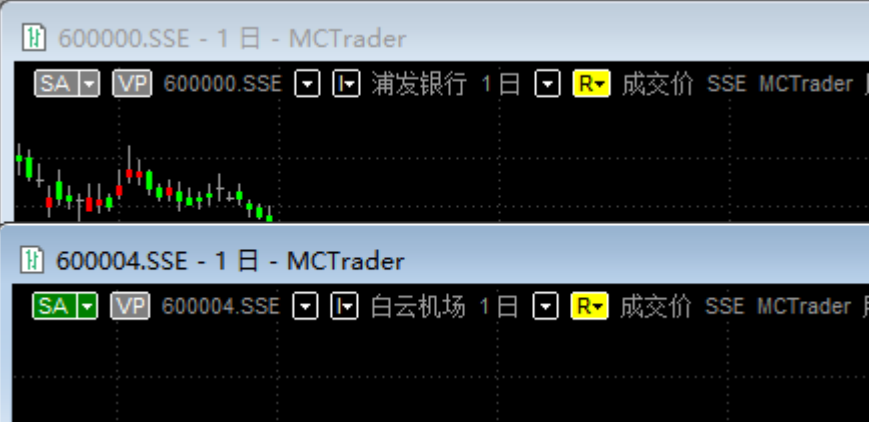

# **5.10** 复制合约代码到市场扫描器

## **5.10.1** 从报价中复制合约代码

在「3.2.2 [报价总管」](#page-94-0)这一节中提到,复制合约代码,可直接贴到市场扫描器中。 此功能比较方便用户快速增加按行业类别、交易所类别分类好的合约。 如:复制当前股票

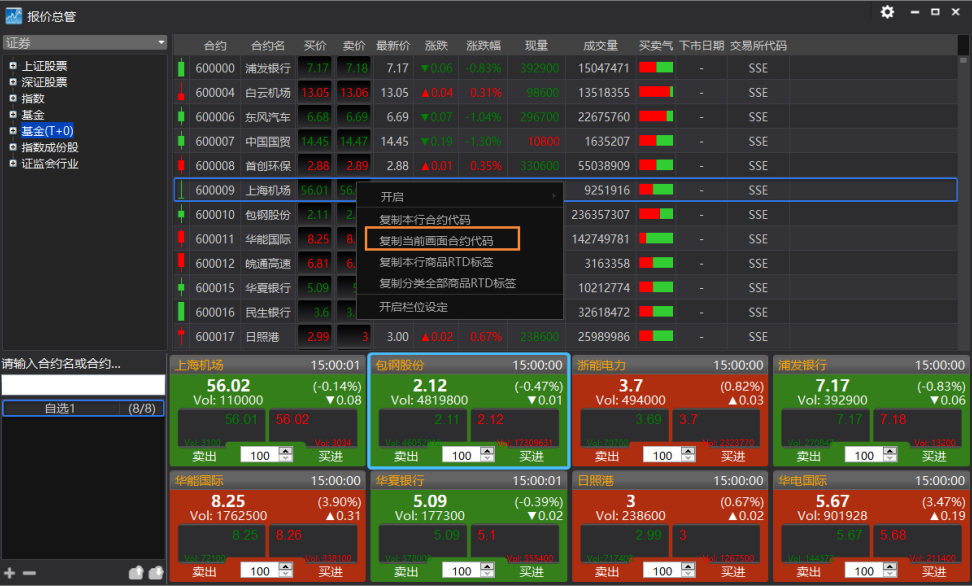

#### 粘贴到市场扫描器:

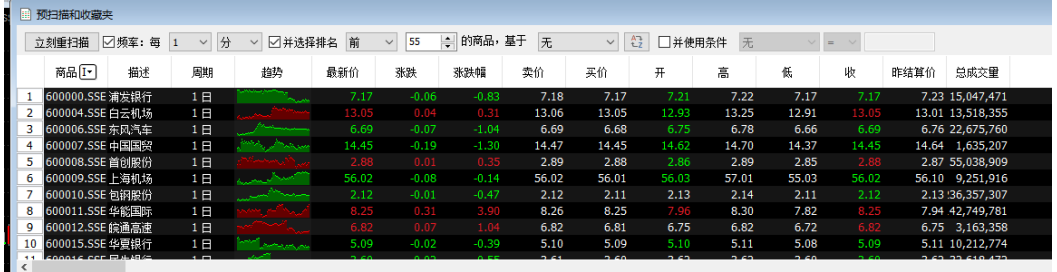

# **5.10.2** 从文件中复制自选的合约代码

除了从报价中复制合约代码,用户也可把自选的股票,写出一个列表,比如,放到文本 文件 txt 中,要保证每行写一个合约,规则是: ID.SSE、ID.SZSE、CFFEX.IF HOT、SHFE.rb HOT 的格式, 或前复权 QID.SSE、QID.SZSE 格式。如:

600000.SSE

510050.SSE

Q000001.SZSE

SHFE.rb HOT

CFFEX.IF HOT

复制,贴到市场扫描器:

### 第 226 页 共 228

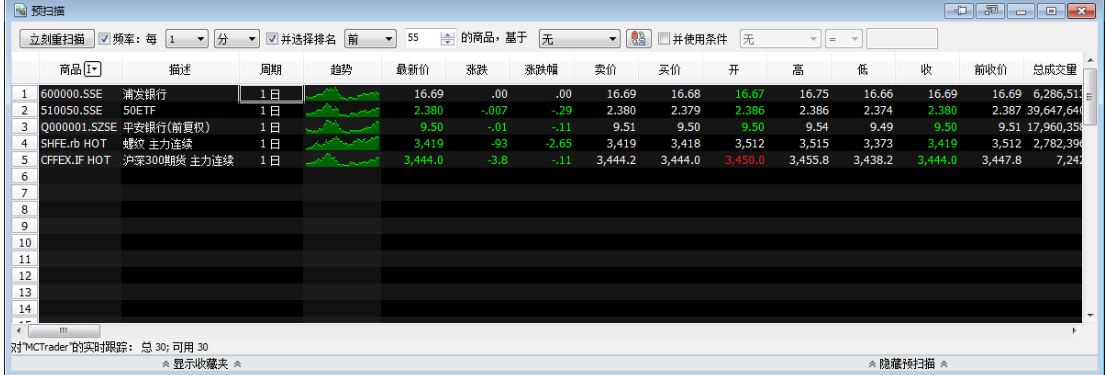

# **6 MC12** 新增功能汇总(**New**)

## **6.1** 图表新增类型

MC12 增加了更多的图表类型:

TPO 四度空间图:https://www.multicharts.cn/post?idno=123

反转线图: https://www.multicharts.cn/post?idno=124

Kase 条形图: https://www.multicharts.cn/post?idno=125

灵活的砖型图: <https://www.multicharts.cn/post?idno=126>

不对称的 Delta: https://www.multicharts.cn/post?idno=127

## **6.2** 优化功能变更

移动取样优化:<https://www.multicharts.cn/post?idno=134> 矩阵优化: https://www.multicharts.cn/post?idno=135 策略稳健性: https://www.multicharts.cn/post?idno=139

## **6.3** 回测**-**蒙特卡罗分析

蒙特卡罗分析介绍: <https://www.multicharts.cn/post?idno=128> 蒙特卡罗分析解析: <https://www.multicharts.cn/post?idno=130>

## **6.4 QM** 报价管理器新增功能

自定义图表类型管理器:<https://www.multicharts.cn/post?idno=129> ASCII 数据导出计划: <https://www.multicharts.cn/post?idno=113>

第 227 页 共 228

页

# **6.5** 用户数据备份与恢复

用户数据备份与恢复: <https://www.multicharts.cn/post?idno=147>

# **6.6** 自动交易部分功能变更

自动交易: <https://www.multicharts.cn/post?idno=137>

# **6.7** 其他

绘图-希夫分叉线: <https://www.multicharts.cn/post?idno=140> 绘图-调整的希夫分叉线: <https://www.multicharts.cn/post?idno=141>

其他细节新增: <https://www.multicharts.cn/post?idno=142>

### 第 228 页 共 228